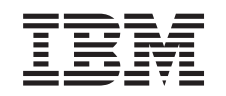

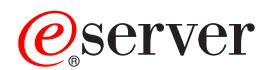

System iSeries Środowisko Windows w systemie iSeries

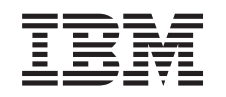

# ERserver

System iSeries Środowisko Windows w systemie iSeries

#### **Uwaga**

Przed wykorzystaniem tych informacji oraz produktu, którego dotyczą, należy przeczytać informacje zawarte w sekcji ["Uwagi",](#page-188-0) na stronie 181.

#### **Wydanie dziewiąte (sierpień 2005)**

Niniejsze wydanie dotyczy wersji 5, wydania 3, modyfikacji 0 systemu IBM iSeries Integration for Windows Server (numer produktu 5722-WSV) oraz wszystkich kolejnych wersji i modyfikacji, chyba że w nowych wydaniach określono inaczej. Ta wersja nie pracuje na wszystkich komputerach z procesorami RISC, ani na modelach CISC.

**© Copyright International Business Machines Corporation 1998, 2005. Wszelkie prawa zastrzeżone.**

# **Spis treści**

 $\vert$ 

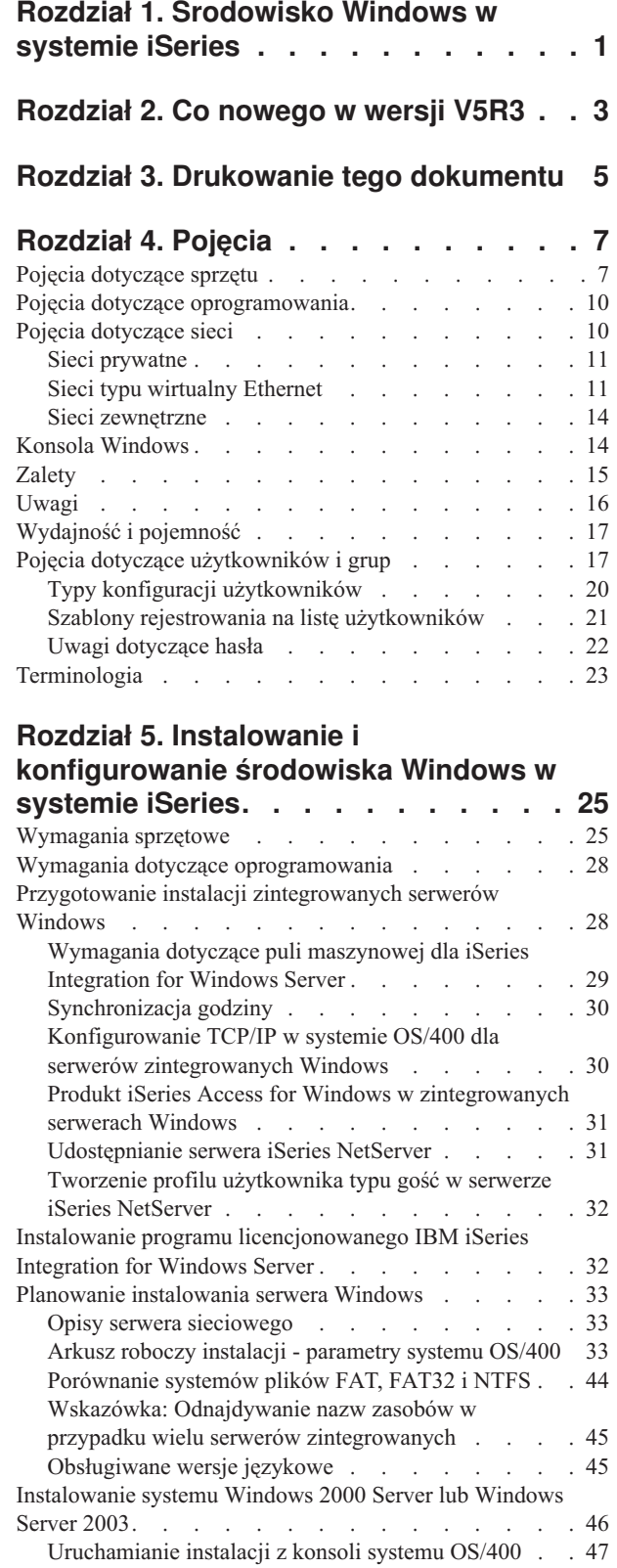

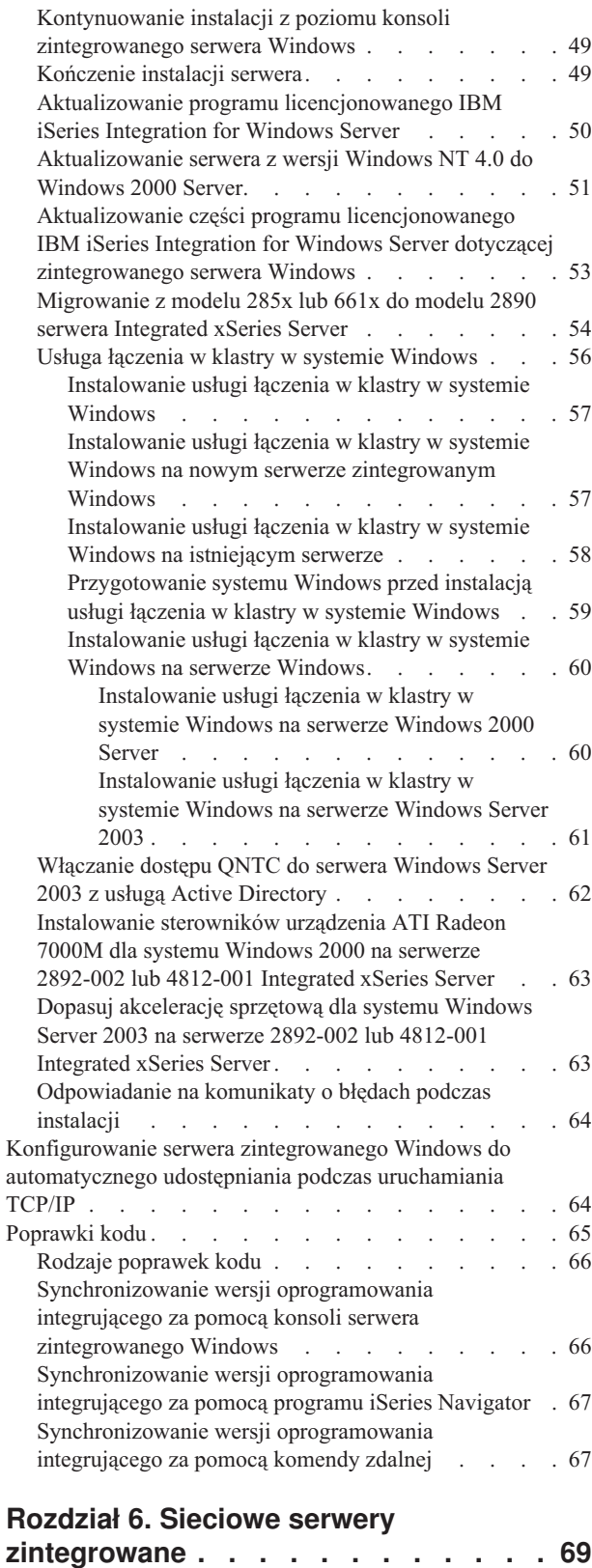

|  $\vert$ | | | |

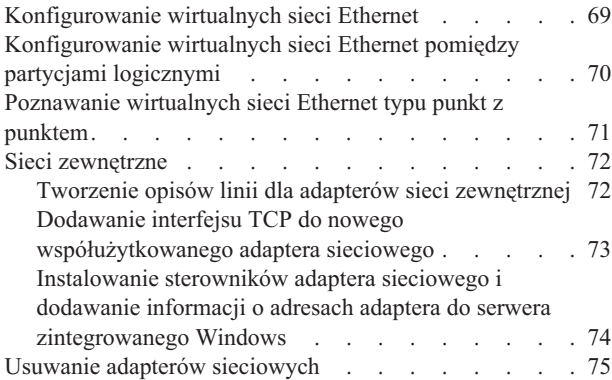

#### **Rozdział 7. [Administrowanie](#page-86-0) serwerami [zintegrowanymi](#page-86-0) Windows. . . . . . . [79](#page-86-0)**

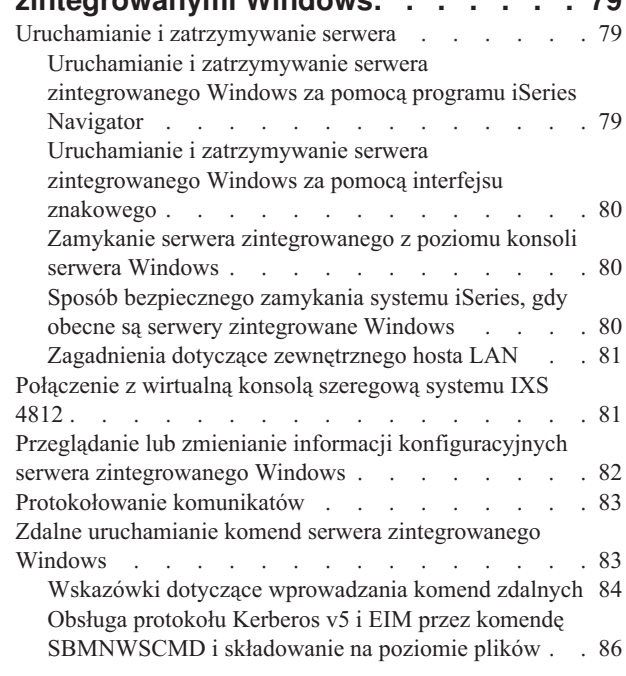

|  $\|$ 

# **Rozdział 8. [Zarządzanie](#page-96-0) pamięcią . . . [89](#page-96-0)**

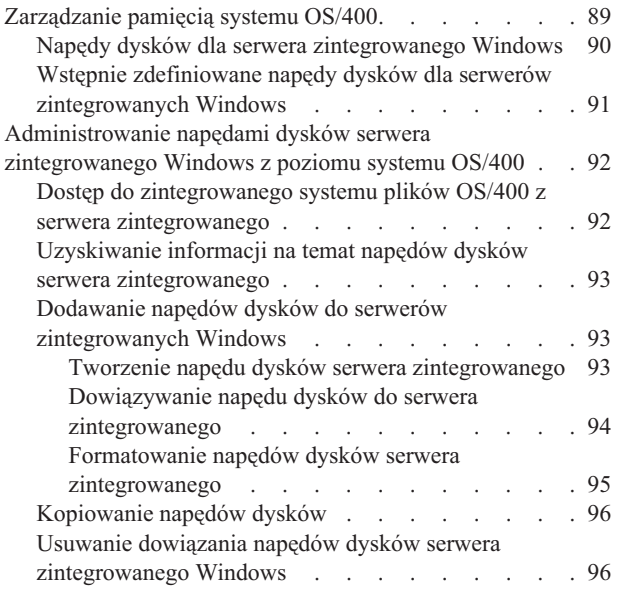

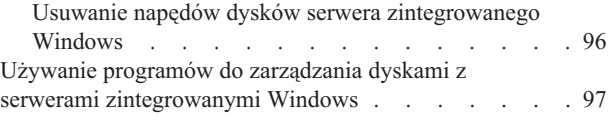

# **Rozdział 9. [Współużytkowanie](#page-106-0) urządzeń [99](#page-106-0)**

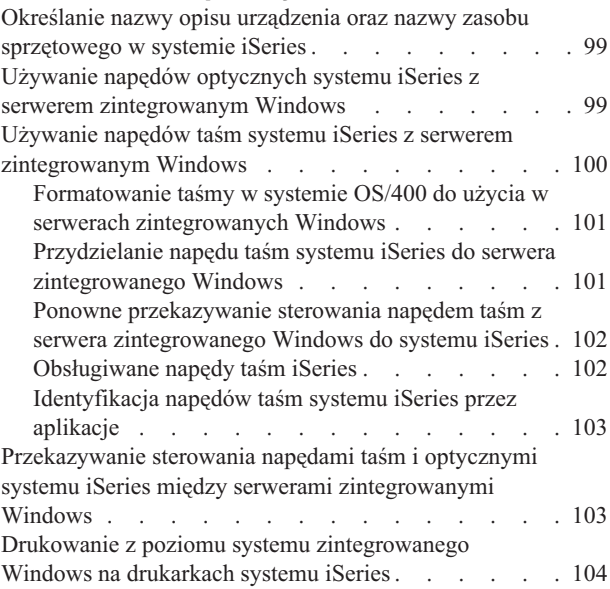

# **Rozdział 10. [Administrowanie](#page-112-0) [użytkownikami](#page-112-0) serwera [zintegrowanego](#page-112-0) Windows z poziomu [systemu](#page-112-0) OS/400 . . . . . . . . . . [105](#page-112-0)**

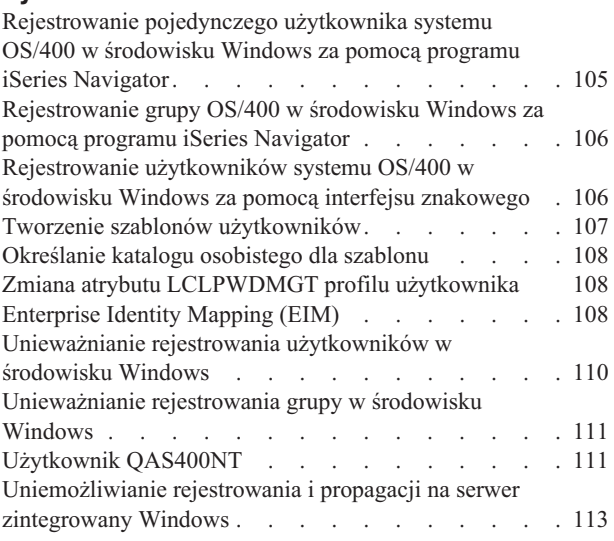

## **Rozdział 11. [Składowanie](#page-122-0) i odtwarzanie serwerów [zintegrowanych](#page-122-0) [Windows](#page-122-0) . . . . . . . . . . . . . [115](#page-122-0)**

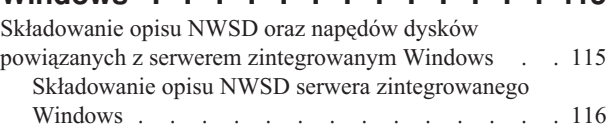

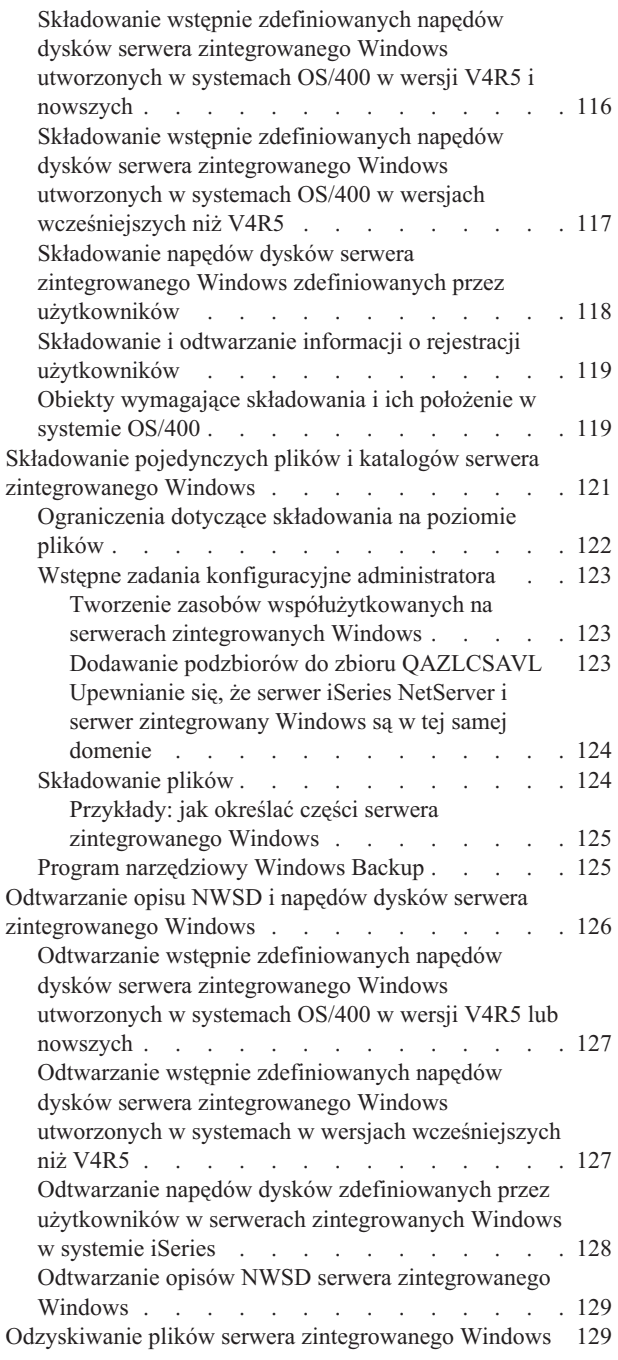

# **Rozdział 12. [Odinstalowywanie](#page-138-0) systemu [operacyjnego](#page-138-0) serwera [Windows](#page-138-0) ze sprzętu serwera**

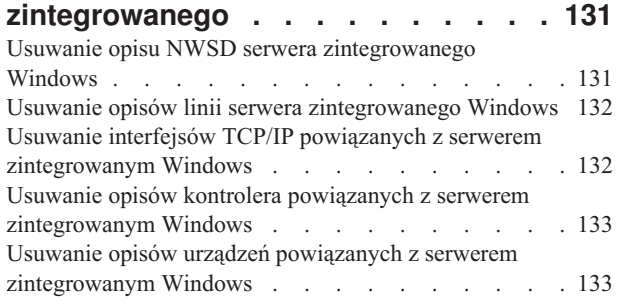

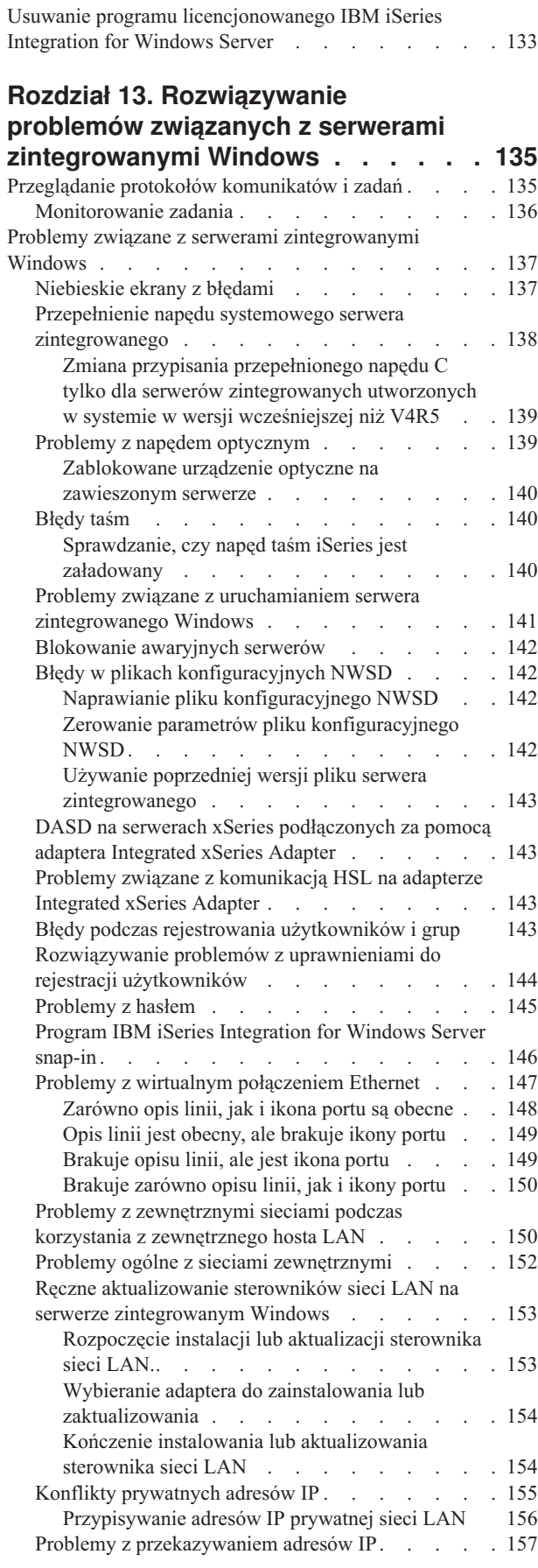

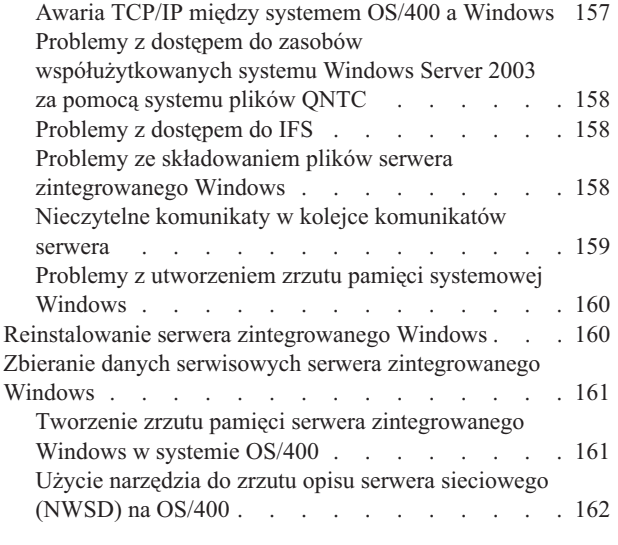

#### **[Rozdział](#page-172-0) 14. Pliki opisu serwera**

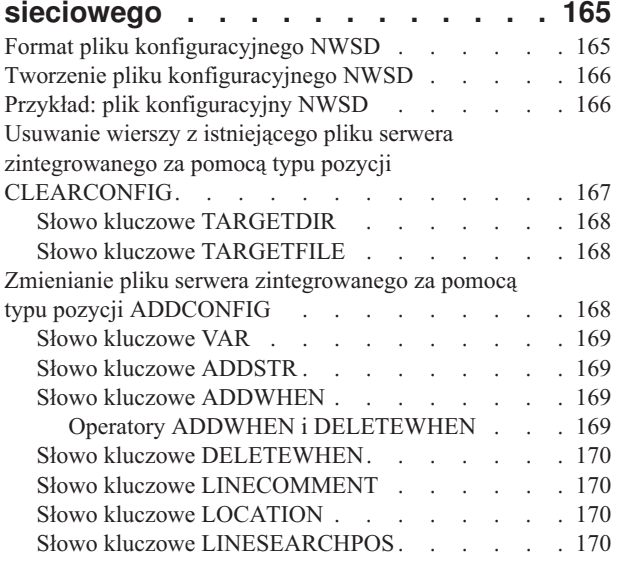

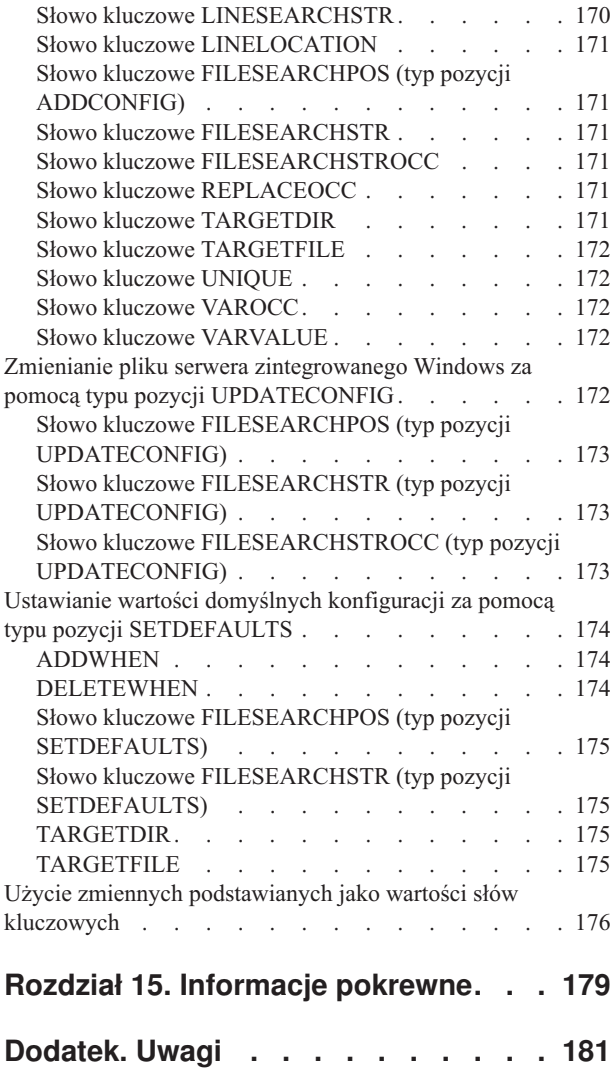

Znaki [towarowe](#page-189-0)  $\ldots$  . . . . . . . . . . . [182](#page-189-0) Warunki pobierania i [drukowania](#page-189-0) informacji . . . . [182](#page-189-0) |

# <span id="page-8-0"></span>**Rozdział 1. Środowisko Windows w systemie iSeries**

Środowisko Windows w systemie iSeries to przede wszystkim idea, a nie sprzęt lub oprogramowanie. Jest to sposób współpracy systemu iSeries i komputerów osobistych umożliwiający systemowi iSeries sterowanie komputerami PC w celu ich łatwiejszego administrowania.

Pierwszym elementem środowiska Windows w systemie iSeries jest sprzęt PC, który musi być dodany do systemu iSeries. Istnieją dwa podstawowe sposoby wykonania tej czynności.

- v Za pomocą adaptera *Integrated xSeries Adapter (IXA)*, system iSeries może sterować serwerami IBM xSeries. Firma IBM nazywa swoją linię komputerów PC serwerami *xSeries*.
- v *Integrated xSeries Server (IXS)* jest kartą rozszerzeń systemu iSeries, która zawiera pamięć RAM oraz procesor firmy Intel. Można o nim myśleć jak o komputerze PC transplantowanym w obudowie systemu iSeries.

Drugim elementem środowiska jest program licencjonowany IBM iSeries Integration for Windows Server (5722–WSV), który jest instalowany w systemie iSeries, aby zapewnić możliwość sterowania komputerami PC. Te komputery PC nazywane są zintegrowanymi serwerami Windows.

Na końcu, należy zainstalować oprogramowanie Microsoft Windows 2000 Server lub Windows Server 2003.

Ten dokument jest podzielony na następujące części:

#### **[Rozdział](#page-10-0) 2, "Co nowego w wersji V5R3", na stronie 3**

Zmiany i ulepszenia wprowadzone w tym wydaniu.

#### **Rozdział 3, ["Drukowanie](#page-12-0) tego dokumentu", na stronie 5**

Drukowanie wersji PDF tego dokumentu.

#### **Rozdział 4, ["Pojęcia",](#page-14-0) na stronie 7**

Opis rozwiązania środowiska Windows w systemie iSeries.

#### **Rozdział 5, "Instalowanie i [konfigurowanie](#page-32-0) środowiska Windows w systemie iSeries", na stronie 25** Instrukcje umożliwiające zainstalowanie nowego zintegrowanego serwera Windows.

#### **Rozdział 6, "Sieciowe serwery [zintegrowane",](#page-76-0) na stronie 69**

Sposoby wykorzystania trzech różnych rodzajów sieci, które są dostępne dla serwerów zintegrowanych.

## **Rozdział 7, ["Administrowanie](#page-86-0) serwerami zintegrowanymi Windows", na stronie 79**

Uruchamianie i zatrzymywanie serwera, zdalne uruchamianie komend zintegrowanego serwera, przeglądanie i zmiana informacji konfiguracyjnych oraz monitorowanie komunikatów i protokołów błędów.

#### **Rozdział 8, ["Zarządzanie](#page-96-0) pamięcią", na stronie 89**

Informacje na temat dysków twardych serwera zintegrowanego.

#### **Rozdział 10, ["Administrowanie](#page-112-0) użytkownikami serwera zintegrowanego Windows z poziomu systemu [OS/400",](#page-112-0) na stronie 105**

Integrowanie użytkowników systemu OS/400 w środowisku Windows.

#### **Rozdział 9, ["Współużytkowanie](#page-106-0) urządzeń", na stronie 99**

Korzystanie z urządzeń systemu iSeries w serwerach zintegrowanych.

#### **Rozdział 11, "Składowanie i odtwarzanie serwerów [zintegrowanych](#page-122-0) Windows", na stronie 115**

Opis sposobów składowania plików serwera zintegrowanego w napędach taśm lub na dyskach twardych systemu iSeries.

#### **Rozdział 12, ["Odinstalowywanie](#page-138-0) systemu operacyjnego serwera Windows ze sprzętu serwera [zintegrowanego",](#page-138-0) na stronie 131**

Wszystko, co trzeba wiedzieć na temat usuwania z systemu oprogramowania serwera zintegrowanego.

#### **Rozdział 13, ["Rozwiązywanie](#page-142-0) problemów związanych z serwerami zintegrowanymi Windows", na stronie [135](#page-142-0)**

Odpowiedzi na najczęściej zadawane pytania.

#### **Rozdział 14, "Pliki opisu serwera [sieciowego",](#page-172-0) na stronie 165**

Dostosowywanie serwerów zintegrowanych za pomocą własnych plików konfiguracyjnych.

**Rozdział 15, ["Informacje](#page-186-0) pokrewne", na stronie 179**

# <span id="page-10-0"></span>**Rozdział 2. Co nowego w wersji V5R3**

W wersji V5R3 do środowiska Windows w systemie iSeries dodano kilka nowych funkcji:

- v użytkownicy rejestrowani w środowisku Windows z systemu OS/400 mogą teraz zarządzać swoimi hasłami z poziomu systemu Windows; patrz sekcja "Typy konfiguracji [użytkowników"](#page-27-0) na stronie 20;
- v rejestrowanie użytkowników za pomocą programu Enterprise Identity Mapping (EIM) umożliwia łatwiejsze konfigurowanie funkcji pojedynczego wpisywania się do systemu Windows oraz umożliwia odróżnienie zarejestrowanych profili użytkowników systemu OS/400 od profili użytkowników systemu Windows; patrz sekcja ["Enterprise](#page-115-0) Identity Mapping (EIM)" na stronie 108;
- v komenda SBMNWSCMD oraz składowanie na poziomie plików udostępniają ograniczoną obsługę uwierzytelniania kerberos v5; Patrz sekcja "Obsługa protokołu Kerberos v5 i EIM przez komendę [SBMNWSCMD](#page-93-0) i składowanie na [poziomie](#page-93-0) plików" na stronie 86.
- v maksymalna wielkość przestrzeni pamięci serwera [sieciowego](#page-30-0) została zwiększona z 64 000 MB do 1 024 000 MB;
- v system iSeries, w przypadku zmiany na czas letni, automatycznie aktualizuje czas systemowy; Patrz ["Synchronizacja](#page-37-0) godziny" na stronie 30.
- v Nowy atrybut opisu NWSD (SHUTDTIMO) umożliwia określenie czasu zamykania serwerów zintegrowanych Windows przed ich odłączeniem. Patrz sekcja "Arkusz roboczy instalacji - [parametry](#page-40-0) systemu OS/400" na stronie [33;](#page-40-0)
- v statystyki dysków wyświetlane za pomocą komendy WRKNWSSTG oraz programu iSeries Navigator są teraz dokładniejsze.
- v system Windows NT 4.0 już nie jest obsługiwany i powinien zostać zaktualizowany do wersji Windows 2000 Server; patrz sekcja ["Aktualizowanie](#page-58-0) serwera z wersji Windows NT 4.0 do Windows 2000 Server" na stronie 51; nie jest możliwa aktualizacja serwera Windows NT 4.0 do wersji Windows Server 2003; najpierw należy usunąć istniejący serwer Windows NT 4.0, a następnie zainstalować nowy serwer zintegrowany z systemem Windows Server 2003;

### **Co nowego od 18 października 2004** |

- 1 Dodano obsługę serwera 4812-001 Integrated xSeries Server.
- 1 Dodano obsługę adaptera 2689-002 Integrated xSeries Adapter.

### **Sposób odróżnienia nowych lub zmienionych informacji**

Aby ułatwić rozpoznanie zmian technicznych, użyto następujących oznaczeń:

- znak > wskazuje początek nowych lub zmienionych informacji,
- v znak « wskazuje koniec nowych lub zmienionych informacji.

Pozostałe informacje dotyczące tego, co jest nowe lub zmienione w tym wydaniu, zawiera sekcja Informacje dla użytkowników.

# <span id="page-12-0"></span>**Rozdział 3. Drukowanie tego dokumentu**

Aby przejrzeć lub wydrukować wersję PDF tego dokumentu, należy wybrać [Środowisko](rzahq.pdf) Windows w systemie iSeries (około 1,4 MB).

Inne związane z tematem podręczniki oraz dokumentację techniczną (Redbooks) w postaci plików PDF można przeglądać lub drukować z sekcji Rozdział 15, ["Informacje](#page-186-0) pokrewne", na stronie 179.

### **Zapisywanie plików PDF**

Aby zapisać plik PDF na stacji roboczej w celu jego dalszego wykorzystania:

- 1. W przeglądarce kliknij prawym przyciskiem myszy plik PDF (powyższy odsyłacz).
- 2. Jeśli używana jest przeglądarka Internet Explorer, kliknij **Zapisz jako...**. Jeśli używana jest przeglądarka Netscape Communicator, kliknij **Zapisz odsyłacz jako...**.
- 3. Przejdź do katalogu, w którym chcesz zapisać plik PDF.
- 4. Kliknij **Zapisz**.

#### **Pobieranie programu Adobe Acrobat Reader**

Do przeglądania i drukowania tych dokumentów PDF potrzebny jest program Adobe Acrobat Reader. Można go

pobrać z [serwisu](http://www.adobe.com/products/acrobat/readstep.html) WWW Adobe (www.adobe.com/products/acrobat/readstep.html)

# <span id="page-14-0"></span>**Rozdział 4. Pojęcia**

W tym dokumencie często używany jest termin *serwer zintegrowany Windows* lub po prostu *serwer zintegrowany*. Ten termin odnosi się do instancji serwera Microsoft Windows 2000 Server lub Windows Server 2003 uruchomionej na serwerze Integrated xSeries Server lub xSeries Server podłączonym do systemu iSeries za pomocą adaptera Integrated xSeries Adapter. Tak jak termin komputer PC często jest używany w przypadku systemu operacyjnego Microsoft Windows uruchomionego na komputerze z procesorem firmy Intel, tak termin serwer zintegrowany Windows odnosi się do kombinacji sprzętu i oprogramowania, które tworzą cały produkt.

Warto przeczytać następujące artykuły:

- v "Pojęcia dotyczące sprzętu"
- v "Pojęcia dotyczące [oprogramowania"](#page-17-0) na stronie 10
- v "Pojęcia [dotyczące](#page-17-0) sieci" na stronie 10
- | "Konsola [Windows"](#page-21-0) na stronie 14
	- ["Zalety"](#page-22-0) na stronie 15
	- v ["Uwagi"](#page-23-0) na stronie 16
	- v ["Wydajność](#page-24-0) i pojemność" na stronie 17
	- v "Pojęcia dotyczące [użytkowników](#page-24-0) i grup" na stronie 17
	- v ["Terminologia"](#page-30-0) na stronie 23

# **Pojęcia dotyczące sprzętu**

Należy zrozumieć istotną różnicę między serwerem Integrated xSeries Server (IXS), a adapterem Integrated xSeries Adapter (IXA) podłączającym serwer xSeries.

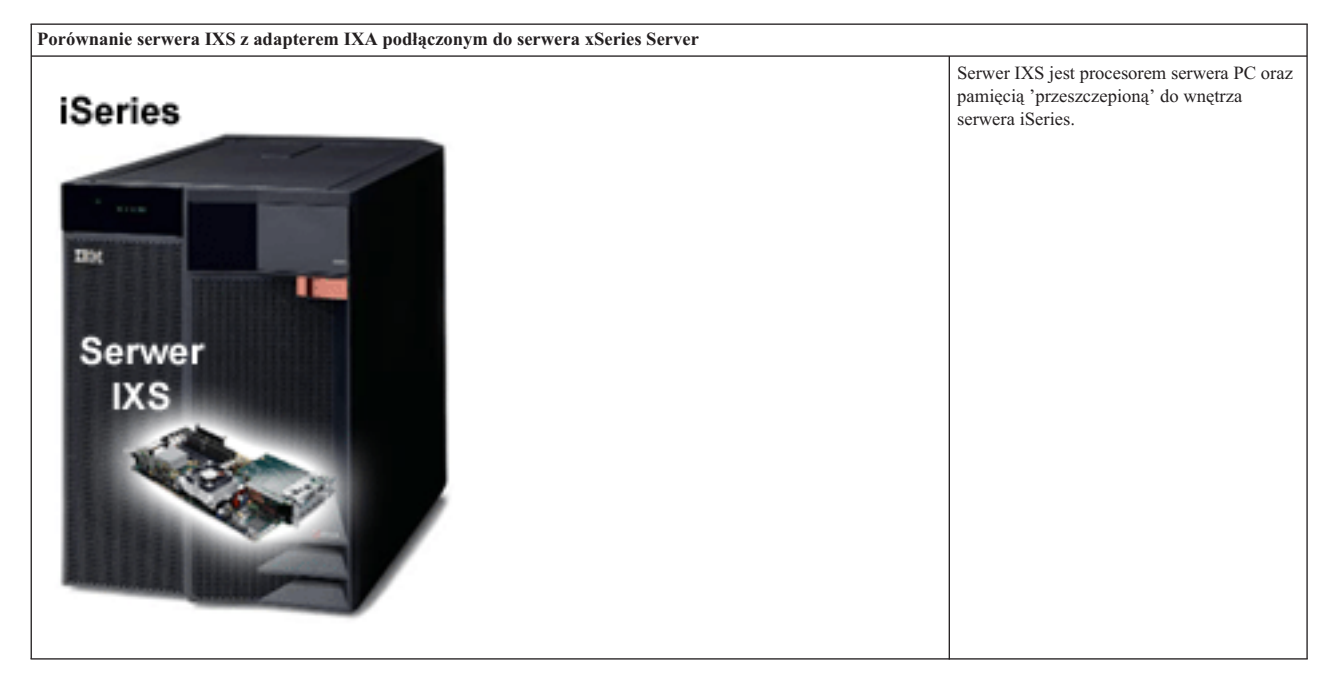

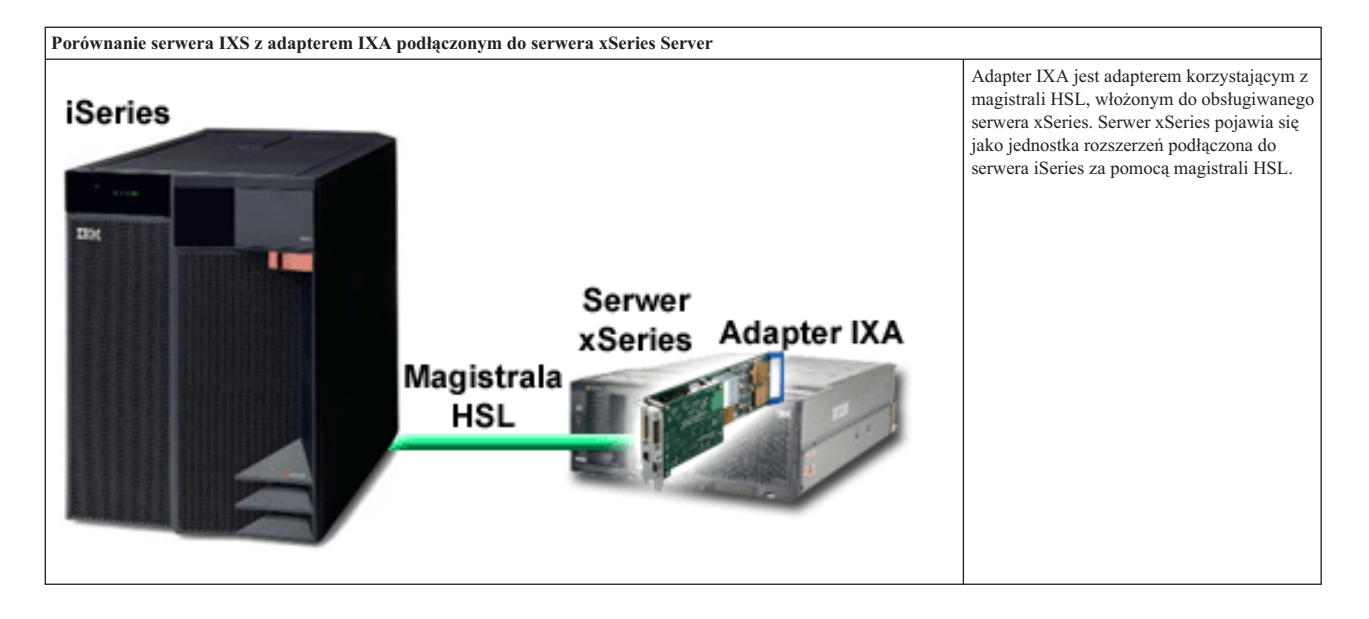

Serwery zintegrowane podłączone za pomocą adaptera IXA są standardowymi modelami serwera xSeries, które zawierają procesor, pamięć i karty rozszerzeń, ale nie mają dysków. Cała przestrzeń dyskowa znajduje się w systemie iSeries i jest zarządzana w taki sam sposób, jak w modelach serwera IXS.

Procedura instalacji serwera zintegrowanego Windows podłączonego za pomocą adaptera IXA jest prawie identyczna, jak procedura dla serwera zintegrowanego IXS. Główną różnicą jest to, że skoro nowe wydania serwerów xSeries pojawiają się znacznie częściej niż wydania serwerów IXS, częściej dostępne są zaktualizowane możliwości. Serwery xSeries podłączone za pomocą adaptera IXA mają własne gniazda rozszerzeń, tak więc są bardziej rozszerzalne niż serwery IXS. Na przykład niektórzy klienci używają tych gniazd do podłączenia takich urządzeń, jak napędy CD-ROM i modemy.

Przedstawiony poniżej rysunek ilustruje typową instalację serwera IXS

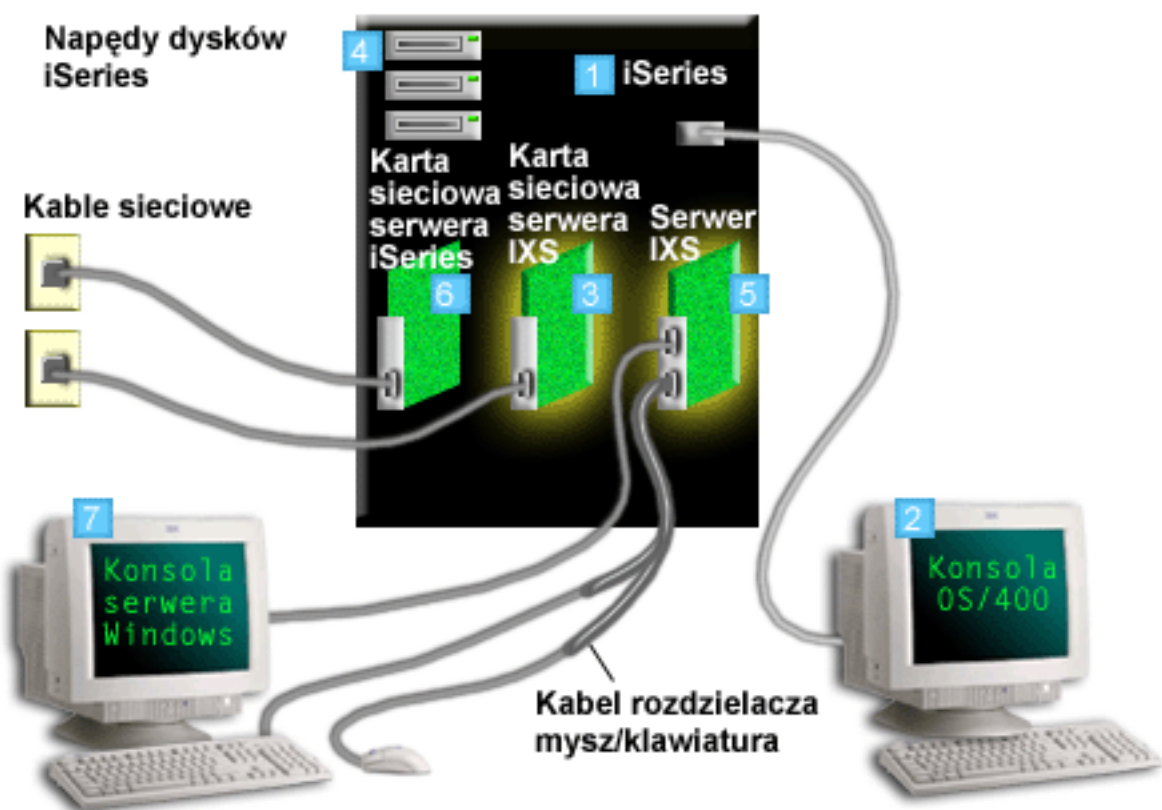

- 1. Na początek potrzebny jest kompatybilny system iSeries. (Informacje na temat kompatybilności zawiera sekcja ["Wymagania](#page-32-0) sprzętowe" na stronie 25.)
- 2. Konsola OS/400, z której następuje łączenie z systemem iSeries za pomocą programu iSeries Navigator lub interfejsu znakowego, została pokazana w celu odróżnienia od konsoli Windows.
- 3. W zależności od rodzaju IXS istnieją różne sposoby obsługi połączenia sieciowego. Niektóre rodzaje IXS mogą 'przejąć' przylegające gniazda PCI, umożliwiając sterowanie kartą sieciową systemu iSeries (sekcja ["Wymagania](#page-32-0) [sprzętowe"](#page-32-0) na stronie 25 zawiera więcej informacji na temat obsługiwanych kart sieciowych). W ten sposób można zainstalować do trzech kart sieciowych. Inne rodzaje IXS posiadają zintegrowane kontrolery sieciowe i nie obsługują kart sieciowych w przylegających gniazdach. | | | | |
	- 4. Serwer zintegrowany nie ma własnego dysku twardego. System OS/400 emuluje przestrzeń dysku twardego, korzystając z napędów dysków twardych systemu iSeries.
	- 5. Karta IXS jest w rzeczywistości procesorem firmy Intel z własną pamięcią RAM, zamontowaną na karcie PCI, która jest włożona do gniazda rozszerzeń systemu iSeries.Karta IXS fizycznie zajmuje dwa gniazda.
	- 6. Typowy system iSeries ma kartę sieciową.
- 7. Konsola systemu Windows umożliwia interakcję ze zintegrowanym serwerem. Konsola Windows może składać się z monitora, klawiatury i myszy, które są bezpośrednio podłączone do karty IXS. Więcej informacji na temat tej i | |
- innych rodzajów konsoli Windows zawiera sekcja "Konsola [Windows"](#page-21-0) na stronie 14. |

Dodatkowe informacje na temat sprzętu zawiera serwis WWW IBM Windows [Integration](http://www.ibm.com/eserver/iseries/windowsintegration) (www.ibm.com/servers/eserver/iseries/windowsintegration)

# <span id="page-17-0"></span>**Pojęcia dotyczące oprogramowania**

Rysunek przedstawia przestrzeń dysku twardego systemu iSeries z różnymi plikami oraz oprogramowaniem, które umożliwia działanie środowiska Windows w systemie iSeries.

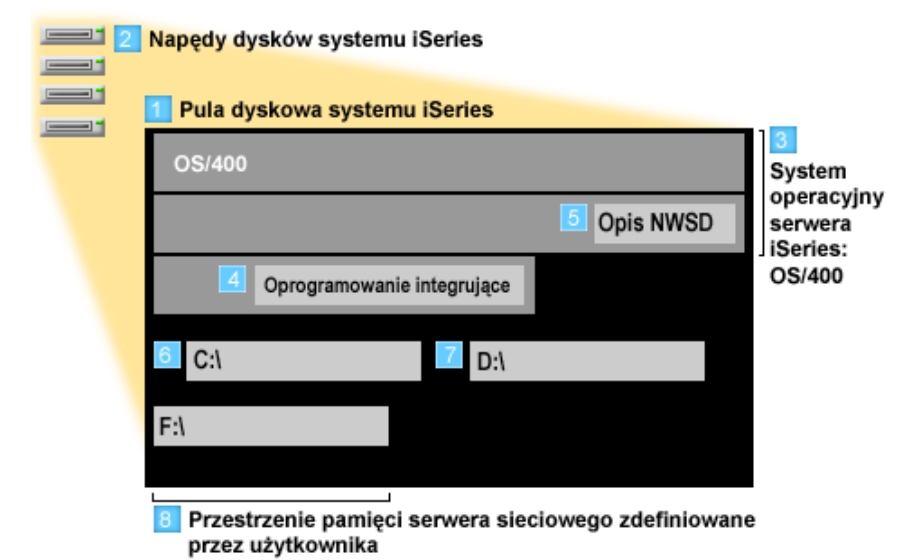

1. System OS/400 łączy wszystkie urządzenia pamięci masowej, które są podłączone do systemu, w jedną lub więcej pul dyskowych.

- 2. Użytkownik systemu iSeries nigdy nie ma bezpośredniego kontaktu z fizycznymi dyskami twardymi.
- 3. Sam system OS/400 jest przechowywany w obiektach w puli dyskowej numer 1.
- 4. W celu współpracy systemu OS/400 z serwerami zintegrowanymi, należy rozszerzyć jego możliwości instalując program licencjonowany IBM iSeries Integration for Windows Server.
- 5. Podczas instalowania serwera zintegrowanego tworzony jest obiekt opisu serwera sieciowego(NWSD). Opis NWSD jest obiektem konfiguracyjnym. Łączy ze sobą oprogramowanie i sprzęt serwera zintegrowanego.
- 6. Podczas procesu instalacyjnego w systemie OS/400 tworzone są dwie domyślne przestrzenie pamięci serwera sieciowego. Jedną z nich jest napęd C:/ serwera sieciowego, gdzie zainstalowane jest oprogramowanie serwera MicrosoftWindows. Ten napęd zawiera także część programu licencjonowanego IBM iSeries Integration for Windows Server, która uruchamiana jest na serwerze zintegrowanym.
- 7. Napęd D:/ zawiera pliki używane podczas instalacji.
- 8. Użytkownik może zdefiniować do 30 własnych przestrzeni pamięci (46 z użyciem usługi łączenia w klastry w systemie Windows). Pojawiają się one jako napędy dysków twardych serwera Windows, które mogą być wykorzystane do przechowywania danych użytkowników.

# **Pojęcia dotyczące sieci**

Dla serwerów zintegrowanych dostępne są dwa główne rodzaje sieci.

• Sieci wirtualne

Te sieci są symulowane wewnątrz systemu iSeries i nie wymagają kart sieciowych oraz kabli. Można je podzielić na dwa rodzaje:

- "Sieci [prywatne"](#page-18-0) na stronie 11 Są to sieci sterujące, które istnieją między serwerami zintegrowanymi a systemem iSeries.
- "Sieci typu [wirtualny](#page-18-0) Ethernet" na stronie 11 Są to sieci tworzone wewnątrz systemu iSeries między serwerami zintegrowanymi, partycjami systemu OS/400 oraz innymi partycjami (na przykład systemu Linux).
- 

<span id="page-18-0"></span>v "Sieci [zewnętrzne"](#page-21-0) na stronie 14

Są to normalne sieci Windows, które są wykorzystywane przez wszystkie serwery, tworzone przez łączenie fizycznych kart sieciowych sterowanych przez serwer zintegrowany.

# **Sieci prywatne**

| | | |

System OS/400 wymaga określonego sposobu komunikacji ze swoimi zintegrowanymi serwerami Windows. Ta komunikacja obywa się przez sieć prywatną. Podczas instalowania serwera zintegrowanego, między nim a partycją sterującą systemu OS/400 tworzona jest specjalna sieć wirtualna. Ta sieć nazywana jest prywatną, ponieważ na tylko dwa punkty końcowe: serwer zintegrowany i system iSeries, a także ponieważ - tak jak wirtualna sieć Ethernet - jest ona emulowana wewnątrz systemu iSeries i nie korzysta z fizycznych adapterów sieciowych oraz kabli.

Istnieją dwa rodzaje sieci prywatnych

#### v **Wirtualna sieć Ethernet typu punkt z punktem**

Jest to najnowszy rodzaj sieci prywatnej. Jest ona obsługiwana przez nowsze serwery IXS (model 2890, 2892 lub 4812) oraz adaptery IXA (model 2689) podłączające serwery xSeries i wymaga programu IBM iSeries Integration for Windows Server w wersji V5R2 lub nowszej. W systemie OS/400 jest ona konfigurowana jako opis linii Ethernet z numerem portu \*VRTETHPTP.

v **Wewnętrzne wirtualne sieci LAN typu Token Ring (wewnętrzne sieci LAN)**

Ten rodzaj sieci prywatnej jest dostępny dla serwerów Integrated Netfinity (zasoby typu 6617 lub 2850), dla systemów Windows NT 4.0 lub instalacji programu IBM iSeries Integration for Windows server w wersji wcześniejszej niż V5R2 na obsługiwanych serwerach IXS lub adapterach IXA podłączających serwer xSeries. Jest ona skonfigurowana jako opis linii Token Ring z numerem portu \*INTERNAL.

Podczas uruchamiania komendy Instalowanie serwera Windows (Install Windows server - INSWNTSVR), na podstawie podanych danych decyduje ona, który rodzaj sieci ma być skonfigurowany, co uwalnia użytkownika od decydowania, który rodzaj sieci prywatnej ma być utworzony. Jeśli to możliwe, komenda INSWNTSVR skonfiguruje wirtualną sieć Ethernet typu punkt z punktem, która jest najnowszym preferowanym rodzajem.

Użytkownik może zastanawiać się jaka jest różnica między siecią prywatną a wirtualną siecią Ethernet. Odpowiedź jest taka, że sieci prywatne są konfigurowane inaczej i mogą mieć tylko dwa punkty końcowe: system iSeries i serwer zintegrowany. Obsługują one jedynie protokół TCP/IP i domyślnie korzystają z ograniczonych adresów IP w domenach prywatnych, tak że adresy nie są przekazywane przez bramy lub routery. Te adresy mają postać 192.168.xxx.yyy, gdzie xxx jest numerem zasobu sprzętowego. (Xxx i yyy mogą się składać od 1 do 3 cyfr.) Na przykład dla serwera IXS, który został zdefiniowany z numerem zasobu sprzętowego LIN0**3**, adres IP będzie miał postać 192.168.**3**.yyy. Systemy OS/400 i Windows, które tworzą strony sieci prywatnej, do uzupełnienia adresowania IP otrzymają najniższą, parzystą/nieparzystą, nieużywaną parę yyy. W naszym przypadku system OS/400 będzie miał adres 192.168.3.1, a system Windows 192.168.3.2. Podczas definiowania kolejnych opisów linii dla tego samego zasobu sprzętowego wartość yyy jest zwiększana o 1.

Za pomocą komendy INSWNTSVR można automatycznie przypisać lub skonfigurować ręcznie adresy IP w taki sposób, aby zapobiec kolizjom adresów TCP/IP z innymi hostami w systemie.

# **Sieci typu wirtualny Ethernet**

Wirtualne sieci Ethernet są dostępne na nowszych serwerach IXS (model 2890, 2892 lub 4812) lub adapterach IXA |

(model 2689) korzystających z programu IBM iSeries Integration for Windows Server w wersji V5R2 lub nowszej. Są | to elastyczne sieci, które można konfigurować na wiele różnych sposobów. |

### **Wirtualne sieci Ethernet w systemach bez partycji logicznych lub z jedną partycją logiczną** |

Procedurę wyjaśniającą sposób tworzenia wirtualnych sieci Ethernet zawiera sekcja ["Konfigurowanie](#page-76-0) wirtualnych sieci [Ethernet"](#page-76-0) na stronie 69.

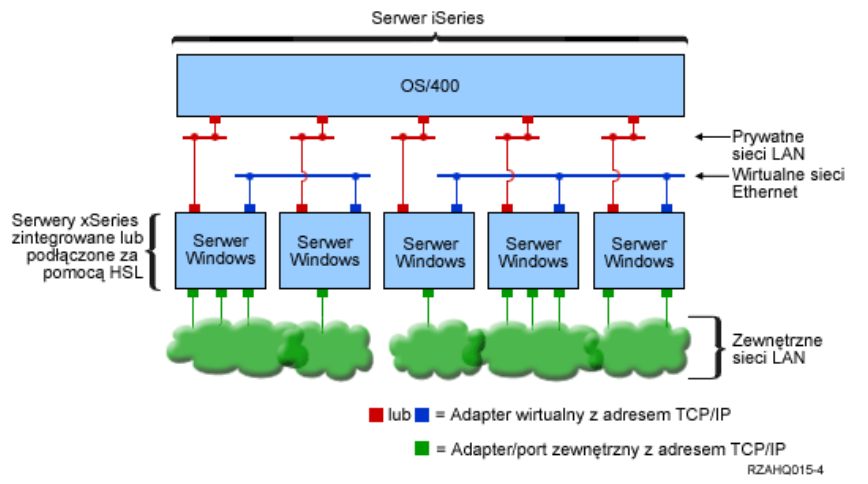

*Dwie izolowane grupy serwerów zintegrowanych Windows na tym samym serwerze iSeries. Każda grupa należy do oddzielnej wirtualnej sieci Ethernet.*

Powyższy rysunek pomaga zrozumieć sposób działania wirtualnych sieci wewnątrz systemu iSeries. Widać na nim pięć oddzielnych zintegrowanych serwerów Windows. Są one podłączone do jednej partycji sterującej systemu OS/400 za pomocą pięciu sieci prywatnych (zaznaczonych na czerwono). Zielone prostokąty u dołu serwerów zintegrowanych reprezentują fizyczne karty adapterów sieciowych, które umożliwiają łączenie się z siecią zewnętrzną. Chmurki, do których są podłączone, reprezentują sieci zewnętrzne. Na rysunku widać także dwie oddzielne wirtualne sieci Ethernet (na niebiesko). Każdy serwer zintegrowany może wchodzić w skład czterech wirtualnych sieci Ethernet równocześnie.

Ten rodzaj połączenia wymagany jest podczas konfigurowania serwerów zintegrowanych do pracy w klastrze.

Podobnie jak wirtualne sieci Ethernet typu punkt z punktem, wirtualne sieci Ethernet konfigurowane są za pomocą opisów linii Ethernet. Serwer zintegrowany jest podłączony do wirtualnej sieci Ethernet, gdy jego konfiguracja w systemie OS/400 (opis NWSD) ma przypisany numer portu opisu linii o wartości od \*VRTETH0 do \*VRTETH9. Serwery zintegrowane z takimi samymi wartościami numeru portu podłączone są do tej samej wirtualnej sieci Ethernet. Podczas instalowania nowego serwera zintegrowanego za pomocą komendy Instalowanie serwera Windows (Install Windows server - INSWNTSVR) komenda może automatycznie utworzyć wymagane opisy linii oraz przypisać im adresy IP. Na rysunku nie przedstawiono opisów linii po stronie OS/400, ponieważ w przeciwieństwie do wirtualnej sieci Ethernet typu punkt z punktem, firma IBM zaleca, aby nie konfigurować adresu TCP/IP opisu linii w systemie OS/400, który jest używany w wirtualnej sieci Ethernet.

### **Wirtualne sieci Ethernet w systemach z więcej niż jedną partycją logiczną** |

Procedurę wyjaśniającą sposób tworzenia wirtualnych sieci Ethernet zawiera sekcja ["Konfigurowanie](#page-77-0) wirtualnych sieci Ethernet pomiędzy partycjami [logicznymi"](#page-77-0) na stronie 70.

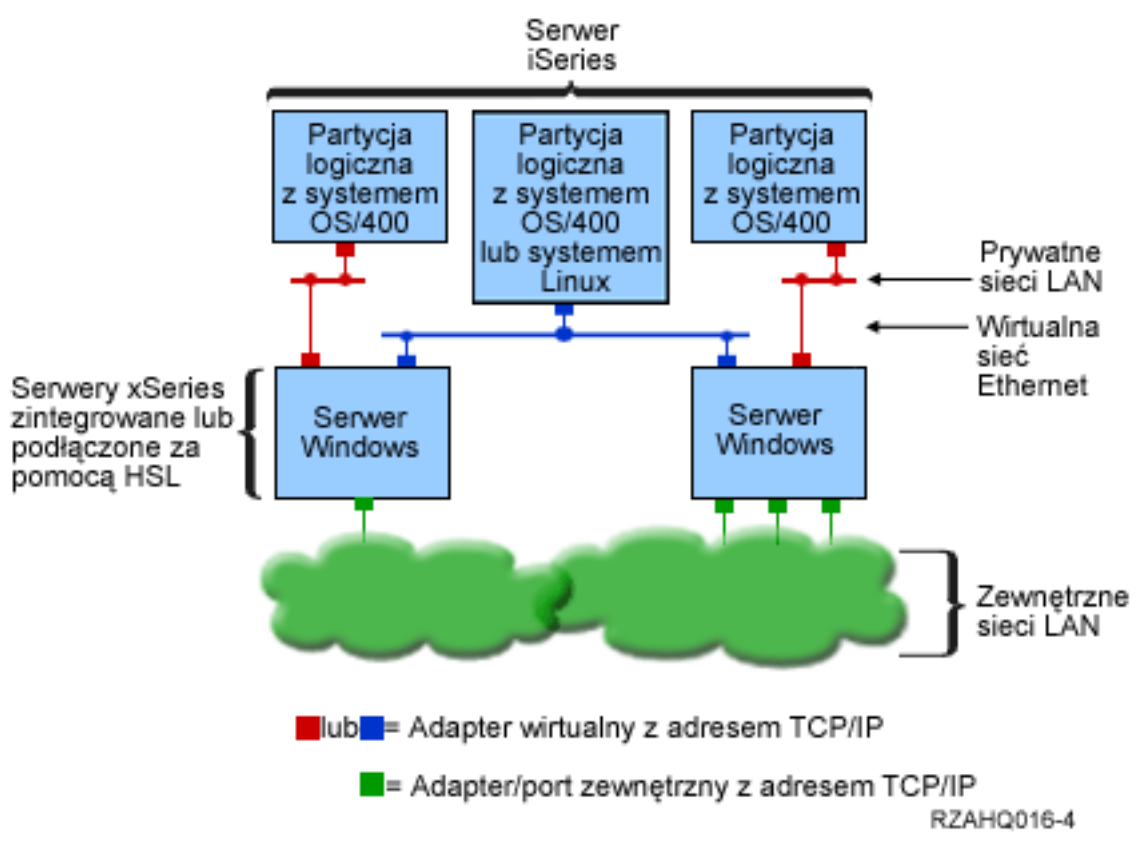

*Prosta, wirtualna sieć Ethernet pomiędzy partycjami logicznymi*

Teraz system iSeries został podzielony na partycje, tworząc trzy oddzielne, wirtualne partycje logiczne systemu OS/400 wewnątrz systemu iSeries. Te trzy sieci są zaprezentowane na rysunku: dwie prywatne (na czerwono) i jedna wirtualna sieć Ethernet (na niebiesko). Każdy serwer zintegrowany ma prywatną sieć, która służy do komunikowania się z partycją sterującą. W tym przykładzie w skład wirtualnej sieci Ethernet wchodzą trzy systemy: dwa serwery zintegrowane, każdy sterowany przez partycję z systemem OS/400, oraz trzecia partycja z uruchomionym systemem OS/400 lub innym systemem operacyjnym. Ta sieć nazywana jest siecią Ethernet pomiędzy partycjami.

W serwerach bez konsoli HMC połączenia pomiędzy partycjami logicznymi istnieją między partycjami używającymi tego samego numeru sieci, a serwery zintegrowane są podłączone tylko wtedy, gdy podłączone są ich partycje sterujące z systemem OS/400. Numery sieci 0-9 są związane z serwerami zintegrowanymi. Na przykład jeśli partycja z systemem OS/400 jest skonfigurowana do połączeń pomiędzy partycjami logicznymi w sieciach 1 i 5, to serwery zintegrowane sterowane przez tę partycję mogą uczestniczyć w komunikacji pomiędzy partycjami na portach \*VRTETH1 i \*VRTETH5. Procedura wyjaśniająca, jak to zrobić, opisana jest w pomocy elektronicznej programu iSeries Navigator. Można także zapoznać się z sekcją Pojęcia dotyczące partycji logicznych.

Na serwerach z konsolą HMC połączenia pomiędzy partycjami istnieją między partycjami lub między serwerami zintegrowanymi używającymi tego samego identyfikatora LAN. Włączone do sieci serwery zintegrowane bezpośrednio nie obsługują identyfikatorów LAN. Zamiast tego każdy serwer zintegrowany wymaga opisu linii Ethernet, który łączy wartość portu taką, jak \*VRTETH1 z adapterem wirtualnym mającym identyfikator LAN. Wirtualny adapter tworzony jest za pomocą konsoli HMC. Więcej szczegółów na ten temat zawiera temat Partycje logiczne utworzone za pomocą konsoli HMC. Jeśli wykonano migrowanie wirtualnego łącza Ethernet między partycjami logicznymi z serwera bez konsoli HMC do serwera z takimi konsolami, wymagane jest utworzenie wirtualnych adapterów Ethernet korzystających z konsoli HMC i dodatkowych opisów linii, które udostępniają odpowiednie przypisania. Należy pamiętać, że w obrębie tej samej partycji serwery Windows mogą nadal wzajemnie komunikować się, używając tego samego numeru portu wirtualnej sieci Ethernet.

Inne metody wykorzystania sieci pomiędzy partycjami logicznymi są następujące:

- <span id="page-21-0"></span>v Wiele serwerów zintegrowanych w jednej partycji logicznej, połączonych w jedną wirtualną sieć Ethernet pomiędzy partycjami.
- v Serwery zintegrowane używające wielu wirtualnych sieci Ethernet do łączenia się z różnymi partycjami logicznymi. Metoda ta przydaje się w sytuacji, gdy partycje mają być możliwie najbardziej odizolowane. W serwerach iSeries korzystających z konsoli HMC jest tylko jeden ″wirtualny przełącznik″ pomiędzy partycjami, ale funkcjonalność wielu izolowanych, wirtualnych sieci Ethernet można osiągnąć używając różnych identyfikatorów VLAN dla każdej grupy uczestniczącej w komunikacji pomiędzy partycjami logicznymi. Jeśli do izolowania użytkowników sieci wykorzystywanych jest wiele sieci pomiędzy partycjami logicznymi, trzeba utworzyć i skonfigurować więcej wirtualnych adapterów Ethernet. Na przykład jeśli serwer zintegrowany jest podłączony do dwóch sieci pomiędzy partycjami logicznymi, trzeba utworzyć i skonfigurować dwa wirtualne adaptery Ethernet.
- v Serwery zintegrowane korzystają z innej wirtualnej sieci Ethernet do łączenia się z partycją z systemem OS/400, a innej do łączenia się z serwerem zintegrowanym działającego na tej partycji systemu OS/400. Pozwala to uniknąć drugiego połączenia przez wirtualną sieć Ethernet między partycją OS/400 a działającym na niej serwerem zintegrowanym. Dlatego pomiędzy nimi potrzebna jest wirtualna sieć Ethernet typu punkt z punktem. Dodanie drugiego połączenia przez wirtualną sieć Ethernet może utrudnić rozwiązywanie problemów i spowodować nieprzewidywalne rezultaty.

# **Sieci zewnętrzne**

Zintegrowany serwer Windows może używać zewnętrznych sieci tak, jak typowy komputer PC. Istnieją różne sposoby |

wykonania tego działania. W serwerach zintegrowanych podłączonych za pomocą adaptera IXA dostępne są gniazda |

rozszerzeń PCI, tak więc można użyć wbudowanego adaptera sieciowego lub zainstalować kartę adaptera, tak jak w | komputerze PC. Z drugiej strony serwer IXS jest serwerem typu PC na karcie, która zainstalowana jest w gnieździe  $\blacksquare$ 

PCI wewnątrz systemu iSeries. Nie posiada gniazd rozszerzeń PCI. Niektóre serwery IXC mogą sterować gniazdem |

PCI serwera iSeries, które przylega do jego miejsca instalacji i w ten sposób 'przejąć' adapter sieciowy serwera iSeries. |

Dodatkowo modele 2892 i 4812 serwera IXS mają wbudowany adapter sieci Ethernet. |

Procedurę wyjaśniającą sposób fizycznego zainstalowania kart adapterów sieciowych w serwerach IXS lub adapterach IXA oraz sposób ich konfigurowania za pomocą serwerów zintegrowanych zawiera sekcja "Sieci [zewnętrzne"](#page-79-0) na [stronie](#page-79-0) 72.

# **Zewnętrzny host LAN**

| | Zewnętrzny host LAN to sposób współużytkowania karty sieciowej LAN między systemem OS/400 a serwerem zintegrowanym. Ta metoda dostępna jest tylko dla serwerów Integrated Netfinity Server (INS, model 6617 i 2850). Problem z zewnętrznym hostem LAN występuje wtedy, gdy zamykany jest serwer INS. Wyłączana jest wtedy karta sieci LAN, co powoduje utratę dostępu do sieci przez system OS/400. Z tego powodu firma IBM sugeruje używanie dwóch oddzielnych kart sieci LAN: jednej dla systemu iSeries a drugiej dla serwera INS.

Zewnętrzny host LAN nie jest dostępny dla następujących konfiguracji:

- v serwera zintegrowanego Integrated xSeries Server model 2890, 2892 lub 4812 albo adaptera Integrated xSeries Adapter model 2689,
	- v serwera zintegrowanego z włączoną funkcją przekazywania adresu IP,
	- v sprzętu Integrated Netfinity po przeprowadzeniu migracji do jednostki rozszerzeń 50xx.

Przed skonfigurowaniem zewnętrznego hosta LAN należy zapoznać się z sekcją "Sieci [zewnętrzne"](#page-79-0) na stronie 72.

Przed usunięciem zewnętrznego hosta LAN należy zapoznać się z sekcją "Usuwanie adapterów [sieciowych"](#page-82-0) na stronie [75.](#page-82-0)

# **Konsola Windows** |

Interakcje z serwerem Integrated xSeries Server (IXS) lub podłączonym do adaptera Integrated xSeries Adapter (IXA) | serwerem xSeries odbywają się przy użyciu konsoli Windows. W zależności od konfiguracji sprzętu i oprogramowania | można użyć monitora, klawiatury i myszy, które są podłączone za pomocą jednej z następujących metod: |

#### **Bezpośrednie podłączenie monitora, klawiatury i myszy**

Można użyć monitora, klawiatury i myszy bezpośrednio podłączonych do karty IXS lub IXA, połączonych z serwerem xSeries i tworzących zintegrowaną konsolę serwera. Za pomocą tych urządzeń można pracować z serwerem zintegrowanym, tak jak ze zwykłym komputerem PC. | | |

#### **Zdalna aplikacja interfejsu GUI** |

<span id="page-22-0"></span>|

| | | | | | | | | | | |

| | | | | | | | | | |

Do wyświetlania pulpitu interfejsu GUI na zdalnej stacji roboczej można użyć aplikacji takiej, jak Microsoft Terminal Services lub aplikacji innej firmy. Większość zadań administracyjnych, standardowo wykonywanych na konsoli bezpośrednio przyłączonej do serwera, można wykonać przy użyciu pulpitu zdalnego. Patrz Microsoft Terminal Services lub dokumentacja aplikacji innej firmy, aby zapoznać się z informacjami dotyczącymi konfigurowania i korzystania z konsoli serwera przy użyciu pulpitu zdalnego.

#### **Wirtualna konsola szeregowa**

System OS/400 typu 4812 IXS umożliwia połączenie z wirtualną konsolą szeregową. Opcja ta jest podobna do obsługi wirtualnej konsoli szeregowej OS/400 dostępnej dla partycji logicznych serwerów iSeries. Umożliwia korzystanie z konsoli tekstowej dla serwerów 4812 IXS i wykonywanie zadań administracyjnych, które nie wymagają dostępu do pulpitu interfejsu GUI. Patrz ["Połączenie](#page-88-0) z wirtualną konsolą szeregową systemu IXS 4812" na [stronie](#page-88-0) 81, aby zapoznać się z informacjami dotyczącymi nawiązywania sesji z wirtualną konsolą szeregową dla określonego systemu 4812 IXS.

Konsola aktualnie obsługuje tylko system Windows Server 2003. Można z niej korzystać do przeglądania błędów serwera i odtwarzania konfiguracji z siecią LAN. Połączenie konsoli jest dostępne przed skonfigurowaniem protokołu TCP/IP na serwerze. Patrz dokument Microsoft Emergency [Management](http://www.microsoft.com/whdc/system/platform/server/default.mspx)

[Services](http://www.microsoft.com/whdc/system/platform/server/default.mspx) (www.microsoft.com/whdc/system/platform/server/default.mspx), aby zapoznać się z informacjami dotyczącymi zadań, które można wykonać przy użyciu wirtualnej konsoli szeregowej. Informacja:

- v System OS/400 automatycznie wykonuje większość zadań konfigurowania konsoli co oznacza, że wykonanie niektórych zadań wymienionych w dokumentacji Microsoft nie jest wymagane dla wirtualnej konsoli szeregowej OS/400.
- v Implementacja serwera iSeries nie wymaga żadnego z urządzeń sprzętowych, takich jak modemy, koncentratory lub kable, wymienionych w dokumentacji Microsoft.

# **Zalety**

Środowisko Windows w systemie iSeries udostępnia większość możliwości systemu Microsoft Windows uruchamianego na serwerach typu PC. Ma także inne zalety:

### **Oszczędność miejsca**

v mniej części sprzętowych do zarządzania, które wymagają mniej przestrzeni fizycznej.

#### **Lepsza dostępność i zabezpieczenie danych**

- v zintegrowany serwer Windows korzysta z przestrzeni dyskowej systemu iSeries, która generalnie jest bardziej niezawodna niż dyski twarde serwera PC,
- v użytkownik ma dostęp do szybszych napędów taśm systemu iSeries, używanych do tworzenia kopii zapasowych serwera zintegrowanego,
- v serwery zintegrowane domyślnie korzystają z nadrzędnych schematów ochrony danych, które istnieją w systemie OS/400 (na przykład system RAID lub zapis lustrzany),
- v do serwerów zintegrowanych można dodawać dodatkową pamięć bez konieczności ich blokowania,
- v za pomocą zaawansowanego sterownika ODBC i aplikacji iSeries Access możliwy jest dostęp do bazy danych DB2 UDB for iSeries; ten sterownik umożliwia pracę aplikacji serwer-serwer między serwerami zintegrowanymi a systemem OS/400,
- v istnieje możliwość wykorzystania serwera zintegrowanego jako drugiej warstwy w trójwarstwowej aplikacji klient/serwer,

<span id="page-23-0"></span>v sieci wirtualne nie wymagają sprzętu i zapewniają komunikację między partycjami logicznymi iSeries, serwerami Integrated xSeries Server (IXS) oraz adapterami Integrated xSeries Adapter (IXA).

### **Uproszczone administrowanie**

- v uproszczone administrowanie z poziomu systemu OS/400 parametrami użytkowników, takimi jak hasła; można tworzyć użytkowników oraz grupy, a następnie rejestrować je w serwerach zintegrowanych z poziomu systemu OS/400; ułatwia to aktualizowanie haseł oraz innych informacji o użytkownikach z systemu OS/400,
- v dzięki integracji funkcji administrowania, ochrony, zarządzania serwerem oraz planów składowania i odtwarzania między środowiskami OS/400 i Microsoft Windows system komputerowy jest mniej skomplikowany, dane serwera zintegrowanego można składować na tych samych nośnikach co dane systemu OS/400 i odtwarzać poszczególne pliki, a także obiekty OS/400.

### **Zdalne zarządzanie i analiza problemów**

- v do systemu OS/400 można wpisać się ze zdalnej lokalizacji i zamknąć lub zrestartować serwer zintegrowany,
- v ponieważ w systemie OS/400 można dokonywać zapisu lustrzanego informacji protokołu zdarzeń serwera zintegrowanego, można zdalnie analizować błędy systemu Microsoft Windows.

### **Serwer xSeries połączony bezpośrednio za pomocą adaptera Integrated xSeries Adapter (IXA)**

- v Pełny serwer xSeries jest znacznie bardziej elastyczny podczas konfigurowania, niż serwer IXS (serwer xSeries na karcie). Pełny serwer xSeries może być podłączony za pomocą adaptera IXA bezpośrednio do systemu iSeries.
- v Modele pełnego serwera xSeries są modernizowane znacznie częściej, co oznacza, że można uzyskać najnowsze procesory firmy Intel oraz inny sprzęt.
- v Dla pełnego serwera xSeries dostępnych jest więcej kart opcji PCI niż dla serwera IXS.

### **Wiele serwerów**

- v Usługa łączenia w klastry umożliwia połączenie wielu serwerów w klaster. Klastry zapewniają wysoką dostępność oraz ułatwiają zarządzanie danymi i programami działającymi w klastrze.
- v Bez użycia sprzętu sieci LAN, działające w tym samym systemie iSeries serwery i partycje logiczne działające zyskują wydajną, bezpieczną, wirtualną komunikację sieciową.
- v W pojedynczym systemie iSeries można uruchomić wiele serwerów zintegrowanych. Jest to nie tylko wygodne i wydajne rozwiązanie. Zapewnia ono także możliwość łatwego przełączania do innego zainstalowanego i skonfigurowanego serwera w przypadku awarii sprzętu.
- v Jeśli w systemie iSeries zainstalowanych jest wiele serwerów zintegrowanych, można zdefiniować ich role w domenie Windows, co ułatwia rejestrowanie użytkowników i dostęp do serwerów. Na przykład jeden z tych serwerów można skonfigurować jako kontroler domeny. Następnie wystarczy zarejestrować w nim użytkowników, którzy potem będą mogli logować się z dowolnego komputera z systemem Microsoft Windows w tej domenie.
- v Napędy optyczne i napędy taśm systemu iSeries mogą być współużytkowane przez serwery zintegrowane uruchomione w danym systemie iSeries.

# **Uwagi**

Chociaż serwer zintegrowany Windows to prawie serwer Windows typu PC, to jednak istnieje kilka różnic, o których należy pamiętać:

- v w systemie może nie być dostępny napęd dyskietek; oznacza to, że nie można wykorzystać dyskietki startowej lub naprawczej; jednak można wykorzystać przestrzeń dyskową systemu iSeries do tworzenia kopii zapasowej plików,
- v dostępne są napędy taśm i napędy dysków systemu iSeries,
- v do komunikacji TCP/IP z serwerem iSeries lub innymi serwerami zintegrowanymi za pomocą sieci wirtualnych nie są potrzebne adaptery LAN, kable, koncentratory lub przełączniki,
- v instalowanie systemu operacyjnego Microsoft Windows w środowisku Windows w systemie iSeries różni się od typowej instalacji na serwerze PC; najpierw należy zainstalować program licencjonowany IBM iSeries Integration for Windows Server, a następnie system Microsoft Windows; większość informacji konfiguracyjnych podaje się za pomocą komendy systemu OS/400 Instalowanie serwera Windows (Install Windows server - INSWNTSVR), tak

<span id="page-24-0"></span>więc niektóre typowe panele instalacyjne nie pojawiają się; ta komenda ma także pewne dodatkowe parametry, opisujące integrację serwera z systemem OS/400, takie jak synchronizacja daty i czasu,

- v po stronie systemu OS/400 serwer zintegrowany Windows jest reprezentowany przez opis serwera sieciowego (NWSD), a interfejsy sieciowe przez opis linii; serwer można zatrzymywać i restartować z poziomu systemu OS/400 blokując i udostępniając opis NWSD,
- v podczas instalowania aplikacji nie jest konieczne instalowanie napędów taśm; sterowniki urządzeń, które umożliwiają serwerom zintegrowanym korzystanie z napędów taśm systemu iSeries dostarczane są razem z programem licencjonowanym IBM iSeries Integration for Windows Server,
- v w systemie OS/400 można wykonać wiele zadań administracyjnych, takich jak tworzenie użytkowników systemu Windows,
- v ponieważ system OS/400 zarządza pamięcią inaczej niż serwer PC (patrz sekcja ["Zarządzanie](#page-96-0) pamięcią systemu [OS/400"](#page-96-0) na stronie 89), niektóre techniki wymagane podczas administrowania pamięcią serwera PC nie są konieczne; na przykład defragmentowanie przestrzeni pamięci serwera sieciowego za pomocą programu narzędziowego systemu Microsoft Windows uporządkuje logicznie wewnętrzną strukturę plików przestrzeni pamięci, ale skoro ta pamięć może być rozprzestrzeniona na kilku fizycznych dyskach twardych systemu iSeries, końcowy efekt związany z szybkością dysku może być nieprzewidywalny; podobnie nie trzeba partycjonować dużych baz danych ani defragmentować dysków.

# **Wydajność i pojemność**

Sprzęt serwera zintegrowanego Windows (zarówno serwera Integrated xSeries Server (IXS), jak i serwera xSeries podłączonego za pomocą adaptera Integrated xSeries Adapter (IXA)) jest podobny do sprzętu stosowanego w tradycyjnych serwerach PC. Zarówno serwer IXS, jak i serwer xSeries podłączony za pomocą adaptera IXA mają własną pamięć oraz procesor CISC. Jedyną główną różnicą jest to, że serwery zintegrowane nie używają standardowych dysków twardych. Zamiast tego korzystają z symulowanych napędów dysków twardych, które tworzone są w przestrzeni dyskowej systemu iSeries. Dlatego podczas intensywnej pracy wydajność procesora powinna być podobna do tej z porównywalnych serwerów PC, a wydajność dysków zależy od systemu iSeries.

Za pomocą komend Praca ze statusem dysków (Work with Disk Status - WRKDSKSTS), Praca z obszarami pamięci serwera sieciowego (Work with Network Server Storage Spaces - WRKNWSSTG) i Praca ze statusem serwera sieciowego (Work with Network Server Status - WRKNWSSTS) można monitorować, jak system iSeries spełnia wymagania dyskowe serwerów zintegrowanych.

W przypadku innych uwag dotyczących wydajności, należy być świadomym tego, że serwery zintegrowane to praktycznie serwery Microsoft Windows typu PC. Do monitorowania można wykorzystać monitor wydajności systemu Microsoft Windows, tak jak w przypadku każdego serwera PC. Informacje na temat monitora wydajności zawiera dokumentacja systemu Windows dostarczana przez firmę Microsoft.

Więcej informacji na temat wydajności znajduje się w poniższych miejscach:

- v Listę obsługiwanego sprzętu i szczegółowe dane dotyczące wydajności zawiera serwis WWW IBM [Windows](http://www.ibm.com/servers/eserver/iseries/windowsintegration/) [Integration](http://www.ibm.com/servers/eserver/iseries/windowsintegration/) (www.ibm.com/servers/eserver/iseries/windowsintegration)
- v Informacje na temat narzędzi wydajności oraz wydajności serwera IXS zawiera serwis WWW iSeries [Performance](http://www.ibm.com/eserver/iseries/perfmgmt/)

[Management](http://www.ibm.com/eserver/iseries/perfmgmt/) (www.ibm.com/eserver/iseries/perfmgmt).

v Dodatkowe informacje na temat wydajności serwera Integrated xSeries Server zawiera rozdział 17 podręcznika

iSeries Performance Capabilities Reference .

# **Pojęcia dotyczące użytkowników i grup**

Jedną z głównych korzyści używania środowiska Windows w systemie iSeries jest funkcja administrowania użytkownikami przeznaczona dla profili użytkowników systemu OS/400 i Windows. Funkcja administrowania użytkownikami umożliwia rejestrowanie istniejących profili użytkowników i grup systemu OS/400 w systemie Microsoft Windows. Oto szczegółowy opis działania tej funkcji.

### **Rejestrowanie**

Rejestrowanie to proces, za pomocą którego można zarejestrować profil użytkownika lub grupy systemu OS/400 w oprogramowaniu zintegrowanym.

Proces rejestrowania odbywa się automatycznie, jest wyzwalany przez zdarzenie, takie jak uruchamianie komendy CHGNWSUSRA do rejestrowania użytkownika lub grupy. Zarejestrowany użytkownik systemu Windows aktualizuje hasło profilu użytkownika systemu OS/400 lub inne atrybuty albo restartuje serwer zintegrowany. Jeśli serwer zintegrowany Windows jest aktywny, zmiany dokonywane są natychmiast. Jeśli serwer jest zablokowany, zmiany zostaną wprowadzone w momencie jego uruchomienia.

### **Domeny Windows i serwery lokalne**

Rejestrowanie może być przeprowadzone w domenie Windows lub na serwerze lokalnym. Domena Windows to zbiór zasobów (aplikacji, komputerów, drukarek), które są połączone w sieć. Użytkownik ma jedno konto w całej domenie i wystarczy, że zaloguje się do tej domeny, aby uzyskać dostęp do wszystkich zasobów. Serwer zintegrowany może być serwerem członkiem domeny Windows i może integrować konta użytkowników systemu OS/400 w domenie Windows.

Z drugiej strony, jeśli użytkownicy systemu OS/400 zostaną zarejestrowani na serwerze zintegrowanym, który nie jest częścią domeny, to nazywany jest on **serwerem lokalnym**, a konta użytkowników zostaną utworzone tylko na tym serwerze.

**Uwaga:** W sieci Windows grupy serwerów lokalnych mogą być luźno powiązane za pomocą grup roboczych Windows. Na przykład po otwarciu Otoczenia sieciowego i kliknięciu ikony Komputery w pobliżu, pojawi się lista komputerów należących do tej samej grupy roboczej. W programie iSeries Navigator czasami pojawi się opcja rejestrowania użytkowników systemu OS/400 w tych grupach roboczych Windows, ale próba wykonania tego zadania zakończy się błędem oznajmiającym, że nie można znaleźć kontrolera domeny Windows.

### **Grupy systemu OS/400 w systemie Microsoft Windows**

Jako część procesu instalacyjnego serwera zintegrowanego w systemie Microsoft Windows tworzone są dwie grupy użytkowników.

- v **AS400\_Users** (w domenie Windows ta grupa nazwana jest **OS400\_Users**). Każdy użytkownik systemu OS/400 podczas pierwszej rejestracji w środowisku Windows umieszczany jest w grupie AS400\_Users. Istnieje możliwość usunięcia użytkownika z tej grupy w środowisku Windows, jednak podczas następnej aktualizacji z serwera iSeries, użytkownik zostanie zastąpiony. Ta grupa jest przydatna do sprawdzania, które profile użytkowników systemu OS/400 zostały zarejestrowane w środowisku Windows.
- **AS400 Permanent Users** (w domenie Windows ta grupa nazywa się **OS400 Permanent Users**). Użytkownicy z tej grupy nie mogą być usunięci z poziomu środowiska Windows przez serwer iSeries. Jest to sposób zabezpieczający przed przypadkowym usunięciem użytkowników systemu Windows podczas wykonywania działań w systemie OS/400. Nawet jeśli profil użytkownika zostanie usunięty z systemu OS/400, użytkownik nadal będzie istniał w środowisku Windows. Członkostwo w tej grupie kontrolowane jest przez środowisko Windows, w przeciwieństwie do grupy AS400\_Users (lub OS400\_Users). Jeśli użytkownik zostanie usunięty z tej grupy, to nie zostanie zastąpiony podczas aktualizacji OS/400.

### **Korzystanie z atrybutu LCLPWDMGT profilu użytkownika systemu OS/400**

Istnieją dwa sposoby zarządzania hasłami profilu użytkownika.

v **Użytkownik tradycyjny** Można wybrać, aby hasła systemu OS/400 i Windows były takie same. Aby zachować te same hasła w systemach OS/400 i Windows, należy ustawić atrybut LCLPWDMGT(\*YES) profilu użytkownika systemu OS/400. Zarejestrowani użytkownicy systemu Windows, dla których ustawiono atrybut LCLPWD MGT(\*YES), zarządzają swoim hasłami w systemie OS/400. Atrybut LCLPWDMGT można podać za pomocą komendy Tworzenie profilu użytkownika (Create user profile - CRTUSRPRF) lub Zmiana profilu użytkownika (Change user profile - CHGUSRPRF) systemu OS/400.

v **Użytkownik systemu Windows** Można wybrać, aby hasła profilu zarejestrowanego użytkownika systemu Windows były zarządzane z poziomu systemu Windows. Podanie atrybutu LCLPWDMGT(\*NO) powoduje ustawienie hasła profilu użytkownika systemu OS/400 na wartość \*NONE. To ustawienie umożliwia zarejestrowanym użytkownikom systemu Windows zarządzanie swoimi hasłami z poziomu systemu Windows bez nadpisywania haseł w systemie OS/400.

Patrz sekcja "Typy konfiguracji [użytkowników"](#page-27-0) na stronie 20.

### **Korzystanie z funkcji Enterprise Identity Mapping (EIM) systemu OS/400**

Istnieją dwa sposoby korzystania z obsługi EIM systemu OS/400. Można zdecydować się na użycie funkcji automatycznego tworzenia powiązań EIM w rejestrze EIM systemu Windows. Zdefiniowanie powiązań EIM umożliwia systemowi OS/400 obsługę funkcji pojedynczego wpisywania się systemu Windows z użyciem metody uwierzytelniania, takiej jak Kerberos. Automatyczne tworzenie i usuwanie powiązań źródłowych EIM w systemie Windows ma miejsce, gdy komendy Tworzenie, Zmiana lub Usunięcie profilu użytkownika (CRTUSRPRF, CHGUSRPRF lub DLTUSRPRF) systemu OS/400 ustawiają wartość parametru EIMASSOC na \*TARGET, \*TGTSRC lub \*ALL.

Można zdecydować się na ręczne definiowanie powiązań EIM w rejestrze EIM systemu Windows. Jeśli dla profilu użytkownika systemu OS/400 zdefiniowane są docelowe powiązanie OS/400 i źródłowe powiązanie Windows, zarejestrowany profil użytkownika systemu OS/400 w systemie Windows może być zdefiniowany z inną nazwą. Więcej informacji na ten temat zawiera sekcja ["Enterprise](#page-115-0) Identity Mapping (EIM)" na stronie 108.

### **Rejestrowanie istniejących profili użytkowników systemu Windows**

Można także zarejestrować użytkownika, który już istnieje w środowisku Windows. Jego hasło w systemie OS/400 musi być takie samo, jak hasło w systemie Windows. Patrz sekcja "Uwagi [dotyczące](#page-29-0) hasła" na stronie 22.

### **Szablony rejestrowania na listę użytkowników**

Za pomocą szablonów rejestrowania można dostosować uprawnienia i właściwości, które użytkownik otrzymuje podczas rejestrowania. Patrz sekcja "Szablony rejestrowania na listę [użytkowników"](#page-28-0) na stronie 21. Jeśli do rejestrowania użytkowników szablon nie jest używany, otrzymują oni ustawienia domyślne:

- v użytkownicy stają się członkami grupy AS400\_Users (lub OS400\_Users) i albo grupy Users na lokalnym serwerze zintegrowanym Windows albo grupy Domain Users w domenie Windows,
- v system OS/400 przechowuje hasło, jego datę ważności, opis oraz status dostępny/niedostępny w systemieOS/400.

# **Rejestrowanie grup systemu OS/400**

Dotychczas zajmowaliśmy się rejestrowaniem pojedynczych profili użytkowników systemu OS/400 w środowisku Windows. Ale można także rejestrować całe grupy systemu OS/400. Następnie po dodaniu użytkowników do grup systemu OS/400 zarejestrowanych w środowisku Windows można automatycznie tworzyć i rejestrować użytkowników.

### **Rejestrowanie w wielu domenach**

Użytkowników i grupy można rejestrować w wielu domenach, ale zazwyczaj nie jest to konieczne. W większości środowisk Windows wiele domen ustanawia stosunki zaufania. W takich przypadkach wystarczy tylko zarejestrować użytkownika do jednej domeny, ponieważ stosunki zaufania dają automatycznie użytkownikom dostęp do innych domen. Dodatkowe informacje na temat stosunków zaufania zawiera dokumentacja systemu Windows.

### **Składowanie i odtwarzanie informacji o rejestrowaniu**

Po zdefiniowaniu rejestrowania użytkowników i grup, należy zeskładować definicje rejestrowania. Można to zrobić korzystając z opcji 21 lub 23 menu GO SAVE, komendy SAVSECDTA lub funkcji API QSRSAVO. Odtwarzanie profili użytkowników odbywa się za pomocą komendy RSTUSRPRF i podania wartości USRPRF(\*ALL) lub SECDTA(\*PWDGRP).

### <span id="page-27-0"></span>**Korzystanie z parametru PRPDMNUSR**

Jeśli do tej samej domeny należy wiele serwerów, nie trzeba duplikować rejestrowania w domenie na każdym serwerze. W tym celu należy skorzystać z parametru Propagowanie użytkownika domeny (Propagate Domain User - PRPDMNUSR) komend Zmiana opisu serwera sieciowego (Change Network Server Despcription - CHGNWD) lub Tworzenie opisu serwera sieciowego (Create Network Server Description - CRTNWSD). Więcej informacji zawiera sekcja ["Użytkownik](#page-118-0) QAS400NT" na stronie 111.

# **Typy konfiguracji użytkowników**

Bardzo pomocne jest myślenie o użytkownikach zintegrowanego serwera Windows jako należących do trzech podstawowych typów:

### v **Użytkownik tradycyjny (hasło zarządzane przez system OS/400)**

Jest to typ domyślny. Użytkownicy działają zarówno w systemie Windows, jak i w systemie OS/400. Hasła w systemach OS/400 i Windows zostaną zsynchronizowane. Za każdym razem, gdy serwer zintegrowany Windows jest restartowany, hasło użytkownika jest resetowane do wartości w systemie OS/400. Hasło można zmienić tylko z poziomu systemu OS/400. Ten typ użytkownika zalecany jest do uruchamiania opcji składowania na poziomie plików oraz zdalnego uruchamiania komend Windows. Aby skonfigurować takiego użytkownika systemu Windows, należy użyć komendy WRKUSRPRF i ustawić atrybut LCLPWDMGT profilu na wartość \*YES.

### v **Użytkownik z hasłem zarządzanym w systemie Windows**

Jest to użytkownik, który większą część pracy wykonuje w systemie Windows i nigdy, lub rzadko wpisuje się do systemu OS/400. Jeśli taki użytkownik wpisuje się do systemu OS/400, to aby uzyskać dostęp musi użyć metody uwierzytelniania, takiej jak Kerberos. Zostało to omówione w następnej sekcji: Użytkownicy systemu Windows ze skonfigurowaną obsługą Enterprise Identity Mapping (EIM).

Jeśli dla użytkownika systemu OS/400 zostanie zdefiniowany atrybut LCLPWDMGT(\*NO) profilu, jego hasło w systemie OS/400 ma wartość \*NONE. Hasło rejestrowania w systemie OS/400 jest zachowywane do czasu pomyślnego zarejestrowania w systemie Windows. Po zarejestrowaniu użytkownik systemu OS/400 w środowisku Windows może zmieniać oraz zarządzać swoim hasłem w systemie Windows bez nadpisywania go w systemie OS/400. Używanie tej metody umożliwia stworzenie bezpieczniejszego środowiska, ponieważ jest mniej haseł do zarządzania. Opis tworzenia użytkownika tego rodzaju zawiera sekcja "Zmiana atrybutu [LCLPWDMGT](#page-115-0) profilu [użytkownika"](#page-115-0) na stronie 108.

# v **Użytkownik systemu Windows z automatycznie skonfigurowanymi powiązaniami EIM**

Nadanie atrybutowi EIMASSOC profilu wartości \*TGT, TGTSRC lub \*ALL umożliwia serwerowi zintegrowanemu automatyczne zdefiniowanie powiązań źródłowych EIM w systemie Windows. Korzystanie z automatycznego definiowania powiązań znacznie ułatwia konfigurowanie EIM. Opis tworzenia użytkownika tego rodzaju zawiera sekcja ["Enterprise](#page-115-0) Identity Mapping (EIM)" na stronie 108.

# v **Użytkownik systemu Windows z ręcznie skonfigurowanymi powiązaniami EIM**

Użytkownik może ręcznie zdefiniować powiązania źródłowe EIM w systemie Windows. Ta metoda może być wykorzystana podczas konfigurowania profilu użytkownika systemu OS/400 do rejestrowania z inną nazwą profilu w systemie Windows. Użytkownik musi, dla tego samego identyfikatora EIM, ręcznie zdefiniować powiązania docelowe w systemie OS/400 dla profilu użytkownika systemu OS/400, a także powiązania źródłowe w systemie Windows.

<span id="page-28-0"></span>*Tabela 1. Typy konfiguracji użytkowników*

| Typ użytkownika                                                                    | Udostępniana funkcja                                                                                                    | Definicja profilu użytkownika                                                                                                    |
|------------------------------------------------------------------------------------|----------------------------------------------------------------------------------------------------|----------------------------------------------------------------------------------------------------|
| Tradycyjny                                                                         | Zarówno system OS/400 jak i Windows<br>są w pełni funkcjonalne.<br>• Łatwy do skonfigurowania.<br>Hasło jest zmieniane z poziomu<br>systemu OS/400.<br>· Identyfikator użytkownika i hasło w<br>systemach OS/400 i Windows będą<br>identyczne.<br>· Zalecany dla administratorów systemu,<br>użytkowników, którzy często korzystają<br>z systemu OS/400, lub dla systemów,<br>które korzystają z OS/400 do<br>składowania i odtwarzania profili<br>użytkowników.      | Parametr LCLPWDMGT(*YES) i brak<br>zdefiniowanych powiązań źródłowych<br>EIM systemu Windows.                                                                      |
| Użytkownik z hasłem zarządzanym w<br>systemie Windows                              | Hasło może być zmienione z poziomu<br>systemu Windows.<br>Prosta konfiguracja.<br>Funkcja administrowania hasłem w<br>systemie Windows czyni tę<br>konfigurację znacznie bezpieczniejszą,<br>ponieważ hasło w systemie OS/400 ma<br>wartość *NONE.<br>Wpisywanie się do systemu OS/400<br>wymaga metody uwierzytelniania<br>takiej, jaką udostępnia program iSeries<br>Navigator, z jego obsługą wpisywania<br>się do systemu OS/400 za pomocą<br>protokołu Kerberos. | Parametr LCLPWDMGT(*NO)                                                                                                    |
| Użytkownik systemu Windows z<br>automatycznie skonfigurowanymi<br>powiązaniami EIM | Automatyczne tworzenie powiązań<br>źródłowych w systemie Windows ułatwia<br>ustawianie i konfigurowanie aplikacji z<br>obsługą protokołu Kerberos.                                                                                                    | Na przykład: EIMASSOC(*CHG<br>*TARGET *ADD *CRTEIMID)                                                                                                    |
| Użytkownik systemu Windows z ręcznie<br>skonfigurowanymi powiązaniami EIM          | Umożliwia użytkownikowi zdefiniowanie<br>powiązań EIM dla rejestrowanego profilu<br>użytkownika systemu OS/400, aby<br>odróżnić go od profilu w systemie<br>Windows.                                                                                                    | Aby ręcznie zdefiniować powiązania<br>docelowe EIM w systemie OS/400 oraz<br>powiązania źródłowe w systemie<br>Windows, należy użyć programu iSeries<br>Navigator. |

# **Szablony rejestrowania na listę użytkowników**

Szablon rejestrowania użytkowników to narzędzie, które pomaga efektywnie rejestrować użytkowników systemu OS/400 w środowisku Windows. Zamiast ręcznie konfigurować wielu nowych użytkowników, każdego z identycznymi ustawieniami, można użyć szablonu rejestrowania. Każdy szablon to profil użytkownika systemu Windows, który definiuje uprawnienia, takie jak członkostwo w grupie, ścieżki katalogów oraz pojemniki jednostek organizacyjnych.

Podczas rejestrowania użytkowników lub grup z systemu OS/400 w środowisku Windows można podać szablon użytkownika, na podstawie którego tworzeni będą nowi użytkownicy systemu Windows. Na przykład można utworzyć szablon użytkownika i nadać mu nazwę USRTEMP. USRTEMP może być członkiem grup NTG1 i NTG2 w serwerze Windows. W systemie OS/400 może istnieć grupa MGMT. Można teraz zdecydować o zarejestrowaniu grupy MGMT oraz jej członków na serwerze Windows. W trakcie rejestrowania można określić USRTEMP jako szablon użytkownika. Wówczas podczas rejestrowania wszyscy członkowie grupy MGMT zostaną dodani do grup NTG1 oraz NTG2.

<span id="page-29-0"></span>Szablony użytkowników zwalniają administratora z ustalania członkostwa w grupie oddzielnie dla każdego użytkownika. Pozwalają one również zachować spójność atrybutów zarejestrowanych użytkowników.

Szablon użytkownika może być członkiem dowolnej grupy na serwerze Windows, bez względu na to, czy ta grupa została zarejestrowana z systemu OS/400, czy nie. Można więc zarejestrować użytkowników za pomocą szablonu będącego członkiem grupy, która nie została zarejestrowana z poziomu systemu OS/400. Jeśli tak się stanie, wówczas użytkownicy staną się również członkami tej niezarejestrowanej grupy. System OS/400 nie ma informacji o grupach, które nie zostały zarejestrowane z poziomu tego systemu. Oznacza to, że użytkowników będzie można usunąć z grupy tylko za pomocą programu Menedżer użytkowników systemu Windows.

Jeśli do definiowania rejestracji nowego użytkownika używany jest szablon, dla którego podano katalog **Path** (Ścieżka) lub **Connect To** (Połączenie z), nowo tworzony użytkownik systemu Windows będzie miał takie definicje. Definicje folderu umożliwiają administratorowi korzystanie z przekierowania folderu oraz zarządzanie wpisywaniem się do terminalu.

Jeśli do definiowania rejestracji nowego użytkownika używany jest szablon, który jest obiektem użytkownika w pojemniku jednostki organizacyjnej Windows Active Directory, nowo tworzony obiekt użytkownika systemu Windows będzie w tym samym pojemniku. Jednostka organizacyjna umożliwia nadawanie użytkownikom uprawnień do kontroli administracyjnej dla zasobów.

Można zmieniać istniejące szablony użytkowników. Zmiany te mają wpływ jedynie na użytkowników, którzy są rejestrowani po zmianie szablonu.

Szablonu używa się tylko podczas tworzenia nowego profilu użytkownika w środowisku Windows. Jeśli rejestrowanie wykonuje się w celu zsynchronizowania istniejącego użytkownika systemu Windows z duplikatem w systemie OS/400, system Windows zignoruje ten szablon.

Szczegółową procedurę zawiera sekcja "Tworzenie szablonów [użytkowników"](#page-114-0) na stronie 107.

# **Uwagi dotyczące hasła**

- 1. Aby zarejestrować użytkowników, podczas wpisywania hasła w systemie OS/400 należy używać znaków i długości hasła dozwolonych w systemie Windows. Poziom hasła w systemie OS/400 może być tak ustawiony, aby hasła profilu użytkownika miały długość od 1 do 10 znaków lub od 1 do 128. Zmiana poziomu hasła w systemie OS/400, czyli wartości systemowej QPWDLVL, wymaga wykonania IPL.
- 2. Poziom haseł systemu OS/400 o wartości 0 lub 1 dopuszcza hasła o długości od 1 do 10 znaków i ograniczonym zestawie znaków. Na poziomie 0 lub 1 system OS/400 wykonuje dla systemu Windows zmianę hasła na małe litery.
- 3. Poziom haseł 2 lub 3 systemu OS/400 dopuszcza hasła o długości od 1 do 128 znaków z większego zestawu znaków, który obejmuje wielkie i małe litery. Na poziomie 2 lub 3 system OS/400 zachowuje wielkość liter dla systemu Windows.
- 4. Gdy hasła zarejestrowanych użytkowników systemu OS/400 tracą ważność, ich hasła w systemie Windows także tracą ważność. Użytkownicy mogą zmieniać swoje hasła w systemie Windows, ale muszą pamiętać, aby zmianę wprowadzić także w systemie OS/400. Zmiana hasła w systemie OS/400 powoduje zmianę hasła w środowisku Windows.
- 5. Jeśli wartość systemowa QSECURITY systemu OS/400 wynosi 10, nowo tworzeni użytkownicy systemu Windows podczas wpisywania się nie potrzebują hasła. Jeśli wartość systemowa QSECURITY systemu OS/400 jest większa niż 10, podczas wpisywania się użytkownika hasło jest wymagane. Więcej informacji na temat poziomów ochrony

zawiera podręcznik iSeries Ochrona .

- 6. Wartość systemową QRETSVRSEC należy ustawić na 1. Następnie, aby można było pomyślnie zarejestrować użytkownika, musi on wpisać się do systemu OS/400.
- 7. Jeśli jest używany język inny niż angielski, należy pamiętać, że użycie w profilu użytkownika i hasłach znaków innych niż używane w języku angielskim może spowodować nieprzewidziane skutki. Temat Globalizacja zawiera

<span id="page-30-0"></span>informacje na temat dopuszczalnych znaków w różnych zestawach znaków. Podane powyżej informacje są prawdziwe, jeśli QPWDLVL ma wartość 0 lub 1. Jeśli ma wartość 2 lub 3, można używać także znaków niewystępujących w języku angielskim.

# **Terminologia**

Poniżej przedstawiono terminy związane z środowiskiem Windows w systemie iSeries. Inne terminy i definicje dotyczące systemu iSeries zawiera Glosariusz centrum informacyjnego.

**adapter Integrated xSeries Adapter (IXA).** Karta rozszerzeń PCI, instalowana wewnątrz wybranych modeli serwerów xSeries (w komputerach PC firmy IBM), udostępnia szybkie łącze z serwerem iSeries.

**identyfikator EIM (EIM identifier).** Reprezentuje bieżącą osobę lub jednostkę w mechanizmie EIM. Podczas tworzenia identyfikator EIM jest wiązany z tożsamością użytkownika danej osoby.

**Odwzorowanie EIM (Enterprise Identity Mapping).** Mechanizm służący do odwzorowywania/powiązywania osoby lub jednostki z prawidłową tożsamością użytkownika w różnych rejestrach, w wielu systemach operacyjnych. Funkcja administrowania użytkownikami integruje rejestrowanie użytkownika z mechanizmem EIM przez udostępnienie automatycznego tworzenia powiązań źródłowych EIM w systemie Windows. Umożliwia także zarejestrowanym profilom użytkowników systemu OS/400 odróżnienie profili systemu Windows od profili systemu OS/400, jeśli administrator ręcznie zdefiniował powiązanie źródłowe EIM Windows.

**opis serwera sieciowego (NWSD - network server description).** Obiekt systemu OS/400, który opisuje zintegrowany server Windows. Zasadniczo jest to plik konfiguracyjny serwera zintegrowanego.

**powiązanie odwzorowywania tożsamości EIM (EIM identity mapping association).** Środowisko pojedynczego wpisywania się jest tworzone poprzez powiązanie tożsamości użytkownika z identyfikatorem EIM w rejestrze. Istnieją trzy rodzaje powiązań: źródłowe, docelowe i administracyjne. Rejestr użytkowników integruje się z EIM po zdefiniowaniu są docelowych powiązań w systemie OS/400 oraz źródłowych powiązań w systemie Windows. Powiązania mogą być definiowane automatycznie za pomocą atrybutu EIMASSOC profilu użytkownika lub ręcznie za pomocą programu iSeries Navigator. Podstawowym wykorzystaniem powiązań docelowych jest ochrona istniejących danych. Podstawowym wykorzystaniem powiązań źródłowych jest uwierzytelnianie.

**program licencjonowany IBM iSeries Integration for Windows Server.** Rozszerzenie systemu operacyjnego OS/400 instalowane w systemie iSeries, które umożliwia współpracę z serwerami zintegrowanymi Windows. Zawiera także komponent, który uruchamiany jest na serwerze zintegrowanym.

**protokół Kerberos.** Protokół ochrony w sieci, stworzony na uczelni MIT. Udostępnia w sieci narzędzia uwierzytelniania oraz szyfrowania, których zadaniem jest zwiększenie bezpieczeństwa systemów informacyjnych w całym przedsiębiorstwie. Program iSeries Navigator udostępnia wpisywanie się z uwierzytelnianiem Kerberos. Opcja administrowania użytkownikami obsługuje środowisko pojedynczego wpisywania się, umożliwiając ustawienie wartości hasła profilu użytkownika systemu OS/400 na \*NONE i ustawianie haseł zarejestrowanych użytkowników systemu Windows z poziomu tego systemu. Taka obsługa udostępniana jest po ustawieniu atrybutu LCLPWDMGT(\*NO) dla zarejestrowanego profilu użytkownika.

**przestrzeń pamięci serwera sieciowego (network server storage space).** Przestrzeń pamięci systemu OS/400 przydzielona do serwera zintegrowanego.

**serwer Integrated Netfinity Server (INS).** Stary termin dla serwera IXS, w tym dokumencie odnosi się do modeli 2850 i 6617. Patrz serwer Integrated xSeries Server (IXS).

**serwer Integrated xSeries Server (IXS).** Komputer PC (z procesorem firmy Intel) na karcie rozszerzeń PCI zainstalowany w serwerze iSeries.

**serwer Windows.** Serwer Microsoft Windows 2000 Server lub Windows Server 2003

**serwer zintegrowany Windows (integrated Windows server).** Nazywany także *serwerem zintegrowanym*, instancja serwera Windows 2000 Server lub Windows Server 2003 uruchomiona na serwerze IXS lub xSeries podłączonym za pomocą adaptera IXA.

**sieć prywatna (private network).** Wewnętrzna sieć Token Ring lub wirtualny Ethernet istniejąca tylko między systemem iSeries a serwerem zintegrowanym, używana do komunikacji między systemem iSeries a serwerem zintegrowanym.

**sieć wirtualna.** Sieć Token Ring lub Ethernet emulowana wewnątrz systemu iSeries, aby umożliwić tworzenie sieci między partycjami logicznymi systemu OS/400, partycjami logicznymi systemu Linux i serwerami zintegrowanymi Windows. W tym przypadku nie jest używany żaden sprzęt fizyczny.

**sieć zewnętrzna (external network).** Sieci dostępne dla serwerów zintegrowanych za pomocą fizycznych kart sieciowych. Przeciwieństwo sieci wirtualnych.

**usługa łączenia w klastry w systemie Microsoft Windows (Microsoft Windows Cluster Service).** Usługa systemu Microsoft Windows, która tak łączy pojedyncze serwery, aby mogły wykonywać wspólne zadania.

**wirtualna sieć Ethernet typu punkt z punktem (point-to-point virtual Ethernet).** Wirtualna sieć Ethernet skonfigurowana między systemem iSeries a serwerem zintegrowanym Windows podczas jego instalowania. Jest to łącze używane do komunikacji między systemem iSeries a serwerem zintegrowanym. Patrz **sieć prywatna (private network)**.

**zewnętrzny host LAN (external host LAN).** Opcja serwerów Integrated Netfinity Server, która umożliwia współużytkowanie jednego adaptera LAN przy dostępie do sieci przez systemy OS/400 i Microsoft Windows.

# <span id="page-32-0"></span>**Rozdział 5. Instalowanie i konfigurowanie środowiska Windows w systemie iSeries**

Konfigurowanie środowiska Windows w systemie iSeries obejmuje zainstalowanie sprzętu oraz dwóch oddzielnych części oprogramowania: programu licencjonowanego IBM iSeries Integration for Windows Server oraz systemu operacyjnego Windows 2000 Server lub Windows Server 2003 firmy Microsoft.

Aby zainstalować i skonfigurować środowisko Windows w systemie iSeries, należy wykonać następujące czynności:

- 1. Odwiedź serwis WWW IBM iSeries Windows [Integration](http://www.ibm.com/servers/eserver/iseries/windowsintegration/) (www.ibm.com/servers/eserver/iseries/windowsintegration). Upewnij się, że zapoznałeś się z najnowszymi informacjami.
- 2. Sprawdź, czy masz odpowiedni sprzęt i oprogramowanie.
	- a. "Wymagania sprzętowe".
	- b. "Wymagania dotyczące [oprogramowania"](#page-35-0) na stronie 28.
- 3. Jeśli to konieczne, zainstaluj sprzęt. Przejdź do sekcji: Instalowanie opcji systemu iSeries. Wybierz model systemu iSeries i odszukaj informacje dotyczące **instalowania karty PCI i karty adaptera Integrated xSeries Adapter Card**.
- 4. Zainstaluj program licencjonowany IBM iSeries Integration for Windows Server.
	- a. ["Przygotowanie](#page-35-0) instalacji zintegrowanych serwerów Windows" na stronie 28
	- b. "Instalowanie programu [licencjonowanego](#page-39-0) IBM iSeries Integration for Windows Server" na stronie 32
- 5. Na serwerze IXS lub IXA zainstaluj system Microsoft Windows 2000 Server lub Windows Server 2003.
	- a. ["Planowanie](#page-40-0) instalowania serwera Windows" na stronie 33
	- b. ["Instalowanie](#page-53-0) systemu Windows 2000 Server lub Windows Server 2003" na stronie 46
- 6. Teraz po zakończeniu instalacji skonfiguruj serwer zintegrowany Windows.
	- a. ["Poprawki](#page-72-0) kodu" na stronie 65. Te poprawki kodu naprawiają wszystkie błędy programu licencjonowanego wykryte od czasu jego wydania.
	- b. Rozdział 6, "Sieciowe serwery [zintegrowane",](#page-76-0) na stronie 69
	- c. ["Konfigurowanie](#page-71-0) serwera zintegrowanego Windows do automatycznego udostępniania podczas uruchamiania [TCP/IP"](#page-71-0) na stronie 64

# **Wymagania sprzętowe**

Aby można było uruchomić zintegrowany serwer Windows, potrzebny jest następujący sprzęt:

1. Jeden z poniższych serwerów: Integrated xSeries Server (IXS) lub adapterów Integrated xSeries Adapter (IXA).

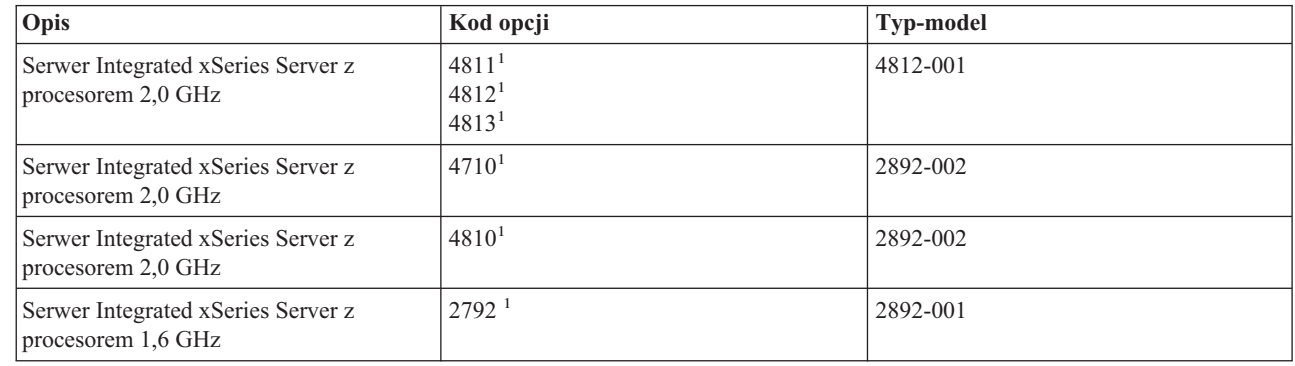

| | |

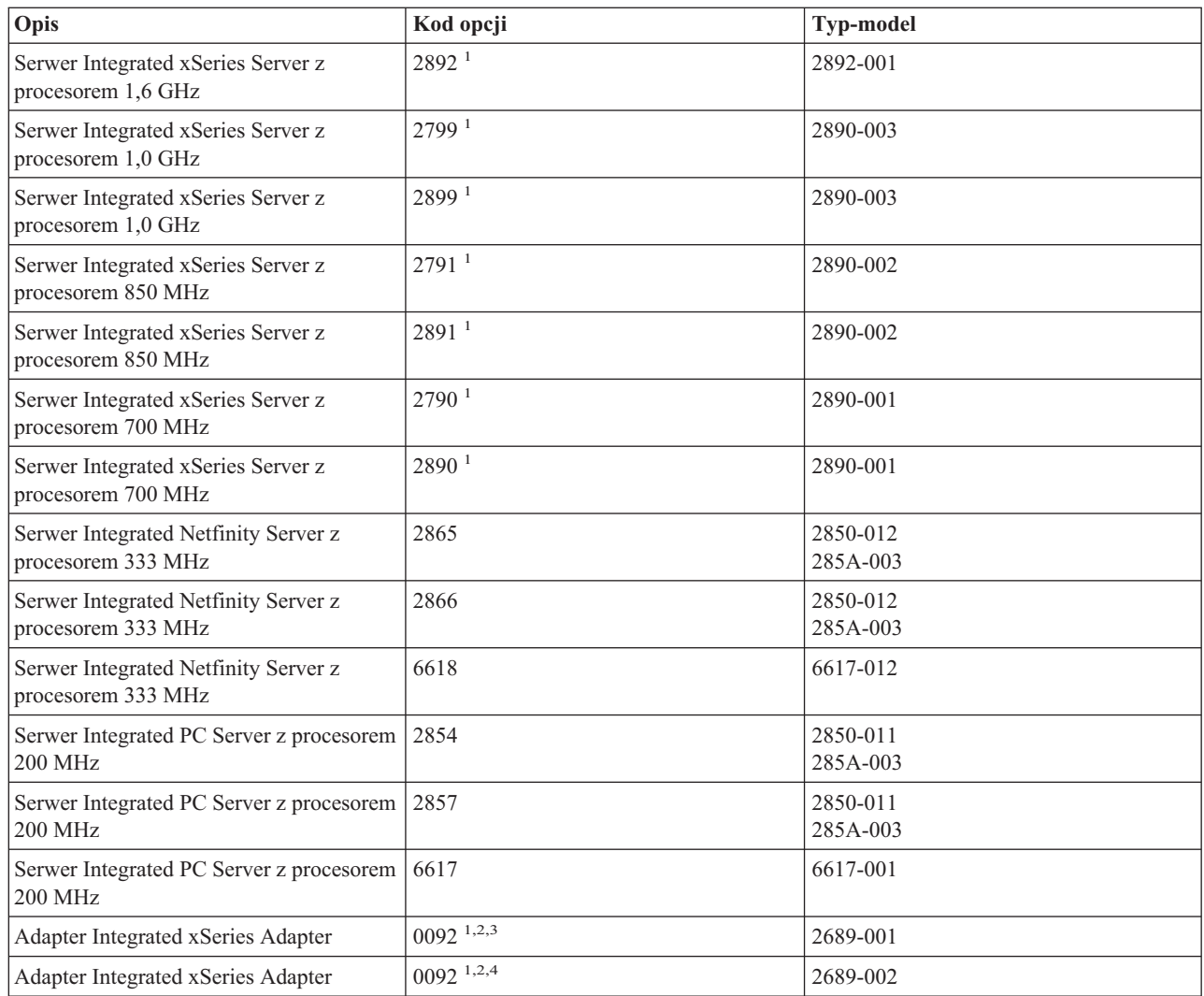

**Uwagi:**

|

|

1. Sprzęt nie może służyć jako zewnętrzny host LAN dla serwera iSeries.

2. Adapter IXA wymaga serwera xSeries.Serwer xSeries może mieć dodatkowe wymagania. Szczegóły zawiera serwis WWW

iSeries Windows [integration](http://www.ibm.com/eserver/iseries/windowsintegration) (www.ibm.com/servers/eserver/iseries/windowsintegration) .

3. Sprzęt jest dostarczany przez AAS lub WTAAS jako komputer model 1519-100.

4. Sprzęt jest dostarczany przez AAS lub WTAAS jako komputer model 1519-200.

**Uwaga:** Jeśli używany jest serwer IXS lub adapter IXA, który nie jest wymieniony na powyższej liście, w celu

uzyskania specyfikacji należy przejść do serwisu WWW IBM Windows [Integration](http://www.ibm.com/eserver/iseries/windowsintegration)  $\blacktriangleright$ .

Informacje na temat instalowania sprzętu zawiera temat "Instalowanie opcji systemu iSeries". Opis serwerów IXS i adapterów IXA zawiera sekcja "Pojęcia [dotyczące](#page-14-0) sprzętu" na stronie 7.

2. System iSeries lub AS/400 z 64-bitowym procesorem RISC z wystarczającą wolną przestrzenią na dysku, obejmującą 100 MB na kod oprogramowania iSeries Integration for Windows Server oraz od 1 224 MB do 1 TB na napęd systemowy Windows lub przestrzeń pamięci serwera sieciowego.

3. Jeden lub więcej obsługiwanych portów sieci LAN dla adapterów PCI:

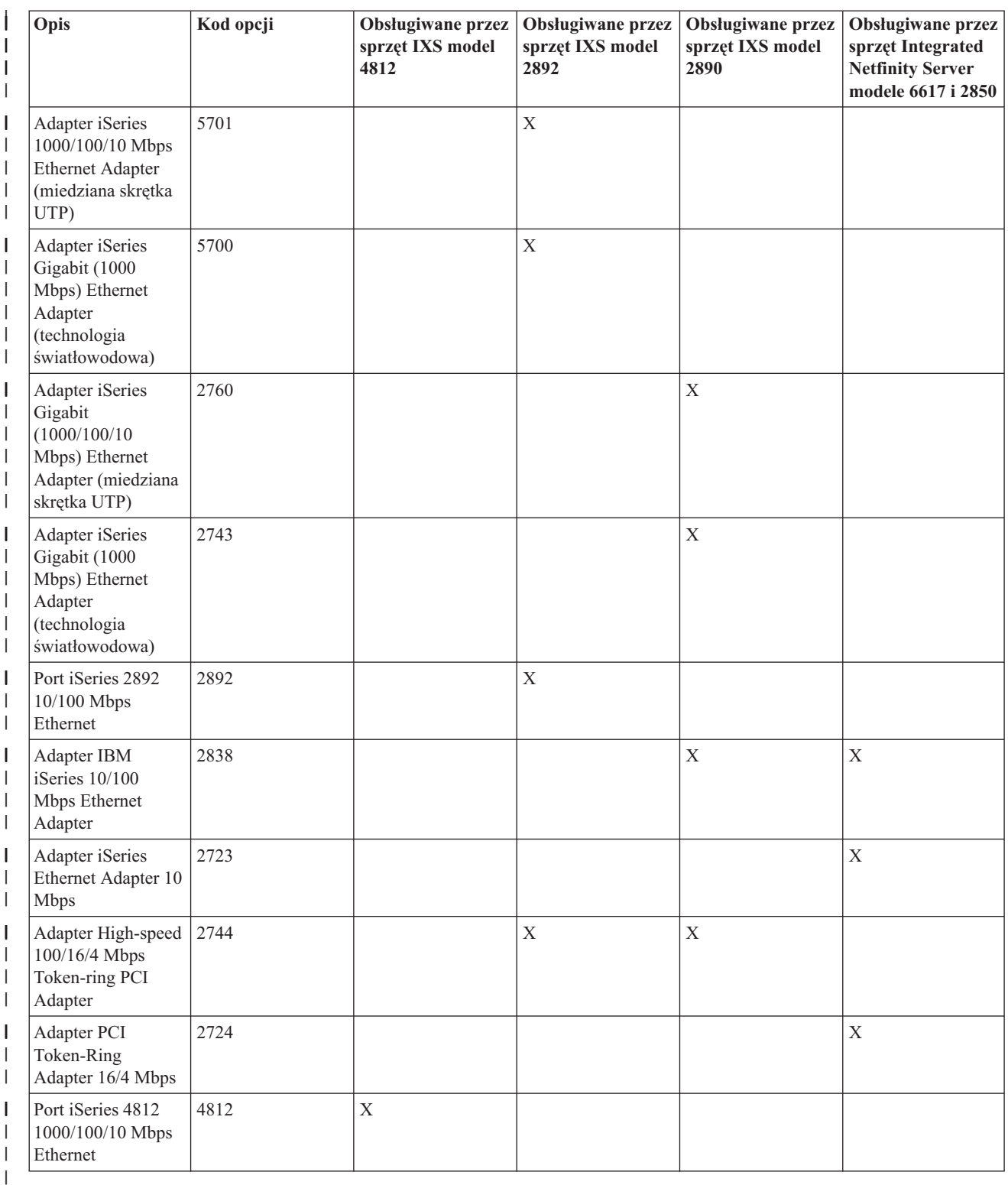

4. Monitor SVGA, mysz i klawiatura. Serwer IXS ma pojedynczy port typu klawiatura/mysz, tak więc do równoczesnego podłączenia myszy i klawiatury potrzebny będzie rozdzielacz. Jeśli w systemie jest kilka serwerów zintegrowanych i w jednym czasie będzie administrowany tylko jeden, należy rozważyć przełączanie jednego zestawu we/wy między tymi serwerami.

<span id="page-35-0"></span>5. Co najmniej 128 MB pamięci RAM lub w przypadku systemu Windows 2003 Server 256 MB. Ta pamięć jest instalowana w serwerze zintegrowanym i musi być zamówiona oddzielnie.

Dodatkowe wymagania sprzętowe są opisane w poniższych sekcjach:

- v ["Wymagania](#page-36-0) dotyczące puli maszynowej dla iSeries Integration for Windows Server" na stronie 29
- "Pojęcia [dotyczące](#page-17-0) sieci" na stronie 10

# **Wymagania dotyczące oprogramowania**

Potrzebne będzie następujące oprogramowanie:

1. System OS/400 5722-SS1 wersja 5 wydanie 3.

Aby sprawdzić poziom wydania:

- a. W wierszu komend systemu OS/400 wpisz GO LICPGM i naciśnij klawisz Enter.
- b. Wpisz 10 w polu opcji, aby zobaczyć zainstalowane produkty.
- c. Poszukaj wartości 57xxSS1. Wyświetlane wydanie to właśnie wersja systemu. (W niektórych wydaniach trzeba nacisnąć klawisz F11, aby pojawił się numer wersji, wydania i modyfikacji).
- 2. Program IBM iSeries Integration for Windows Server (5722-WSV) w wersji V5R3 (podstawowy program licencjonowany i opcja 2).
- 3. TCP/IP Connectivity Utilities for OS/400 w wersji V5R3 (5722-TC1).
- 4. System operacyjny Microsoft Windows 2000 Server lub Windows Server 2003.
- 5. Wszystkie wymagane pakiety serwisowe dla systemu Microsoft Windows. Najnowsze informacje na temat dostępnych pakietów serwisowych, które zostały przetestowane przez firmę IBM z produktem iSeries Integration

for Windows Server, zawiera temat Applications serwisu WWW IBM Windows [Integration](http://www.ibm.com/eserver/iseries/windowsintegration)  $\blacktriangleright$ .

Dodatkowe informacje na temat instalowania wymaganego oprogramowania zawiera podręcznik iSeries Instalacja

oprogramowania .

# **Przygotowanie instalacji zintegrowanych serwerów Windows**

Instalacja przebiegnie gładko, jeśli zostaną wykonane zadania wstępne.

1. Sprawdź, czy masz uprawnienia do przeprowadzenia instalacji. Wymagane są uprawnienia specjalne \*IOSYSCFG, \*ALLOBJ i \*JOBCTL w systemie OS/400. Uprawnienie specjalne \*SECADM wymagane jest do wykonania kroku 8 z tej listy. Informacje na temat uprawnień specjalnych zawiera podręcznik iSeries Ochrona

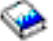

.

- 2. Przeczytaj sekcję ["Wymagania](#page-36-0) dotyczące puli maszynowej dla iSeries Integration for Windows Server" na stronie [29.](#page-36-0)
- 3. Jeśli serwer Integrated xSeries Server ma dwa adaptery LAN dla tej samej sieci, przed zainstalowaniem serwera odłącz jeden z nich. W ten sposób instalacja systemu Windows nie wykryje błędnie powielonego komputera w sieci. Najprostszym sposobem odłączenia adaptera jest wyjęcie jego kabla. Należy pamiętać o ponownym podłączeniu adaptera do sieci po zakończeniu instalacji.
- 4. Upewnij się, że synchronizacja godziny jest poprawnie skonfigurowana. Patrz sekcja ["Synchronizacja](#page-37-0) godziny" na [stronie](#page-37-0) 30.
- 5. ["Konfigurowanie](#page-37-0) TCP/IP w systemie OS/400 dla serwerów zintegrowanych Windows" na stronie 30.
- 6. Zdecyduj, ile będzie potrzebnych zintegrowanych serwerów Windows oraz podsieci.

Jeśli organizacja korzysta ze stałych adresów IP (organizacja, która korzysta z protokołu DHCP może tak skonfigurować serwer zintegrowany Windows, aby adres IP był przypisywany automatycznie, tak jak w przypadku standardowego serwera PC), uzyskaj adresy TCP/IP od administratora sieci. To znaczy:

- v adresy IP wszystkich zewnętrznych portów TCP/IP,
- maska podsieci
- nazwę domeny i nazwę grupy roboczej,
- v adres IP serwera DNS (Domain Name System), jeśli taki istnieje,
- v adres IP domyślnej bramy dla sieci lokalnej (LAN), jeśli taka istnieje.

Jeśli w systemie iSeries jest uruchomiony protokół TCP/IP, ostatnie dwa elementy z powyższej listy już zostały dostarczone przez system. Podczas uruchamiania komendy Instalowanie serwera Windows (Install Windows server - INSWNTSVR) podaj wartość \*SYS dla tych parametrów.

- 7. Zdecyduj, czy ma być używany produkt iSeries Access for Windows, który umożliwia korzystanie z programu iSeries Navigator oraz uruchamianie sterownika ODBC jako usługi systemu Windows. Patrz temat iSeries NetServer kontra iSeries Access for Windows w Centrum informacyjnym.
- 8. Włącz serwer NetServer i skonfiguruj profil użytkownika typu gość, aby można było wykonać zadania konserwacyjne na serwerze zintegrowanym. Informacje na ten temat zawierają sekcje ["Udostępnianie](#page-38-0) serwera iSeries [NetServer"](#page-38-0) na stronie 31 i "Tworzenie profilu [użytkownika](#page-39-0) typu gość w serwerze iSeries NetServer" na [stronie](#page-39-0) 32.
- 9. Istnieje możliwość wyeliminowania potrzeby korzystania z dysku CD (na przykład aby uniknąć opóźnień i kosztów związanych z przesyłaniem dysku CD do odległego miejsca w razie konieczności ponownej instalacji serwera). Możliwe jest zeskładowanie dysku instalacyjnego, a następnie za pomocą pola Katalog źródłowy Windows określenie nazwy ścieżki do tego obrazu. Potrzebne wskazówki zawiera dokumentacja techniczna | | | |
- (Redbook) Microsoft Windows Server 2003 [Integration](http://publib-b.boulder.ibm.com/Redbooks.nsf/RedbookAbstracts/sg246959.html?Open) with iSeries, SG24-6959 . |
- **Uwaga:**

| | | |

- Zawartość dysku instalacyjnego może podlegać ochronie licencyjnej na rzecz autorów i dystrybutorów. Odpowiedzialność za zachowanie warunków licencji spoczywa na użytkowniku. Oferując tę funkcję, firma IBM nie bierze odpowiedzialności za dotrzymanie warunków licencji na użytkowanie dysku CD.
- 10. Instalację można dostosować za pomocą pliku konfiguracyjnego, który może zmienić wartości domyślne w skrypcie (unattend.txt) nienadzorowanej instalacji systemu Windows. Patrz [Rozdział](#page-172-0) 14, "Pliki opisu serwera [sieciowego",](#page-172-0) na stronie 165.
- 11. Jeśli serwer będzie zainstalowany na zewnętrznym serwerze xSeries korzystającym z adaptera 2689 Integrated xSeries Adapter, należy przygotować serwer xSeries. Dodatkowe informacje zawiera:
	- v rozdział "Install Integrated xSeries Adapter for iSeries" w serwisie WWW iSeries PCI Card and Integrated

xSeries Adapter Card Installation Instructions  $\overline{\mathbf{X}}$ ,

- sekcja IXA [install](http://www.ibm.com/servers/eserver/iseries/windowsintegration/ixareadme) read me first $\overrightarrow{v}$ .
- 12. Jeśli serwer jest instalowany na serwerze xSeries Server, zapoznaj się z sekcją IXS [install](http://www.ibm.com/servers/eserver/iseries/windowsintegration/ixsreadme) read me first  $\blacktriangle$ .
	- 13. Jeśli na serwerze wykorzystywane są partycje logiczne, należy pamiętać, że program licencjonowany iSeries Integration for Windows Server należy zainstalować tylko na partycji logicznej, która będzie wykorzystywana do udostępniania serwera. Nie jest konieczne instalowanie tego programu licencjonowanego na wszystkich partycjach logicznych. Na przykład na jednej z partycji logicznych można zainstalować program licencjonowany iSeries Integration for Windows Server i jeden lub wiele zintegrowanych serwerów Windows, a na innej może nie być żadnego z tych produktów.
	- 14. Podczas instalowania zintegrowanego serwera Windows w systemie OS/400, tworzony jest obiekt opisu serwera sieciowego (NWSD) zawierający informacje konfiguracyjne, takie jak wersja systemu Windows oraz zasób sprzętowy, który ma być używany. Jednakże w danym momencie dla danego zasobu sprzętowego może być udostępniony (uruchomiony) tylko jeden opis NWSD.

### **Wymagania dotyczące puli maszynowej dla iSeries Integration for Windows Server**

Pula pamięci maszynowej jest używana przez komputery współużytkowane oraz programy systemów operacyjnych. Pula pamięci maszynowej udostępnia pamięć dla zadań systemowych, które nie wymagają uwagi użytkownika. Jeśli pule pamięci maszynowej będą za małe, wydajność systemu spadnie. Nie można ustawić wartości systemowej QMCHPOOL na wartość niższą niż 256 kB. Wielkość tej puli pamięci określana jest w wartości systemowej Wielkość puli pamięci maszynowej (QMCHPOOL). W tej puli nie są uruchamiane zadania użytkowników.

<span id="page-37-0"></span>Poniższa tabela udostępnia wymagania dotyczące wielkości puli maszynowej dla programu licencjonowanego IBM iSeries Integration for Windows Server dla różnego sprzętu serwera zintegrowanego Windows:

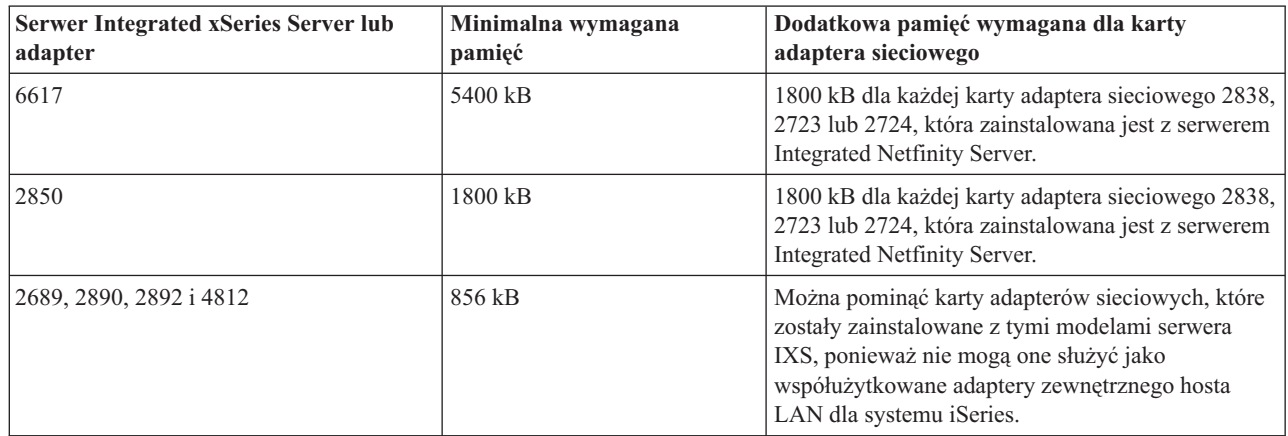

Można wyświetlić lub zmienić wielkość puli maszynowej, używając komendy Praca ze statusem systemu (Work With System Status - WRKSYSSTS). Pierwsza pula pamięci na ekranie WRKSYSSTS jest pulą maszynową.

Można tak ustawić wartość systemową QPFRADJ, aby system automatycznie dobierał wielkości pul systemowych. Ponieważ automatyczne dostosowanie wydajności może spowolnić działanie systemu, prawdopodobnie będzie wykorzystywane w następujących przypadkach:

v przez kilka pierwszych dni po instalacji,

|

v około jednej godziny, gdy system ładuje zmiany z czasu dziennego (tryb interaktywny) na czas nocny (tryb wsadowy) i odwrotnie.

# **Synchronizacja godziny**

Aby godzina w systemie OS/400 i środowisku Windows była zsynchronizowana, należy wykonać następujące czynności:

- 1. W komendzie Instalowanie serwera Windows (Install Windows server INSWNTSVR) lub CHGNWSD, w parametrze określającym synchronizację daty i godziny podaj wartość \*YES. Umożliwi to synchronizowanie godziny systemu OS/400 i zintegrowanego serwera Windows co 30 minut. Wartość \*NO spowoduje, że godzina będzie synchronizowana tylko w momencie uruchomienia serwera.
- 2. Upewnij się, że godzina, data i strefa czasowa systemu iSeries są poprawne. Po ustawieniu, będą one aktualizowane automatycznie co sześć miesięcy, w celu zmiany na czas letni. Wartość systemowa QTIMZON eliminuje konieczność zmiany wartości systemowej QUTCOFFSET dwa razy w roku.
- 3. Na konsoli systemu Windows kliknij **Panel sterowania —> Data i godzina**, następnie kliknij zakładkę **Strefa czasowa** i z rozwijanej listy wybierz odpowiednią strefę czasową.
- 4. Zaznacz pole wyboru **Automatycznie uwzględnij zmiany czasu**. Następnie kliknij przycisk OK.

Jeśli wystąpią problemy z synchronizacją czasu, należy sprawdzić wartość systemową LOCALE w systemie OS/400, aby upewnić się, że jest ustawiona prawidłowo.

# **Konfigurowanie TCP/IP w systemie OS/400 dla serwerów zintegrowanych Windows**

Podczas instalowania środowiska Windows w systemie iSeries, można użyć wartości podanych w konfiguracji TCP/IP w systemie OS/400 jako wartości domyślnych do skonfigurowania serwera zintegrowanego. Jeśli protokół TCP/IP nie jest jeszcze skonfigurowany, przed zainstalowaniem programu licencjonowanego iSeries Integration for Windows Server należy go skonfigurować.Należy także dodać adres bramy w systemie OS/400. Więcej informacji na temat konfigurowania TCP/IP zawiera temat TCP/IP.

<span id="page-38-0"></span>Do skonfigurowania połączeń TCP/IP można użyć programu iSeries Navigator, pod warunkiem że jest on zainstalowany. Informacje o konfigurowaniu protokołu TCP/IP znajdują się w pomocy elektronicznej programu iSeries Navigator. Jeśli program iSeries Navigator nie jest zainstalowany, należy wykonać następujące czynności:

- 1. W konsoli systemu OS/400 wpisz komendę CFGTCP i naciśnij klawisz Enter. Zostanie wyświetlone menu Konfigurowanie TCP/IP (Configure TCP/IP).
- 2. Wybierz opcję 12, Zmiana informacji o domenie TCP/IP, i naciśnij klawisz Enter. Zostanie wyświetlony ekran Zmiana domeny TCP/IP (Change TCP/IP Domain - CHGTCPDMN).
- 3. Podaj Nazwę domeny lokalnej z sekcji "Arkusz roboczy instalacji [parametry](#page-40-0) systemu OS/400" na stronie 33.
- 4. W polu Serwer nazw domen podaj do trzech adresów IP z sekcji Doradca instalacji serwera [Windows](rzahqadvisor1.htm) lub z sekcji "Arkusz roboczy instalacji - [parametry](#page-40-0) systemu OS/400" na stronie 33 i naciśnij klawisz Enter. Aby dodać adres IP bramy w OS/400:
- 5. W menu Konfigurowanie TCP/IP (Configure TCP/IP) wybierz opcję 2, Praca z trasami TCP/IP. Pojawi się ekran Praca z trasami TCP/IP (Work with TCP/IP Routes).
- 6. Wpisz 1 w polu Opcja, aby dodać trasę TCP/IP. Pojawi się ekran Dodanie trasy TCP/IP (Add TCP/IP Route).
- 7. Wypełnij odpowiednie pola informacjami o adresie swojej bramy.

### **Produkt iSeries Access for Windows w zintegrowanych serwerach Windows**

Produkt IBM iSeries Access for Windows umożliwia łączenie komputera osobistego (PC) z serwerem iSeries za pośrednictwem sieci lokalnej (LAN), połączenia twinaksowego lub łącza zdalnego. Oprogramowanie to jest wyposażone w pełny zestaw funkcji, dzięki którym użytkownicy mogą korzystać z zasobów systemu OS/400 równie łatwo, jak z funkcji komputerów PC. Dzięki produktowi iSeries Access użytkownicy i programiści aplikacji mogą szybko przetwarzać informacje oraz udostępniać zasoby całej firmie.

Po zainstalowaniu na serwerze zintegrowanym produktu iSeries Access for Windows, sterownik ODBC można uruchomić jako usługę systemu Windows. Umożliwia to pisanie dla serwera aplikacji, które w celu dostępu do bazy danych DB2 for iSeries wykorzystują sterownik ODBC.

Aby sterownik ODBC był uruchamiany jako usługa systemu Windows, po zainstalowaniu produktu iSeries Access należy uruchomić komendę CWBCFG z opcją /s.

Pojedynczy użytkownik wpisany do systemu Windows ma pełny dostęp do wszystkich pozostałych opcji produktu iSeries Access.

Inne źródła informacji:

v sekcja zawierająca porównanie produktu iSeries Access dla systemu Windows z programem iSeries NetServer.

### **Udostępnianie serwera iSeries NetServer**

Serwer iSeries NetServer umożliwia klientom systemu Windows łączenie się za pomocą protokołu TCP/IP ze współużytkowanymi katalogami i kolejkami wyjściowymi OS/400. Przed zainstalowaniem pakietów serwisowych lub utworzeniem kopii zapasowych na poziomie plików na zintegrowanym serwerze Windows, najpierw trzeba udostępnić serwer iSeries NetServer i utworzyć profil użytkownika typu gość.

Jeśli iSeries NetServer ma być używany tylko do wykonywania zadań konserwacyjnych, można go skonfigurować bez aplikacji iSeries Navigator. W tym przypadku można skorzystać z metody szybki start, opisanej w temacie "Konfigurowanie serwera iSeries dla NetServer". Aby w pełni wykorzystać możliwości serwera iSeries NetServer, potrzebna jest aplikacja iSeries Navigator. Wymaga ona zainstalowania na komputerze PC, który jest używany do administrowania produktu iSeries Access (patrz sekcja "Produkt iSeries Access for Windows w zintegrowanych serwerach Windows").Po zainstalowaniu którejkolwiek z wersji należy także utworzyć profil użytkownika typu gość. Patrz sekcja "Tworzenie profilu [użytkownika](#page-39-0) typu gość w serwerze iSeries NetServer" na stronie 32.

# <span id="page-39-0"></span>**Tworzenie profilu użytkownika typu gość w serwerze iSeries NetServer**

Przed zastosowaniem poprawek kodu i aktualizacji systemu w środowisku Windows w systemie iSeries, na serwerze iSeries Navigator należy utworzyć profil użytkownika typu gość. Aby wykonać tę czynność, trzeba mieć uprawnienia specjalne \*SECADM.

Jeśli w systemie zainstalowano program iSeries Navigator, do przygotowania profilu użytkownika typu gość dla serwera iSeries NetServer bez uprawnień specjalnych i hasła można użyć interfejsu graficznego.

Jeśli iSeries Navigator nie jest dostępny, to aby przygotować profil użytkownika typu gość serwera iSeries NetServer, należy wykonać następujące czynności:

1. W systemie OS/400 utwórz profil użytkownika typu gość bez uprawnień specjalnych i hasła: CRTUSRPRF USRPRF(*nazwa\_użytkownika*) PASSWORD(\*NONE) SPCAUT(\*NONE)

**Uwaga:**

Informacje na temat profili użytkowników zawiera podręcznik iSeries Ochrona .

2. Wprowadź poniższą komendę, w której *nazwa\_użytkownika* jest nazwą profilu użytkownika, który właśnie został utworzony:

CALL QZLSCHSG PARM(*nazwa\_użytkownika* X'00000000')

- 3. Aby zatrzymać serwer iSeries NetServer, wprowadź następującą komendę: ENDTCPSVR SERVER(\*NETSVR)
- 4. Aby zrestartować serwer iSeries NetServer, wprowadź następującą komendę: STRTCPSVR SERVER(\*NETSVR)

Można wrócić do sekcji ["Udostępnianie](#page-38-0) serwera iSeries NetServer" na stronie 31 lub ["Przygotowanie](#page-35-0) instalacji [zintegrowanych](#page-35-0) serwerów Windows" na stronie 28.

### **Instalowanie programu licencjonowanego IBM iSeries Integration for Windows Server**

Aby zainstalować program licencjonowany IBM iSeries Integration for Windows Server, w systemie iSeries należy wykonać następujące kroki:

- 1. Jeśli program IBM iSeries Integration for Windows Server jest aktualizowany z wersji V5R1 lub V5R2, zapoznaj się z sekcją "Aktualizowanie programu [licencjonowanego](#page-57-0) IBM iSeries Integration for Windows Server" na [stronie](#page-57-0) 50.Wykonaj czynności opisane w temacie ″Przygotowanie do aktualizacji″ i wróć tutaj.
- 2. Włóż dysk CD OS/400 zawierający produkt 5722-WSV.
- 3. Wpisz GO LICPGM i naciśnij klawisz Enter.
- 4. Wybierz opcję 11 z menu Praca z programami licencjonowanymi (Work with Licensed Programs) i naciśnij klawisz Enter.
- 5. Przewiń listę programów licencjonowanych, aż zobaczysz opis IBM Integration for Windows Server i Integration for Windows 2000 and 2003. (Istnieją dwie części programu licencjonowanego .)
- 6. Chcemy zainstalować obie, tak więc w polu Opcja, które znajduje się obok opisu, wpisz 1.
- 7. Naciśnij klawisz Enter.
- 8. Wpisz nazwę Urządzenia instalacyjnego, w którym znajduje się dysk CD OS/400.
- 9. Naciśnij klawisz Enter. System zainstaluje oprogramowanie integracyjne.
- 10. Po zainstalowaniu produktu IBM iSeries Integration for Windows Server zainstaluj najnowszą zbiorczą poprawkę PTF firmy IBM. Podczas instalowania poprawek PTF w systemie nie może być zalogowany żaden użytkownik. Jeśli system korzysta z partycji logicznych, załaduj poprawki PTF na partycje dodatkowe, na których instalowany jest program IBM iSeries Integration for Windows Server i ustaw ich opóźnione zastosowanie. Następnie załaduj je na partycję podstawową. Informacje dodatkowe zawiera sekcja Instalowanie poprawek PTF w systemie z partycjami logicznymi.
- <span id="page-40-0"></span>11. Aby zainstalować najnowsze poprawki PTF, wykonaj następujące czynności:
	- a. W wierszu komend systemu OS/400 wpisz GO PTF i naciśnij klawisz Enter.
	- b. Aby zainstalować pakiet poprawek PTF, wpisz 8 i naciśnij klawisz Enter.
	- c. W polu Urządzenie wpisz nazwę urządzenia optycznego.
	- d. Pozostaw wartość domyślną \*YES w polu Automatyczny IPL, jeśli w systemie nie są używane partycje logiczne. Naciśnij klawisz Enter, aby zainstalować wszystkie poprawki PTF. Jeśli nie zmieniono wartości na \*NO, system zostanie automatycznie zamknięty i zrestartowany.

Więcej informacji na temat poprawek PTF zawiera sekcja Poprawki w temacie **Pierwsze kroki z iSeries**.

- 12. W przypadku aktualizowania programu IBM iSeries Integration for Windows Server z wersji V5R1 lub V5R2 przejdź do sekcji "Aktualizowanie programu [licencjonowanego](#page-57-0) IBM iSeries Integration for Windows Server" na [stronie](#page-57-0) 50. Wykonaj czynności opisane w temacie "Po zaktualizowaniu systemu OS/400" i wróć tutaj.
- 13. W przypadku aktualizowania programu IBM iSeries Integration for Windows Server z wersji V5R1 lub V5R2, należy zaktualizować istniejące zintegrowane serwery Windows. Patrz sekcja ["Aktualizowanie](#page-60-0) części programu [licencjonowanego](#page-60-0) IBM iSeries Integration for Windows Server dotyczącej zintegrowanego serwera Windows" na [stronie](#page-60-0) 53.

### **Planowanie instalowania serwera Windows**

Przed zainstalowaniem systemu Windows 2000 Server lub Windows Server 2003, należy zakończyć działanie i zachować komendę wygenerowaną przez "Doradcę instalacji serwera [Windows"](rzahqadvisor1.htm). Alternatywnie można wypełnić arkusz z sekcji "Arkusz roboczy instalacji - parametry systemu OS/400".

Dodatkowo:

- v Pierwszy zintegrowany serwer Windows w sieci musi być kontrolerem domeny o odpowiedniej nazwie. (Aby zmienić jego nazwę, najpierw należy zmienić jego rolę.) Kontrolery domeny przechowują główną bazę danych o ochronie. Każdy kontroler domeny może wprowadzać zmiany, które będą replikowane do pozostałych kontrolerów domeny.
- v Element domeny jest częścią domeny, lecz nie pełni żadnych funkcji związanych z administrowaniem ochroną. Serwer można przekształcić w kontroler domeny bez konieczności jego ponownej instalacji.

Aby kontynuować, należy zapoznać się z sekcją ["Instalowanie](#page-53-0) systemu Windows 2000 Server lub Windows Server 2003" na [stronie](#page-53-0) 46.

### **Opisy serwera sieciowego**

Opisy serwera sieciowego (NWSD) reprezentują zintegrowany serwer Windows w systemie iSeries. Komenda Instalowanie serwera Windows (Install Windows server - INSWNTSVR) automatycznie tworzy opis NWSD dla każdego instalowanego serwera zintegrowanego. Opis NWSD ma zazwyczaj taką samą nazwę, jak serwer. Gdy na opisie NWSD jest wykonywane dowolne działanie, jest ono wykonywane również na serwerze. Na przykład udostępnienie opisu NWSD uruchamia serwer, a zablokowanie NWSD wyłącza go.

### **Arkusz roboczy instalacji - parametry systemu OS/400**

Przed zainstalowaniem serwera Windows 2000 Server lub Windows Server 2003 należy zakończyć działanie [Doradcy](rzahqadvisor1.htm) instalacji serwera [Windows](rzahqadvisor1.htm) lub wypełnić ten arkusz roboczy instalacji.

Wypełniony arkusz roboczy ułatwi zainstalowanie i skonfigurowanie systemu.

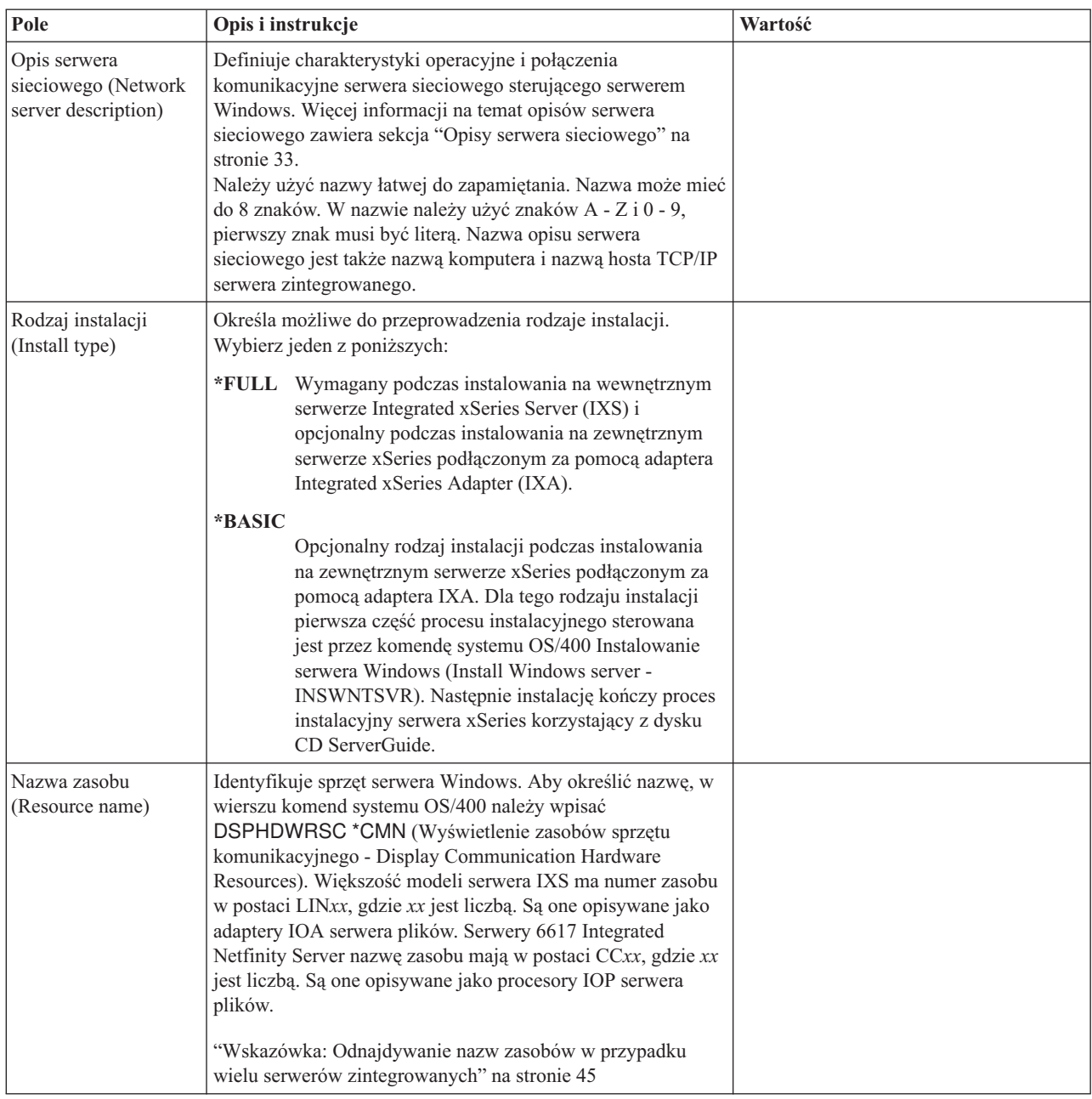

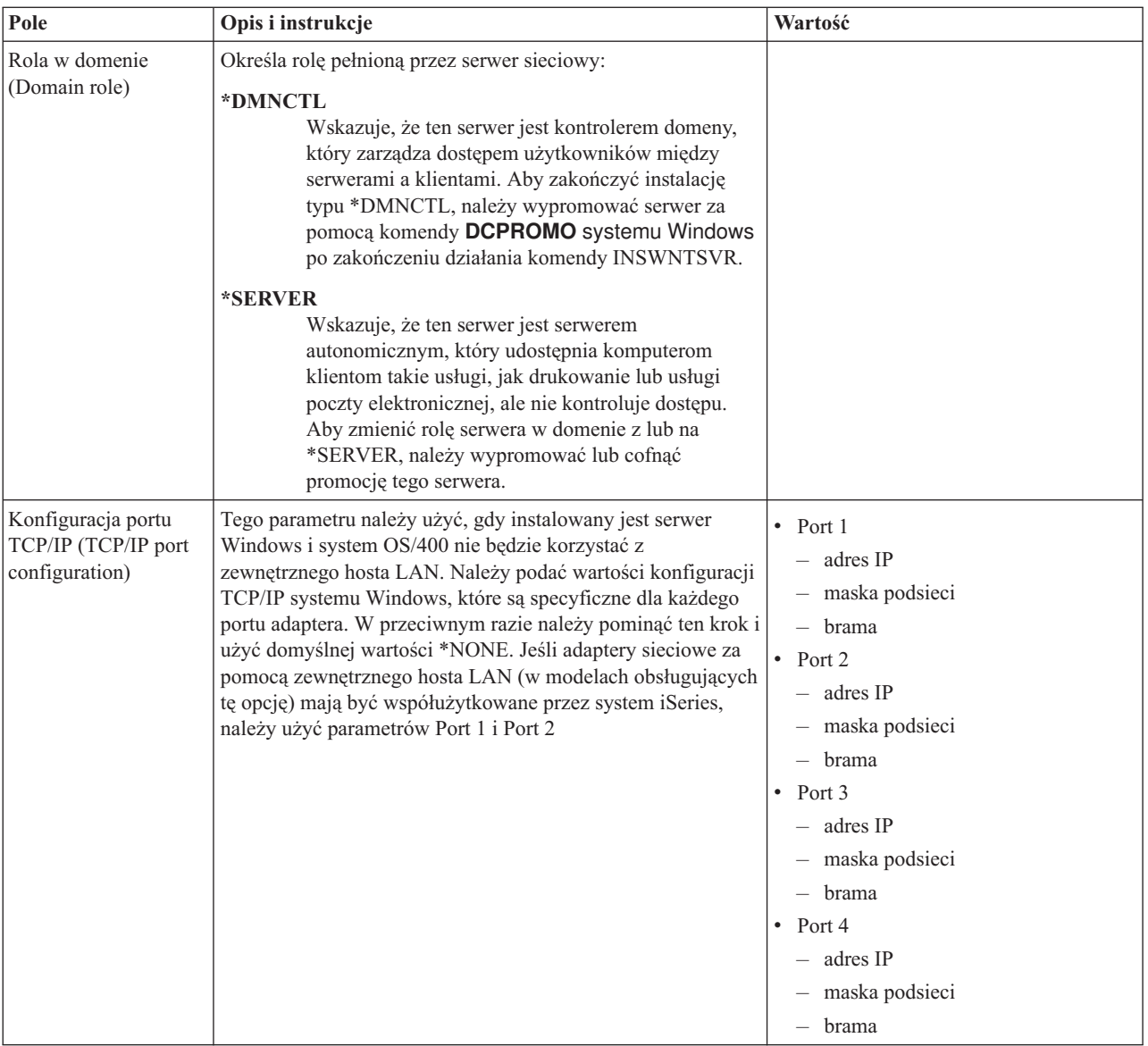

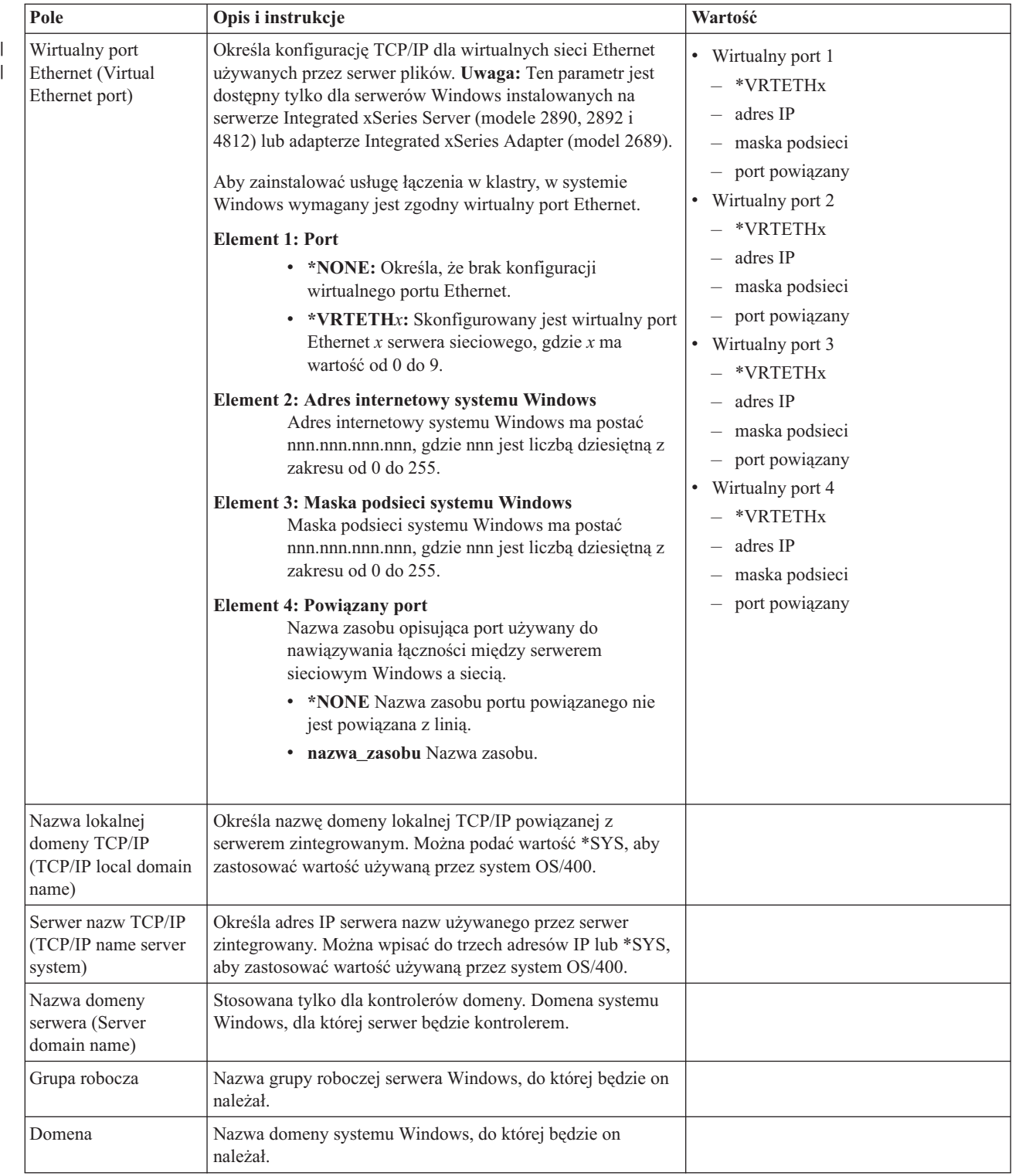

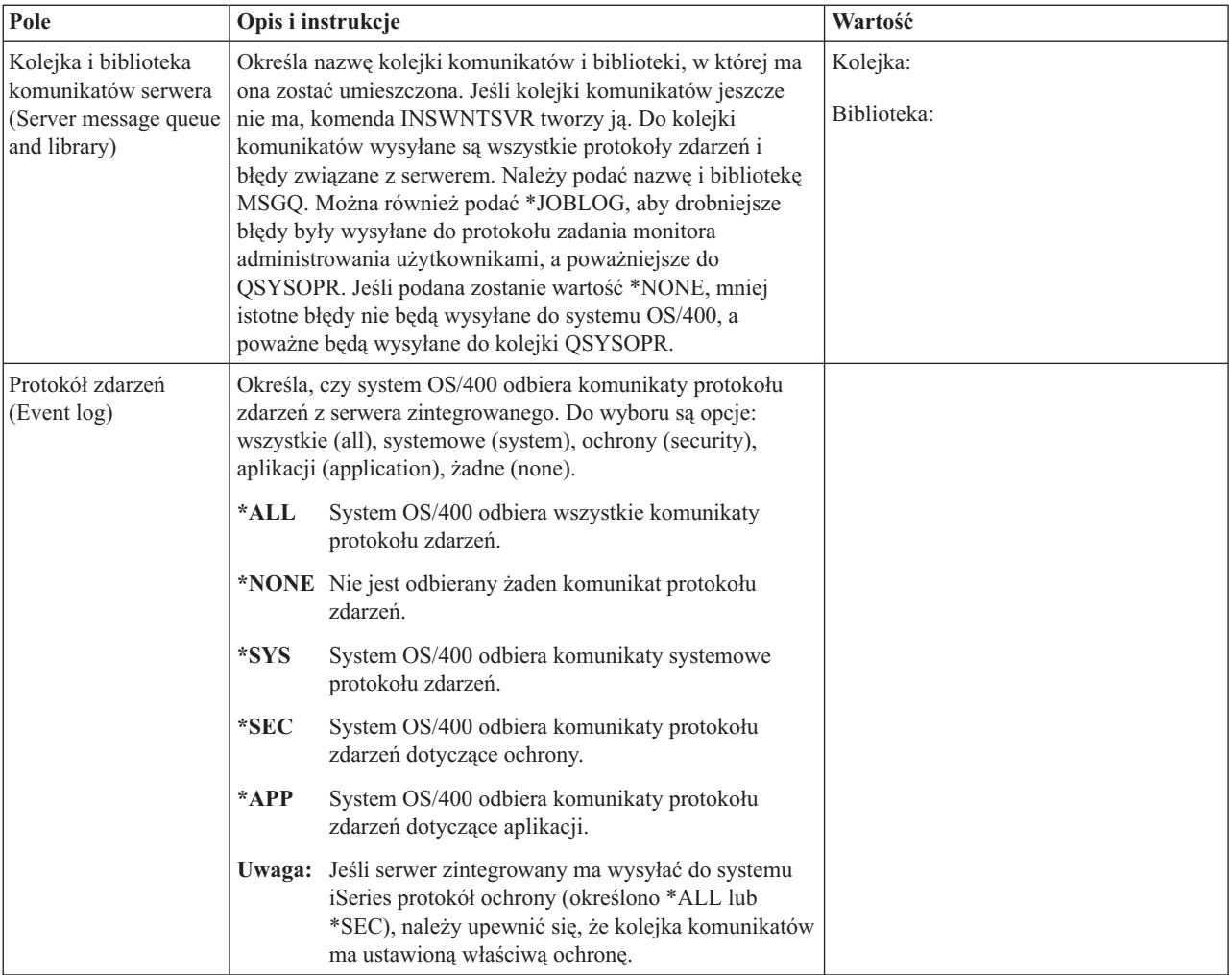

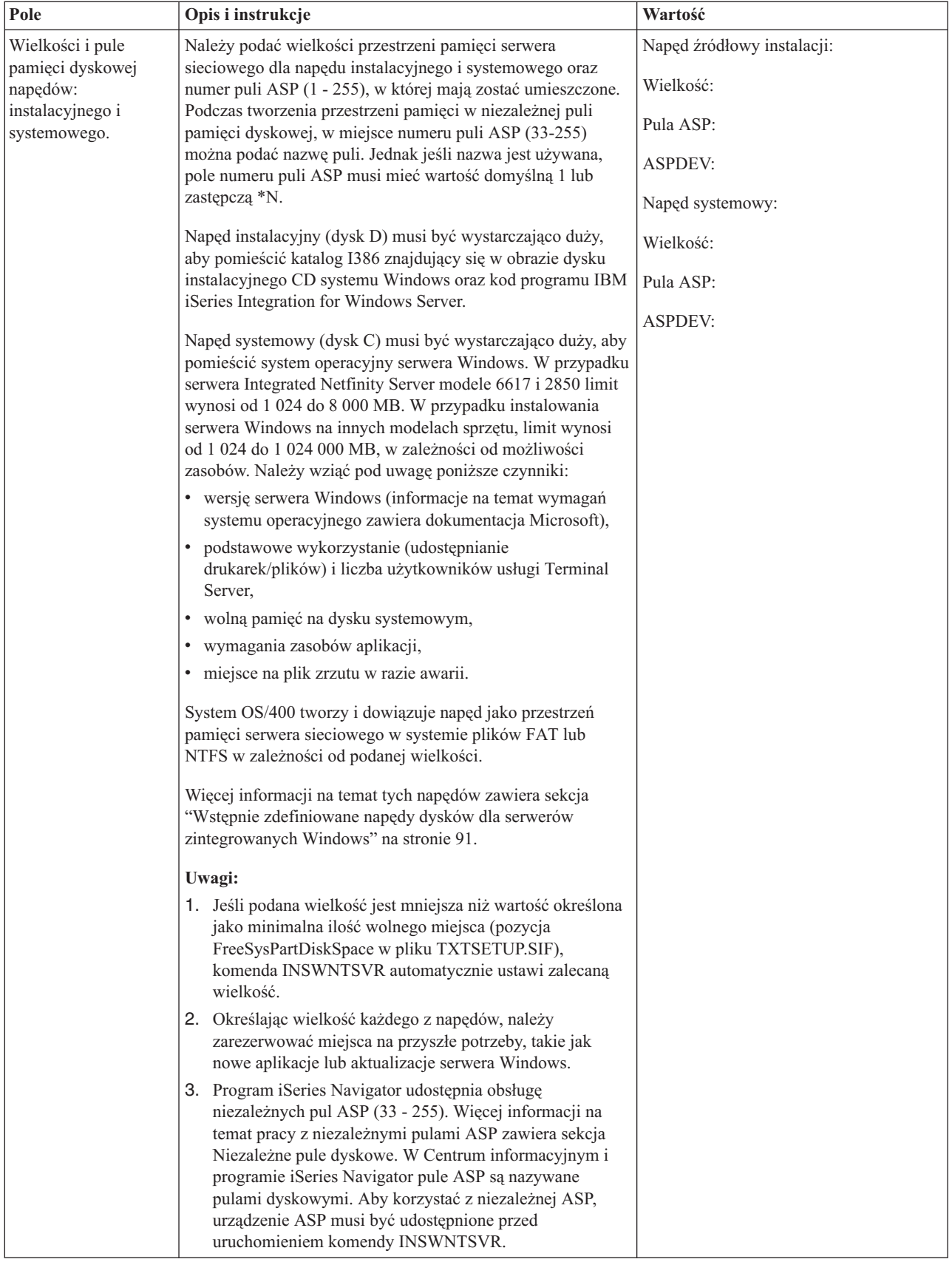

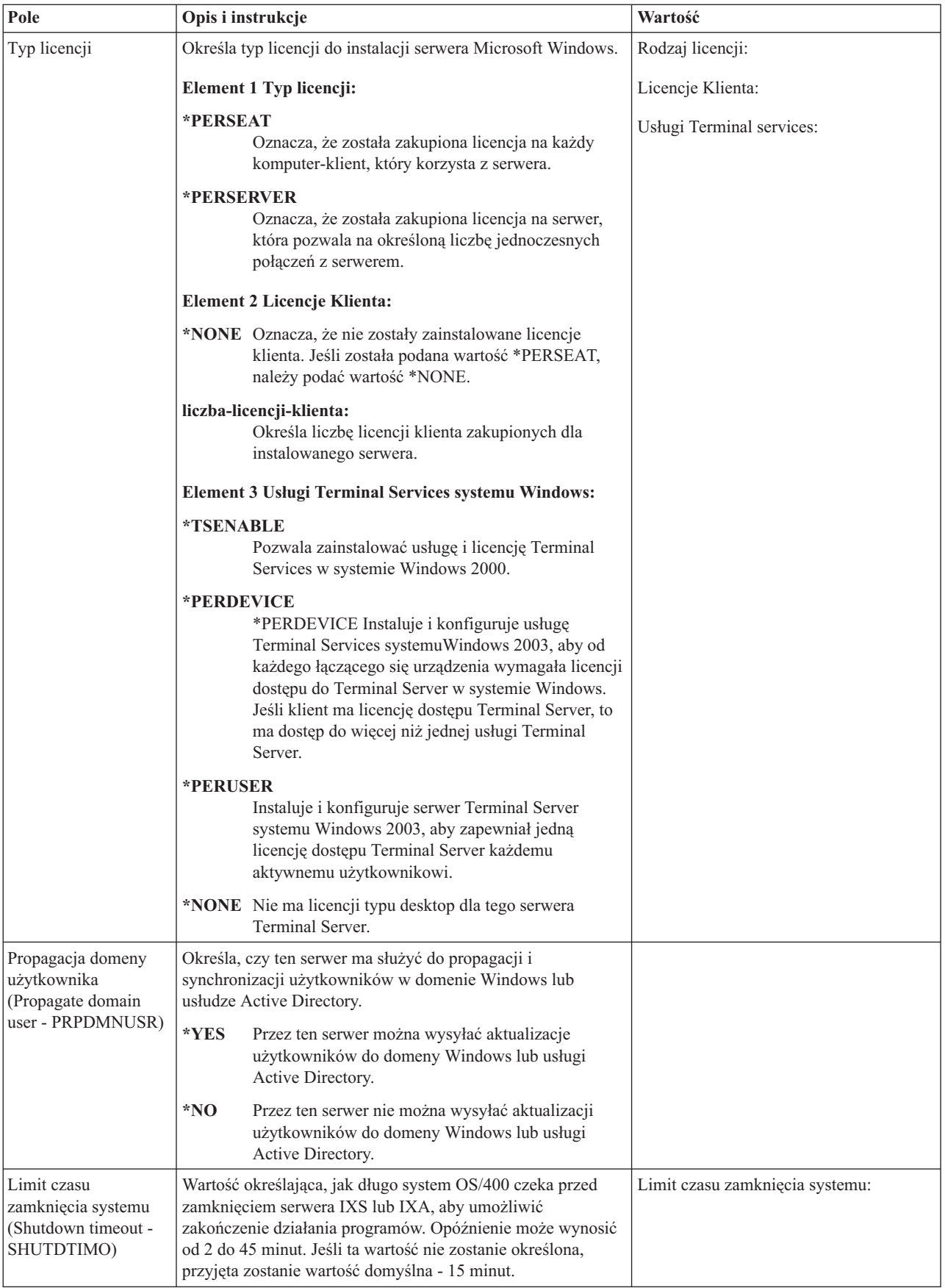

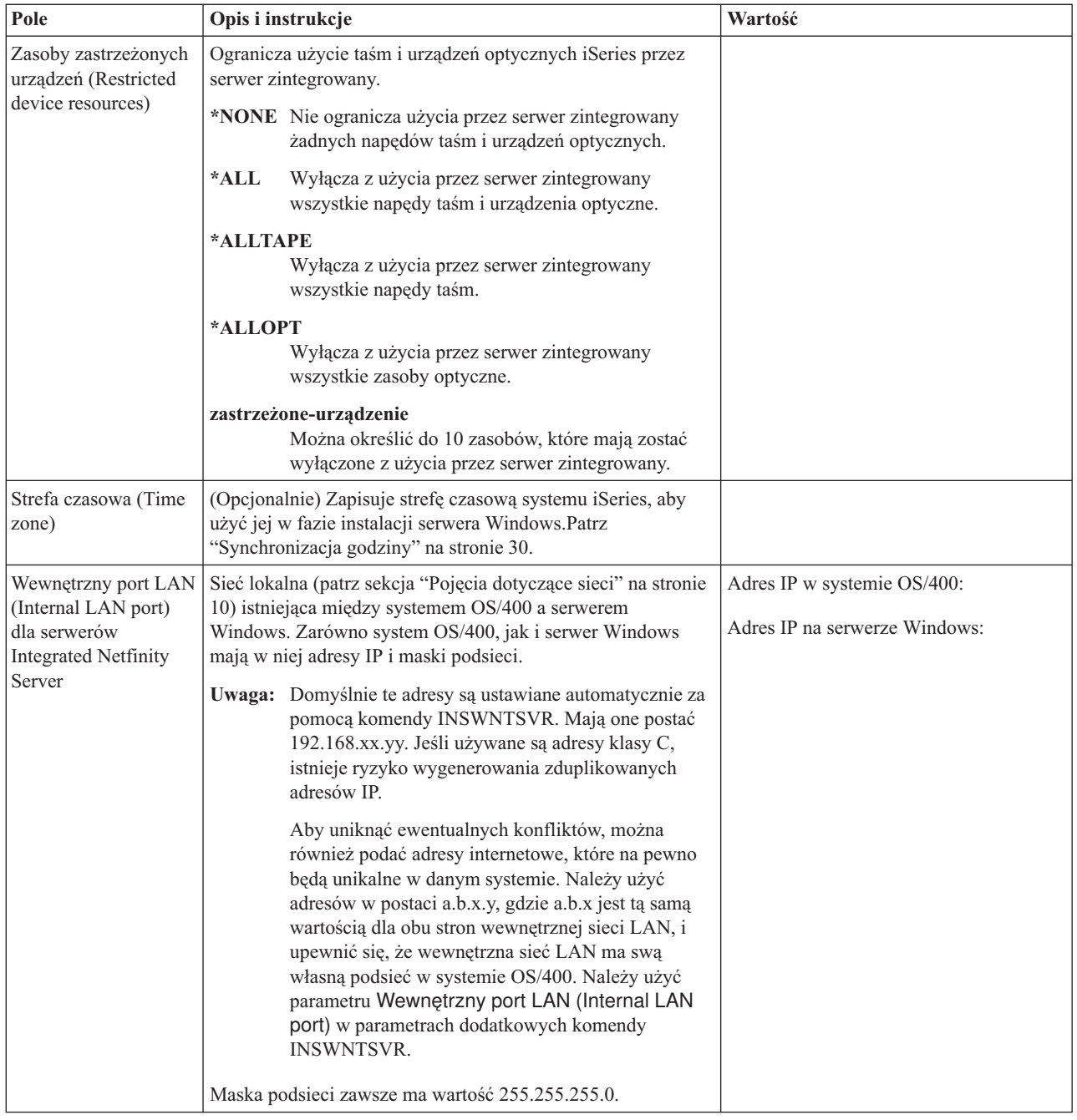

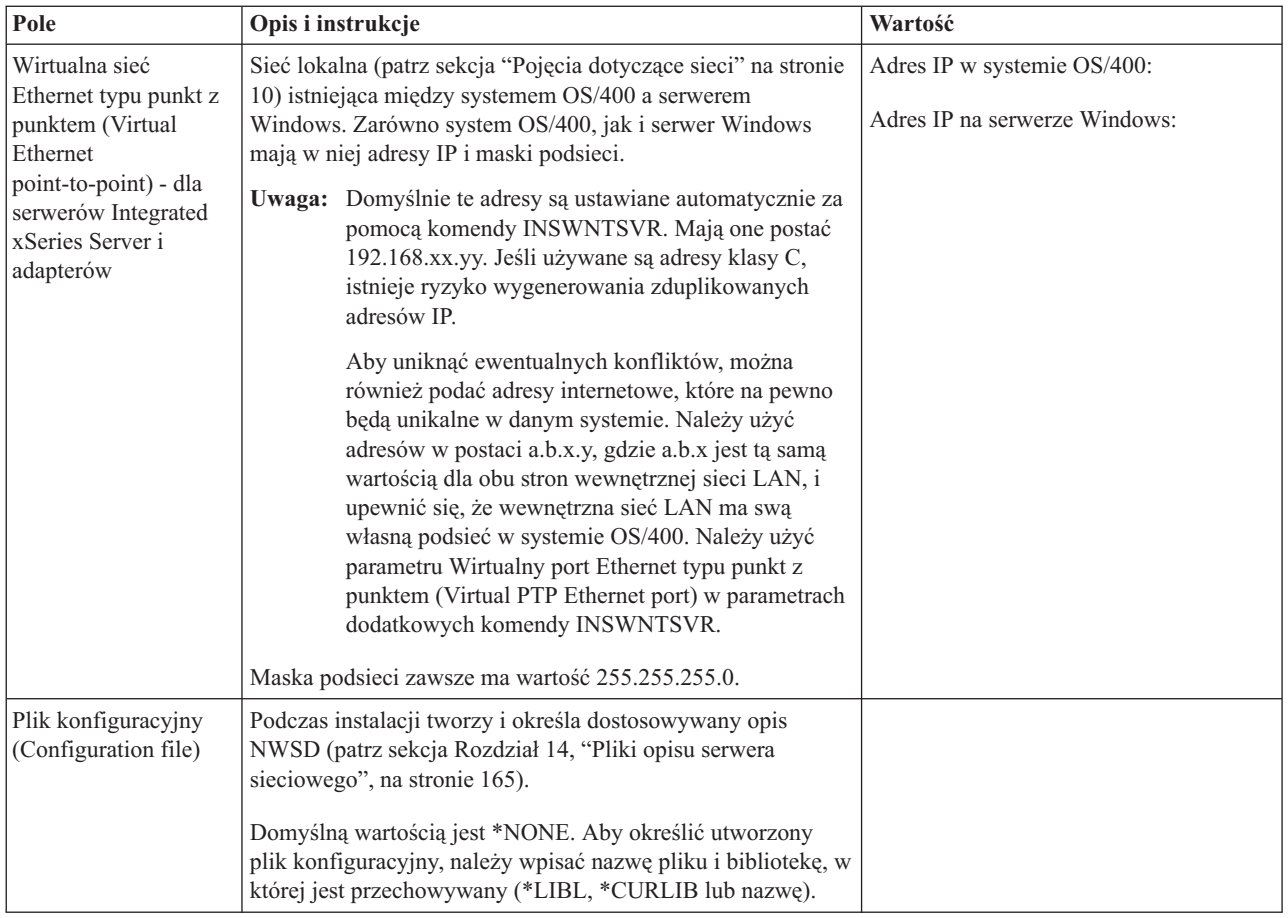

### **Informacje o usłudze łączenia w klastry w systemie Windows**

### **Uwagi:**

Ten arkusz należy wypełnić tylko jeśli jest instalowany klaster, a posiadany sprzęt obsługuje usługę łączenia w klastry Windows. (Serwery Integrated Netfinity Server nie obsługują usługi łączenia w klastry w systemie Windows.)

W systemie OS/400 adaptery sieciowe są określone jako porty.

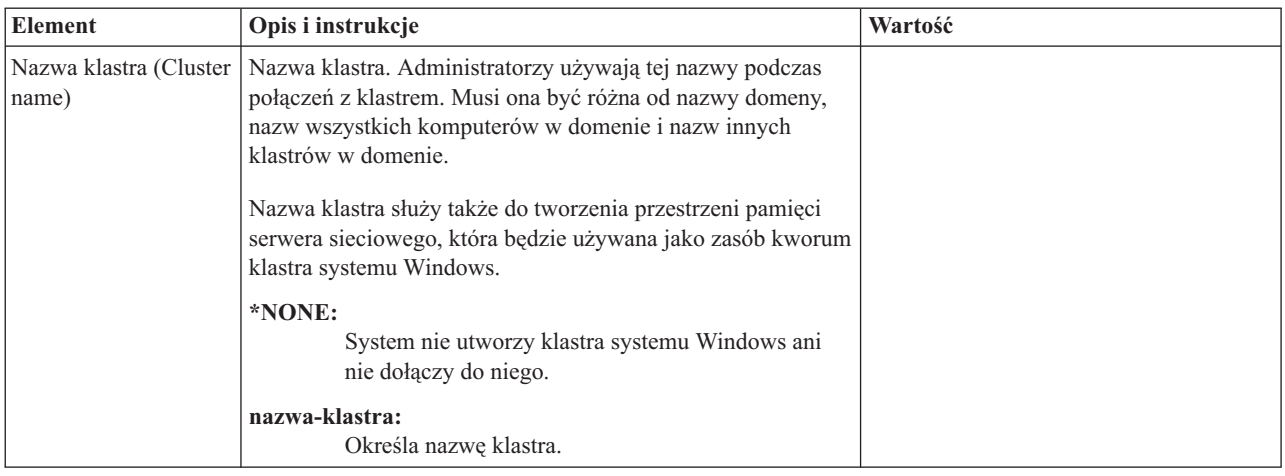

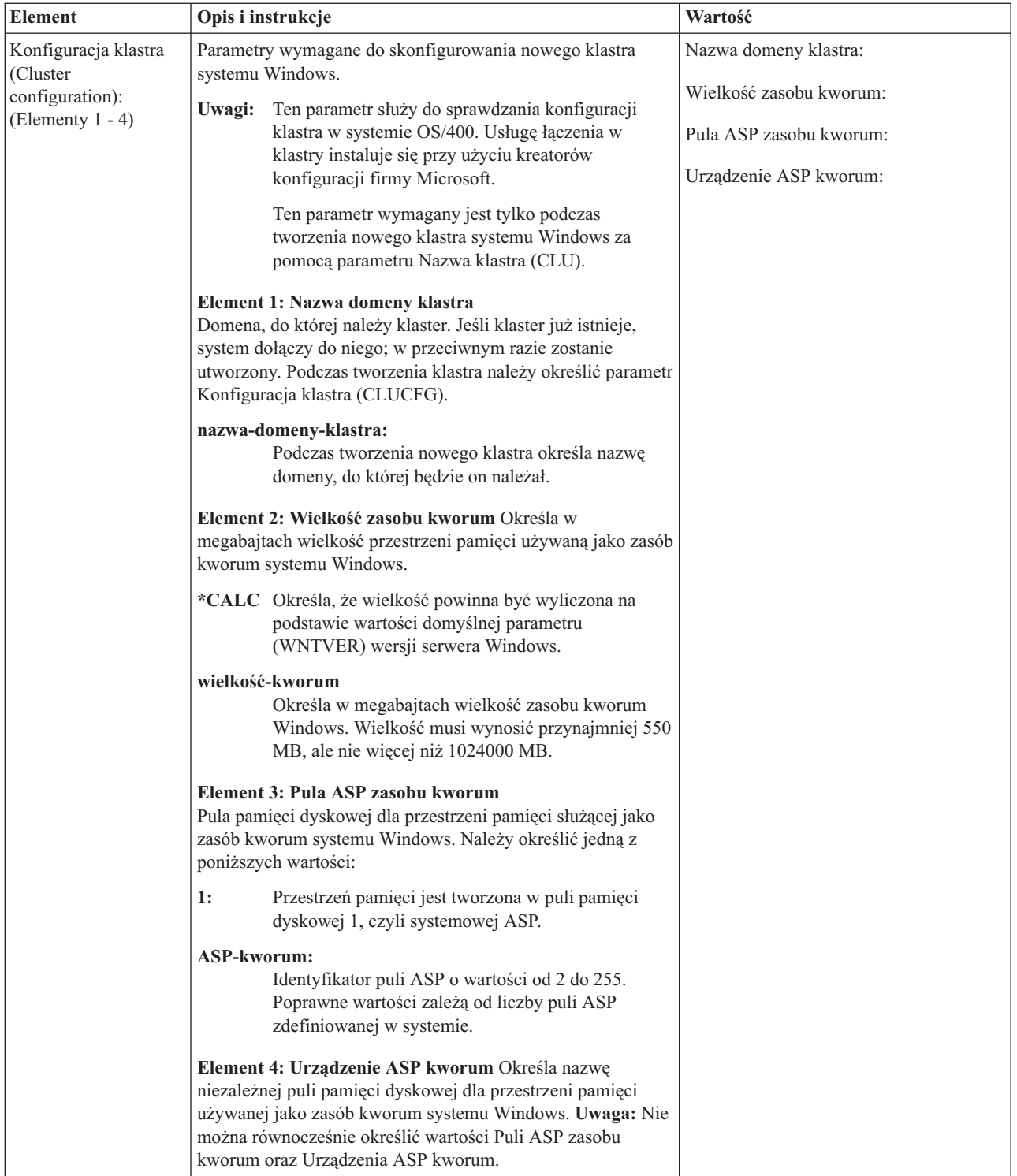

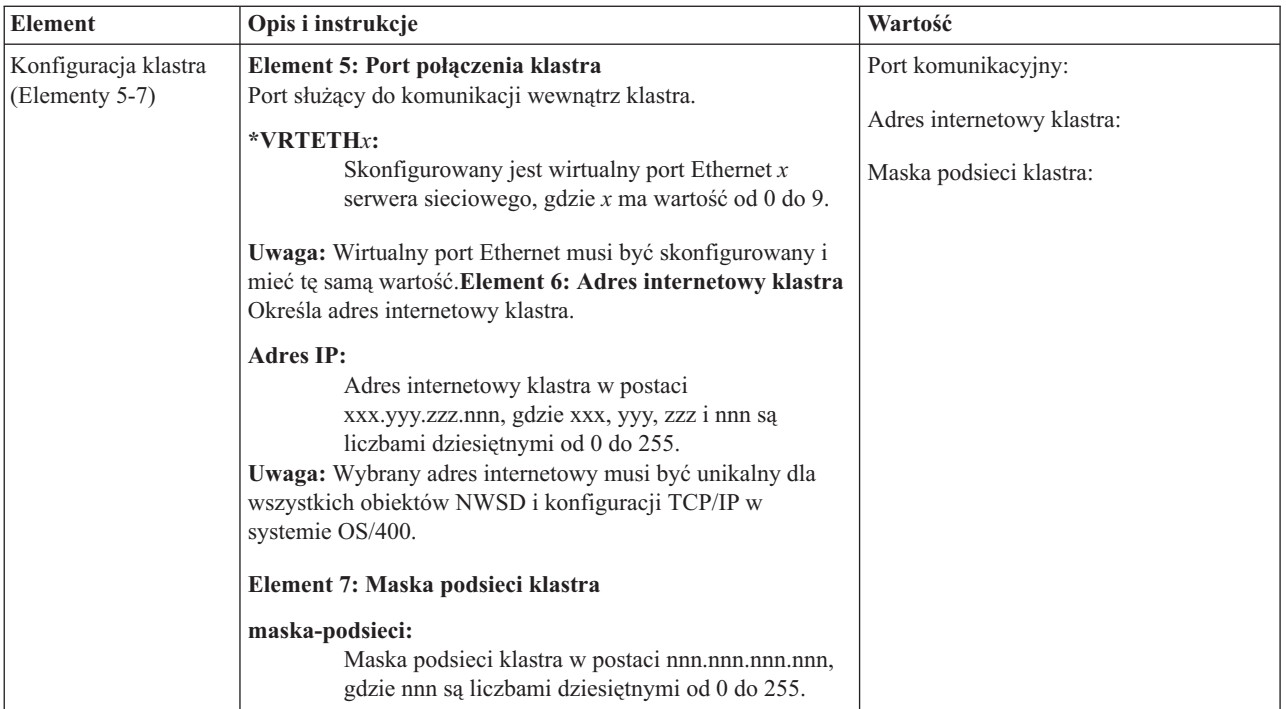

### **Informacje o pracy zewnętrznego hosta LAN serwera Integrated Windows Server w sieci**

### **Uwaga:**

Wypełnij ten arkusz roboczy tylko wtedy, gdy:

- v model serwera Integrated Netfinity Server obsługuje zewnętrzny host LAN (serwer Integrated xSeries Server nie obsługuje go),
- v adaptery sieci LAN zainstalowane w modelach serwera Integrated Netfinity Server mają być używane jako zewnętrzne hosty LAN dla systemu iSeries.

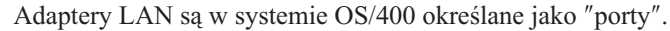

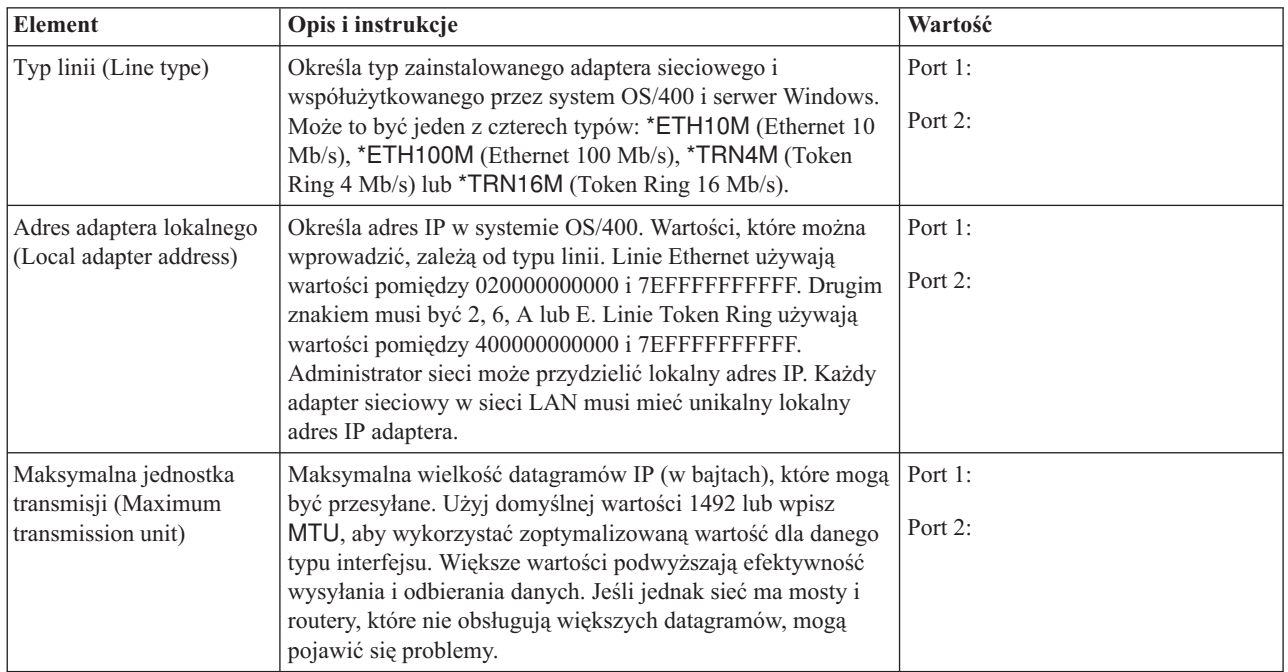

<span id="page-51-0"></span>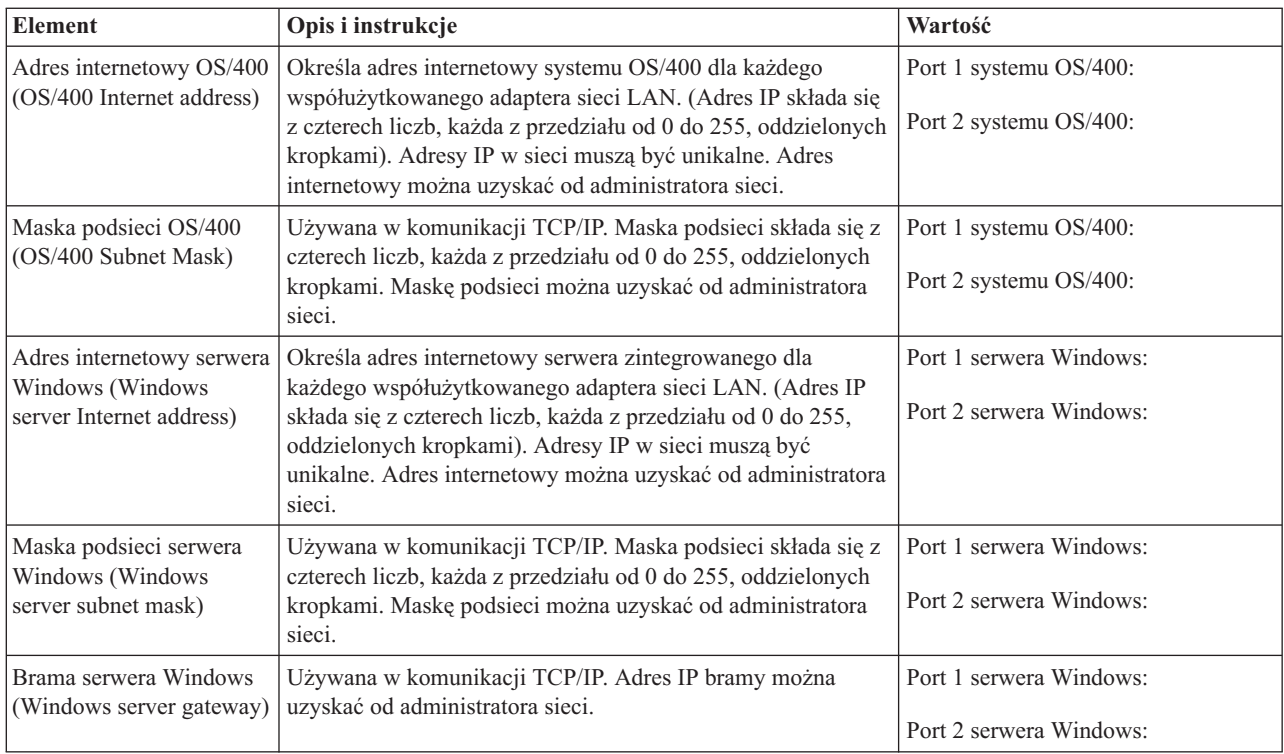

# **Porównanie systemów plików FAT, FAT32 i NTFS**

System Windows 2000 Server lub Windows Server 2003 umożliwia wybranie jednego z następujących systemów plików: NTFS, FAT i FAT32. Produkt IBM iSeries Integration for Windows Server instaluje napędy systemowe, korzystając z odpowiedniego systemu plików, w zależności od możliwości sprzętu, wersji systemu Windows i planowanego sposobu wykorzystania. Komenda instalacji umożliwia określenie, czy należy dokonać konwersji formatu napędu z FAT lub FAT32 do NTFS. W niektórych przypadkach konwersja do systemu plików NTFS jest wykonywana automatycznie na podstawie planowanego wykorzystania serwera (na przykład jako kontroler domeny \*DMNCTL).

### **Uwaga:**

**Nie** przekształcaj dysku **D** do NTFS. Musi on pozostać w formacie FAT.

Istnieje możliwość przekształcenia dysku C. Poniższe porównania mogą pomóc w podjęciu decyzji:

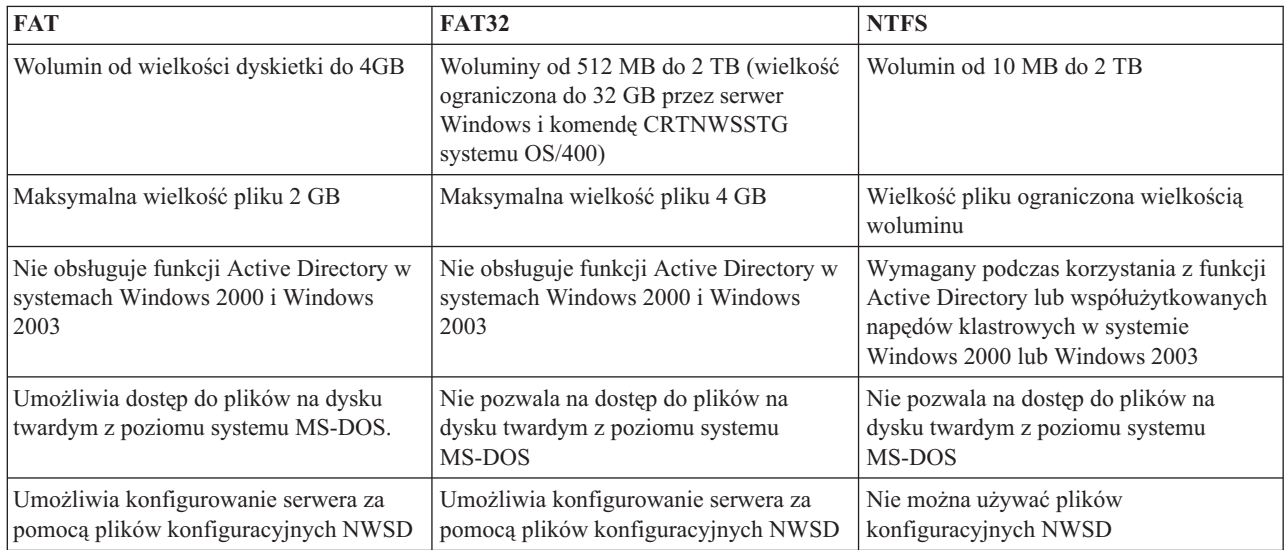

<span id="page-52-0"></span>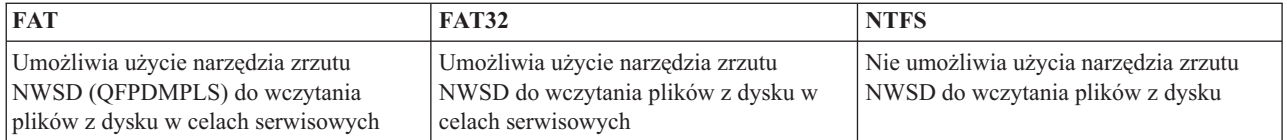

### **Wskazówka: Odnajdywanie nazw zasobów w przypadku wielu serwerów zintegrowanych**

W systemie iSeries może być zainstalowanych wiele serwerów zintegrowanych. Jeśli tak jest, mogą być problemy z ich odróżnieniem na ekranie Wyświetlenie zasobów komunikacyjnych (Display Communication Resources).

Aby dowiedzieć się, do którego serwera zintegrowanego odnosi się nazwa zasobu, należy wykonać następujące czynności:

- 1. Jeśli ekran Wyświetlenie zasobów komunikacyjnych (Display Communication Resources) jeszcze nie jest wyświetlony, wpisz DSPHDWRSC \*CMN, a następnie naciśnij klawisz Enter.
- 2. Wpisz 7 w polu Opc, po lewej stronie nazwy zasobu dla File Server IOA (adapter wejścia/wyjścia serwera plików) lub File Server IOP (procesor wejścia/wyjścia serwera plików). Pojawi się ekran Wyświetlenie szczegółów zasobu (Display Resource Detail).
- 3. Przyjrzyj się polu Pozycja karty pod tytułem Położenie fizyczne.
- 4. Przyjrzyj się etykietom na gniazdach systemu iSeries. Jedno gniazdo powinno mieć taki sam numer lub kombinację liter i cyfr w polu Pozycja karty.To gniazdo zawiera serwer Integrated xSeries Server, do którego odnosi się nazwa zasobu.

Należy wrócić do sekcji "Arkusz roboczy instalacji - [parametry](#page-40-0) systemu OS/400" na stronie 33.

### **Obsługiwane wersje językowe**

Wymienione poniżej języki mogą być wartością parametru Wersja języka (Language version - LNGVER) komendy Instalowanie serwera Windows (Install Windows server - INSWNTSVR):

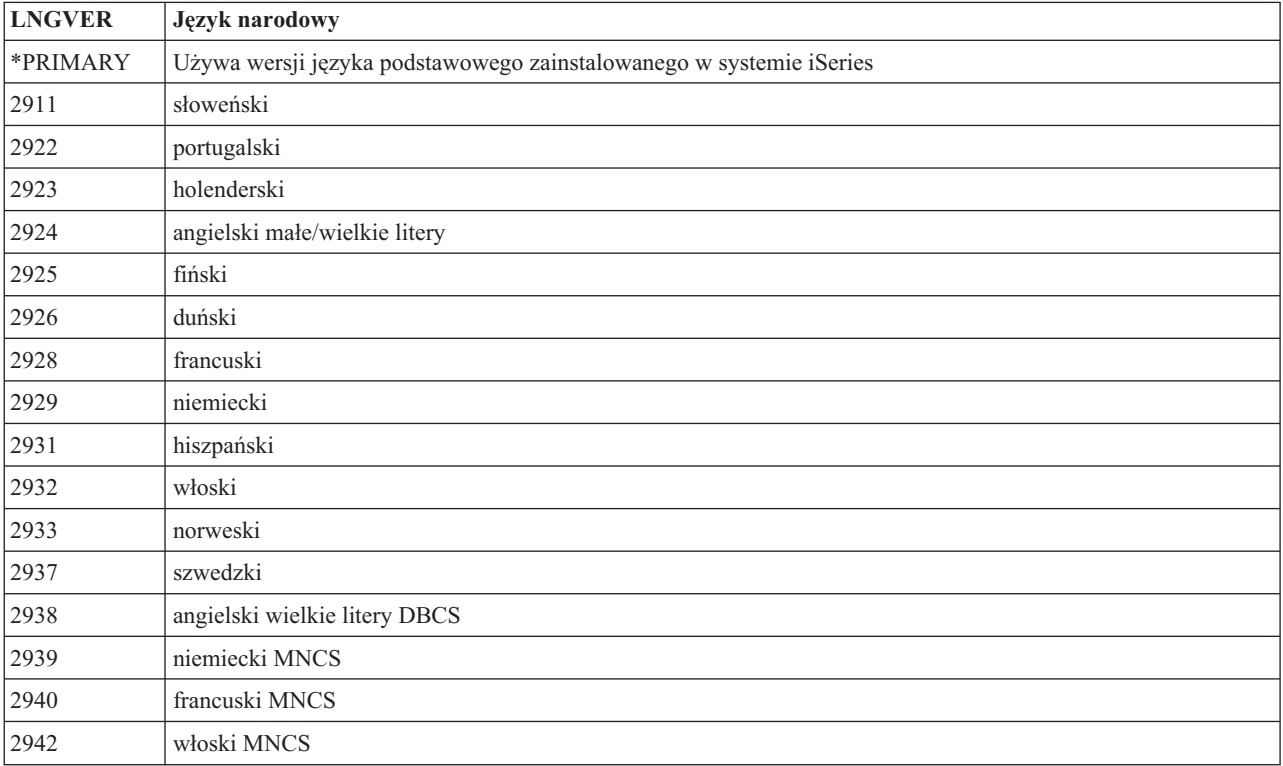

<span id="page-53-0"></span>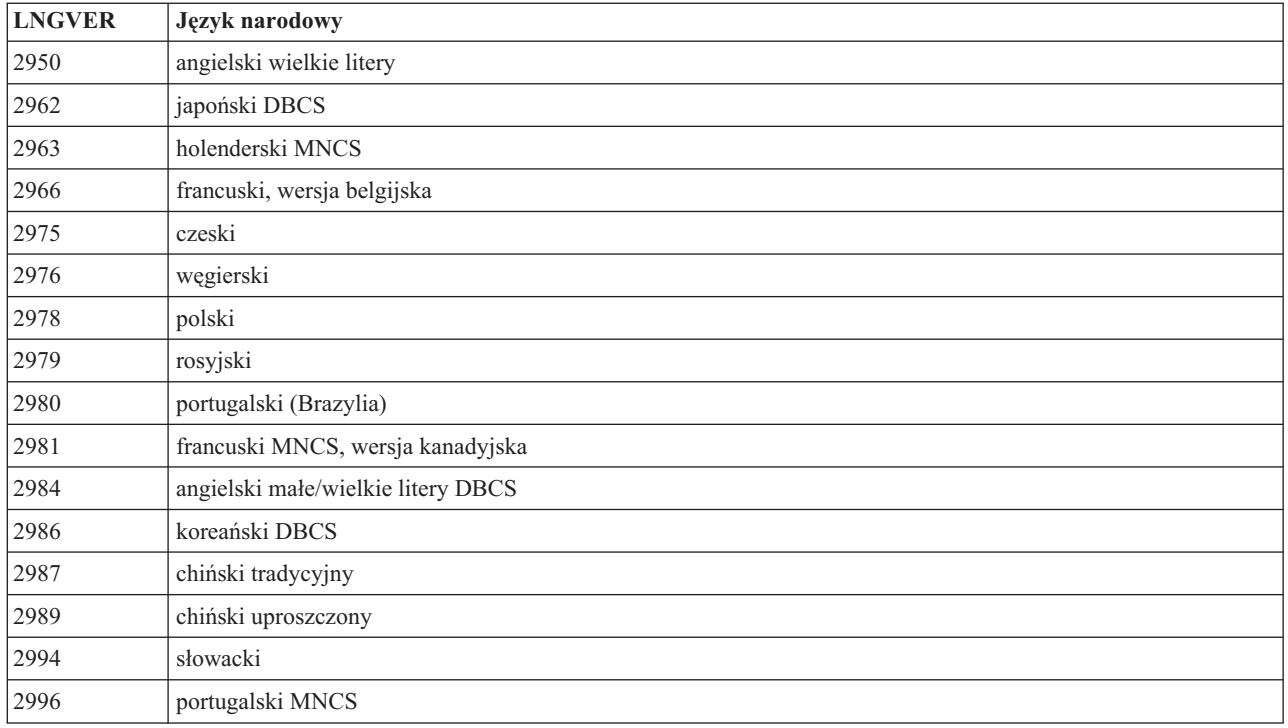

Program IBM iSeries Integration for Windows Server obsługuje wielojęzyczny interfejs użytkownika systemu Windows.

### **Instalowanie systemu Windows 2000 Server lub Windows Server 2003**

Potrzebny będzie:

- v dysk CD zawierający oprogramowanie Windows 2000 Server lub Windows Server 2003 (lub obraz dysku CD),
- v klucz licencyjny systemu Windows (wydrukowany z tyłu opakowania dysku CD lub na dokumencie certyfikatu),
- v wypełniony i wydrukowany arkusz z sekcji "Arkusz roboczy instalacji [parametry](#page-40-0) systemu OS/400" na stronie 33 lub łańcuch komendy wygenerowany przez doradcę [instalacji.](rzahqadvisor1.htm)
- **Uwaga:** Dokumentacja Microsoft informuje, że przed zainstalowaniem lub zaktualizowaniem serwera Windowsnależy wyłączyć zapis lustrzany dysków oraz odłączyć zasilacz awaryjny. Nie dotyczy to jednak zapisu lustrzanego ani zasilaczy awaryjnych działających w systemie iSeries.
- **Uwaga:** W przypadku serwera Integrated xSeries Server lub adaptera Integrated xSeries Adapter, który nie został wymieniony w sekcji ["Wymagania](#page-32-0) sprzętowe" na stronie 25, należy przejść do serwisu WWW [IBM](http://www.ibm.com/eserver/iseries/windowsintegration)

Windows [Integration](http://www.ibm.com/eserver/iseries/windowsintegration)  $\ddot{\bullet}$  w celu uzyskania dodatkowych informacji.

Należy wykonać następujące czynności:

- 1. ["Uruchamianie](#page-54-0) instalacji z konsoli systemu OS/400" na stronie 47.
- 2. ["Kontynuowanie](#page-56-0) instalacji z poziomu konsoli zintegrowanego serwera Windows" na stronie 49.
- 3. ["Kończenie](#page-56-0) instalacji serwera" na stronie 49.

Jeśli podczas instalacji pojawią się komunikaty o błędach, należy zapoznać się z sekcją ["Odpowiadanie](#page-71-0) na komunikaty o błędach podczas [instalacji"](#page-71-0) na stronie 64.

# <span id="page-54-0"></span>**Uruchamianie instalacji z konsoli systemu OS/400**

Aby w systemie iSeries zainstalować serwer Windows 2000 Server lub Windows Server 2003 trzeba mieć uprawnienia specjalne \*IOSYSCFG, \*ALLOBJ i \*JOBCTL. Potrzebny jest też klucz licencyjny serwera Windows. W większości przypadków jest on wydrukowany z tyłu pudełka z dyskiem CD.

1. W przypadku pełnej (\*FULL) instalacji, w napędzie optycznym serwera iSeries należy umieścić dysk instalacyjny (chyba że planowane jest wykorzystanie obrazu tego dysku).

W przypadku instalacji podstawowej (\*BASIC), w napędzie CD-ROM podłączonego serwera xSeries należy umieścić dysk CD ServerGuide.

### **Uwaga:**

Jeśli do instalacji wykorzystywana jest wersja aktualizacyjna, podczas tekstowego etapu instalacji serwer Windows zażąda pełnej wersji.

- 2. Aby rozpocząć instalację, należy użyć jednej z następujących metod:
	- v Jeśli dostępna jest komenda Instalowanie serwera Windows (Install Windows server INSWNTSVR) wygenerowana przez Doradcę instalacji serwera Windows:
		- a. W wierszu komend systemu OS/400 wpisz QCMD, aby wyświetlić podpowiedź do wprowadzania komend, i wybierz opcję F11=Wyświetl całość.
		- b. W wierszu komend systemu OS/400 wklej komendę INSWNTSVR wygenerowaną przez Doradcę instalacji serwera Windows.
		- c. Rozpoczyna się instalacja, która potrwa do godziny. Możesz zostać poproszony o podanie dodatkowych informacji. Następnie przejdź do sekcji ["Kontynuowanie](#page-56-0) instalacji z poziomu konsoli zintegrowanego serwera [Windows"](#page-56-0) na stronie 49.
	- v W przeciwnym przypadku rozpocznij instalację w wierszu komend systemu OS/400 wpisując INSWNTSVR i naciskając klawisz F4.
- 3. W polu Opis serwera sieciowego (dodatkowe informacje zawiera sekcja "Opisy serwera [sieciowego"](#page-40-0) na stronie [33\)](#page-40-0) wpisz nazwę serwera, która została podana w Doradcy instalacji serwera Windows, i naciśnij klawisz Enter.
- 4. W polu Rodzaj instalacji wpisz wartość (\*FULL lub \*BASIC) podaną w doradcy.
- 5. W polach Nazwa zasobu i Rola w domenie wpisz wartości podane w doradcy.
- 6. Wybierz wersję serwera Windows server, która ma być zainstalowana.
- 7. Aby wyświetlić więcej parametrów, naciśnij klawisz F10.
- 8. Jeśli serwer ma być zainstalowany z obrazu, a nie z fizycznego dysku instalacyjnego, w polu Katalog źródłowy Windows podaj ścieżkę do tego obrazu.
- 9. W polu Opcja instalacji użyj wartości domyślnej \*INSTALL.
- 10. Jeśli proces instalacji ma skonfigurować właściwości TCP/IP dla wszystkich adapterów sieciowych zainstalowanych w systemie iSeries, które zostaną 'przejęte' przez nowy serwer zintegrowany, podaj wartości konfiguracji TCP/IP systemu Windows z sekcji "Arkusz roboczy instalacji - [parametry](#page-40-0) systemu OS/400" na [stronie](#page-40-0) 33. W przeciwnym razie należy pominąć ten krok i użyć domyślnej wartości \*NONE. Aby zainstalować i skonfigurować wirtualny port Ethernet, podaj wartości konfiguracji TCP/IP systemu Windows dla wirtualnych portów Ethernet z Arkusza roboczego instalacji dla parametrów systemu OS/400.
- 11. Podaj wartość nazwy domeny lokalnej TCP/IP z sekcji "Arkusz roboczy instalacji [parametry](#page-40-0) systemu OS/400" na [stronie](#page-40-0) 33.
- 12. W poniższych polach wpisz wartości z sekcji "Arkusz roboczy instalacji [parametry](#page-40-0) systemu OS/400" na stronie [33:](#page-40-0)
	- Serwer nazw TCP/IP
	- Kolejka komunikatów serwera
	- Biblioteka
	- v W polu Protokół zdarzeń podaj, które komunikaty protokołu zdarzeń ma przyjmować z serwera system OS/400.
- v W polach dla Wielkości przestrzeni pamięci serwera wpisz wartości z sekcji "Arkusz roboczy [instalacji](#page-40-0) [parametry](#page-40-0) systemu OS/400" na stronie 33. Zwiększ wielkość napędu instalacyjnego z domyślnej do co najmniej 400 MB, aby pomieścił obraz dysku instalacyjnego. System OS/400 tworzy i dowiązuje napędy jako przestrzenie pamięci serwera sieciowego.
- v Aby dla napędu źródłowego i systemowego wybrać różne pule ASP, podaj je odpowiednio w polach Pula ASP przestrzeni pamięci lub Pula ASP pamięci serwera.
- v W przypadku napędów nieprzekraczających 2047 MB, w polu Konwersja do NTFS można podać \*NO, aby na tym napędzie pozostał system plików FAT. Jeśli system plików napędu systemowego ma zostać przekształcony na system NTFS (New Technology File System), w polu tym należy wpisać \*YES. Informacje, które mogą pomóc w podjęciu decyzji zawiera sekcja ["Porównanie](#page-51-0) systemów plików FAT, FAT32 i NTFS" na [stronie](#page-51-0) 44. System OS/400 automatycznie formatuje system plików jako NTFS w napędach systemowych większych od 2047 MB, jeśli pozwala na to sprzęt i oprogramowanie.
- 13. W polu Pełna nazwa podaj nazwę użytkownika posiadającego licencję na instalowany serwer Windows.
- 14. W polu Organizacja podaj nazwę organizacji posiadającej licencję na instalowany serwer Windows.
- 15. W polu Wersja językowa podaj \*PRIMARY, aby program licencjonowany IBM iSeries Integration for Windows Server używał języka podstawowego. Aby zapobiec problemom związanym z predefiniowanymi nazwami, które zostały zarejestrowane, należy upewnić się, że integrujący program licencjonowany oraz serwer Windows będą używać tego samego języka. Informacje na temat obsługiwanych przez komendę języków zawiera sekcja ["Obsługiwane](#page-52-0) wersje językowe" na stronie 45.
- 16. W polu Synchronizacja daty i godziny wpisz \*YES, aby system OS/400 co 30 minut synchronizował datę i godzinę na serwerze zintegrowanym. Jeśli systemOS/400 ma synchronizować datę i godzinę z serwerem zintegrowanym tylko podczas jego udostępniania, wpisz \*NO.
- 17. W polu Propagacja użytkownika domeny wpisz, czy ten serwer ma służyć do propagacji i synchronizacji użytkowników w domenie Windows lub usłudze Active directory.
- 18. W polu Limit czasu zamknięcia podaj w minutach czas zamknięcia serwera zintegrowanego. Ta wartość używana jest do ograniczenia czasu potrzebnego do zamknięcia systemu operacyjnego serwera zintegrowanego przed zablokowaniem serwera.
- 19. W polu Klucz licencyjny Windows wpisz klucz CD, łącznie z separatorami, dostarczony przez firmę Microsoft. W większości przypadków jest on wydrukowany z tyłu pudełka z dyskiem instalacyjnym CD serwera Windows.
- 20. W polu Typ licencji podaj typ zakupionej licencji na serwer Windows.
- 21. Jeśli w polu Typ licencji wpisano \*PERSERVER, to w polu Licencje klientów podaj liczbę zamówionych licencji klientów.
- 22. W polu Zastrzeżone zasoby urządzenia podaj wartość z sekcji "Arkusz roboczy instalacji [parametry](#page-40-0) systemu [OS/400"](#page-40-0) na stronie 33.
- 23. Podanie dodatkowych parametrów umożliwi:
	- v zainstalowanie innego niż domyślny typu klawiatury dla serwera zintegrowanego; (lista poprawnych identyfikatorów układów klawiatury znajduje się w pliku TXTSETUP.SIF w katalogu I386 źródła instalacji serwera Windows),
	- v korzystanie z własnych adresów IP dla sieci prywatnej,
	- v korzystanie z pliku konfiguracyjnego NWSD; Patrz Rozdział 14, "Pliki opisu serwera [sieciowego",](#page-172-0) na stronie [165.](#page-172-0)
	- v używanie serwera Integrated Netfinity Server jako zewnętrznego hosta LAN (ta funkcja nie jest obsługiwana przez serwer Integrated xSeries Server ani przez adapter Integrated xSeries Adapter),
	- v skonfigurowanie nowej lub istniejącej konfiguracji klastrów systemu Windows.

Należy podać pozostałe informacje i nacisnąć klawisz Enter.

Rozpoczyna się instalacja serwera Windows. Drugi etap procesu instalacji opisany jest w sekcji ["Kontynuowanie](#page-56-0) instalacji z poziomu konsoli [zintegrowanego](#page-56-0) serwera Windows" na stronie 49. Proces zajmie około godziny, w zależności od konfiguracji sprzętowej.

# <span id="page-56-0"></span>**Kontynuowanie instalacji z poziomu konsoli zintegrowanego serwera Windows**

Po zakończeniu instalacji w systemie OS/400 uruchamiany jest serwer zintegrowany. Rozpoczyna się faza instalacji serwera Windows. Ta faza będzie bardzo prosta, jeśli zakończono kroki opisane w sekcji ["Przygotowanie](#page-35-0) instalacji [zintegrowanych](#page-35-0) serwerów Windows" na stronie 28 i podano atrybuty komendy Instalowanie serwera Windows (Install Windows server - INSWNTSVR).

Aby zakończyć instalację serwera Windows bez wykorzystania dysku CDServerGuide, należy wykonać następujące czynności:

1. Jeśli program instalacyjny zażąda dysku CD z pełną wersją serwera Windows, włóż go do napędu. Aby kontynuować instalację, naciśnij klawisz Enter.

**Uwaga:**

Jeśli program instalacyjny ponownie zażąda dysku CD z pełną wersją, naciśnij klawisz Enter.

- 2. Na etapie **Umowa licencyjna** (w oknie Instalacja serwera Windows), kliknij przełącznik **Akceptuję warunki umowy**. Następnie kliknij **Dalej**.
- 3. Jeśli pojawią się komunikaty o błędach, kliknij **OK**, a program instalacyjny pozwoli poprawić błędy lub dostarczy niezbędnych informacji. Przykłady komunikatów o błędach oraz odpowiedzi na nie zawiera sekcja ["Odpowiadanie](#page-71-0) na [komunikaty](#page-71-0) o błędach podczas instalacji" na stronie 64.
- 4. Na ekranie **Nazwa komputera i hasło administratora** wprowadź i potwierdź hasło.
- 5. W panelu **Ustawienia daty/godziny**:
	- a. Potwierdź, że strefa czasowa systemu OS/400 jest poprawna i zgodna z wartością systemową Strefa czasowa podaną w Doradcy instalacji serwera [Windows.](rzahqadvisor1.htm) Patrz ["Synchronizacja](#page-37-0) godziny" na stronie 30.
	- b. Jeśli mieszkasz na obszarze, na którym obowiązuje czas letni, pozostaw pole wyboru **Automatycznie uwzględniaj czas letni** zaznaczone.

Jeśli z całą pewnością nie ma potrzeby obsługi czasu letniego, odznacz pole wyboru Automatycznie uwzględniaj czas letni.

- 6. Na panelu Kończenie instalacji serwera Windows kliknij przycisk **Zakończ**.
- 7. W oknie **Konfiguracja systemu Windows** kliknij przycisk **Restartuj teraz** lub poczekaj 15 sekund, aż serwer zrestartuje się automatycznie.

#### **Uwaga:**

Podczas instalowania serwera zintegrowanego Windows jako kontrolera domeny (rola DMNROLE z parametrem \*DMNCTL), w tym momencie należy zainstalować usługę Active Directory, korzystając z komendy DCPROMO. Więcej informacji na temat instalowania usługi Active Directory zawiera dokumentacja Microsoft.

Aby zakończyć instalację serwera Windows z dysku CD ServerGuide, należy wykonać następujące czynności:

- v Do lokalnego napędu optycznego serwera podłączonego za pomocą magistrali HSL, włóż dysk CDServerGuide. (Adapter IXA podłączający serwer xSeries.)
- v Na komunikat NTA100C ″Insert ServerGuide CD-ROM into &2 optical device. (C G)″ (Włóż dysk CD ServerGuide do napędu optycznego 2) odpowiedz **G**.
- v Wykonaj czynności procesu instalacji wskazywane przez kreator ServerGuide.

Patrz sekcja "Kończenie instalacji serwera".

### **Kończenie instalacji serwera**

Aby sprawdzić, czy serwer Windows 2000 Server lub Windows Server 2003 został poprawnie zainstalowany i jest gotowy do pracy, w systemie OS/400 należy wykonać kilka czynności końcowych.

1. Zaleca się zainstalowanie najnowszego dostępnego pakietu serwisowego firmy Microsoft. Listę najnowszych pakietów serwisowych firmy Microsoft zawiera strona Service [Information](http://www.ibm.com/servers/eserver/iseries/integratedxseries/mssp.html) w serwisie WWW IBM Windows

[Integration](http://www.ibm.com/servers/eserver/iseries/integratedxseries/mssp.html)  $\rightarrow$ 

- <span id="page-57-0"></span>2. Informacje o automatycznym udostępnianiu zintegrowanego serwera Windows znajdują się w sekcji ["Konfigurowanie](#page-71-0) serwera zintegrowanego Windows do automatycznego udostępniania podczas uruchamiania [TCP/IP"](#page-71-0) na stronie 64.
- 3. Jeśli przed instalacją został odłączony adapter sieci LAN, teraz należy go ponownie podłączyć.
- 4. Należy zmienić wartość systemową QRETSVRSEC w systemie OS/400, aby upewnić się, że system OS/400 będzie przechowywał hasła (pozwoli to uniknąć opóźnień podczas wpisywania się użytkowników):
	- v W wierszu komend systemu OS/400 wpisz komendę: WRKSYSVAL SYSVAL(QRETSVRSEC)
	- v Aby wyświetlić wartość, w polu Opcja wpisz 2 i naciśnij klawisz Enter.
	- v Zmień wartość Zachowanie danych serwera o bezpieczeństwie na 1.
- 5. Można uniemożliwić zmianę litery napędu optycznego przy każdym dowiązywaniu przestrzeni pamięci użytkownika do serwera. Aby przypisać literę do napędu optycznego serwera zintegrowanego, należy użyć narzędzia **Zarządzanie dyskami**. Na przykład można podać literę X.
- 6. Tworząc własny plik konfiguracyjny NWSD można dostosować serwery. Patrz [Rozdział](#page-172-0) 14, "Pliki opisu serwera [sieciowego",](#page-172-0) na stronie 165.
- 7. Jeśli ma być wykorzystana usługa łączenia w klastry w systemie Windows, należy zapoznać się z sekcją ["Usługa](#page-63-0) łączenia w klastry w systemie [Windows"](#page-63-0) na stronie 56.
- 8. Jeśli zainstalowany serwer to Windows Server 2003 oraz zainstalowana jest usługa Active Directory (na przykład jest to kontroler domeny), należy zapoznać się z sekcją ["Włączanie](#page-69-0) dostępu QNTC do serwera Windows Server 2003 z usługą Active [Directory"](#page-69-0) na stronie 62.
- 9. Jeśli na serwerze IXS model 2892-002 lub 4812-001 zainstalowany jest system Microsoft Windows 2000 Server, należy zainstalować specjalne sterowniki urządzenia wideo, aby skorzystać z możliwości układu graficznego ATI Radeon, który zainstalowany jest na tym serwerze. Patrz ["Instalowanie](#page-70-0) sterowników urządzenia ATI Radeon 7000M dla systemu Windows 2000 na serwerze 2892-002 lub 4812-001 [Integrated](#page-70-0) xSeries Server" na stronie 63.
- 10. Jeśli na serwerze IXS model 2892-002 lub 4812-001 jest zainstalowany system Microsoft Windows Server 2003, należy dopasować ustawienia akceleracji oprogramowania tak, aby osiągnąć optymalną wydajność. Patrz "Dopasuj [akcelerację](#page-70-0) sprzętową dla systemu Windows Server 2003 na serwerze 2892-002 lub 4812-001 [Integrated](#page-70-0) xSeries Server" na stronie 63. | | | |

**Uwaga:** Jeśli na serwerze zintegrowanym planuje się używanie firewalla, należy upewnić się, że adresy IP prywatnej sieci LAN nie są przekazywane do serwera SOCKS pracującego jako firewall. Takie postępowanie uniemożliwia połączenie. Informacje na temat konfigurowania firewalla zawiera temat Firewall: pierwsze kroki.

### **Aktualizowanie programu licencjonowanego IBM iSeries Integration for Windows Server**

Jeśli system OS/400 i program IBM iSeries Integration for Windows Server aktualizowane są do wersji V5R3, potrzebny jest dysk CD zawierający produkt 5722-WSV. Jeśli planuje się także zainstalowanie nowego serwera Integrated xSeries Server, najpierw należy zainstalować to oprogramowanie. Realizując procedurę aktualizacji opisaną

w podręczniku iSeries Instalacja oprogramowania, wykonaj także poniższe czynności:

### **Przygotowanie do aktualizacji:**

| | | |

- 1. Upewnij się, że w zintegrowanym serwerzeWindows oraz w systemie OS/400 są zainstalowane najnowsze poprawki kodu. Patrz sekcja ["Poprawki](#page-72-0) kodu" na stronie 65.
- 2. Upewnij się, że jest dostępna kopia zapasowa systemu zawierająca pamięć przydzieloną do serwerów zintegrowanych.
- 3. Na wszelki wypadek zapisz powiązane zasoby sprzętowe:
	- a. W wierszu komend systemu OS/400 wpisz WRKCFGSTS \*NWS i naciśnij klawisz Enter.
	- b. W kolumnie opcji obok opisu serwera sieciowego wpisz 8. Zostanie wyświetlony ekran Praca z opisami serwera sieciowego (Work with Network Server Descriptions).
	- c. W kolumnie opcji obok opisu serwera sieciowego wpisz 5.
- <span id="page-58-0"></span>d. Przewijaj ekran do momentu wyświetlenia pola Nazwa zasobu i zapisz wartość dla tego serwera sieciowego (na przykład CC07 lub LIN05).
- e. Dwukrotnie naciśnij klawisz F12, aby wycofać się z komendy.
- f. W wierszu komend systemu OS/400 wpisz WRKHDWRSC TYPE(\*CMN) i naciśnij klawisz Enter.
- g. W kolumnie opcji obok nazwy zasobu, która została podana w kroku 3 d, wpisz 7 (Wyświetlenie szczegółów zasobu). Kolumna zawiera numer CCIN sprzętu Integrated xSeries Server, a opis tekstowy powinien mieć postać Procesor IOP serwera plików lub Adapter IOA serwera plików.
- h. Jeśli w systemie iSeries jest zainstalowanych wiele serwerów xSeries Server tego samego typu, ten właściwy można zidentyfikować na podstawie pozycji karty:
	- 1) Przyjrzyj się polu Pozycja karty pod tytułem Położenie fizyczne.
	- 2) Przyjrzyj się etykietom na gniazdach systemu iSeries. Jedno gniazdo powinno mieć taki sam numer lub kombinację liter i cyfr w polu Pozycja karty.To gniazdo zawiera serwer Integrated xSeries Server, do którego odnosi się nazwa zasobu.
- i. Zapisz informacje, które znajdują się w polach Typ-model i Numer seryjny.
- j. Dwukrotnie naciśnij klawisz F12, aby wycofać się z komendy.
- 4. Zablokuj wszystkie serwery zintegrowane. Patrz sekcja ["Uruchamianie](#page-86-0) i zatrzymywanie serwera" na stronie 79.

Aby zainstalować nową wersję systemu OS/400 na serwerze iSeries, należy powrócić do procedury opisanej w

podręczniku iSeries: Instalacja oprogramowania .

### **Po zaktualizowaniu systemu OS/400, należy wykonać dodatkowe czynności:**

- 1. Uruchom serwer zintegrowany (patrz sekcja ["Uruchamianie](#page-86-0) i zatrzymywanie serwera" na stronie 79) i sprawdź czy ma taką samą nazwę zasobu:
	- a. W wierszu komend systemu OS/400 wpisz WRKHDWRSC TYPE(\*CMN) i naciśnij klawisz Enter.
	- b. W kolumnie opcji obok nazwy zasobu określonego w sekcji 3d, wpisz 7 (Wyświetlenie szczegółów zasobu). Upewnij się, że informacje, które znajdują się w polach Typ-model i Numer seryjny, odpowiadają wcześniej zapisanym.
	- c. Jeśli tak nie jest, wykonaj następujące czynności:
		- 1) Naciśnij klawisz F12, aby wycofać się do poprzedniego ekranu.
		- 2) Użyj opcji 7, aby wyświetlić szczegóły dotyczące nazw innych zasobów na liście, do momentu gdy wartości w polach Typ-model i Numer seryjny odpowiadają uprzednio zapisanym. Zapisz nazwę zasobu, który system OS/400 przypisze do tego serwera Integrated xSeries Server. Naciśnij klawisz F12, aby wycofać się z komendy.
		- 3) W wierszu komend systemu OS/400 wpisz WRKNWSD i naciśnij klawisz Enter. Zostanie wyświetlony ekran Praca z opisami serwera sieciowego (Work with Network Server Descriptions).
		- 4) W kolumnie opcji obok opisu serwera sieciowego wpisz 2 (Zmiana) i naciśnij klawisz Enter. Zostanie wyświetlony ekran Zmiana opisu serwera sieciowego (Change Network Server Description).
		- 5) Zmień nazwę zasobu na nową, prawidłową dla tego serwera sieciowego.
- 2. Na istniejących serwerach zintegrowanych zainstaluj program IBM iSeries Integration for Windows Server. Patrz sekcja "Instalowanie programu [licencjonowanego](#page-39-0) IBM iSeries Integration for Windows Server" na stronie 32.

### **Aktualizowanie serwera z wersji Windows NT 4.0 do Windows 2000 Server**

Proces aktualizowania serwera zintegrowanego z wersji Windows NT 4.0 do wersji Windows 2000 różni się od tego samego procesu na zwykłym serwerze PC. Aktualizacji nie można przeprowadzić z poziomu konsoli zintegrowanego serwera Windows. Należy zacząć od konsoli systemu OS/400, tak jak w przypadku nowej instalacji. Nie należy próbować aktualizować serwera z poziomu konsoli serwera zintegrowanego. Mogłoby to spowodować konieczność odtworzenia zeskładowanego napędu z systemem i być może napędów użytkowników. Pociągnęłoby to za sobą konieczność reinstalacji systemu.

#### **Uwaga:**

Aktualizacje z wersji Windows NT 4.0 lub Windows 2000 do wersji Windows Server 2003 nie są obsługiwane. W tym przypadku należy przeprowadzić nową instalację systemu Windows Server 2003.

Aby zaktualizować serwer, potrzebne są uprawnienia specjalne \*IOSYSCFG, \*ALLOBJ i \*JOBCTL. Potrzebny jest też klucz licencyjny serwera Windows. W większości przypadków jest on wydrukowany z tyłu pudełka z dyskiem CD.

Aby zaktualizować system Windows NT 4.0 do wersji Windows 2000, należy wykonać następujące czynności:

- 1. Zeskładuj wszystkie napędy związane z serwerem zintegrowanym. W przeciwnym razie utracisz wszelkie dane użytkowników przechowywane na dysku D, ponieważ podczas aktualizacji napęd ten jest tworzony ponownie.
- 2. Upewnij się, że są zainstalowane najnowsze poprawki PTF wymagane wstępnie.
- 3. Sprawdź, czy serwer jest nieaktywny. Patrz sekcja ["Uruchamianie](#page-86-0) i zatrzymywanie serwera" na stronie 79.
- 4. W napędzie optycznym umieść dysk instalacyjny Microsoft wersji, która ma być zainstalowana (chyba że planowane jest użycie obrazu dysku instalacyjnego).

#### **Uwaga:**

W przypadku korzystania z dysku CD z wersją aktualizacyjną serwera Windows, serwer Windows zażąda pełnej wersji. W takim przypadku włóż dysk z pełną wersją serwera Windows i naciśnij klawisz Enter, aby kontynuować instalację.

- 5. W wierszu komend systemu OS/400 wpisz komendę Instalowanie serwera Windows (Install Windows server INSWNTSVR) i naciśnij klawisz F4.
- 6. W polu Opis serwera sieciowego wpisz nazwę modernizowanego serwera i naciśnij klawisz Enter. Patrz sekcja "Opisy serwera [sieciowego"](#page-40-0) na stronie 33. Najpierw zaktualizuj podstawowy kontroler domeny. System OS/400 pobiera informacje opisu NWSD na temat istniejącego serwera, a następnie pojawia się ekran Instalowanie serwera Windows (Install Windows server).

#### **Uwaga:**

W przypadku aktualizacji zapasowego kontrolera domeny Windows NT 4.0, system OS/400 uznaje, że parametr Rola w domenie ma wartość \*SERVER. Po aktualizacji można rolę zmienić na kontroler domeny.

- 7. W polu Wersja serwera Windows podaj \*WIN2000 dla systemu Windows 2000 Server i naciśnij klawisz F10, aby wyświetlić dodatkowe parametry.
- 8. Jeśli w pierwotnej instalacji nie użyto parametrów Port 1 i Port 2 (dla współużytkowanych adapterów sieciowych), podaj w tym menu informacje konfiguracyjne dla portu TCP/IP. W przeciwnym razie użyj parametrów Port 1 i Port 2.
- 9. Zmień wielkość napędu instalacyjnego z domyślnej do co najmniej 400 MB.
- 10. Podczas aktualizacji **nie możesz** zmieniać wielkości przestrzeni pamięci systemowej serwera. Jeśli napęd systemowy nie ma wystarczającej pojemności, aby pomieścić nową wersję, zamiast aktualizacji należy wykonać instalację pełną. Aktualizacja wymaga co najmniej 1 GB wolnej pamięci. Zalecenia odnoszące się do danej konfiguracji zawiera dokumentacja Microsoft.

#### **Uwaga:**

Jeśli zostały zainstalowane dodatkowe usługi i funkcje, takie jak Terminal Server, może być wymagana większa ilość wolnego miejsca. Te dodatkowe wymagania mogą nie zostać wykryte przez komendę INSWNTSVR, a pojawią się jedynie wtedy, gdy uruchomiony zostanie plik QUPGRADE.BAT używany do aktualizacji systemu Windows. Niedostateczna ilość wolnego miejsca może przeszkodzić w kontynuowaniu aktualizacji, która będzie wymagała zwolnienia dodatkowego miejsca na dysku systemowym lub przerwania aktualizacji i zainstalowania nowego serwera. Zalecenia odnoszące się do danej konfiguracji zawiera dokumentacja Microsoft.

- 11. Aby wybrać inną pulę ASP dla napędu źródłowego, podaj ją w polu Przestrzeń pamięci ASP.
- 12. Inne wartości, jakie można zmienić podczas modernizacji, to:
	- Opis tekstowy
	- Grupa robocza
	- Domena
- <span id="page-60-0"></span>• Nazwa
- Organizacja
- Wersja języka
- Klucz licencyjny Windows
- Typ licencji
- Limit czasu zamknięcia
- Typ klawiatury
- v Kolejka komunikatów
- v Przetwarzanie protokołu zdarzeń
- Urządzenia ograniczone
- Plik konfiguracyjny NWSD
- v Propagacja użytkownika domeny

Aby zmienić wartości parametrów, które nie zostały wyświetlone, naciśnij klawisz F10. Wykonaj wszystkie planowane zmiany i naciśnij klawisz Enter, aby system OS/400 dokonał aktualizacji serwera.

- 13. Pojawi się komunikat z zapytaniem NTA103F: Windows server MYSERVER will be upgraded (serwer Windows MYSERWER zostanie zaktualizowany)(C G). Na komunikat odpowiedz G, aby system OS/400 kontynuował aktualizację lub C, aby ją anulował.
- 14. Gdy system OS/400 zakończy kopiowanie plików, na konsoli serwera zintegrowanego pojawi się ekran logowania do systemu Windows NT 4.0. Po zalogowaniu się przejdź do menu **Start** i kliknij **Uruchom**.
- 15. Wpisz D:\QUPGRADE.BAT i kliknij **OK**, aby kontynuować aktualizację. Pojawi się okno konfiguracji serwera Windows. (Jeśli zostało zmienione odwzorowanie napędu źródłowego instalacji, podaj nową literę).
- 16. Kliknij **Akceptuję** w oknie umowy licencyjnej. Aktualizacja przebiega w kilku fazach, które nie wymagają interwencji.
- 17. Kliknij **Tak**, aby zrestartować serwer. Po ostatnim restarcie zostanie wyświetlony ekran nowego serwera zintegrowanego Windows.
- 18. Użyj okna **Konfigurowanie serwera**, aby zainstalować takie aplikacje, jak na przykład Active Directory.
- 19. Instalując lub aktualizując kontroler domeny, który nie był podstawowym kontrolerem, należy wypromować serwer zintegrowany. Można to zrobić uruchamiając program dcpromo serwera Windows:
	- a. Przejdź do menu **Start**; kliknij **Uruchom**.
	- b. Wpisz dcpromo i kliknij **OK**.

### **Aktualizowanie części programu licencjonowanego IBM iSeries Integration for Windows Server dotyczącej zintegrowanego serwera Windows**

Program licencjonowany IBM Integration for Windows Server to oprogramowanie łączące system iSeries i jego serwery zintegrowane Windows. Można go porównać do programu tłumaczącego. Połowa programu działa w systemie iSeries i tłumaczy język systemu Windows na język OS/400. Druga połowa działa na serwerach zintegrowanych i tłumaczy język systemu OS/400 na język Windows.

Nowe wersje programu licencjonowanego IBM iSeries Integration for Windows Server instalowane są w systemie OS/400. Następnie część dla serwera zintegrowanego musi być przekopiowana na serwer i zainstalowana.

Istniejący program licencjonowany serwera zintegrowanego Windows należy zaktualizować podczas instalowania:

- nowej wersji programu IBM Integration for Windows Server firmy IBM,
- nowej wersji serwera Windows firmy Microsoft.

### **Nowa wersja programu licencjonowanego IBM Integration for Windows Server**

Po zainstalowaniu nowej wersji programu licencjonowanego IBM Integration for Windows Server, wszystkie istniejące serwery zintegrowane należy zaktualizować do tej wersji. W przypadku wielu serwerów zintegrowanych można zaktualizować je zdalnie z poziomu systemu OS/400.

Ta procedura wymaga, aby identyfikator i hasło użytkownika były takie same na serwerze zintegrowanym Windows i w systemie OS/400.

Aby zaktualizować serwer zintegrowany, należy wykonać następujące czynności:

- 1. Zakończ wszystkie uruchomione aplikacje.
- 2. Upewnij się, że nikt nie jest zalogowany na serwerze zintegrowanym.

**Uwaga:** Pomijając czynności 1 i 2, ryzykuje się utratę danych, ponieważ po zakończeniu instalacji serwer zintegrowany restartuje się automatycznie.

3. Z menu **Start** wybierz **Programy** , następnie **IBM iSeries Integration for Windows Server** i **Software Level**.

**Uwaga:**

Jeśli zostanie udostępniona nowa wersja programu licencjonowanego, zalogowanie się na serwerze zintegrowanym jako administrator spowoduje automatyczne uruchomienie programu Software Level.

- 4. Wybierz opcję **Install Release from iSeries** (Zainstaluj wydanie z systemu iSeries).
- 5. Aby zakończyć instalację, wykonaj instrukcje pojawiające się na interfejsie użytkownika.
- 6. **Wskazówka:** Następnie zeskładuj wstępnie zdefiniowany napęd instalacyjny i systemowy dla tego serwera. Informacje na temat składowania tych napędów zawiera sekcja "Składowanie wstępnie [zdefiniowanych](#page-123-0) napędów dysków serwera [zintegrowanego](#page-123-0) Windows utworzonych w systemach OS/400 w wersji V4R5 i nowszych" na [stronie](#page-123-0) 116. Ponieważ bezpieczniej jest zeskładować jednocześnie wszystkie przestrzenie pamięci dla tego serwera, należy również zeskładować utworzone przez użytkowników powiązane przestrzenie pamięci (opisane w sekcji "Składowanie napędów dysków serwera zintegrowanego Windows zdefiniowanych przez [użytkowników"](#page-125-0) na [stronie](#page-125-0) 118).

### **Nowa wersja serwera Windows**

Przed aktualizowaniem innych komputerów należy zaktualizować podstawowy kontroler domeny Windows NT 4.0. Aby zaktualizować serwery z wersji Windows NT 4.0 do Windows 2000, należy zapoznać się z sekcją ["Aktualizowanie](#page-58-0) serwera z wersji Windows NT 4.0 do Windows 2000 Server" na stronie 51.

Jeśli podstawowy kontroler domeny jest autonomicznym komputerem (nie jest serwerem Integrated xSeries Server), to na wszystkich serwerach podłączonych do tej domeny należy uruchomić komendę QCONVGRP. Jeśli podstawowym kontrolerem domeny jest serwer Integrated xSeries Server, do przekształcenia grup na tym kontrolerze należy użyć opcji UPGRADE komendy Instalowanie serwera Windows (Install Windows server - INSWNTSVR). Jednak na wszystkich komputerach Windows NT podłączonych do tej domeny należy uruchomić komendę QCONVGRP.

### **Migrowanie z modelu 285x lub 661x do modelu 2890 serwera Integrated xSeries Server**

Przed wykonaniem migracji z modelu 285x lub 661x do modelu 2890 serwera Integrated xSeries Server musi być zainstalowana najnowsza wersja systemu OS/400, programu IBM iSeries Integration for Windows Server, a także najnowsze poprawki kodu dla zaktualizowanych wersji. Patrz sekcja "Aktualizowanie programu [licencjonowanego](#page-57-0) IBM iSeries [Integration](#page-57-0) for Windows Server" na stronie 50 i ["Poprawki](#page-72-0) kodu" na stronie 65. Informacji i wskazówek

należy szukać w serwisie WWW IBM Windows [Integration](http://www.ibm.com/servers/eserver/iseries/windowsintegration/) ...

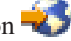

Aby dokonać migracji do nowego sprzętu, wykonaj następujące czynności:

- 1. Jeśli podczas instalowania oprogramowania nie zapisano zasobów powiązanych starego serwera Integrated xSeries, zrób to teraz:
	- a. W wierszu komend systemu OS/400 wpisz WRKNWSD i naciśnij klawisz Enter. Zostanie wyświetlony ekran Praca z opisami serwera sieciowego (Work with Network Server Descriptions).
	- b. W kolumnie opcji obok opisu serwera sieciowego wpisz 5.

c. Przewijaj ekran do momentu wyświetlenia pola Nazwa zasobu i zapisz wartość dla tego serwera sieciowego (na przykład CC02 lub LIN05).

Jeśli w systemie iSeries zainstalowanych jest wiele serwerów Integrated xSeries Server tego samego typu, zapoznaj się z sekcją "Wskazówka: [Odnajdywanie](#page-52-0) nazw zasobów w przypadku wielu serwerów [zintegrowanych"](#page-52-0) na stronie 45.

- d. W wierszu komend systemu OS/400 wpisz WRKHDWRSC TYPE(\*CMN) i naciśnij klawisz Enter.
- e. Wpisz 7 (Wyświetl szczegóły dotyczące zasobu) w kolumnie opcji obok nazwy zasobu zapisanego w kroku 1c. (Tekst opisu powinien wyglądać tak: Procesor IOP serwera plików lub tak: Adapter IOA serwera plików.)
- f. Zapisz informacje, które znajdują się w polach Typ-model i Numer seryjny.
- 2. Zapisz adres IP dla wewnętrznej sieci LAN:
	- a. W wierszu komend systemu OS/400 wpisz CFGTCP i naciśnij klawisz Enter. Zostanie wyświetlony ekran Konfigurowanie protokołu TCP (Configure TCP).
	- b. Wpisz 1, Praca z interfejsami TCP/IP.
	- c. Odszukaj prawidłowy opis linii serwera zintegrowanego Windows i zapisz adres IP. (Nazwa opisu linii zaczyna się od nazwy NWSD).
	- d. Dwukrotnie naciśnij klawisz F3, aby wyjść z komendy.
- 3. Usuń sterownik IBM AS/400 Protocol (sterownik IBM AS/400 HostLAN Bridge):
	- a. Kliknij **Start**, **Ustawienia** i **Panel sterowania**.
	- b. Otwórz **Połączenia sieciowe i telefoniczne**.
	- c. Dwukrotnie kliknij dowolne połączenie.
	- d. Kliknij przycisk **Właściwości**.
	- e. Wybierz **AS/400 Line Multi-Port Protocol Driver** (Sterownik protokołu wieloportowej linii AS/400) i kliknij przycisk **Odinstaluj**.
	- f. Aby zakończyć usuwanie, odpowiedz **Tak**, kliknij **Zamknij** i ponownie **Zamknij**.
- 4. Usuń z serwera Windows wszystkie adaptery sieciowe z wyjątkiem adaptera IBM Internal LAN. Patrz sekcja "Usuwanie adapterów [sieciowych"](#page-82-0) na stronie 75.
- 5. Usuń opis linii dla starego adaptera.

**Uwaga:** Nie usuwaj opisu linii dla wewnętrznej sieci LAN. Ma on nazwę *nazwa\_nwsd00*, gdzie *nazwa\_nwsd* to nazwa opisu serwera sieciowego.

- 6. Zeskładuj opis NWSD oraz powiązane z nim napędy dysków. Patrz sekcja ["Składowanie](#page-123-0) opisu NWSD serwera [zintegrowanego](#page-123-0) Windows" na stronie 116 i ["Składowanie](#page-122-0) opisu NWSD oraz napędów dysków powiązanych z serwerem [zintegrowanym](#page-122-0) Windows" na stronie 115.
- 7. Zablokuj wszystkie serwery sieciowe. Ten krok nie jest wymagany, jeśli przed modernizacją sprzętu wykonano pełne składowanie systemu. Patrz sekcja ["Uruchamianie](#page-86-0) i zatrzymywanie serwera" na stronie 79.
- 8. Jeśli nowy model 2890 serwera Integrated xSeries Server nie jest jeszcze zainstalowany, zainstaluj go postępując zgodnie z instrukcjami dostarczonymi razem ze sprzętem.
- 9. Na nowym serwerze Integrated xSeries odtwórz opis NWSD oraz powiązane z nim napędy dysków. Patrz sekcja "Odtwarzanie opisów NWSD serwera [zintegrowanego](#page-136-0) Windows" na stronie 129 i ["Odtwarzanie](#page-133-0) opisu NWSD i napędów dysków serwera [zintegrowanego](#page-133-0) Windows" na stronie 126. Aby system OS/400 automatycznie ponownie powiązał odtworzone w zintegrowanym systemie plików przestrzenie pamięci z właściwym opisem NWSD, przestrzenie pamięci należy odtworzyć przed odtworzeniem opisu NWSD.
- 10. Odtwórz opis linii:
	- a. Aby odtworzyć opis linii, w wierszu komend systemu OS/400 ponownie wpisz RSTCFG i naciśnij klawisz F4.
	- b. W polu Obiekty podaj nazwę opisu linii.
- 11. Określ interfejs TCP/IP, aby umożliwić komunikację systemu OS/400 z nowym serwerem Integrated xSeries Server:
- <span id="page-63-0"></span>a. W wierszu komend systemu OS/400 wpisz CFGTCP i naciśnij klawisz Enter. Zostanie wyświetlony ekran Praca z interfejsem TCP/IP (Work with TCP/IP Interface).
- b. W wierszu komend wpisz 1, aby dodać interfejs.
- c. Wpisz adres IP dla wewnętrznej sieci LAN ze starego systemu, który został zapisany w kroku 2c.
- d. W polu Opis linii wprowadź nazwę opisu linii, który został odtworzony w kroku 10a.
- e. Dla maski podsieci podaj 255.255.255.0. Naciśnij klawisz Enter, aby zakończyć działanie komendy.
- 12. Aby określić rodzaj nowego serwera Integrated xSeries i odnaleźć nazwę zasobu, należy użyć komendy Praca z zasobami sprzętowymi (Work with Hardware Resources - WRKHDWRSC):
	- a. W wierszu komend systemu OS/400 wpisz WRKHDWRSC TYPE(\*CMN) i naciśnij klawisz Enter.
	- b. Model 2890 serwera Integrated xSeries Server ma w polu tekstowym opis Operational File Server IOA (Operacyjny adapter IOA serwera plików). (Inne modele mają opis File Server IOP (Procesor IOP serwera plików) lub File Server IOA (Adapter IOA serwera plików)). Aby wybrać sprzęt z listy, w kolumnie Typ należy poszukać numeru nowego serwera Integrated xSeries Server. Sekcja ["Wymagania](#page-32-0) [sprzętowe"](#page-32-0) na stronie 25 zawiera listę numerów serwerów Integrated xSeries Server.
	- c. Zapisz nazwę zasobu dla serwera xSeries Server (w postaci LINxx).
- 13. Użyj komendy Zmiana opisu serwera sieciowego (Change Network Server Description CHGNWSD), aby zmienić nazwę zasobu NWSD na nową dla modelu 2890 serwera xSeries Server:
	- a. W wierszu komend systemu OS/400 wpisz CHGNWSD NWSD(nazwa\_nwsd) i naciśnij klawisz F4.
	- b. W polu Nazwa zasobu podaj nazwę zasobu dla nowego sprzętu serwera xSeries Server, który został określony w poprzednim kroku, i naciśnij klawisz Enter.
- 14. "Tworzenie profilu [użytkownika](#page-39-0) typu gość w serwerze iSeries NetServer" na stronie 32.
- 15. Udostępnij opis NWSD. Zostanie wyświetlony komunikat ostrzegający o ewentualnej konieczności ręcznej interwencji.
- 16. Podczas pierwszego uruchamiania po zakończeniu odtwarzania serwer zintegrowany zawiesi się, wtedy należy go zrestartować.
- 17. Po zakończeniu ponownego uruchamiania serwera zintegrowanego opis linii wewnętrznego adaptera LAN będzie w stanie VARY-ON PENDING (oczekujący na udostępnienie) i na odpowiadającej mu ikonie na serwerze zintegrowanym pojawi się znak X, oznaczający, że kabel jest odłączony. Zignoruj komunikaty protokołu zdarzeń dotyczące sterownika qvndhli.sys i dodatkowo zrestartuj serwer zintegrowany.
- 18. Pozwól, aby funkcja plug and play systemu Windows wykryła adaptery. Następnie ręcznie skonfiguruj adres IP, wykonując czynności z sekcji ["Instalowanie](#page-81-0) sterowników adaptera sieciowego i dodawanie informacji o adresach adaptera do serwera [zintegrowanego](#page-81-0) Windows" na stronie 74.

### **Usługa łączenia w klastry w systemie Windows**

Usługa łączenia w klastry w systemie Windows łączy pojedyncze serwery tak, aby mogły one wykonywać wspólne zadania.Jeśli jeden z serwerów przestanie działać, proces nazywany przełączaniem awaryjnym automatycznie przeniesie obciążenie na inny serwer, co zapewnia ciągłość usługi. Dodatkowo oprócz funkcji przełączania awaryjnego, niektóre usługi łączenia w klastry umożliwiają równoważenie obciążenia, które pozwala rozłożyć obciążenie związane z obliczeniami na inne komputery podłączone do sieci.

Serwer Windows 2000 Advanced Server obsługuje klastry dwuwęzłowe, a serwer Windows Server 2003 Enterprise Edition klastry czterowęzłowe. Wersje Datacenter systemów Windows nie są obsługiwane.

Usługa łączenia w klastry w systemie Windows nie jest obsługiwana dla serwerów Integrated Netfinity Server. Jest ona obsługiwana tylko dla serwerów zintegrowanych Windows działających pod kontrolą systemu Windows 2000 Advanced Server lub Windows Server 2003 Enterprise Edition.

**Uwaga:**

Połączone w klastry węzły serwerów sieciowych Windows muszą znajdować się na jednej partycji systemu iSeries.

Tradycyjne rozwiązanie klastra systemu Windows wymaga współużytkowanego fizycznego urządzenia SCSI lub światłowodowego, natomiast rozwiązanie oparte na serwerze zintegrowanym Windows korzysta z magistrali światłowodowej, umożliwiającej współużytkowanie między węzłami klastra wirtualnych napędów dysków.

Ponadto nowa obsługa wirtualnej sieci Ethernet zapewnia wysoką wydajność i bezpieczną komunikację pomiędzy węzłami klastra.

Szczegółowe listy kontrolne dotyczące planowania i tworzenia klastra serwerów, dostępne są w pomocy elektronicznej Microsoft, z którą należy zapoznać się przed zainstalowaniem i skonfigurowaniem usługi łączenia w klastry w systemie Windows. Dodatkowe informacje, w tym przewodniki opisujące krok po kroku czynności instalacji usługi łączenia w

klastry, dostępne są w serwisie WWW [Microsoft](http://www.microsoft.com/) ...

Więcej informacji na temat obsługi klastrów serwerów zintegrowanych Windows zawierają następujące tematy:

### **"Instalowanie usługi łączenia w klastry w systemie Windows"**

Informacje o instalowaniu i konfigurowaniu usługi łączenia w klastry w systemie Windows na serwerze iSeries Integrated Windows i w systemie Windows.

**["Instalowanie](#page-65-0) usługi łączenia w klastry w systemie Windows na istniejącym serwerze" na stronie 58** Informacje o tworzeniu klastrów na istniejących serwerach zintegrowanych Windows.

### **Instalowanie usługi łączenia w klastry w systemie Windows**

Aby w przyszłości uniknąć problemów z planowaniem i instalacją, przed zainstalowaniem usługi łączenia w klastry należy przeczytać wszystkie listy kontrolne firmy Microsoft dotyczące instalowania klastrów serwerów.

**Uwaga**: Podczas instalowania usługi łączenia w klastry na pierwszym węźle, przed uruchomieniem systemu Windows, należy zablokować wszystkie pozostałe węzły.

W informacjach klastrów serwerów wszelkie określenia współużytkowanych urządzeń SCSI lub światłowodowych dotyczą implementacji wirtualnego kanału światłowodowego używanego do łączenia się ze współużytkowanymi przestrzeniami pamięci serwera sieciowego.

Aby zainstalować i uruchomić usługę łączenia w klastry w systemie Windows, należy wykonać następujące czynności:

- 1. Na serwerze Integrated xSeries Server zainstaluj usługę łączenia w klastry w systemie Windows.
	- v "Instalowanie usługi łączenia w klastry w systemie Windows na nowym serwerze zintegrowanym Windows"
	- v ["Instalowanie](#page-65-0) usługi łączenia w klastry w systemie Windows na istniejącym serwerze" na stronie 58
- 2. ["Instalowanie](#page-67-0) usługi łączenia w klastry w systemie Windows na serwerze Windows" na stronie 60

### **Instalowanie usługi łączenia w klastry w systemie Windows na nowym serwerze zintegrowanym Windows**

Najłatwiej zainstalować i skonfigurować usługę łączenia w klastry w systemieWindows podczas konfigurowania serwera zintegrowanego po raz pierwszy. W tym celu należy użyć komendy Instalowanie serwera Windows (Install Windows server - INSWNTSVR) z następującymi parametrami określającymi konfigurację klastra:

- Nazwa klastra (CLU)
- Konfiguracja klastra (CLUCFG)

Więcej informacji na temat instalowania serwera zintegrowanego, zawiera sekcja ["Instalowanie](#page-53-0) systemu Windows 2000 Server lub [Windows](#page-53-0) Server 2003" na stronie 46.

Po uruchomieniu komendy INSWNTSVR (i zakończeniu instalowania serwera zintegrowanego Windows), a przed zainstalowaniem usługi łączenia w klastry w systemie Windows, za pomocą konsoli serwera zintegrowanego należy wykonać kilka dodatkowych czynności konfiguracyjnych w systemie Windows. Więcej informacji na ten temat zawiera sekcja ["Przygotowanie](#page-66-0) systemu Windows przed instalacją usługi łączenia w klastry w systemie Windows" na [stronie](#page-66-0) 59.

#### <span id="page-65-0"></span>**Nazwa klastra:**

Parametr Nazwa klastra (CLU) określa nazwę, pod jaką klaster będzie znany. Jest ona używana przez administratorów do łączenia się z klastrem i reprezentuje grupę niezależnych węzłów serwerów sieciowych, które będą współpracować jako jeden system. Nazwa klastra jest także używana jako nazwa przestrzeni pamięci serwera sieciowego, która zostanie utworzona i będzie służyła jako zasób kworum klastra.

### **Konfiguracja klastra:**

Parametr Konfiguracja klastra (CLUCFG) służy do definiowania klastra i zasobu kworum przestrzeni pamięci serwera sieciowego. Informacje te służą także do sprawdzania, czy pozostałe węzły mają konfigurację systemu OS/400 odpowiednią do utworzenia wirtualnych połączeń klastra dla współużytkowanych urządzeń pamięci i oraz odpowiedni wirtualny port Ethernet, który będzie służył do prywatnych połączeń wewnątrz klastra. Wartość \*CLU, określająca konfigurację klastra, pobierze odpowiednie informacje z istniejącego kworum zasobów przestrzeni pamięci serwera sieciowego, określonego w parametrze CLU.

#### **Uwaga:**

Port używany podczas łączenia w klastry wymaga skonfigurowania odpowiedniego wirtualnego portu Ethernet. Więcej informacji na temat konfigurowania wirtualnego portu Ethernet, zawiera sekcja ["Konfigurowanie](#page-76-0) wirtualnych sieci Ethernet" na stronie 69.

### **Instalowanie usługi łączenia w klastry w systemie Windows na istniejącym serwerze**

Usługę łączenia w klastry w systemie Windows można zainstalować na istniejącym serwerze Windows 2000 Advanced Server lub Windows Server 2003 Enterprise Edition, uruchomionym na obsługiwanym serwerze plików z oprogramowaniem Integration for Windows Server w wersji V5R2 lub nowszej.

W przypadku serwera w wersji wcześniejszej niż V5R2, należy upewnić się, że program licencjonowany jest zsynchronizowany z systemem OS/400. Patrz sekcja "Aktualizowanie części programu [licencjonowanego](#page-60-0) IBM iSeries Integration for Windows Server dotyczącej [zintegrowanego](#page-60-0) serwera Windows" na stronie 53. Zapewni to dostępność wszystkich funkcji serwera, które są potrzebne do zainstalowania usługi łączenia w klastry w systemie Windows.

Aby na istniejącym serwerze zainstalować usługę łączenia w klastry w systemieWindows, należy wykonać następujące czynności:

- v Utwórz przestrzeń pamięci (zasób kworum).
- Skonfiguruj wirtualny port Ethernet.
- v Dowiąż napęd zasobu kworum do opisu serwera sieciowego.

Po zakończeniu powyższych czynności, a przed zainstalowaniem usługi łączenia w klastry w systemie Windows na serwerze zintegrowanym Windows, za pomocą konsoli serwera zintegrowanego Windows należy wykonać dodatkowe czynności konfiguracyjne. Więcej informacji na ten temat zawiera sekcja ["Przygotowanie](#page-66-0) systemu Windows przed instalacją usługi łączenia w klastry w systemie [Windows"](#page-66-0) na stronie 59.

#### **Tworzenie przestrzeni pamięci (zasobu kworum):**

Pierwszym krokiem jest utworzenie przestrzeni pamięci, która będzie służyła jako zasób kworum. Do utworzenia przestrzeni pamięci użyj komendy Tworzenie przestrzeni pamięci NWS (Create NWS Storage space - CRTNWSSTG) i podaj format specjalny \*NTFSQR.

Nazwa przestrzeni pamięci serwera sieciowego powinna być taka sama, jak nazwa tworzonego klastra. Zalecaną wielkością jest 550 MB lub więcej. Komenda wymaga podania następujących informacji dotyczących klastra:

- nazwa domeny klastra,
- wirtualny portu Ethernet,
- v adres IP dla klastra systemu Windows,
- maska podsieci klastra systemu Windows.

#### <span id="page-66-0"></span>**Konfigurowanie wirtualnego portu Ethernet:**

Następnym krokiem jest skonfigurowanie wirtualnego portu Ethernet, który będzie służył do komunikacji wewnątrz klastra. Patrz sekcja ["Konfigurowanie](#page-76-0) wirtualnych sieci Ethernet" na stronie 69. Użyty wirtualny port Ethernet musi być zgodny z portem połączenia podanym dla zasobu kworum przestrzeni pamięci serwera sieciowego.

#### **Dowiązywanie napędu zasobu kworum do opisu serwera sieciowego:**

Dowiąż przestrzeń pamięci zasobu kworum do serwera sieciowego za pomocą komendy Dodanie dowiązania pamięci serwera (Add Server Storage Link - ADDNWSSTGL), użytej w następujący sposób: ACCESS(\*SHRUPD), DYNAMIC(\*YES) i DRVSEQNBR(\*QR).

#### **Uwaga:**

Podczas instalowania usługi łączenia w klastry na pierwszym węźle, przed uruchomieniem serwera zintegrowanego, należy zablokować pozostałe węzły. W tym czasie można utworzyć i dowiązać dodatkowe współużytkowane urządzenia pamięci masowej. Wszystkie współużytkowane przestrzenie pamięci muszą być typu \*NTFS i muszą być dowiązane za pomocą parametru ACCESS(\*SHRUPD).

### **Przygotowanie systemu Windows przed instalacją usługi łączenia w klastry w systemie Windows**

Po zainstalowaniu serwera zintegrowanego należy go przygotować do zainstalowania usługi łączenia w klastry w systemie Windows.

Aby przygotować system Windows do zainstalowania usługi łączenia w klastry w systemie Windows, należy wykonać następujące czynności:

- 1. Sformatuj zasób kworum.
- 2. Skonfiguruj adapter sieciowy sieci prywatnej.

Po wykonaniu tych czynności system Windows będzie gotowy do zainstalowania usługi łączenia w klastry w systemie Windows. Więcej informacji na ten temat zawiera sekcja ["Instalowanie](#page-67-0) usługi łączenia w klastry w systemie Windows na serwerze [Windows"](#page-67-0) na stronie 60.

#### **Formatowanie zasobu kworum:**

Pierwszym krokiem do przygotowania systemu Windows dla instalacji klastra Windows, jest sformatowanie zasobu kworum jako partycji NTFS. Sformatowanie zasobu kworum nie tylko jest wymagane do zainstalowania usługi łączenia w klastry w systemie Windows, ale także rozpoczyna instalowanie pierwszego węzła klastra. Więcej informacji na ten temat zawiera sekcja "Formatowanie napędów dysków serwera [zintegrowanego"](#page-102-0) na stronie 95.

Zasób kworum pojawia się jako niesformatowany napęd dysku z literą napędu dysku logicznego E. Miejscem jego położenia jest magistrala numer 1, a identyfikatorem docelowym i numerem jednostki logicznej (LUN) 0. Należy sformatować ten wolumin i nadać mu taką samą etykietę, jak nazwa klastra, która jest także nazwą zasobu kworum przestrzeni pamięci serwera sieciowego. W tym kroku należy także sformatować wszystkie współużytkowane przestrzenie pamięci. Zaleca się także przypisanie stałej litery dysku do napędu zasobu kworum oraz wszystkich pozostałych współużytkowanych napędów pamięci.

#### **Uwaga:**

Litera przypisana do wszystkich przestrzeni pamięci na współużytkowanej magistrali pamięci masowej musi być taka sama we wszystkich węzłach klastra.

#### **Konfigurowanie adaptera sieciowego sieci prywatnej:**

Następnie należy skonfigurować adapter sieciowy dla sieci prywatnej, który będzie używany przez usługę łączenia w klastry w systemie Windows. W tym celu na pierwszym węźle klastra należy wykonać następujące czynności:

1. W konsoli serwera zintegrowanego Windows kliknij prawym przyciskiem myszy **Otoczenie sieciowe** i wybierz **Właściwości**.

<span id="page-67-0"></span>2. Kliknij prawym przyciskiem myszy ikonę **Połączenie 2 w obszarze lokalnym**.

### **Uwaga:**

To, który adapter sieciowy jest prywatny, a który publiczny, zależy od konfiguracji serwera. W tej instrukcji zakłada się, że:

- v pierwszy adapter sieciowy (Połączenie w obszarze lokalnym) jest podłączony do sieci publicznej za pomocą fizycznego adaptera sieci LAN w serwerze zintegrowanym Windows,
- v drugi adapter sieciowy (Połączenie 2 w obszarze lokalnym) jest adapterem wirtualnej sieci Ethernet, skonfigurowanym jako port połączenia w klastrze, który zostanie użyty w prywatnej sieci klastra,
- v trzeci adapter sieciowy (Połączenie 3 w obszarze lokalnym) zapewnia połączenie w wirtualnej sieci Ethernet typu punkt z punktem z systemem OS/400 i nie powinien być włączany w przypadku łączenia systemów w klastry.

Liczba i kolejność adapterów sieciowych mogą być różne w zależności od fizycznej i wirtualnej konfiguracji serwera i sieci.

- 3. Kliknij **Status**, aby wyświetlić okno **Status połączenia 2 z siecią lokalną**, które zawiera status i szybkość połączenia.
- 4. W oknie **Status połączenia 2 w obszarze lokalnym** kliknij **Właściwości**.
- 5. W oknie dialogowym **Właściwości** sprawdź, czy w polu **Łącz używając** znajduje się pozycja IBM iSeries Virtual Ethernet x, gdzie x odpowiada wartości \*VRTETHx, która została podana jako port połączenia konfiguracji klastra.
- 6. Kliknij **Zamknij**, a następnie ponownie kliknij **Zamknij**.

Aby uniknąć niejasności, należy pozmieniać nazwy ikon sieci LAN. Na przykład nazwę ″Połączenie 2 w obszarze lokalnym″ można zmienić na ″Połączenie prywatne dla klastra″.

### **Instalowanie usługi łączenia w klastry w systemie Windows na serwerze Windows**

Sposób instalowania usługi łączenia w klastry w systemie Windows zależy od zainstalowanej wersji środowiska Windows dla iSeries. Większość instrukcji instalowania tej usługi zawiera dokumentacja firmy Microsoft. Poniższe informacje wyróżniają poszczególne czynności wymagane do zainstalowania usługi łączenia klastry na zintegrowanym serwerze Windows.

- v "Instalowanie usługi łączenia w klastry w systemie Windows na serwerze Windows 2000 Server"
- v ["Instalowanie](#page-68-0) usługi łączenia w klastry w systemie Windows na serwerze Windows Server 2003" na stronie 61

**Uwaga**: Przed uruchomieniem systemu Windows na którymkolwiek z serwerów w klastrze, należy upewnić się, że usługa łączenia w klastry jest zainstalowana i działa na przynajmniej jednym z nich. Uruchomienie systemu operacyjnego na wielu serwerach przed skonfigurowaniem usługi łączenia w klastry na przynajmniej jednym z nich może uszkodzić pamięć klastra. Po skonfigurowaniu pierwszego serwera można jednocześnie zainstalować pozostałe.

**Instalowanie usługi łączenia w klastry w systemie Windows na serwerze Windows 2000 Server:** Aby zainstalować usługę łączenia w klastry, należy użyć kreatora konfiguracji tej usługi. W kreatorze wpisuje się wszystkie informacje potrzebne do początkowej konfiguracji klastra.

Aby zainstalować usługę łączenia w klastry w systemie Windows, należy wykonać następujące zadania:

- 1. Uruchom kreator konfiguracji usługi łączenia w klastry.
- 2. Skonfiguruj usługę łączenia w klastry za pomocą kreatora.

### **Uruchamianie kreatora konfiguracji usługi łączenia w klastry:**

Aby uruchomić kreator konfiguracji usługi łączenia w klastry, wykonaj następujące czynności:

- 1. W menu **Start** systemu Windows kliknij **Ustawienia**, następnie **Panel sterowania**.
- 2. W oknie **Panel sterowania** dwukrotnie kliknij ikonę **Dodaj/Usuń programy**.
- 3. W oknie **Dodaj/Usuń programy** kliknij **Dodaj/Usuń składniki Windows**.

<span id="page-68-0"></span>4. W oknie dialogowym **Kreator składników systemu Windows** wybierz **Usługa łączenia w klastry**, a następnie kliknij przycisk **Dalej**.

#### **Konfigurowanie usługi łączenia w klastry w systemie Windows:**

Kreator konfiguracji usługi łączenia w klastry instaluje tę usługę, pytając użytkownika o informacje konfiguracyjne. Aby utworzyć początkową konfigurację klastra, należy odpowiedzieć na te pytania.

W odpowiedzi na pytanie o zasób kworum należy wybrać sformatowany napęd z odpowiednią etykietą. Mimo iż w przypadku nowej instalacji literą tą jest E:, Menedżer dysków mógł przypisać do tego napędu inną literę.

Specjalnej uwagi wymagają połączenia sieciowe:

#### **Uwaga:**

- Kolejność wpisywania informacji dotyczących sieci w kreatorze nie zawsze jest taka sama.
- v Anuluj zaznaczenie pola **Użyj tej sieci do obsługi klastra** obok pozycji IBM iSeries virtual Ethernet Point-to-Point (zazwyczaj Połączenie 3 w obszarze lokalnym).
- v Dla pozycji IBM iSeries virtual Ethernet x, gdzie x odpowiada wartości \*VRTETHx podanej dla portu połączenia w klastrze (zazwyczaj Połączenie 2 w obszarze lokalnym), wybierz opcję **Tylko komunikacja wewnątrz klastra**.
- v Skonfiguruj pozostałe połączenia sieciowe w miarę potrzeby.

Jako sieć podstawową dla komunikacji wewnątrz klastra podaj adapter IBM iSeries virtual Ethernet x (zazwyczaj Połączenie 2 w obszarze lokalnym).

**Instalowanie usługi łączenia w klastry w systemie Windows na serwerze Windows Server 2003:** Do zainstalowania usługi łączenia w klastry w systemie Windows Server 2003 i dołączenia go do istniejącego klastra należy użyć narzędzia Cluster Administrator (Administrator klastra). Zarówno instalowanie usługi łączenia w klastry, jak i dołączanie do istniejącego klastra wymaga uruchomienia narzędzia Cluster Administrator (Administrator klastra). Z menu **Start** systemu Windows wybierz **All Programs (Wszystkie programy)**, następnie **Administrative Tools (Narzędzia administracyjne)** i **Cluster Administrator (Administrator klastra)**.

Aby zainstalować i skonfigurować usługę łączenia w klastry w systemie Windows, należy wykonać następujące czynności:

- 1. Otwórz aplikację **Cluster Administrator (Administrator klastra)**.
- 2. W wyświetlonym oknie dialogowym **Open Connection to Cluster (Otwarcie połączenia z klastrem)** w polu **Action (Działanie)** wybierz opcję **Create new cluster (Utwórz nowy klaster)**.
- 3. Kliknij **OK**, aby wyświetlić kreator New Server Cluster (Nowy klaster serwerów), który przeprowadza użytkownika przez czynności instalacji usługi łączenia w klastry dla pierwszego węzła.
- 4. Kliknij przycisk **Next (Dalej)**.
- 5. Wpisz odpowiednie wartości w polach **Domain (Domena)** (wartość domyślna) i **Cluster Name (Nazwa klastra)**.
- 6. Wpisz odpowiednią wartość w polu **Computer name (Nazwa komputera)** (wartość domyślna).
- 7. Wpisz **IP Address (Adres IP)** do zarządzania klastrem.
- 8. Wpisz odpowiednie wartości w polach **Cluster Service Account User name (Nazwa użytkownika usługi łączenia w klastry)**, **Password (Hasło)** i **Domain (Domena)**.
- 9. Sprawdź dane wyświetlone w oknie **Proposed Cluster Configuration (Proponowana konfiguracja klastra)**.

### **Dołączanie do istniejącego klastra:**

Aby dołączyć system do istniejącego klastra:

- 1. Otwórz aplikację **Cluster Administrator (Administrator klastra)**.
- 2. W wyświetlonym oknie dialogowym **Open Connection to Cluster (Otwarcie połączenia z klastrem)** w polu **Action (Działanie)** wybierz opcję **Add nodes to cluster (Dodaj węzły do klastra)**.
- <span id="page-69-0"></span>3. W polu **Cluster or server name (Nazwa klastra lub serwera)** wpisz nazwę istniejącego klastra, wybierz ją z listy lub kliknij przycisk **Browse (Przeglądaj)**, aby znaleźć dostępny klaster.
- 4. Kliknij **OK**, aby wyświetlić kreator Add Server Cluster (Dodanie klastra serwerów).
- 5. Wybierz nazwy jednego lub więcej komputerów, które mają być dodane do klastra, i kliknij przycisk **Add (Dodaj)**.
- 6. Wpisz hasło konta w domenie dla usługi łączenia w klastry.
- 7. Po zakończeniu instalowania usługi łączenia w klastry otwórz aplikację Cluster Administrator (Administrator klastra), znajdź utworzony klaster i zaznacz go.
- 8. Rozwiń gałęzie **Cluster Configuration (Konfiguracja klastra)**, **Network Interfaces (Interfejsy sieciowe)**. Spowoduje to otwarcie prawego panelu z listą wszystkich połączeń w obszarze lokalnym **(Local Area Connections)**.
- 9. Wpisz nazwę sieci (Połączenie x w obszarze lokalnym) dla wirtualnego adaptera IBM iSeries virtual Ethernet x, gdzie x odpowiada wartości \*VRTETHx określonej dla portu połączenia w konfiguracji klastra. Zapamiętaj tę nazwę, ponieważ później będzie konieczne zidentyfikowanie tej sieci.
- 10. Podaj nazwę sieci (Połączenie x w obszarze lokalnym) dla wirtualnego adaptera IBM iSeries virtual Ethernet Point-to-Point. Zapamiętaj tę nazwę, ponieważ później będzie konieczne zidentyfikowanie tej sieci.
- 11. W oknie **Cluster Administrator (Administrator klastra)** rozwiń gałęzie **Cluster Configuration (Konfiguracja klastra)**, **Networks (Sieci)**.
- 12. Prawym przyciskiem myszy kliknij nazwę sieci (Połączenie x w obszarze lokalnym) dla wirtualnego adaptera IBMiSeries virtual Ethernet x i wybierz opcję **Properties (Właściwości)**.
- 13. Wybierz dla tej sieci opcję **Internal cluster communications only (Tylko komunikacja wewnątrz klastra)**.
- 14. Prawym przyciskiem myszy kliknij nazwę sieci (Połączenie x w obszarze lokalnym) dla wirtualnego adaptera IBM iSeries virtual Ethernet Point-to-Point i wybierz opcję **Properties (Właściwości)**.
- 15. Anuluj zaznaczenie pola **Enable this network for cluster use (Włącz tę sieć do użycia w klastrze)** dla tej sieci.

Skonfiguruj pozostałe połączenia sieciowe w miarę potrzeby.

### **Włączanie dostępu QNTC do serwera Windows Server 2003 z usługą Active Directory**

Domyślnie dostęp do plików współużytkowanych na serwerze Windows Server 2003 z zainstalowaną usługą Active Directory (na przykład na kontrolerze domeny) nie jest możliwy przez system plików QNTC systemu OS/400. Wpływa to na komendy systemu OS/400 takie jak Składowanie (Save - SAV), Odtwarzanie (Restore - RST), czy Praca z dowiązaniem (Work with Link - WRKLNK). Na przykład za pomocą komendy SAV systemu OS/400 nie można wykonać składowania (na poziomie plików) plików kontrolera domeny Windows Server 2003 z ustawieniami domyślnymi.

### **Obejście**

System QNTC jest systemem plików systemu OS/400, który wykorzystuje protokół SMB. Domyślnie, aby zapewnić bezpieczeństwo, serwer Windows Server 2003 zainstalowany z usługą Active Directory wymaga podpisów cyfrowych dla pakietów SMB. Ponieważ system QNTC jeszcze ich nie stosuje, próby uwierzytelniania serwera korzystającego z protokołu SMB są odrzucane, powodując niepoprawne działanie operacji systemu QNTC. Jeśli nie można zeskładować danych serwera Windows Server 2003 korzystając z komendy SAV w systemie plików QNTC lub nie można przejrzeć listy zasobów współużytkowanych za pomocą komendy WRKLNK, na serwerze Windows Server 2003 należy wykonać następujące czynności, które wyłączają żądanie podpisanych cyfrowo połączeń SMB.

- 1. Uruchom edytor rejestru (Regedt32.exe).
- 2. W rejestrze odszukaj następujący klucz: HKEY\_LOCAL\_MACHINE\System\CurrentControlSet\ Service\lanmanserver\parameters
- 3. Kliknij dwukrotnie wartość RequireSecuritySignature, w polu Value data (Dane wartości) wpisz 0 i kliknij przycisk OK.
- <span id="page-70-0"></span>4. Kliknij dwukrotnie wartość EnableSecuritySignature, w polu Value data (Dane wartości) wpisz 0 i kliknij przycisk OK.
- 5. Zamknij edytor rejestru.
- 6. Aby zmiany zostały uwzględnione, uruchom serwer ponownie.

**Uwaga:** Rejestr można edytować za pomocą edytora rejestru (Regedit.exe lub Regedt32.exe). Jednak jeśli używa się go nieprawidłowo, można spowodować poważne problemy, które będą wymagały ponownego zainstalowania systemu operacyjnego. Firma Microsoft nie gwarantuje, że błędy spowodowane przez nieprawidłowe użycie edytora rejestru będzie można usunąć. Edytora rejestru można używać na własną odpowiedzialność. Przed zmianą rejestru, należy go zeskładować i upewnić się, że znana jest procedura odtwarzania rejestru w przypadku wystąpienia problemu. Dodatkowe informacje na temat składowania i odtwarzania rejestru zawiera artykuł w bazie wiedzy Microsoft [322756](http://support.microsoft.com/default.aspx?scid=kb%3bEN-US%3b322756)

. HOW TO: Back Up, Edit, and Restore the Registry in Windows XP and Windows Server 2003 (W JAKI SPOSÓB: Składować, edytować i odtwarzać rejestr systemu Windows XP i Windows Server 2003).

# **Instalowanie sterowników urządzenia ATI Radeon 7000M dla systemu** | **Windows 2000 na serwerze 2892-002 lub 4812-001 Integrated xSeries** |

### **Server** |

Serwer 2892-002 oraz 4812-001 Integrated xSeries Server zawiera układ graficzny ATI Radeon 7000M. Wymagane |

sterowniki nie są dołączone do dystrybucyjnego dysku CD systemu Microsoft Windows 2000 Server. Aby w pełni |

korzystać z możliwości układu graficznego ATI, na serwerze zintegrowanym należy zainstalować sterowniki |

urządzenia graficznego. |

Przed zainstalowaniem sterowników dla układu ATI należy zainstalować pakiet DirectX 8.1 lub nowszy.

Aby w systemie Windows 2000 zainstalować sterownik układu dla ATI, należy wykonać następujące czynności:

- 1. Zainstaluj pakiet DirectX w wersji 8.1 lub nowszej. System Windows 2000 dostarczany jest z pakietem DirectX w wersji 7.0, ale sterowniki dla układu ATI wymagają wersji 8.1 lub nowszej, którą należy zainstalować przed zainstalowaniem sterowników. Firma Microsoft udostępnia serwis WWW zawierający informacje na temat pakietu DirectX oraz wersje do pobrania. Odwiedź serwis http://www.microsoft.com/directx.
- 2. Zainstaluj sterownik układu ATI:
	- a. Zamknij wszystkie programy.
	- b. Kliknij przycisk **Start** i wybierz pozycję **Uruchom**.
	- c. Kliknij przycisk **Przeglądaj**.
	- d. Przejdź do katalogu %SystemDrive%\WSV, gdzie znajduje się plik atidrvr.exe.
	- e. Zaznacz plik atidrvr.exe i kliknij przycisk OK, aby uruchomić program.
	- f. Wykonaj instrukcje pojawiające się na ekranie.
- 3. Opcjonalnie można zainstalować zakładki panelu Advanced ATI Control Panel.
	- a. Zamknij wszystkie programy.
	- b. Kliknij przycisk **Start** i wybierz pozycję **Uruchom**.
	- c. Kliknij przycisk **Przeglądaj**.
	- d. Przejdź do katalogu %SystemDrive%\WSV, gdzie znajduje się plik aticp.exe.
	- e. Zaznacz plik aticp.exe i kliknij przycisk OK, aby uruchomić program.
	- f. Wykonaj instrukcje pojawiające się na ekranie.

#### **Dopasuj akcelerację sprzętową dla systemu Windows Server 2003 na serwerze 2892-002 lub 4812-001 Integrated xSeries Server** | |

Aby uzyskać optymalną wydajność graficzną, podczas instalowania systemu Windows Server 2003 na serwerze IXS | 2892-002 lub 4812-001 IXS należy wykonać dodatkowe działania. Aby dopasować wydajność: |

1. W menu **Start** systemu Windows kliknij **Ustawienia -> Panel sterowania -> Ekran**. |

- <span id="page-71-0"></span>2. W oknie **Właściwości: Ekran** kliknij zakładkę **Ustawienia**. |
- 3. Kliknij przycisk **Zaawansowane**. |
- 4. Kliknij zakładkę **Rozwiązywanie problemów**. |
- 5. Dopasuj odpowiednio położenie suwaka **Przyspieszenie sprzętowe**. |
- 6. Kliknij przycisk **Zastosuj**. |
- 7. Kliknij **OK**. |
- 8. Kliknij przycisk **OK** ponownie, aby zaakceptować zmiany. |

### **Odpowiadanie na komunikaty o błędach podczas instalacji**

Podczas instalacji serwera zintegrowanego można wprowadzić dodatkowe informacje, które nie zostały wprowadzone podczas instalacji w systemie OS/400. Niniejsza sekcja zawiera kilka przykładów komunikatów o błędach i odpowiedzi na nie.

### **Powtórzenie nazwy w sieci**

Jeśli serwer Integrated xSeries Server ma 2 adaptery LAN podłączone do tej samej sieci, program instalacyjny zasygnalizuje, że nazwa komputera już istnieje w sieci. Jest to ograniczenie procesu instalacji serwera zintegrowanego. Aby je obejść, wykonaj następujące czynności:

- v Odłącz od sieci kable jednego z adapterów LAN serwera Integrated xSeries Server.
- v W konsoli serwera zintegrowanego ponownie wprowadź nazwę komputera.
- v Aby kontynuować instalację, naciśnij **OK**.

Po zakończeniu instalacji można ponownie podłączyć przewód adaptera sieci LAN.

### **Błąd (Instalowanie serwera)**

Najprawdopodobniej nie wprowadzono wartości w polach Grupa robocza lub Domena na ekranie Instalowanie serwera Windows (Install Windows Server) w systemie OS/400. Jeśli tak się stało, pojawi się następujący komunikat o błędzie:

Błąd (Instalowanie serwera)

Nieprawidłowy parametr lub brak parametru konfiguracji wprowadzonego przez administratora systemu lub producenta. Dlatego też musisz teraz podać wymagane informacje.

Po podaniu wymaganych informacji nienadzorowane konfigurowanie będzie kontynuowane.

Być może zechcesz poinformować administratora systemu lub producenta, że grupa "JoinWorkgroup" jest nieaktywna lub niepoprawna.

Kliknij **OK**.

Program instalacyjny zażąda następnie, aby ustanowić komputer członkiem domeny lub grupy roboczej.

# **Konfigurowanie serwera zintegrowanego Windows do automatycznego udostępniania podczas uruchamiania TCP/IP**

Serwer zintegrowany można tak skonfigurować, aby był automatycznie udostępniany (vary on) po uruchomieniu protokołu TCP/IP. Jeśli jednak wiele serwerów zintegrowanych używa jednego zasobu serwera plików, tylko jeden z nich może zostać skonfigurowany do autostartu. W danym momencie tylko jeden serwer sieciowy może używać zasobu serwera plików. Skonfigurowanie wielu interfejsów TCP/IP w celu autostartu serwerów sieciowych, które korzystają z tego samego zasobu, może spowodować nieprzewidziane rezultaty.
Aby serwer zintegrowany był automatycznie udostępniany po uruchomieniu TCP/IP, należy wykonać następujące czynności:

- 1. W wierszu komend systemu OS/400 wprowadź komendę Konfigurowanie TCP/IP (Configure TCP/IP CFGTCP).
- 2. Wybierz opcję 1, Praca z interfejsami TCP/IP, i naciśnij klawisz Enter.
- 3. W polu Opcja obok interfejsu opisu linii prywatnej sieci LAN (wewnętrzna sieć Token Ring lub wirtualna sieć Ethernet typu punkt z punktem) dla serwera wpisz 2 (Zmiana) i naciśnij klawisz Enter.

#### **Uwaga:**

Nazwa opisu linii prywatnej sieci LAN składa się z nazwy opisu serwera sieciowego (NWSD), po której następują: '00' dla wewnętrznej sieci Token Ring lub 'PP' dla wirtualnej sieci Ethernet typu punkt z punktem. Na przykład, jeśli nazwą NWSD jest MYSVR, to opis linii prywatnej sieci LAN będzie miał wartość MYSVR00.

4. Zmień wartość parametru Autostart na \*YES i naciśnij klawisz Enter. Po uruchomieniu protokołu TCP/IP serwer zintegrowany automatycznie zostanie udostępniony.

#### **Uwaga:**

Począwszy od wersji V5R1, można ustawić automatyczne uruchamianie protokołu TCP/IP przez system w trakcie IPL poprzez zmianę atrybutów IPL systemu. Procedura uruchamiania nie jest wtedy konieczna. Interfejsy TCP z parametrem Autostart ustawionym na \*YES będą uruchamiane podczas IPL razem z protokołem TCP/IP.

#### **Uwaga:**

Wpisany w konsoli zintegrowanej adres IP prywatnej sieci LAN przesłania wartość opisu NWSD w określających port parametrach \*INTERNAL i \*VRTETHPTP komendy TCPPRTCFG. Jednakże takie operacje jak komenda SBMNWSCMD do znalezienia serwera używają wartości ustawionej w opisie NWSD. Te wartości nie mogą być sprzeczne.

### **Poprawki kodu**

Poprawki kodu dla produktu IBM iSeries Integration for Windows Server udostępniają aktualny i wolny od błędów kod, bez konieczności czekania na nowe wydanie oprogramowania. Aktualizują one kod programu iSeries Integration, który umożliwia uruchamianie systemu Microsoft Windows na serwerze IXS. Nie są to pakiety serwisowe dla samego systemu Windows, które należy uzyskać od firmy Microsoft.

Należy przeczytać sekcję "Rodzaje [poprawek](#page-73-0) kodu" na stronie 66.

Proces instalowania poprawek na serwerach zintegrowanych nazywany jest synchronizacją. Podczas synchronizacji serwera zintegrowanego oprogramowanie integrujące upewnia się, że część oprogramowania w systemie Windows na serwerze zintegrowanym ma ten sam pakiet serwisowy oraz wersję, co część oprogramowania w systemie OS/400. Wersja kodu w systemie Windows jest zależna od wersji kodu w systemie OS/400. Jest to zmiana w porównaniu z wcześniejszymi wydaniami, gdzie można było ręcznie instalować i usuwać pojedyncze poprawki kodu, niezależnie od wersji kodu w systemie OS/400.

Jeśli do synchronizowania serwera zintegrowanego używane jest oprogramowanie integrujące, istnieją cztery potencjalne sytuacje, które użytkownik może stworzyć:

- 1. jeśli system OS/400 został zaktualizowany do nowego wydania, na przykład z wersji V5R2 do wersji V5R3, oprogramowanie dla nowego wydania zastąpi poprzednią wersję,
- 2. jeśli w systemie OS/400 zainstalowany został nowy pakiet serwisowy dla produktu IBM iSeries Integration for Windows Server, zostanie on skopiowany na serwer zintegrowany,
- 3. jeśli z systemu OS/400 usunięto pakiet serwisowy dla produktu IBM iSeries Integration for Windows Server, zostanie on usunięty także z serwera zintegrowanego i zastąpiony aktualnym kodem z systemu OS/400,
- 4. jeśli kod w systemie OS/400 i na serwerze zintegrowanym jest w tej samej wersji, operacja synchronizacji nadal może zostać przeprowadzona; umożliwia ona odzyskanie usuniętych lub uszkodzonych plików serwera zintegrowanego.

<span id="page-73-0"></span>We wszystkich przypadkach serwer zintegrowany zostanie doprowadzony do tej samej wersji oprogramowania, która jest zainstalowana w systemie OS/400.

Istnieją trzy sposoby przeprowadzenia synchronizacji:

- v "Synchronizowanie wersji oprogramowania integrującego za pomocą konsoli serwera zintegrowanego Windows".
- v ["Synchronizowanie](#page-74-0) wersji oprogramowania integrującego za pomocą programu iSeries Navigator" na stronie 67.
- v ["Synchronizowanie](#page-74-0) wersji oprogramowania integrującego za pomocą komendy zdalnej" na stronie 67.

Jeśli podczas synchronizacji wystąpią problemy, należy zapoznać się z sekcją "Program IBM iSeries [Integration](#page-153-0) for [Windows](#page-153-0) Server snap-in" na stronie 146.

## **Rodzaje poprawek kodu**

Istnieją trzy rodzaje poprawek kodu:

- 1. poprawki kodu stosowane dla kodu zintegrowanego w systemie OS/400 nazywane **poprawkami PTF**,
	- v aby je zastosować, wystarczy zainstalować je w systemie OS/400,
	- v te poprawki kodu dostępne są w dziale wsparcia IBM lub w sieci Internet pod adresem

www.iseries.ibm.com/windowsintegration/ (odsyłacz na lewym panelu nawigacyjnym)  $\rightarrow$ .

- 2. poprawki kodu, które są kopiowane na napędy serwera zintegrowanego i tam uruchamiane, nazywane **pakietami serwisowymi PTF**,
	- v program licencjonowany IBM iSeries Integration for Windows Server składa się z części dla serwera zintegrowanego, która jest kopiowana z systemu OS/400; stosowany zbiorczy pakiet poprawek PTF dla systemu OS/400 może zawierać pakiet serwisowy programu Windows Integration, który może być zastosowany na serwerze zintegrowanym; można to zrobić podczas synchronizacji serwera zintegrowanego,
	- v te poprawki kodu dostępne są także w dziale wsparcia IBM lub w sieci Internet pod adresem

www.iseries.ibm.com/windowsintegration/ (odsyłacz na lewym panelu nawigacyjnym)  $\rightarrow$ .

- 3. poprawki kodu stosowane dla samego systemu Microsoft Windows nazywane **pakietami serwisowymi**,
	- v pochodzą one z firmy Microsoft; można je pobrać z serwisu WWW Windows Update,
	- v nie należy stosować poprawek kodu firmy Microsoft, które mogą zmienić części serwera Windows używane przez produkt IBM iSeries Integration for Windows Server; na przykład nie należy pobierać żadnych sterowników urządzeń SCSI lub sieci LAN,
	- v pozostałe obszary generalnie są bezpieczne, na przykład sterowniki urządzenia USB można pobrać na własne ryzyko.

## **Synchronizowanie wersji oprogramowania integrującego za pomocą konsoli serwera zintegrowanego Windows**

Aby użyć programu iSeries Integration for Windows Server snap-in w celu zsynchronizowania wersji oprogramowania, należy mieć uprawnienia administratora systemu Windows. Przed rozpoczęciem instalacji należy zakończyć wszystkie uruchomione aplikacje i upewnić się, że nikt nie jest zalogowany na serwerze zintegrowanym. Niezastosowanie się do tego zalecenia może spowodować utratę danych, ponieważ po zakończeniu instalacji serwer zintegrowany może wymagać zrestartowania.

- 1. Kliknij **Start -> Programy -> IBM iSeries -> Integration for Windows Server** .
- 2. Kliknij nazwę serwera zintegrowanego, a następnie pozycję **Software Level** (Wersja oprogramowania).
- 3. Zostanie wyświetlona wersja oprogramowania zintegrowanego w systemie OS/400 oraz Windows. Kliknij **Synchronize** (Synchronizuj), aby wersję oprogramowania zintegrowanego w systemie Windows doprowadzić do tej samej wersji co w systemie OS/400.
- 4. Jeśli instalacja przebiegnie pomyślnie, pojawi się komunikat potwierdzający.

**Uwaga:** Jeśli użytkownik zaloguje się w konsoli serwera zintegrowanego Windows jako administrator i wersje oprogramowania będą niezgodne, automatycznie zostanie poproszony o zsynchronizowanie oprogramowania.

## <span id="page-74-0"></span>**Synchronizowanie wersji oprogramowania integrującego za pomocą programu iSeries Navigator**

- 1. W programie iSeries Navigator kliknij **Sieć -> Administrowanie Windows -> Serwery Integrated xSeries Server**.
- 2. Kliknij prawym przyciskiem myszy serwer zintegrowany, który ma być zsynchronizowany, i wybierz **Synchronizuj oprogramowanie iSeries Integration**. (Jeśli serwer OS/400 nie jest w wersji V5R3, zaprezentowana zostanie lista opcji dziedziczenia, która umożliwia indywidualne instalowanie i odinstalowywanie pakietów serwisowych lub przeprowadzenie tylko aktualizacji wydania.)
- 3. Kliknij przycisk **Synchronizuj**, aby potwierdzić czynność.
- 4. Pojawi się komunikat sygnalizujący postęp synchronizacji, a następnie komunikat zakończenia oznajmiający, że nastąpi restart systemu. Użytkownik nie zostanie zapytany, czy restart ma nastąpić teraz, czy później.

Aby dowiedzieć się, które wersje oprogramowania są zainstalowane w systemie OS/400 i na serwerze zintegrowanym, należy wykonać następujące czynności:

- 1. W programie iSeries Navigator kliknij **Sieć -> Administrowanie Windows -> Serwery Integrated xSeries Server**.
- 2. Kliknij prawym przyciskiem myszy serwer zintegrowany i wybierz opcję **Właściwości**.
- 3. Kliknij zakładkę **Oprogramowanie**. Zostaną wyświetlone wersje oprogramowania.

## **Synchronizowanie wersji oprogramowania integrującego za pomocą komendy zdalnej**

Wpisanie komendy lvlsync w wierszu komend konsoli serwera zintegrowanego Windows spowoduje zsynchronizowanie tego serwera. Podstawową cechą tego programu wiersza komend jest to, że synchronizowanie serwera zintegrowanego można przeprowadzić przez zdalne wywołanie komendy. Ta funkcjonalność może być przydatna na przykład podczas pisania programu w języku CL, który okresowo będzie synchronizował serwery zintegrowane. Aby dowiedzieć się więcej na temat zdalnego wywoływania komend, należy zapoznać się z sekcją "Zdalne uruchamianie komend serwera [zintegrowanego](#page-90-0) Windows" na stronie 83.

Poniżej przedstawiono prostą procedurę zdalnego synchronizowania serwera zintegrowanego przez zdalne wywołanie komendy lvlsync z konsoli systemu OS/400.

- 1. W interfejsie znakowym systemu OS/400 wpisz SBMNWSCMD i naciśnij klawisz **F4**.
- 2. W polu **Komenda** wpisz lvlsync i naciśnij klawisz **Tab**.
- 3. W polu **Serwer** wpisz nazwę NWSD serwera zintegrowanego i naciśnij klawisz Enter.

W przeszłości program lvlsync umożliwiał podanie dodatkowych parametrów. Te parametry już nie działają, ale ich obecność nie wpływa na działanie komendy.

Program lvlsync zwraca następujące kody błędów:

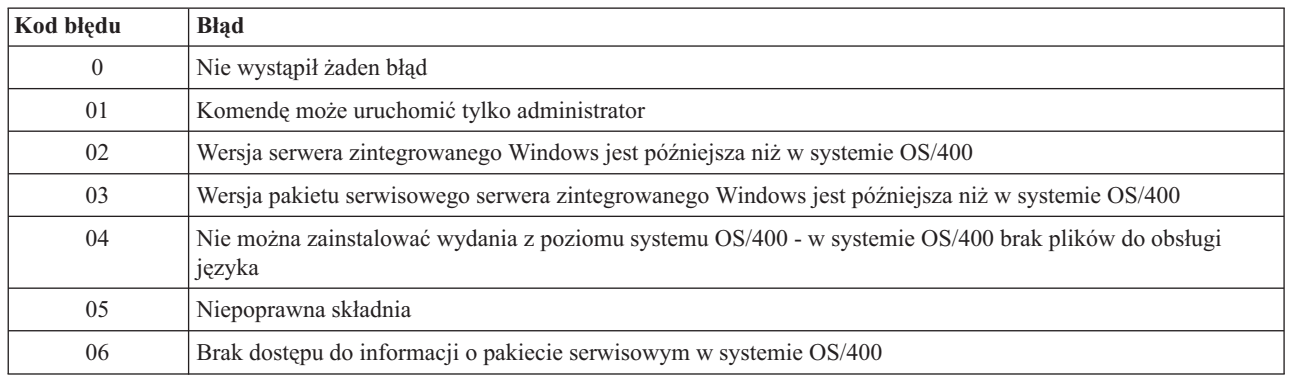

### **Kody błędów komendy lvlsync**

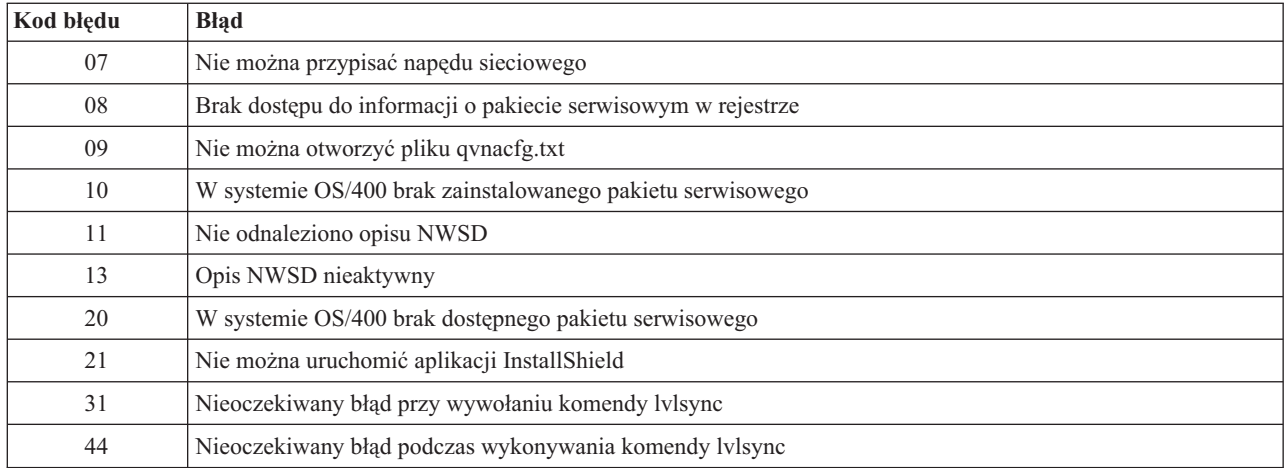

### **Uwaga:**

Komunikat o błędzie NTA0218 jest komunikatem diagnostycznym (\*DIAG) dla błędów składni, uprawnień oraz braku opisu NWSD.

# <span id="page-76-0"></span>**Rozdział 6. Sieciowe serwery zintegrowane**

Ta sekcja zawiera procedury pomagające utworzyć oraz zrozumieć trzy rodzaje sieci, które zostały opisane w sekcji "Pojęcia [dotyczące](#page-17-0) sieci" na stronie 10.

- v "Konfigurowanie wirtualnych sieci Ethernet"
- v ["Konfigurowanie](#page-77-0) wirtualnych sieci Ethernet pomiędzy partycjami logicznymi" na stronie 70
- v ["Poznawanie](#page-78-0) wirtualnych sieci Ethernet typu punkt z punktem" na stronie 71
- "Sieci [zewnętrzne"](#page-79-0) na stronie 72
- v "Usuwanie adapterów [sieciowych"](#page-82-0) na stronie 75

## **Konfigurowanie wirtualnych sieci Ethernet**

Ta sekcja opisuje sposób konfigurowania wirtualnej sieci Ethernet między serwerami zintegrowanymi. (Należy zauważyć, że jeśli serwer zintegrowany jest instalowany od nowa, komenda instalacyjna INSWNTSVR może skonfigurować wirtualną sieć Ethernet za użytkownika). Informacje dotyczące rozszerzania wirtualnych sieci Ethernet na partycje logiczne innych serwerów iSeries zawiera sekcja ["Konfigurowanie](#page-77-0) wirtualnych sieci Ethernet pomiędzy partycjami [logicznymi"](#page-77-0) na stronie 70. Procedura składa się z następujących kroków podstawowych:

- 1. Najpierw skonfiguruj opis linii Ethernet dla serwera zintegrowanego.
	- a. W systemie OS/400, wpisz komendę Tworzenie opisu linii (Create Line Description (Ethernet) CRTLINETH) i naciśnij klawisz Enter.
	- b. W polu Opis linii wpisz nazwę opisu serwera sieciowego (NWSD), z następującą po niej literą V oraz numerem (od 0 do 9) odpowiadającym wirtualnej sieci Ethernet, która ma być używana (na przykład NWSDnameV0).
	- c. W polu Nazwa zasobu wpisz \*NWSD.
	- d. W polu Opis serwera sieciowego wpisz nazwę opisu NWSD, który będzie używał adaptera sieciowego.
	- e. Naciśnij dwukrotnie klawisz Enter.
	- f. W polu Numer portu wpisz numer portu odpowiadający używanej wirtualnej sieci Ethernet. Wartości portów wirtualnych sieci Ethernet mogą wynosić od \*VRTETH0 do \*VRTETH9.
	- g. W polu Adres adaptera lokalnego wymagana jest wartość \*ADPT.
	- h. W polu Szybkość linii wpisz 1G, a w polu Dupleks wartość \*FULL.
	- i. Aby wyświetlić więcej parametrów, naciśnij klawisz F10. Dla wirtualnej sieci Ethernet wartość pola Maksymalna wielkość ramki powinna wynosić 8996.
	- j. (Opcjonalnie) Przejdź do pola Tekst opisu i wpisz krótki opis.
	- k. (Opcjonalnie) Przejdź do pola Szybkość łącza i wpisz \*MAX. Naciśnij klawisz Enter.
	- l. Aby utworzyć opis linii Ethernet, naciśnij klawisz Enter.
	- m. Jeśli serwer zintegrowany ma być podłączony do więcej niż jednej wirtualnej sieci Ethernet, powtórz powyższe czynności, tworząc opis linii dla każdej sieci, podając na etapie 1f inne wartości portu.
- 2. Następnie zmień opis NWSD serwera zintegrowanego, aby korzystał z opisu linii Ethernet.
	- a. Wprowadź komendę OS/400 CHGNWSD i naciśnij klawisz Enter.
	- b. W polu Opis serwera sieciowego wpisz nazwę NWSD i naciśnij klawisz F4.
	- c. Przejdź do pola Konfiguracja portu TCP/IP.
	- d. W pustym miejscu po prawej stronie słów + dla więcej wartości wpisz + i naciśnij Enter.
	- e. W polu Port wpisz numer portu. (Na przykład \*VRTETH0).
	- f. W polu Adres internetowy wpisz adres IP, którego będzie używał serwer zintegrowany.
	- g. W polu Maska podsieci wpisz maskę podsieci, której będzie używał serwer zintegrowany.
	- h. W polu Maksymalna jednostka transmisji wpisz 8996.
- <span id="page-77-0"></span>i. Naciśnij klawisz Enter.
- 3. Powtórz procedurę dla wszystkich serwerów zintegrowanych, które mają być podłączone do sieci, podając dla każdego ten sam wirtualny port Ethernet.
- 4. Zrestartuj serwery zintegrowane. Sterownik wirtualnego adaptera Ethernet zostanie zainstalowany automatycznie i ustawiony na adres TCP/IP systemu Windows, który został podany dla niego w opisie NWSD. Jednak adres IP wpisany w konsoli serwera zintegrowanego przesłoni wartości ustawione w opisie NWSD.
- 5. Sprawdź, czy wirtualna sieć Ethernet działa, wywołując na jednym z serwerów komendę ping wysyłającą sygnał na adresy IP podane dla innych serwerów.

## **Konfigurowanie wirtualnych sieci Ethernet pomiędzy partycjami logicznymi**

**Sieci pomiędzy partycjami logicznymi w systemach z konsolą HMC**

Jeśli serwer zintegrowany ma komunikować się z innymi partycjami logicznymi lub serwerami zintegrowanymi sterowanymi przez inne partycje systemu OS/400, należy skonfigurować jedną lub więcej sieci pomiędzy partycjami logicznymi. Sieci pomiędzy partycjami logicznymi są inaczej konfigurowane w systemach iSeries z konsolą HMC, a inaczej w pozostałych systemach. W systemie iSeries z konsolą HMC połączenia pomiędzy partycjami logicznymi lub serwerami zintegrowanymi istnieją z wykorzystaniem tego samego identyfikatora VLAN. Włączone do sieci serwery zintegrowane bezpośrednio nie obsługują identyfikatorów VLAN. Zamiast tego, każdy serwer zintegrowany wymaga opisu linii Ethernet, który łączy wartość portu, taką jak \*VRTETH1, z adapterem wirtualnym mającym identyfikator VLAN. Procedura konfiguracyjna składa się z następujących kroków:

- 1. Użyj konsoli HMC, aby utworzyć wirtualny adapter Ethernet dla każdej partycji i dla każdego serwera zintegrowanego, który będzie podłączony do sieci pomiędzy partycjami logicznymi. Więcej informacji na ten temat zawiera sekcja Partycje logiczne i konsola HMC. Dla każdego adaptera wirtualnego łączącego serwer zintegrowany lub partycję OS/400 z siecią między partycjami logicznymi, wprowadź odpowiedni identyfikator wirtualnego portu LAN i anuluj zaznaczenie opcji **Adapter kompatybilny z IEEE 802.1Q**.
- 2. Na partycji systemu OS/400, która steruje serwerami zintegrowanymi, wpisz komendę WRKHDWRSC \*CMN, aby zobaczyć widok systemu OS/400 z adapterami wirtualnymi utworzonymi w kroku 1. Zapisz nazwy portów ze sprzętem model 268C. Jeśli jest ich więcej niż jeden, przesuń kursor na obszar z przodu nazwy zasobu i naciśnij klawisz 7, aby wyświetlić szczegóły dotyczące zasobu.
- 3. Utwórz opis linii, tak jak w kroku 1 w artykule ["Konfigurowanie](#page-76-0) wirtualnych sieci Ethernet" na stronie 69, z tym wyjątkiem, że w polu ASSOCPORT podaj nazwę odpowiedniego zasobu 268C. W polu Port podaj wartość, taką jak \*VRTETH1. Alternatywnie, pole ASSOCPORT można dodać do istniejącego opisu linii, jeśli wymaga tego topologia sieci.
- 4. Kontynuuj wykonywanie kroku 2 z artykułu ["Konfigurowanie](#page-76-0) wirtualnych sieci Ethernet" na stronie 69 (jeśli utworzono opis linii), kroku 3 (na wszystkich partycjach systemu OS/400, które sterują serwerami zintegrowanymi) i kroku 4 (jeśli utworzono opis linii).
- 5. Aby partycja mogła zostać w pełni włączona do sieci, należy na niej odpowiednio skonfigurować protokoły. Na każdej partycji systemu OS/400 utwórz opis linii Ethernet dla odpowiedniego, dedykowanego zasobu portu 268C. Na każdej partycji, która będzie uczestniczyła w komunikacji TCP/IP, skonfiguruj odpowiedni, unikalny adres IP.
- 6. Sprawdź, czy sieć pomiędzy partycjami logicznymi działa, wysyłając komendę ping między podłączonymi serwerami zintegrowanymi i partycjami.

### **Sieci pomiędzy partycjami logicznymi w systemach bez konsoli HMC**

W systemach innych niż iSeries z konsolą HMC, można utworzyć połączenia pomiędzy partycjami logicznymi wykorzystującymi ten sam numer sieci, a serwery zintegrowane są podłączone tylko wtedy, gdy podłączona jest ich partycja sterująca systemu OS/400. Numery sieci 0-9 są związane z serwerami zintegrowanymi. Na przykład jeśli partycja systemu OS/400 jest skonfigurowana dla połączeń pomiędzy partycjami logicznymi w sieciach 1 i 5, wtedy serwery zintegrowane, sterowane przez tę partycję, mogą uczestniczyć komunikacji pomiędzy partycjami logicznymi na portach \*VRTETH1 i \*VRTETH5. Procedura konfiguracyjna składa się z następujących kroków:

- <span id="page-78-0"></span>1. Skonfiguruj numer sieci, z którą ma się łączyć każda partycja. Informacje na ten temat zawiera sekcja Pojęcia dotyczące partycji logicznych oraz pomoc elektroniczna programu iSeries Navigator. Należy pamiętać, że serwery zintegrowane są podłączone tylko wtedy, gdy podłączona jest ich partycja sterująca systemu OS/400.
- 2. (Czynności dotyczące tego tematu zawiera artykuł ["Konfigurowanie](#page-76-0) wirtualnych sieci Ethernet" na stronie 69.) Jeśli jeszcze tego nie zrobiono, utwórz dla portu (od \*VRTETH0 do \*VRTETH9) opis linii, tak jak opisano w kroku 1. Nie podawaj wartości dla pola ASSOCPORT, gdyż jest to pole wykorzystywane tylko w systemach iSeries z konsolą HMC.
- 3. Kontynuuj wykonywanie kroku 2 (jeśli utworzono opis linii), kroku 3 (na wszystkich partycjach systemu OS/400, które sterują serwerami zintegrowanymi) i kroku 4 (jeśli utworzono opis linii).
- 4. Aby partycja mogła zostać w pełni włączona do sieci, należy na niej odpowiednio skonfigurować protokoły. Na każdej partycji systemu OS/400 uruchom komendę WRKHDWRSC \*CMN, aby odszukać nazwę odpowiedniego portu dla sprzętu 268C, który został automatycznie utworzony w kroku 1a. Następnie utwórz opis linii Ethernet dla tego zasobu portu 268C. Na każdej partycji, która będzie uczestniczyła w komunikacji TCP/IP, skonfiguruj odpowiedni, unikalny adres IP.
- 5. Sprawdź, czy sieć pomiędzy partycjami logicznymi działa, wysyłając komendę ping między podłączonymi serwerami zintegrowanymi i partycjami.

### **Poznawanie wirtualnych sieci Ethernet typu punkt z punktem**

Każdy serwer zintegrowany ma wirtualną sieć Ethernet typu punkt z punktem łączącą go z systemem iSeries, która umożliwia temu systemowi sterowanie serwerem. W tej sekcji zawarto informacje na temat sposobów przeglądania i zmiany tych połączeń, chociaż są one konfigurowane automatycznie podczas instalacji.

### **Przeglądanie połączeń Ethernet typu punkt z punktem z poziomu systemu OS/400**

Połączenia Ethernet typu punkt z punktem w systemie OS/400 składają się z opisu linii oraz pozycji w opisie NWSD serwera zintegrowanego.

- 1. Aby przejrzeć opis linii, z poziomu interfejsu znakowego systemu OS/400 wywołaj komendę WRKCFGSTS \*NWS.
- 2. Odszukaj gałąź odpowiadającą danemu serwerowi zintegrowanemu. Jedna z pozycji w kolumnie Opis linii będzie miała taką samą nazwę jak opis NWSD, ale zakończoną znakami PP. Po jej lewej stronie wpisz 8 i naciśnij klawisz Enter.
- 3. Przejdziesz do menu Praca z opisami linii (Work with Line Descriptions). Aby wyświetlić informacje o opisie linii, po jego lewej stronie wpisz 5 i naciśnij klawisz Enter.
- 4. Naciskaj klawisz **F3**, aż wrócisz do menu podstawowego.
- 5. Teraz wywołaj komendę CFGTCP i wybierz opcję 1 **Praca z interfejsami TCP/IP (Work with TCP/IP interfaces)**.
- 6. Jedna z pozycji w kolumnie Opis linii powinna mieć nazwę taką samą, jak opis NWSD, ale zakończoną literami PP.
- 7. Opcja 5 wyświetli informacje na temat interfejsu TCP/IP, a opcje 9 i 10 pozwolą włączyć go lub wyłączyć. Zapisz adres internetowy, który zostanie użyty później.
- 8. Teraz przyjrzyjmy się pozycji w opisie NWSD serwera zintegrowanego. Wywołaj komendę WRKNWSD. Odszukaj opis NWSD serwera zintegrowanego i wpisz 5, aby go wyświetlić. Naciśnij klawisz Enter, aby przewinąć ekrany z atrybutami opisu NWSD.
- 9. Jeden z ekranów będzie zatytułowany **Przyłączone linie (Attached lines)** i będzie zawierał numer portu \*VRTETHPTP oraz nazwę opisu linii używanego przez sieć.
- 10. W menu **Praca z opisami serwera sieciowego (Work with Network Server Descriptions)** za pomocą opcji 2 zmień te informacje.

### **Przeglądanie połączeń Ethernet typu punkt z punktem z poziomu konsoli serwera zintegrowanego Windows**

1. Na konsoli serwera zintegrowanego kliknij **Start —> Ustawienia —> Panel sterowania**. Następnie wybierz **Połączenia sieciowe i telefoniczne**.

- <span id="page-79-0"></span>2. Jedna z ikon będzie miała nazwę **Wirtualna sieć Ethernet typu punkt z punktem (Virtual Ethernet point-to-point)**. Kliknij ją dwukrotnie.
- 3. W oknie dialogowym, które się pojawi, kliknij **Właściwości**.
- 4. W następnym oknie dialogowym dwukrotnie kliknij **Protokół TCP/IP (Internet Protocol (TCP/IP)**.
- 5. W ostatnim oknie dialogowym powinien znajdować się adres IP związany z serwerem zintegrowanym dla komunikacji wirtualnej Ethernet typu punkt z punktem. Powinien to być adres IP systemu OS/400 zwiększony o jeden - parzysty.
- 6. Zamknij wszystkie otwarte okna, kliknij **Start —> Uruchom** i wpisz komendę cmd. Naciśnij klawisz Enter. Uruchomi to instancję wiersza komend systemu Windows.
- 7. W wierszu komend C:\> wpisz komendę ping z następującym po niej adresem IP systemu OS/400, który zapamiętałeś z ostatniego kroku. Na przykład ping 192.168.3.1. Komenda powinna zwrócić komunikat Odpowiedź od ..... To dobrze. Komenda ping wysyła pakiety danych pod pewien adres internetowy i zlicza czas potrzebny do jego powrotu.
- 8. (Opcjonalnie) Wróć do interfejsu znakowego systemu OS/400 i wpisz komende call qcmd. (Spowoduje to powiększenie przestrzeni ekranu, tak że będzie można zobaczyć wyniki działania komend.) Użyj komendy ping systemu OS/400, aby wysłać sygnał do serwera zintegrowanego. Na przykład ping '192.168.3.2'. Gratulacje! Jeśli wszystko poszło dobrze, udowodniliśmy, że wirtualna sieć Ethernet typu punkt z punktem działa poprawnie.

### **Sieci zewnętrzne**

W wolnym gnieździe PCI można zainstalować nowy adapter sieciowy. Po zainstalowaniu nowego adaptera należy go |

skonfigurować na serwerze zintegrowanym Windows. Starsze modele serwera Integrated Netfinity Server umożliwiają  $\blacksquare$ 

współużytkowanie adaptera przez system OS/400 i serwer zintegrowany. Modele 2890, 2892 i 4812 serwera Integrated |

xSeries Server oraz model 2689 adaptera Integrated xSeries Adapter, nie umożliwiają współużytkowania adaptera |

przez system OS/400 i serwer zintegrowany. |

Informacje dotyczące instalowania nowej karty adaptera sieciowego znajdują się w temacie Instalowanie opcji iSeries . Wybierz model systemu iSeries i odszukaj informacje dotyczące **instalowania karty PCI i karty adaptera Integrated xSeries Adapter Card**.

### **Uwaga:**

Starszy model 6617 serwera Integrated xSeries Server ma trzy gniazda PCI, ale jeśli nie jest on zainstalowany w 50xx Migration Tower, tylko dwa pierwsze mogą być współużytkowane przez system OS/400.

Aby skonfigurować adapter sieciowy, należy wykonać następujące czynności:

- 1. "Tworzenie opisów linii dla adapterów sieci zewnętrznej"
- 2. Jeśli konfigurowany jest adapter zewnętrznego hosta LAN, należy wykonać czynności z sekcji ["Dodawanie](#page-80-0) interfejsu TCP do nowego [współużytkowanego](#page-80-0) adaptera sieciowego" na stronie 73.
- 3. ["Instalowanie](#page-81-0) sterowników adaptera sieciowego i dodawanie informacji o adresach adaptera do serwera [zintegrowanego](#page-81-0) Windows" na stronie 74

Aby utworzyć wirtualne połączenie Ethernet, należy zapoznać się z sekcją ["Konfigurowanie](#page-76-0) wirtualnych sieci [Ethernet"](#page-76-0) na stronie 69.

Aby usunąć adapter sieciowy, należy zapoznać się z sekcją "Usuwanie adapterów [sieciowych"](#page-82-0) na stronie 75.

## **Tworzenie opisów linii dla adapterów sieci zewnętrznej**

Po fizycznym zainstalowaniu adaptera sieciowego, pierwszym krokiem jego konfigurowania jest utworzenie opisu linii.

Aby utworzyć opis linii, postępuj zgodnie z poniższymi instrukcjami:

- 1. W wierszu komend OS/400 wpisz odpowiednią komendę:
	- v Dla portów Token Ring wpisz CRTLINTRN i naciśnij klawisz Enter.
- v Dla portów Ethernet wpisz CRTLINETH i naciśnij klawisz Enter.
- <span id="page-80-0"></span>2. W polu Opis linii wpisz nazwę opisu serwera sieciowego (NWSD), po której następuje cyfra 0, a po niej numer portu.
	- v **Przykład:** W przypadku adaptera sieciowego w porcie 1, który ma być współużytkowany przez systemy OS/400 i NWSD o nazwie NTSVR, nadaj opisowi linii nazwę NTSVR01.
- 3. W polu Nazwa zasobu wpisz \*NWSD.
- 4. W polu Opis serwera sieciowego wpisz nazwę opisu NWSD, który będzie używał adaptera sieciowego.
- 5. Wpisz nazwę zasobu portu powiązanego, wymaganego w celu dostępu do sieci partycji logicznych na wybranych platformach iSeries.
- 6. W polu Numer portu wpisz numer portu, do którego został podłączony adapter.
- 7. W polu Adres adaptera lokalnego wpisz unikalny adres adaptera. \*ADPT nie jest prawidłową wartością.

### **Uwaga:**

Zanotuj sobie ten adres. Będzie on później potrzebny.

- 8. W polu Szybkość linii wpisz szybkość linii, która została podłączona do adaptera.
- 9. (Opcjonalnie) Przejdź do pola Szybkość łącza.
- 10. W polu Szybkość łącza wpisz tę samą wartość, co w polu Szybkość linii.
- 11. (Opcjonalnie) Przejdź do pola Tekst opisu i wpisz krótką informację dotyczącą opisu linii.
- 12. Naciśnij klawisz Enter.

Jeśli konfigurowany jest adapter sieciowy zewnętrznego hosta LAN, następnym krokiem jest sekcja "Dodawanie interfejsu TCP do nowego współużytkowanego adaptera sieciowego".

W przeciwnym przypadku przejdź bezpośrednio do sekcji ["Instalowanie](#page-81-0) sterowników adaptera sieciowego i dodawanie informacji o adresach adaptera do serwera [zintegrowanego](#page-81-0) Windows" na stronie 74.

## **Dodawanie interfejsu TCP do nowego współużytkowanego adaptera sieciowego**

Nowy adapter sieciowy można tak zainstalować, aby był współużytkowany przez system OS/400 i serwer zintegrowany Windows. Zewnętrzny host LAN dostępny jest tylko dla starszych serwerów Integrated Netfinity Server. Aby to zrobić, należy dodać interfejs TCP dla portu, w którym zainstalowany jest adapter. Najpierw jednak trzeba utworzyć opis linii dla portu. Patrz sekcja "Tworzenie opisów linii dla adapterów sieci [zewnętrznej"](#page-79-0) na stronie 72.

Aby dodać interfejs TCP, wykonaj następujące czynności:

- 1. W systemie OS/400 wprowadź komendę ADDTCPIFC i naciśnij klawisz Enter.
- 2. W polu Adres internetowy wprowadź adres internetowy OS/400 dla portu.
- 3. W polu Opis linii wprowadź nazwę opisu linii dla portu. O ile nazwa została wybrana zgodnie z konwencją nazewnictwa, będzie ona zawierać nazwę opisu serwera sieciowego (NWSD), po której następuje cyfra 0, a po niej numer portu.
	- v **Przykład:** W przypadku adaptera sieciowego w porcie 1, który ma być współużytkowany przez systemy OS/400 i NWSD o nazwie NTSVR, nadaj opisowi linii nazwę NTSVR01.
- 4. W polu Maska podsieci wprowadź maskę podsieci OS/400 dla portu i naciśnij klawisz Enter.

**Uwaga:**

Możesz użyć dla nowego portu trasy TCP innej od tej, której używa OS/400. Aby to zrobić, ustal trasę TCP za pomocą komendy Dodanie trasy TCP/IP (Add TCP/IP Route - ADDTCPRTE). Więcej informacji na temat

tras TCP zawiera podręcznik TCP/IP Configuration and Reference

## <span id="page-81-0"></span>**Instalowanie sterowników adaptera sieciowego i dodawanie informacji o adresach adaptera do serwera zintegrowanego Windows**

Teraz można zainstalować sterowniki adaptera i dodać do serwera zintegrowanego Windows informacje o adresach nowych adapterów.

Adaptery i sterowniki urządzeń w systemie Windows 2000 Server i Windows Server 2003 obsługują standard plug and play. Po fizycznym zainstalowaniu adaptera należy zrestartować serwer zintegrowany, udostępniając go, aby adaptery stały się dostępne. Należy pamiętać, aby skonfigurować adres IP dla każdego adaptera (połączenia).

W przypadku aktualizowania serwera Integrated xSeries Server z wersji Windows NT 4.0 do wersji Windows 2000 Server, przed dodaniem nowego adaptera należy usunąć stary. Patrz sekcja "Usuwanie adapterów [sieciowych"](#page-82-0) na [stronie](#page-82-0) 75.

Systemy Windows 2000 Server lub Windows Server 2003 rozpoznają nowy adapter. Aby skonfigurować adres IP dla danego adaptera:

- 1. Prawym przyciskiem myszy kliknij **Otoczenie sieciowe**, a następnie w menu rozwijanym kliknij **Właściwości**.
- 2. Aby skonfigurować adres IP, dwukrotnie kliknij żądany adapter (Połączenie lokalne).
- 3. Kliknij przycisk **Właściwości**.
- 4. Wybierz **TCP/IP**, następnie kliknij przycisk **Właściwości**.
- 5. Jeśli adres nie został jeszcze wybrany, kliknij przełącznik **Użyj następującego adresu IP**.
- 6. W polu **Adres IP** podaj adres IP.
- 7. W polu **Maska podsieci** podaj maskę podsieci.
- 8. W polu **Brama domyślna** podaj adres bramy domyślnej.
- 9. Kliknij **OK, OK** i **Zamknij**, aby zakończyć konfigurowanie adresu IP.

#### **Uwaga:**

Jeśli system Windows informuje, że adres IP został już skonfigurowany dla innego adaptera, ale nie ma adaptera używającego tego adresu, prawdopodobnie system Windows pamięta poprzednie ustawienia, w których był on wykorzystywany. Aby wyświetlić adapter LAN z poprzedniego środowiska sprzętowego i zwolnić adres IP, należy zapoznać się z artykułem z bazy wiedzy Microsoft: Q241257 Device [Manager](http://support.microsoft.com/default.aspx?scid=kb%3bEN-US%3bq241257) Does Not Display Devices Not [Currently](http://support.microsoft.com/default.aspx?scid=kb%3bEN-US%3bq241257) Present in Windows 2000 (Menedżer urządzeń nie wyświetla

urządzeń, których nie ma w systemie Windows 2000)

Jeśli danego adaptera sieciowego ma używać tylko serwer zintegrowany, konfigurowanie jest zakończone. Jeśli używany model serwera Integrated xSeries Server obsługuje zewnętrzny host LAN, a adapter sieciowy ma być współużytkowany przez OS/400, należy wykonać dodatkowe czynności:

- 10. Kliknij zakładkę **Karty**.
- 11. Wybierz połączenie, które ma być współużytkowane.
- 12. Kliknij przycisk **Konfiguruj**.
- 13. Kliknij zakładkę **Zaawansowane**.
- 14. Z listy wybierz Adres sieciowy (Ethernet lub Token Ring).
- 15. Kliknij przełącznik, aby wpisać wartość i wpisz adres sieciowy, który odpowiada opisowi linii iSeries i polu Lokalnie administrowany adres.
- 16. Z listy wybierz **Szybkość transmisji** i **Dupleks** (Token Ring) lub **External PHY** (Ethernet), a następnie kliknij przełącznik. Upewnij się, że te ustawienia zgadzają się z odpowiednimi polami Opisu linii iSeries.
- 17. Aby zmiany zostały zapisane, kliknij **OK**, **OK** i **Zamknij**.
- 18. Należy teraz zamknąć system i zrestartować go, aby wprowadzone zmiany zostały uwzględnione.

**Uwaga:**

Nowy port zewnętrzny instaluje się na poziomie najnowszej wersji pakietu serwisowego IBM iSeries Integration for Windows Server. Po zainstalowaniu portu nie trzeba reinstalować pakietu serwisowego.

## <span id="page-82-0"></span>**Usuwanie adapterów sieciowych**

Przed usunięciem adaptera sieciowego z serwera zintegrowanego Windows, należy go odinstalować. Jeśli serwer zintegrowany współużytkuje adapter sieciowy z systemem OS/400 (zewnętrzny host LAN), należy go odinstalować również w systemie OS/400. Adaptery współużytkowane należy usunąć w przypadku migrowania do modelu 2890 serwera Integrated xSeries Server, który nie obsługuje zewnętrznego hosta LAN. Patrz sekcja ["Migrowanie](#page-61-0) z modelu 285x lub 661x do modelu 2890 serwera [Integrated](#page-61-0) xSeries Server" na stronie 54.

### **Uwaga:**

Jeśli adapter już nie ma być współużytkowany z systemem OS/400, ale też nie ma być odinstalowany na serwerze zintegrowanym, należy przejść bezpośrednio do kroku 2, **Usuwanie sterowników adaptera sieciowego z systemu OS/400**.

Aby na serwerze zintegrowanym odinstalować adaptery sieciowe, należy wykonać następujące czynności:

#### 1. **Odinstalowywanie sterowników adaptera sieciowego w systemie Windows**

- a. W przypadku serwera Windows 2000 Server lub Windows Server 2003
	- 1) Kliknij **Start**, **Ustawienia**, **Panel sterowania**.
	- 2) Uruchom kreator **Dodaj/usuń sprzęt** i na pierwszym panelu kliknij **Dalej**.
	- 3) Kliknij **Odinstaluj/odłącz urządzenie**.
	- 4) W panelu **Wybierz zadanie usuwania** kliknij **Dalej**, aby wykonać czynność domyślną (odinstalować urządzenie).
	- 5) Z listy wybierz urządzenie, które ma zostać odinstalowane (na przykład adapter IBM PCI Token Ring).
	- 6) Kliknij **Tak**, aby potwierdzić wybór adaptera do usunięcia.
	- 7) Ponieważ systemy Windows 2000 Server i Windows Server 2003 są systemami operacyjnymi typu plug and play, przed zrestartowaniem serwera należy fizycznie usunąć adapter z systemu OS/400 lub go wyłączyć. Jeśli serwer zintegrowany zostanie zrestartowany z włożonym adapterem, system operacyjny wykryje go jako nowy sprzęt i zainstaluje sterownik. Aby nie usuwać adaptera, a tylko go wyłączyć, wykonaj poniższe czynności:
		- a) Z **Panelu sterowania** wybierz **Połączenia sieciowe i telefoniczne**.
		- b) Wybierz adapter LAN.
		- c) Kliknij prawym przyciskiem i wybierz **Wyłącz**.
	- 8) Jeśli tylko serwer zintegrowany używa adaptera sieciowego, zrestartuj go, aby zakończyć procedurę. Jeśli serwer zintegrowany współużytkuje adapter sieciowy z systemem OS/400, na razie nie restartuj go. Zamiast tego przejdź do kroku 2 **Usuwanie adaptera sieciowego z systemu OS/400**.
- b. W systemie Windows NT 4.0:
	- 1) Kliknij **Start**, **Ustawienia**, **Panel sterowania**.
	- 2) Otwórz aplet **Sieć**.
	- 3) Kliknij zakładkę **Karty**.
	- 4) Kliknij adapter, który chcesz usunąć. Aby usunąć więcej adapterów, powtórz tę procedurę. W przypadku migracji do nowego serwera Integrated xSeries Server, usuń wszystkie adaptery z wyjątkiem IBM Internal LAN.
	- 5) Kliknij przycisk **Usuń**.
	- 6) Kliknij **Tak**, aby potwierdzić wybór adaptera do usunięcia.
	- 7) Jeśli tylko serwer zintegrowany używa adaptera sieciowego, zrestartuj go, aby zakończyć procedurę. Jeśli współużytkuje adapter sieciowy z systemem OS/400, na razie nie restartuj go. Zamiast tego przejdź do kroku 2, **Usuwanie adaptera sieciowego z systemu OS/400**.
- c. Usuwanie adaptera zewnętrznego hosta LAN z serwera zintegrowanego:
	- 1) Kliknij **Start**, **Ustawienia**, **Panel sterowania**.
	- 2) Otwórz **Połączenia sieciowe i telefoniczne**.
	- 3) Dwukrotnie kliknij dowolne połączenie.
- 4) Kliknij przycisk **Właściwości**.
- 5) Wybierz **AS/400 Line Multi-Port Protocol Driver 1** (Sterownik 1 protokołu wieloportowej linii AS/400) i kliknij przycisk **Odinstaluj**.
- 6) Odpowiedz **Tak**, kliknij **Zamknij** i ponownie **Zamknij**, aby zakończyć usuwanie.

#### 2. **Usuwanie adaptera sieciowego z systemu OS/400**

a. Aby zapisać potrzebne informacje i zablokować opis serwera sieciowego (NWSD) dla serwera zintegrowanego, wpisz komendę WRKCFGSTS \*NWS i naciśnij klawisz Enter. Zostanie wyświetlony ekran Praca ze statusem konfiguracji (Work with Configuration Status).

**Rysunek 3. Przykład ekranu Praca ze statusem konfiguracji**

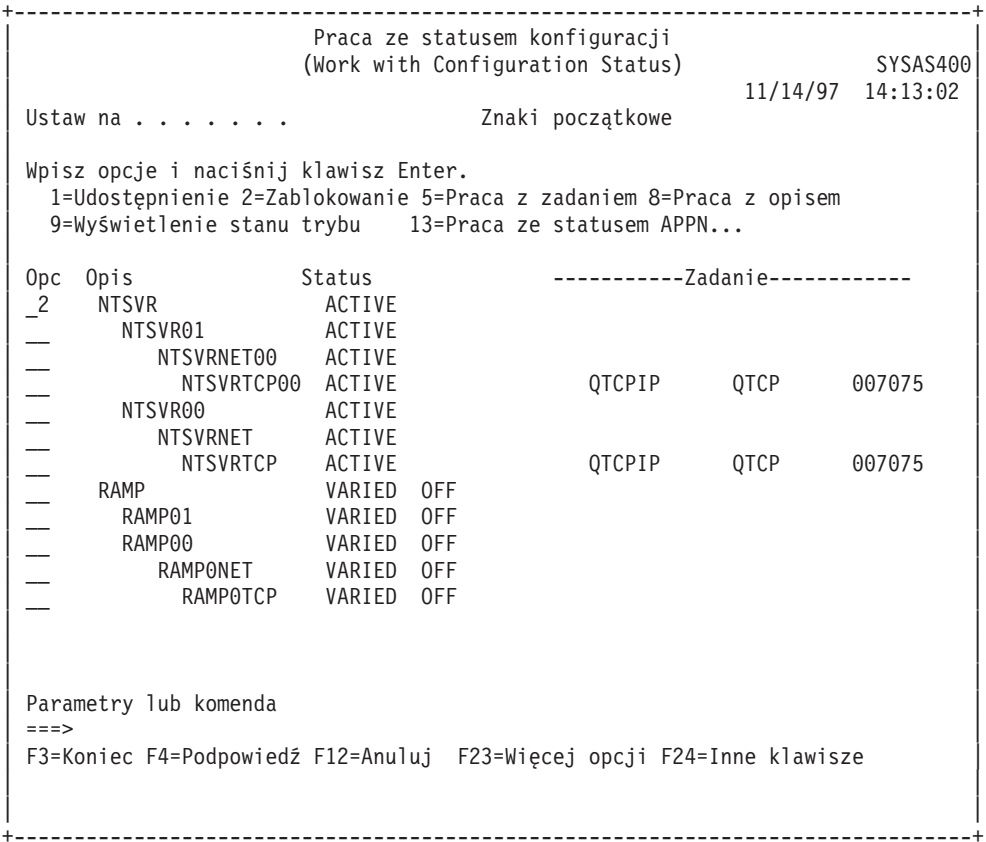

Gdy pojawi się ekran Praca ze statusem konfiguracji (Work with Configuration Status), wykonaj następujące czynności:

- 1) Wpisz 2 w polu Opc po lewej stronie opisu serwera sieciowego, do którego dostęp chcesz zablokować (w tym przykładzie NTSVR).
- 2) Zapisz opis linii. Opis linii rozpoczyna się nazwą NWSD, po której występują dwie cyfry 01 lub 02. Opis linii zależy od numeru portu, do którego został on dołączony. W tym przykładzie opis linii dla serwera NTSVR ma postać NTSVR01.

**Uwaga:** Opis linii *nazwa\_nwsd*00 jest opisem linii prywatnej sieci LAN. Nie należy zapisywać opisu linii prywatnej sieci LAN.

3) Zapisz opis kontrolera, który pojawi się bezpośrednio pod opisem linii dla usuwanego portu. Nazwa opisu kontrolera rozpoczyna się pierwszymi pięcioma literami nazwy *nazwa\_nwsd* i zawiera słowo 'NET'. W tym przykładzie opis kontrolera ma postać NTSVRNET00.

**Uwaga:** Należy uważać, aby **nie** używać opisu kontrolera dla prywatnej sieci LAN (przy opisie linii kończącym się na 00).

4) Zapisz opis urządzenia. Nazwa opisu urządzenia rozpoczyna się pierwszymi pięcioma literami nazwy *nwsdname* i zawiera słowo 'TCP'. W tym przykładzie opis urządzenia ma postać NTSVRTCP00.

**Uwaga:** Należy uważać, aby **nie** używać opisu urządzenia dla prywatnej sieci LAN (przy opisie linii kończącym się na 00).

- 5) Naciśnij klawisz Enter. Serwer zintegrowany zostanie zamknięty.
- b. Jeśli została skonfigurowana specjalna trasa dla adaptera sieciowego, wówczas usuń trasę za pomocą komendy RMVTCPRTE.
- c. Wpisz komendę RMVTCPIFC.
- d. Naciśnij klawisz Enter.
- e. W polu Adres internetowy podaj adres IP adaptera dla OS/400. Wartość ta została zapisana w arkuszu roboczym informacji sieciowych o serwerze zintegrowanym (Str. Informacje o sieci serwera [zintegrowanego](#page-50-0) [Windows\)](#page-50-0) podczas instalacji.
- f. Naciśnij klawisz Enter.
- g. Wpisz komendę WRKDEVD DEVD(\*CMN) i naciśnij klawisz Enter.
- h. Przewiń ekran, aż pojawi się opis urządzenia zanotowany dla linii usuwanego adaptera sieciowego.
- i. Wpisz 4 (Usuń) w polu Opc po lewej stronie opisu urządzenia i naciśnij Enter.
- j. Wpisz komendę WRKCTLD CTLD(\*CMN).
- k. Przewiń ekran, aż pojawi się opis sterownika zanotowany dla linii usuwanego adaptera sieciowego.
- l. Wpisz 4 (Usuń) w polu Opc po lewej stronie opisu kontrolera i naciśnij Enter.
- m. Wpisz komendę WRKLIND.
- n. Przewijaj ekran, aż zostanie wyświetlony opis linii zanotowany dla usuwanego adaptera sieciowego.
- o. Wpisz 4 w polu Opc po lewej stronie opisu linii i naciśnij Enter.
- 3. Aby usunąć kartę adaptera, postępuj zgodnie z instrukcjami zawartymi w dokumentacji sprzętowej.
- 4. Udostępnij serwer zintegrowany (tak jak opisano to w sekcji ["Uruchamianie](#page-86-0) i zatrzymywanie serwera" na stronie [79\)](#page-86-0).

## <span id="page-86-0"></span>**Rozdział 7. Administrowanie serwerami zintegrowanymi Windows**

Poniższe sekcje zawierają opisy niektórych zadań często wykonywanych na serwerze zintegrowanym.

- v "Uruchamianie i zatrzymywanie serwera"
	- "Uruchamianie i zatrzymywanie serwera zintegrowanego Windows za pomocą programu iSeries Navigator"
	- "Uruchamianie i zatrzymywanie serwera [zintegrowanego](#page-87-0) Windows za pomocą interfejsu znakowego" na stronie [80](#page-87-0)
	- "Zamykanie serwera [zintegrowanego](#page-87-0) z poziomu konsoli serwera Windows" na stronie 80
	- "Sposób [bezpiecznego](#page-87-0) zamykania systemu iSeries, gdy obecne są serwery zintegrowane Windows" na stronie 80
	- "Zagadnienia dotyczące [zewnętrznego](#page-88-0) hosta LAN" na stronie 81
- v ["Połączenie](#page-88-0) z wirtualną konsolą szeregową systemu IXS 4812" na stronie 81 |
	- v "Przeglądanie lub zmienianie informacji [konfiguracyjnych](#page-89-0) serwera zintegrowanego Windows" na stronie 82
	- v ["Protokołowanie](#page-90-0) komunikatów" na stronie 83
	- v "Zdalne uruchamianie komend serwera [zintegrowanego](#page-90-0) Windows" na stronie 83
		- "Wskazówki dotyczące [wprowadzania](#page-91-0) komend zdalnych" na stronie 84
		- "Obsługa protokołu Kerberos v5 i EIM przez komendę [SBMNWSCMD](#page-93-0) i składowanie na poziomie plików" na [stronie](#page-93-0) 86

### **Uruchamianie i zatrzymywanie serwera**

Serwer zintegrowany Windows nie ma przycisku zasilania. Jego stan sterowany jest z poziomu systemu iSeries. Normalnie serwery zintegrowane są uruchamiane i zatrzymywane z poziomu programu iSeries Navigator lub interfejsu znakowego. Serwer zintegrowany można częściowo zamknąć, korzystając z menu **Start —> Wyłącz komputer** , ale nie można go uruchomić bez pomocy programu iSeries Navigator lub interfejsu znakowego.

Przed zamknięciem systemu iSeries należy upewnić się, że serwery zintegrowane zostały zablokowane, gdyż w przeciwnym przypadku dane mogą ulec uszkodzeniu. Niektóre komendy używane do zamykania systemu iSeries inicjują zamknięcie podłączonych serwerów zintegrowanych i odczekują pewien czas, zanim się wyłączą. Inne komendy natychmiast zamykają system iSeries.

Jeśli do planowania wyłączeń używany jest program QEZPWROFFP, należy go tak skonfigurować, aby współpracował z serwerem zintegrowanym.

Poniższe sekcje opisują metody uruchamiania i zatrzymywania:

- v "Uruchamianie i zatrzymywanie serwera zintegrowanego Windows za pomocą programu iSeries Navigator"
- v "Uruchamianie i zatrzymywanie serwera [zintegrowanego](#page-87-0) Windows za pomocą interfejsu znakowego" na stronie 80
- v "Zamykanie serwera [zintegrowanego](#page-87-0) z poziomu konsoli serwera Windows" na stronie 80
- v "Sposób [bezpiecznego](#page-87-0) zamykania systemu iSeries, gdy obecne są serwery zintegrowane Windows" na stronie 80
- v "Zagadnienia dotyczące [zewnętrznego](#page-88-0) hosta LAN" na stronie 81

### **Uruchamianie i zatrzymywanie serwera zintegrowanego Windows za pomocą programu iSeries Navigator**

1. Aby zatrzymać serwer zintegrowany za pomocą programu iSeries Navigator, wybierz **Sieć —> Administrowanie Windows —> Serwery Integrated xSeries**.

- <span id="page-87-0"></span>2. Kliknij prawym przyciskiem myszy serwer, który chcesz zatrzymać i wybierz **Wyłącz**. Jeśli chcesz zamknąć wszystkie serwery zintegrowane, kliknij prawym przyciskiem myszy ikonę Integrated xSeries Servers znajdującą się w lewym oknie nawigacyjnym i wybierz **Wyłącz wszystkie**. Status zmieni się na **Zamykanie ...**, **Częściowo zamknięty** i na koniec na **Zamknięty**.
- 3. Aby uruchomić serwer zintegrowany, kliknij go prawym przyciskiem myszy i wybierz **Uruchom**. Status zmieni się na **Uruchamianie** i na koniec na **Uruchomiony**.

### **Uruchamianie i zatrzymywanie serwera zintegrowanego Windows za pomocą interfejsu znakowego**

- 1. Aby zatrzymać serwer zintegrowany za pomocą interfejsu znakowego, wpisz komendę WRKCFGSTS \*NWS.
- 2. Odszukaj serwer zintegrowany i zatrzymaj go wpisując 2. Spowoduje to *zablokowanie* serwera.
- 3. Jego status zmieni się z **ACTIVE** (Aktywny) na **SHUT DOWN** (Zamykanie) i na **VARIED OFF** (Zablokowany). Aby odświeżyć, ekran naciśnij klawisz**F5**.
- 4. Aby uruchomić serwer zintegrowany, użyj tej samej komendy WRKCFGSTS \*NWS i wpisz 1, aby *udostępnić* lub uruchomić serwer zintegrowany.
- 5. Aby zrestartować serwer zintegrowany, należy go zablokować ręcznie, a następnie udostępnić. Nie istnieje komenda umożliwiająca automatyczne restartowanie serwera zintegrowanego z poziomu interfejsu znakowego.

## **Zamykanie serwera zintegrowanego z poziomu konsoli serwera Windows**

Aby zamknąć serwer zintegrowany Windows z poziomu jego własnej konsoli, z menu Start systemu Windows należy wybrać **Start —> Wyłącz komputer**. Jednak ta metoda nie jest zalecana, gdyż tylko częściowo zamyka serwer zintegrowany. System operacyjny Windows zatrzymuje się, pojawia się ekran *Teraz możesz bezpiecznie wyłączyć komputer*, ale do całkowitego wyłączenia i zrestartowania należy *zablokować* serwer, korzystając z programu iSeries Navigator lub interfejsu znakowego.

W przeciwieństwie do zamykania, **restartowanie** serwera zintegrowanego z poziomu jego własnej konsoli, jest jednym z najlepszych sposobów.

W tym celu należy wykonać następujące czynności:

- 1. Z menu **Start** wybierz **Wyłącz komputer**.
- 2. Z menu rozwijanego wybierz **Uruchom ponownie** i kliknij przycisk **Ok**.

### **Sposób bezpiecznego zamykania systemu iSeries, gdy obecne są serwery zintegrowane Windows**

Najłatwiejszym sposobem bezpiecznego zamknięcia serwerów zintegrowanych jest zamykanie ich ręcznie, przed zamknięciem systemu iSeries. Jednak jest to nużące zadanie. Komenda CL PWRDWNSYS \*CNTRLD przystąpi do wyłączenia każdego serwera zintegrowanego, dając każdemu czas (atrybut SHUTDTIMO w opisie NWSD, domyślnie 15 minut) na zamknięcie. Należy zauważyć, że nie ma gwarancji, że serwery zakończą zamykanie przed upływem tego czasu. Nie zaleca się używania komendy CL PWRDWNSYS \*IMMED, która natychmiast wyłącza system iSeries, bez przystępowania do zamykania serwerów zintegrowanych.

### *Tabela 2.*

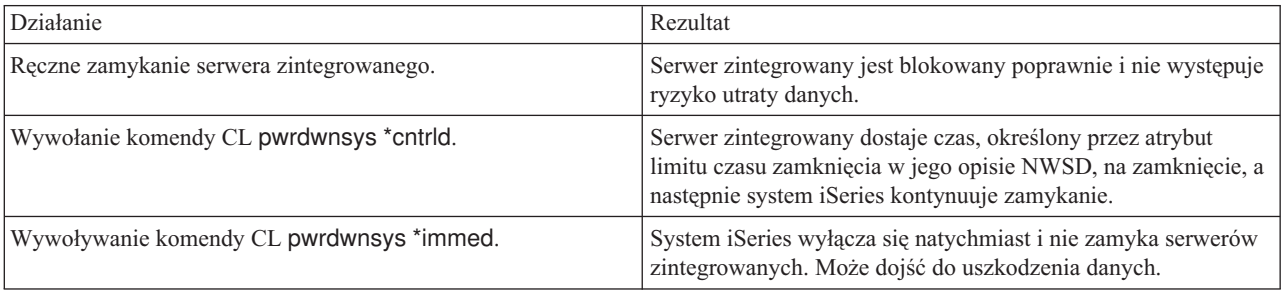

<span id="page-88-0"></span>Jeśli w systemie OS/400 używany jest program do planowania włączeń i wyłączeń (QEZPWROFFP), należy go tak zmienić, aby przed wywołaniem komendy PWRDWNSYS blokował wszystkie opisy NWSD. Harmonogram należy zaplanować bardzo uważnie, uwzględniając liczbę i aktywność serwerów, która wpływa na czas potrzebny na całkowite zablokowanie każdego z nich. Zaplanowane włączenie powinno mieć miejsce dopiero po zablokowaniu wszystkich serwerów i wywołaniu komendy PWRDWNSYS. Dodatkowe informacje zawiera temat Planowanie zamykania i restartowania systemu.

## **Zagadnienia dotyczące zewnętrznego hosta LAN**

Jeśli karta sieciowa LAN jest współużytkowana przez system OS/400 i serwer Integrated Netfinity Server (model 2850 lub 6617) za pomocą zewnętrznego hosta LAN, zablokowanie serwera INS spowoduje wyłączenie karty LAN i utratę dostępu do sieci przez system OS/400. W takim przypadku podczas próby udostępnienia serwera Integrated Netfinity Server pojawi się komunikat o błędzie. Ten komunikat można obejść na trzy różne sposoby:

- Na komunikat o błędzie CPA2614 "Network server *nazwa nwsd* cannot be varied off at this time" (Serwer sieciowy nazwa\_nwsd nie może być teraz udostępniony) odpowiedz G (skrót od **Go**). Jeśli zablokujesz serwer bez zakończenia pracy zewnętrznych interfejsów LAN, ten komunikat pojawi się w kolejce komunikatów QSYSOPR. Spowoduje to zignorowanie komunikatu o błędzie i kontynuowanie zamykania.
- v Na komunikat o błędzie odpowiedz C (skrót od **Cancel**) i zanim spróbujesz ponownie udostępnić serwer Netfinity Server, wyłącz zewnętrzny interfejs LAN:
	- 1. W wierszu komend systemu OS/400 wpisz CFGTCP i opcję 1, aby wyświetlić menu Praca z interfejsami TCP/IP (Work with TCP/IP Interfaces).
	- 2. Dla każdego opisu linii zewnętrznej, która jest przyłączona do serwera sieciowego, wpisz 10.

**Uwaga:** Zwróć uwagę, aby nie zakończyć pracy interfejsu dla wewnętrznej sieci LAN (opis linii kończący się na 00), gdyż wtedy system OS/400 nie będzie mógł komunikować się z serwerem zintegrowanym. Na przykład ten użytkownik chce zakończyć pracę współużytkowanych zewnętrznych interfejsów LAN dla NWSD o nazwie IF:

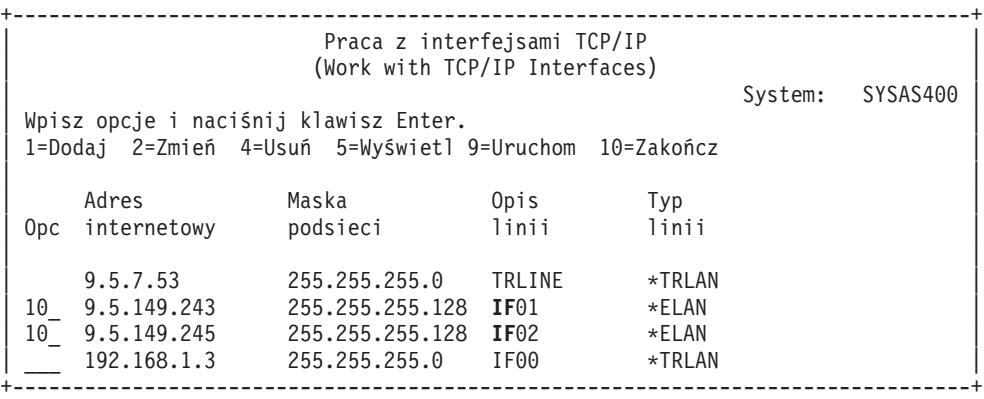

v Aby zablokować komunikaty weryfikacyjne podczas zamykania serwera INS, można użyć opcji FRCVRYOFF(\*YES) komendy Zmiana statusu konfiguracji (Vary Configuration -VRYCFG). W wierszu komend systemu OS/400 wpisz: VRYCFG CFGOBJ(*opis\_NWSD*) CFGTYPE(\*NWS) STATUS(\*OFF) FRCVRYOFF(\*YES)

### **Połączenie z wirtualną konsolą szeregową systemu IXS 4812** |

Wirtualna konsola szeregowa umożliwia korzystanie z funkcji konsoli Windows systemu Windows Server 2003, |

pracującego na serwerze 4812 Integrated xSeries Server (IXS). Więcej informacji na temat konsoli Windows zawiera | sekcja "Konsola [Windows"](#page-21-0) na stronie 14. Połączenie konsoli jest dostępne przed skonfigurowaniem protokołu TCP/IP |

na serwerze. |

<span id="page-89-0"></span>Jako wirtualnej konsoli szeregowej można użyć dowolnego klienta protokołu telnet. Wiele klientów może |

współużytkować tę samą konsolę. Aby połączyć się z konsolą, należy użyć programu telnet do połączenia się z portem |

2301 partycji OS/400 udostępniającej zasoby. Protokół TCP/IP musi być skonfigurowany i uruchomiony na partycji |

logicznej systemu OS/400.  $\blacksquare$ 

| | | | | | | | | | | | | |

> | | | | | | | | | |

Aby połączyć się z wirtualną konsolą szeregową przy użyciu klienta IBM Personal Communications: |

- 1. Kliknij **Start** -> **Programy** -> **IBM Personal Communications** -> **Uruchom lub skonfiguruj sesję**.
- 2. W oknie Dostosowanie komunikacji zaznacz opcję **ASCII** w polu **Typ hosta**.
- 3. Kliknij opcję **Parametry połączenia**.
- 4. W oknie TelnetASCII wpisz nazwę hosta lub adres IP partycji OS/400, z którą nawiązywane jest połączenie, w polu **Nazwa hosta podstawowego lub adres IP**.
	- 5. Wpisz wartość 2301 w polu **Numer portu podstawowego**.
	- 6. Kliknij **OK**.
	- 7. Kliknij **OK**. Wyświetlone zostanie okno sesji.
	- 8. Z menu Wirtualne konsole OS/400 wybierz polecenie **Zintegrowane konsole serweraxSeries**.
	- 9. W oknie Zintegrowane konsole serwera xSeries wybierz nazwę zasobu sprzętowego dla adaptera IOA 4812 łączącego się jako konsola. Aby określić tę nazwę, wyświetl opis serwera sieciowego (NWSD) dla serwera i użyj parametru Nazwa zasobu.
	- 10. Wpisz identyfikator narzędzi serwisowych OS/400 i hasło, aby połączyć się z konsolą wirtualną serwera Integrated xSeries Server.

Aby połączyć się z wirtualną konsolą szeregową przy użyciu narzędzia telnet, z wiersza komend DOS: |

- 1. W oknie wiersza komend wpisz telnet *nazwa\_partycji* 2301. *nazwa\_partycji* to nazwa partycji OS/400, z którą nawiązywane jest połączenie.
- 2. Naciśnij klawisz Enter.
- 3. Z menu Wirtualne konsole OS/400 wybierz polecenie **Zintegrowane konsole serweraxSeries**.
- 4. W oknie Zintegrowane konsole serwera xSeries wybierz nazwę zasobu sprzętowego dla adaptera IOA 4812 łączącego się jako konsola. Aby określić tę nazwę, wyświetl opis serwera sieciowego (NWSD) dla serwera i użyj parametru Nazwa zasobu.
	- 5. Wpisz identyfikator narzędzi serwisowych OS/400 i hasło, aby połączyć się z konsolą wirtualną serwera Integrated xSeries Server.

## **Przeglądanie lub zmienianie informacji konfiguracyjnych serwera zintegrowanego Windows**

Program iSeries Navigator umożliwia przeglądanie oraz zmienianie większości informacji konfiguracyjnych serwera zintegrowanego.

- 1. W programie iSeries Navigator wybierz **Sieć —> Administrowanie Windows —> Serwery Integrated xSeries Server**.
- 2. Prawym przyciskiem myszy kliknij serwer zintegrowany i wybierz **Właściwości**.

Za pomocą interfejsu znakowego można przeglądać i zmieniać wszystkie informacje konfiguracyjne serwera zintegrowanego. Przedstawiona poniżej tabela zawiera zestawienie wszystkich stosownych komend CL.

*Tabela 3.*

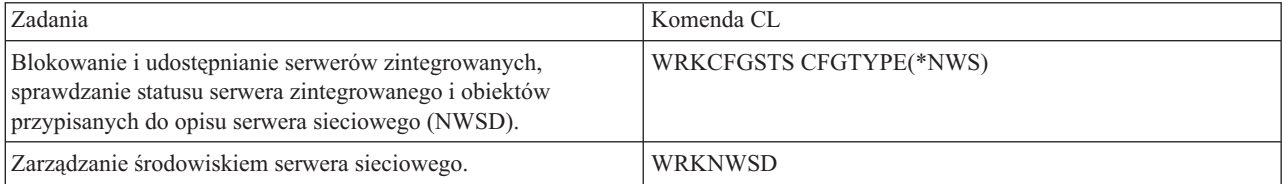

#### <span id="page-90-0"></span>*Tabela 3. (kontynuacja)*

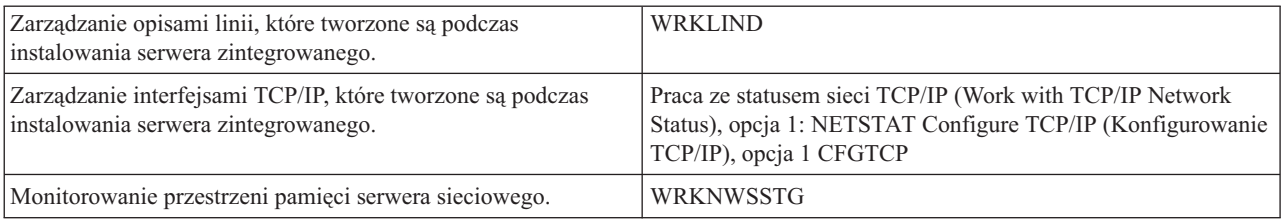

## **Protokołowanie komunikatów**

Serwery zintegrowane Windows protokołują informacje w różnych miejscach. Jeśli wystąpi problem, te informacje mogą być pomocne podczas określania przyczyny. Poniższe sekcje opisują protokoły komunikatów.

**Monitor protokołu zadania** jest kluczowym źródłem informacji podczas rozwiązywania problemów związanych z serwerem zintegrowanym. Monitor zawiera zarówno komunikaty o zwykłych zdarzeniach występujących podczas przetwarzania, jak i szczegółowe komunikaty o błędach. Monitor zadania zawsze działa w podsystemie QSYSWRK i ma taką samą nazwę, jak serwer zintegrowany.

Aby za pomocą programu iSeries Navigator odszukać protokół zadania, należy wykonać następujące czynności:

- 1. Kliknij **Zarządzanie pracą —> Zadania aktywne**.
- 2. Jedno z zadań w sekcji QSYSWRK będzie miało taką samą nazwę, jak serwer zintegrowany. Kliknij je prawym przyciskiem myszy i wybierz **Protokół zadania**.
- 3. Otworzy się okno protokołu zadania serwera zintegrowanego. Aby zapoznać się ze szczegółami, kliknij dwukrotnie identyfikator komunikatu.

Aby za pomocą interfejsu znakowego odszukać protokół zadania, należy wykonać następujące czynności:

- 1. W wierszu komend systemu OS/400 wpisz WRKACTJOB SBS(QSYSWRK).
- 2. Jedno z wyświetlonych zadań będzie miało taką samą nazwę, jak serwer zintegrowany. Wybierz opcję 5 (Praca z zadaniem - Work with job).
- 3. Wpisz 10 i naciśnij klawisz Enter, aby wyświetlić protokół zadania.
- 4. Naciśnij F10, aby wyświetlić komunikaty szczegółowe.
- Istnieją także inne protokoły zadania, które można sprawdzić. Dokumentacja techniczna (Redbook) [Microsoft](http://publib-b.boulder.ibm.com/Redbooks.nsf/RedbookAbstracts/sg246959.html?Open) |
- | Windows Server 2003 [Integration](http://publib-b.boulder.ibm.com/Redbooks.nsf/RedbookAbstracts/sg246959.html?Open) with iSeries, SG24-6959 zawiera szczegółowe objaśnienie protokołów
- zintegrowanego serwera na systemie OS/400 oraz konsoli Windows. |

### **Zdalne uruchamianie komend serwera zintegrowanego Windows**

Za pomocą systemu OS/400 można zdalnie uruchamiać komendy wsadowe serwera zintegrowanego. Dotyczy to komend serwera Windows, które można uruchomić w trybie wsadowym bez interakcji użytkownika. Przed zdalnym uruchomieniem komendy należy sprawdzić, czy:

- v serwerem jest serwer Integrated xSeries Server w danym systemie OS/400 i czy jest on aktywny,
- v profil użytkownika jest zarejestrowany w serwerze zintegrowanym Windows lub domenie, albo użytkownik wpisał się do systemu z profilem QSECOFR,
- v użytkownik ma uprawnienia, aby uruchomić komendę SBMNWSCMD, która wymaga uprawnień specjalnych \*JOBCTL; musi on również mieć przynajmniej uprawnienia \*USE do obiektu QSYS/SBMNWSCMD \*CMD,
- v Jeśli wartość \*LCLPWDMGT profilu użytkownika jest równa \*YES, wtedy wartość systemowa QRETSVRSEC musi być ustawiona na 1, hasło użytkownika musi być zmienione lub użytkownik musi wpisać się po zmianie wartości QRETSVRSEC.
- <span id="page-91-0"></span>v jeśli wartość \*LCLPWDMGT profilu użytkownika jest równa \*NO, używana jest metoda uwierzytelniania (Kerberos); użytkownik, aby uzyskać dostęp do systemu iSeries, musi skorzystać z aplikacji obsługującej protokół Kerberos (takiej jak program iSeries Navigator z opcją pojedynczego wpisywania się); Więcej informacji zawiera sekcja "Obsługa protokołu Kerberos v5 i EIM przez komendę [SBMNWSCMD](#page-93-0) i składowanie na poziomie plików" na [stronie](#page-93-0) 86.
- v hasła profilu użytkownika w systemie OS/400 i na serwerze Windows muszą być takie same; najprostszym sposobem zapewnienia spójności jest użycie rejestrowania użytkowników i grup.

Można także zapoznać się z sekcją "Wskazówki dotyczące wprowadzania komend zdalnych".

#### **Aby uruchomić komendy serwera zintegrowanego z poziomu programu iSeries Navigator**

- 1. W programie iSeries Navigator wybierz **Sieć** —> **Administrowanie Windows** —> **Serwery Integrated xSeries**.
- 2. Prawym przyciskiem myszy kliknij serwer, na którym chcesz uruchomić komendę wsadową, i wybierz opcję **Uruchom komendę wsadową Windows**.
- 3. Na ekranie Uruchomienie komendy Windows (Run Windows Command) wpisz komendę Windows do uruchomienia (np. dir \).

**Wskazówka:** Komendę możesz wybrać z listy 10 ostatnio uruchomionych komend na danym serwerze.

4. Aby uruchomić komendę, kliknij przycisk **OK**.

#### **Uwaga:**

Komenda używająca ekranu Uruchomienie komendy Windows korzysta z domeny uwierzytelniania \*PRIMARY. Aby zastosować inną domenę, należy użyć komendy SBMNWSCMD.

#### **Aby uruchomić komendy serwera zintegrowanego z poziomu interfejsu znakowego**

- 1. Wpisz CALL QCMD i naciśnij klawisz Enter.
- 2. Wpisz SBMNWSCMD i naciśnij klawisz F4.
- 3. Wpisz komendę, którą chcesz uruchomić na serwerze zdalnym. Przewiń ekran.
- 4. Wpisz opis NWSD serwera, na którym chcesz uruchomić komendę, i naciśnij klawisz Enter.
- 5. Aby do uruchomienia komendy zdalnej uzyskać uwierzytelnienie dla używanego konta systemu OS/400, musi ono być zarejestrowane na serwerze zintegrowanym. Pole Domena uwierzytelniania umożliwia podanie, gdzie ma być uwierzytelniony identyfikator użytkownika.
- 6. Dane wyjściowe komendy zostaną wyświetlone na konsoli. Aby wyświetlić wszystkie komunikaty, naciśnij klawisz F10.

### **Wskazówki dotyczące wprowadzania komend zdalnych**

Aby zdalnie uruchamiać komendy serwera zintegrowanego Windows, należy zastosować się do poniższych wskazówek.

**Uwaga:** Wiele omówionych w tej sekcji parametrów komendy SBMNWSCMD nie jest dostępnych podczas uruchamiania komend Windows przy użyciu programu iSeries Navigator. Aby użyć parametru nieobsługiwanego przez program iSeries Navigator, należy bezpośrednio uruchomić komendę Wprowadzenie komendy NWS (Submit Network Server Command - SBMNWSCMD).

- v Żądana komenda jest uruchamiana w konsoli systemu Windows w powłoce ″cmd.exe″. Komenda SBMNWSCMD nie zwraca sterowania do wywołującego do chwili zakończenia pracy na systemie Windows i zakończenia programu cmd.exe.
- v Pole Domena uwierzytelniania komendy SBMNWSCMD oznacza domenę Windows, w której użytkownik ma być uwierzytelniany. Domyślna wartość \*PRIMARY powoduje zalogowanie do domeny podstawowej podanego serwera, jeśli jest on elementem tej domeny. Podanie wartości \*LOCAL powoduje zalogowanie do samego serwera. Można także podać nazwę zaufanej domeny.
- v Profil użytkownika QSECOFR jest obsługiwany inaczej niż inne profile. Jeśli komenda SBMNWSCMD jest uruchamiana z profilem użytkownika QSECOFR, w systemie Windows nie jest przeprowadzane uwierzytelnianie

użytkownika. Żądana komenda Windows jest uruchamiana w systemie Windows z lokalnego konta System. Konto System jest używane nawet wtedy, gdy profil QSECOFR jest zarejestrowany. Konto to nie ma ani hasła, ani dostępu do sieci.

- Nie należy używać parametru "/u" z komendą Windows "cmd".
- v Komenda SBMNWSCMD ma ograniczoną obsługę uwierzytelniania Kerberos w wersji v5. Protokół Kerberos będzie używany tylko wtedy, gdy atrybut LCLPWDMGT profilu użytkownika będzie miał wartość \*NO. Patrz sekcja "Obsługa protokołu Kerberos v5 i EIM przez komendę [SBMNWSCMD](#page-93-0) i składowanie na poziomie plików" na [stronie](#page-93-0) 86.
- v Usługa uruchamiania komend zdalnych i komenda SBMNWSCMD rozróżniają wielobajtowe dane ASCII i kod Unicode, dokonując odpowiednich konwersji.
- v Komendy serwera zintegrowanego Windows można łączyć w jeden łańcuch komend, korzystając z możliwości interpretera komend serwera Windows ″cmd.exe″. Na przykład w wierszu komend SBMNWSCMD można wpisać net statistics workstation && net statistics server, aby zebrać informacje statystyczne. Jednak komendy łączone w jedno żądanie SBMNWSCMD nie powinny zwracać danych mieszanych (na przykład kombinacji danych typu ASCII i Unicode) lub danych z różnych zbiorów kodowych. Jeśli komendy zwracają dane różnego typu, SBMNWSCMD może zakończyć się w sposób nienormalny, wyświetlając komunikat, który wskazuje, że wystąpił problem podczas konwersji danych wyjściowych. W takim przypadku komendy należy uruchamiać oddzielnie.
- v Nie należy używać znaków, które nie są normalnie dostępne z klawiatury serwera zintegrowanego. Może się zdarzyć, że znak EBCDIC w kodowanym zestawie znaków aktywnego zadania nie ma swojego odpowiednika w aktywnej stronie kodowej systemu Windows. Różne aplikacje Windows mogą zwrócić różne wyniki konwersji.
- v Komenda Wprowadzenie komendy NWS (Submit Network Server Command) nie inicjuje środowiska logowania. Zmienne środowiskowe użytkownika są ustawiane, ale mogą nie odpowiadać zmiennym dostarczanym podczas interaktywnego logowania. Dlatego też zmienne środowiskowe, które interaktywne logowanie normalnie ustawiają na wartości określane przez użytkownika, mogą nie istnieć lub mogą zostać ustawione na domyślne wartości systemowe. Skrypty i aplikacje opierające się na zmiennych środowiskowych mogą nie działać poprawnie.
- v Jeśli katalog osobisty dla ID użytkownika na serwerze zintegrowanym znajduje się na serwerze lokalnym, komenda Wprowadzenie komendy NWS (Submit Network Server Command) ustawia katalog bieżący na katalog osobisty. W przeciwnym razie próbuje użyć katalogu /home/default lub lokalnego napędu systemowego.
- v Jeśli profil użytkownika istnieje, komenda SBMNWSCMD będzie próbowała go załadować. Następnie można uruchamiać komendy, które korzystają z zależności profili lub zmieniają je. Jednakże informacja o niepowodzeniu załadowania profilu może pojawić się tylko w komunikatach protokołu zdarzeń systemu Windows.
- v Komendy SBMNWSCMD można używać do uruchamiania aplikacji serwera zintegrowanego, dopóki nie wymagają one interwencji użytkownika. Uruchomione komendy działają w tle, a nie na konsoli serwera zintegrowanego. W aplikacjach wymagających interwencji użytkownika, takich jak aplikacje wywołujące okna komunikatów, komenda SBMNWSCMD zawiesza działanie, czekając na zakończenie działania komendy. W takiej sytuacji nie jest możliwa interwencja użytkownika. Po zakończeniu komendy SBMNWSCMD w systemie OS/400 zostanie podjęta próba zakończenia poleceń systemu Windows. Komenda wykonywana w tle zostanie zakończona niezależnie od tego, czy została wywołana z interfejsu GUI czy z konsoli.
- v Można również uruchamiać komendy, które wymagają odpowiedzi **tak** lub **nie**, aby kontynuować ich działanie. Realizuje się to przez zastosowanie przetwarzania potokowego, aby dostarczyć wymaganą odpowiedź. Na przykład echo y|format f: /fs:ntfs umożliwia kontynuowanie formatowania po pojawieniu się zapytania **Proceed with Format (Kontynuować formatowanie)** z komendy formatowania. Należy zwrócić uwagę, że pomiędzy literą ″y″ a symbolem przetwarzania potokowego ″|″ nie ma spacji.
- v Nie wszystkie komendy wsadowe systemu Windows obsługują dane wejściowe pochodzące z potoku (na przykład komenda ″net″). Przekazanie domyślnej odpowiedzi bywa wtedy niemożliwe.
- v Można uniemożliwić protokołowanie komend uruchomionych przez komendę SBMNWSCMD. Jeśli łańcuch komendy zawiera pewne dane, takie jak hasła, które nie powinny pojawiać się w protokole komunikatów o błędach, wykonaj następujące operacje:
	- 1. Podaj \*NOLOGCMD jako łańcuch komendy.
	- 2. Gdy pojawi się pole Komenda (nieprotokołowana), wpisz w tym polu komendę, którą chcesz uruchomić.

<span id="page-93-0"></span>Należy jednak zwrócić uwagę, że opcja \*NOLOGCMD nie ma wpływu na dane zwracane przez komendę. Jeśli komenda zwraca poufne dane, można użyć parametru standardowego wyjścia komendy (CMDSTDOUT), aby umieścić dane wyjściowe w bezpiecznym miejscu, na przykład w pliku zintegrowanego systemu plików.

v Wyjście standardowe komendy można skierować do protokołu zadań (\*JOBLOG), zbioru buforowego (\*PRINT) lub obiektu zintegrowanego systemu plików (IFS). Standardowe wyjście błędów zawsze jest kierowane do protokołu zadań.

Wybranie opcji \*PRINT powoduje wyświetlenie w polu Dane użytkownika na ekranie Praca ze zbiorami buforowymi (Work with Spool Files - WRKSPLF) wartości SBMNWSCMD. Wybranie opcji 8 w celu wyświetlenia atrybutów powoduje wyświetlenie nazwy podanego serwera zintegrowanego i komendy systemu Windows w zdefiniowanym przez użytkownika polu danych.

Jeśli zostanie podany obiekt zintegrowanego systemu plików, musi istnieć nazwa ścieżki dostępu. Jeśli nazwa obiektu zintegrowanego systemu plików nie istnieje, komenda SBMNWSCMD utworzy ją.

v W polu Konwersja standardowego wyjścia można podać wartość \*YES, aby przekształcić dane wyjściowe ze strony kodowej systemu Windows na stronę kodową CCSID zadania OS/400.

Nowe pliki w zintegrowanym systemie plików będą tworzone z identyfikatorem CCSID zadania. Dane wyjściowe kierowane do istniejącego obiektu IFS są zamieniane na CCSID obiektu IFS. Dane wyjściowe kierowane do nowego podzbioru istniejącego zbioru w bibliotece /QSYS.LIB są zamieniane na CCSID tego zbioru.

Jeśli w polu Konwersja standardowego wyjścia zostanie podana wartość \*NO, standardowe wyjście komendy Windows zostanie zapisane w obiekcie IFS lub zbiorze buforowym i nie będzie przekształcane.

### **Obsługa protokołu Kerberos v5 i EIM przez komendę SBMNWSCMD i składowanie na poziomie plików**

Operacje składowania na poziomie plików na serwerze zintegrowanym Windows korzystają z funkcji produktu iSeries NetClient i komendy Wprowadzenie komendy NWS (Submit Network Server Command - SBMNWSCMD). W wersji V5R3 te funkcje udostępniają ograniczoną obsługę protokołu Kerberos v5 (znanego także jako uwierzytelnianie w sieci iSeries). A zatem jest kilka zagadnień, o których należy pamiętać, jeśli mają być wykorzystywane funkcje uwierzytelniania w sieci.

- 1. Aby w systemie iSeries włączyć uwierzytelnianie Kerberos, należy skonfigurować następujące elementy:
	- opcję ochrony programu iSeries Navigator,
	- usługę uwierzytelniania w sieci,
	- Enterprise Identity Mapping (EIM),
	- produkt Cryptographic Access Provider (5722-AC2 lub AC3),
- 2. program iSeries NetServer, który powinien być tak skonfigurowany, aby korzystał z opcji Hasło/Uwierzytelnianie Kerberos v5, (serwer NetServer powinien być aktywny),
- 3. KDC protokołu Kerberos, które musi być kontrolerem domeny z systemem Windows i usługą Active Directory (Windows 2000 Server lub Windows Server 2003),
- 4. uwierzytelnianie Kerberos, które będzie używane tylko wtedy, gdy profil użytkownika dla zadania systemu OS/400 ma atrybut LCLPWDMGT z wartością \*NO; jeśli atrybut LCLPWDMGT ma wartość \*YES, wtedy zawsze wykorzystywane będzie uwierzytelnianie za pomocą hasła,
- 5. produkt NetClient może wykonywać uwierzytelnianie za pomocą protokołu Kerberos tylko na serwerach zintegrowanych, które są członkami tej samej domeny Windows, co domyślna dziedzina Kerberos systemu OS/400; oznacza to, że docelowy serwer zintegrowany nie może być w innej domenie Windows (domena Windows jest równoznaczna z dziedziną Kerberos) niż domyślna dziedzina Kerberos systemu OS/400,
- 6. obsługę rejestrowania użytkowników, która do odwzorowywania nazwy użytkownika systemu Windows na inną nazwę profilu systemu OS/400 wykorzystuje EIM; a zatem usługa rejestrowania użytkowników może szukać rejestru EIM, który jest nazwany dla nazwy domeny Windows z usługą Active Directory lub rejestru EIM, którego poprawną nazwą jest nazwa serwera zintegrowanego; usługa rejestrowania użytkowników będzie używała odwzorowywania EIM bez względu na to, czy może być używane uwierzytelnianie Kerberos; jednak komenda SBMNWSCMD i produkt NetClient odwzorowywania EIM będą używały **tylko** wtedy, gdy używane jest uwierzytelnianie Kerberos; tak więc rejestrowanie użytkowników może utworzyć lokalnych użytkowników systemu Windows, z nazwami innymi niż profil systemu OS/400 określony przez odwzorowywanie EIM; ale

komenda SBMNWSCMD i produkt NetClient, podczas przeprowadzania uwierzytelniania Kerberos (atrybut LCLPWDMGT = \*NO) będą używać tylko różnych nazw systemu Windows; w przeciwnym przypadku spróbują wykonać uwierzytelnianie z nazwą systemu Windows równą nazwie profilu systemu OS/400,

7. docelowy serwer Windows, który musi być *zaufany dla delegacji* dla komendy SBMNWSCMD do wprowadzania komend systemu Windows, aby mogła łączyć się z innymi serwerami sieciowymi, kiedy używane jest uwierzytelnianie Kerberos; w systemie Windows 2000 jest to ustawienie domyślne dla kontrolerów domeny; jednak dla serwerów członków domeny, domyślnie to ustawienie jest wyłączone; może zostać włączone poprzez narzędzie administracyjne: **Active Directory User and Computers** (Użytkownicy i komputery w usługi Active Directory) kontrolera domeny; w narzędziu należy kliknąć **Computers** (Komputery) i wybrać odpowiedni komputer; następnie należy kliknąć **Computer properties –> General** (Właściwości komputera -> Ogólne); na koniec należy zaznaczyć opcję **Trust computer for delegation** (Zaufaj komputerowi podczas delegowania).

# **Rozdział 8. Zarządzanie pamięcią**

Serwery zintegrowane Windows nie mają własnych dysków. Do przechowywania danych klientów i udostępniania plików w sieci używają przestrzeni pamięci systemu OS/400. Przestrzeń pamięci systemu OS/400 przydzielona do serwera zintegrowanego nazywana jest *przestrzenią pamięci serwera sieciowego*. W serwerze zintegrowanym odpowiednikiem instalowania nowego napędu dysku w serwerze PC, jest utworzenie przestrzeni pamięci serwera sieciowego w systemie OS/400 i dowiązanie jej do serwera zintegrowanego. Zrozumienie, że przestrzeń pamięci serwera zintegrowanego jest zarządzana za pomocą systemu OS/400, wpływa na decyzje dotyczące wielkości napędu, jego partycjonowania oraz podziału na woluminy. Patrz sekcja "Zarządzanie pamięcią systemu OS/400". Można także przeczytać sekcje "Wstępnie zdefiniowane napędy dysków dla serwerów [zintegrowanych](#page-98-0) Windows" na stronie 91 i"Napędy dysków dla serwera [zintegrowanego](#page-97-0) Windows" na stronie 90.

Środowisko Windows w systemie iSeries pomaga w obsłudze pamięci masowej w następujący sposób:

- v umożliwiając użytkownikowi korzystanie z systemu OS/400, patrz ["Administrowanie](#page-99-0) napędami dysków serwera [zintegrowanego](#page-99-0) Windows z poziomu systemu OS/400" na stronie 92,
- v udostępniając inne opcje, patrz "Używanie programów do zarządzania dyskami z serwerami [zintegrowanymi](#page-104-0) [Windows"](#page-104-0) na stronie 97.

## **Zarządzanie pamięcią systemu OS/400**

Przegląd zagadnień związanych z zarządzaniem pamięcią w systemie OS/400 przeznaczony jest dla administratorów, którzy mają już pewną wiedzę o zarządzaniu pamięcią w serwerze Windows. Ponieważ system OS/400 obsługuje zarządzanie pamięcią inaczej niż serwer PC, niektóre techniki używane w świecie serwerów PC nie są konieczne w środowisku Windows w systemie iSeries.

### **System OS/400 a napędy dysków**

System operacyjny OS/400, który działa na serwerze iSeries, nie musi pracować bezpośrednio z napędami dysków. Poziom oprogramowania znajdujący się poniżej systemu operacyjnego (o nazwie System Licensed Internal Code - SLIC) ″ukrywa″ napędy dysków i zarządza pamięcią zajmowaną przez obiekty zapisane na tych napędach. Na istniejącą przestrzeń dyskową odwzorowywana jest przestrzeń adresów wirtualnych. Używa się jej do adresowania obiektów, a nie identyfikatorów, cylindrów lub sektorów napędów dysków. Wymagane obiekty są kopiowane (″stronicowane″) z przestrzeni adresowej na dysku do przestrzeni adresowej pamięci głównej.

System OS/400 zarządza danymi na dyskach w taki sposób, że nie trzeba się martwić partycjonowaniem ogromnych baz danych, defragmentacją lub porządkowaniem dysków serwera Integrated xSeries Server. Serwer Integrated xSeries Server korzysta ze sterowników urządzeń, które umożliwiają w systemie OS/400 współużytkowanie napędów dysków. Wysyłają one i pobierają dane dyskowe z podsystemu zarządzającego pamięcią. Zarządzanie pamięcią systemu OS/400 obsługuje dyski twarde, w tym również rozmieszczanie obrazów dysków twardych na wielu napędach, zabezpieczenie RAID oraz zabezpieczenie plików przez zapis lustrzany (o ile zostały skonfigurowane). Oprogramowanie defragmentujące dyski obsługuje fragmentację plików logicznych obrazów dysków twardych. Ponieważ zarządzanie pamięcią systemu OS/400 obsługuje te zadania, uruchamianie programu defragmentującego na serwerze Integrated xSeries Server jest pomocne jedynie w przypadkach, gdy konieczna jest defragmentacja ″newralgicznych struktur systemu plików″.

### **Pule dyskowe (ASP)**

W systemie OS/400 fizyczne napędy dysków twardych są połączone w jedną przestrzeń pamięci nazywaną pulą dyskową lub pulą pamięci dyskowej (ASP). Jeśli w systemie plików kończy się wolna przestrzeń, do puli dyskowej można dodać nowy napęd dysku twardego, tak że nowa przestrzeń pamięci będzie natychmiast dostępna. Każdy system ma przynajmniej jedną pulę dyskową - systemową pulę dyskową. Systemowa pula dyskowa zawsze jest oznaczona numerem 1. Użytkownik może skonfigurować dodatkowe pule dyskowe *użytkownika*, które mają numery od 2 do 255.

<span id="page-97-0"></span>Pule dyskowe mogą być używane do przechowywania danych systemu OS/400 w różnych grupach dysków. Pule mogą być także używane do przenoszenia mniej ważnych aplikacji lub danych na starsze, wolniejsze napędy dysków. Program iSeries Navigator udostępnia obsługę niezależnych pul ASP (33-255). W Centrum informacyjnym i programie iSeries Navigator pule ASP są nazywane pulami dyskowymi.

### **Zabezpieczenia dysków:**

Napędy dysków systemu OS/400 mogą być zabezpieczane na dwa sposoby:

v **Technika RAID-5**

Technika RAID-5 grupuje kilka dysków, tworząc tablicę pamięci dyskowej. Każdy dysk przechowuje informacje sumy kontrolnej na innym dysku należącym do tej samej tablicy. Jeśli na dysku wystąpi błąd, kontroler dysków RAID-5 może odtworzyć dane zapisane na uszkodzonym dysku. Korzysta przy tym z informacji o sumie kontrolnej zapisanych na innym dysku. Po zastąpieniu uszkodzonego dysku nowym system OS/400 może odbudować informacje z uszkodzonego dysku na nowym (pustym) dysku.

### v **Zapis lustrzany**

Zabezpieczenie przez zapis lustrzany przechowuje dwie kopie danych na dwóch różnych dyskach. System OS/400 przeprowadza operacje zapisu na obydwu dyskach w tym samym czasie, a następnie jednocześnie dwie operacje odczytu z obu dysków pary lustrzanej. Jeśli jeden z dysków wykaże błąd, używa informacji z drugiego dysku. Po zastąpieniu uszkodzonego dysku system kopiuje dane z nieuszkodzonego dysku na nowy.

Aby jeszcze bardziej zwiększyć poziom zabezpieczenia, dyski z kopiami lustrzanymi można przyłączyć do dwóch różnych kontrolerów. Wówczas gdy wystąpi błąd kontrolera, a przez to jednego z dysków, drugi kontroler może utrzymywać działanie systemu. W większych modelach serwera iSeries kontrolery można podłączać do więcej niż jednej magistrali. Przyłączenie dwóch kontrolerów dysków tworzących parę lustrzaną do dwu różnych magistral jeszcze bardziej zwiększa niezawodność dostępu do danych.

W systemie OS/400 można zdefiniować pule dyskowe o różnych poziomach zabezpieczenia lub zrezygnować z zabezpieczenia. Wówczas aplikacje i dane można przechowywać w odpowiednio zabezpieczonej puli dyskowej, w zależności od tego jak ważna jest niezawodność dostępu do tych danych. Więcej informacji o zabezpieczaniu dysków i opcjach dostępności systemu OS/400 zawiera podręcznik Składowanie i odtwarzanie.

### **Napędy dysków dla serwera zintegrowanego Windows**

Jak wspomniano wcześniej, serwery zintegrowane nie mają własnych napędów dysków. System OS/400 w obrębie własnego systemu plików tworzy przestrzenie pamięci serwera sieciowego, a serwery zintegrowane korzystają z nich, tak jakby były normalnymi napędami dysków twardych serwera PC.

Przestrzenie pamięci serwera sieciowego mogą znajdować się w systemowej puli OS/400 (ASP 1) lub puli dyskowej użytkowników. Istnieje możliwość przyłączenia do 16 napędów dysków. Dodatkowe 16 napędów dysków może zostać przyłączone zarówno kiedy serwer jest wyłączony, jak i dynamicznie podczas jego działania. Napędy dysków można kopiować w celu przeniesienia ich do innej puli dyskowej.

Po utworzeniu i dowiązaniu przestrzeni pamięci serwera sieciowego do serwera zintegrowanego należy ją sformatować z poziomu konsoli systemu Windows. Można wybrać jeden z trzech rodzajów systemów. Najprawdopodobniej wybrany zostanie system plików NTFS, gdyż jest to najnowszy rodzaj i ma największe możliwości. Przestrzenie pamięci serwera sieciowego sformatowane w systemie NTFS mogą mieć do 1 024 000 MB, z wyjątkiem wstępnie zdefiniowanego napędu systemowego (C) w starszych modelach serwera Integrated Netfinity Server (6617, 2850), którego wielkość jest ograniczona do 8 000 MB. Innym systemem plików jest FAT-32. Napędy sformatowane w systemie FAT-32 mogą mieć od 512 do 32.000 MB. Najstarszym systemem plików jest FAT. Maksymalna możliwa wielkość dla napędu FAT to 2.047 MB. Dlatego wstępnie zdefiniowany napęd źródłowy instalacji (D), który musi mieć system plików FAT, ograniczony jest do 2 047 MB.

Przestrzenie pamięci serwera sieciowego stanowią jeden z dwóch typów pamięci sieciowej wykorzystywanej przez serwer zintegrowany. Serwery zintegrowane mogą mieć również dostęp do zasobów w systemie OS/400, które administrator udostępnił do współużytkowania w sieci za pomocą serwera iSeries NetServer.

<span id="page-98-0"></span>Proces instalacji programu IBM iSeries Integration for Windows Server tworzy kilka napędów dysków, które są używane do instalowania i uruchamiania serwerów zintegrowanych Windows. Więcej informacji zawiera temat w sekcji "Wstępnie zdefiniowane napędy dysków dla serwerów zintegrowanych Windows".

### **Wstępnie zdefiniowane napędy dysków dla serwerów zintegrowanych Windows**

Proces instalacji programu IBM iSeries Integration for Windows Server tworzy dwa napędy dysków (przestrzenie pamięci serwera sieciowego), które są używane do instalowania i uruchamiania serwerów zintegrowanych. Patrz sekcja "Napędy dysków dla serwera [zintegrowanego](#page-97-0) Windows" na stronie 90.(We wcześniejszych wersjach przestrzenie pamięci serwera były tworzone w bibliotece QUSRSYS). Domyślnie system OS/400 tworzy te napędy dyskowe w systemowej puli ASP, lecz w trakcie instalacji można wybrać inne miejsce. System OS/400 używa tych dysków do ładowania i uruchamiania serwera zintegrowanego.

**Serwery instalowane po raz pierwszy na systemie w wersji V4R5 i nowszych** mają poniższe wstępnie zdefiniowane napędy dysków:

#### **Napęd startowy i systemowy (C)**

Ten napęd służy jako napęd systemowy. System OS/400 nadaje mu nazwę *serwer*1, gdzie *serwer* oznacza opis serwera sieciowego (NWSD). Ten napęd dysków jest umieszczony w zintegrowanym systemie plików i jest automatycznie dowiązywany jako pierwszy napęd zdefiniowany przez użytkownika.

W zależności od wersji systemu Windows, rodzaju serwera oraz typu instalacji napęd C ma pojemność od 1 024 do 1 024.000 MB. (Napędy serwerów Integrated Netfinity server (6617, 2850) są ograniczone do 8 000 MB.) Napęd ten można przekonwertować do systemu plików NTFS, który wymagany jest dla usługi Windows Active Directory. Jeśli wersja systemu Windows, rodzaj zasobu sprzętowego lub wielkość przestrzeni pamięci tego wymaga, napęd C automatycznie konwertowany jest do systemu plików NTFS. Jednak jeśli mają być utworzone pliki konfiguracyjne NWSD, należy pamiętać, że te pliki obsługiwane są tylko dla wstępnie zdefiniowanych napędów dysków sformatowanych w systemie FAT lub FAT32. Patrz sekcja [Rozdział](#page-172-0) 14, "Pliki opisu serwera [sieciowego",](#page-172-0) na stronie 165. Napęd systemowy przekształcony do systemu plików NTFS jest niedostępny dla plików konfiguracyjnych NWSD. Więcej informacji na temat różnych systemów plików, zawiera sekcj[a"Porównanie](#page-51-0) systemów plików FAT, FAT32 i NTFS" na stronie 44.

#### **Źródłowy napęd instalacyjny (D)**

Napęd D może mieć od 200 do 2 047 MB. Znajduje się na nim kopia kodu instalacyjnego serwera Windows oraz kodu programu IBM iSeries Integration for Windows Server. System OS/400 nadaje mu nazwę *serwer*2, gdzie *serwer* oznacza nazwę NWSD. Ten napęd dysków jest umieszczony w zintegrowanym systemie plików i jest automatycznie dowiązywany jako drugi napęd zdefiniowany przez użytkownika. System OS/400 formatuje napęd D jako dysk FAT.

**Uwaga:** Ten napęd musi pozostać dyskiem FAT.Nie należy nic w nim zmieniać. Używany jest on do wykonywania aktualizacji, a zmiany napędu mogą uniemożliwić jej przeprowadzenie.

### **Serwery aktualizowane z systemów wcześniejszych niż V4R5** mają poniższe wstępnie zdefiniowane napędy dysków:

### **Napęd startowy (C)**

Napęd startowy zawiera programy niezbędne podczas uruchamiania serwera zintegrowanego. Ten napęd musi pozostać w systemie plików FAT, aby serwer zintegrowany mógł po udostępnieniu zapisać na nim informacje dotyczące konfiguracji. Nie należy przekształcać tego napędu na NTFS. Napęd C ma 10 MB, a system OS/400 nadaje mu nazwę *serwer*1, gdzie *serwer* oznacza opis serwera sieciowego (NWSD). Ta przestrzeń pamięci jest umieszczona w bibliotece QUSRSYS.

#### **Uwaga:**

Jeśli napęd C zostanie zapełniony, należy zapoznać się z sekcją "Zmiana przypisania [przepełnionego](#page-146-0) napędu C tylko dla serwerów [zintegrowanych](#page-146-0) utworzonych w systemie w wersji wcześniejszej niż [V4R5"](#page-146-0) na stronie 139.

#### **Źródłowy napęd instalacyjny (D)**

Źródłowy napęd instalacyjny może mieć od 200 do 1 007 MB. Znajduje się na nim kopia kodu instalacyjnego

<span id="page-99-0"></span>serwera Windows oraz kodu programu IBM iSeries Integration for Windows Server. System OS/400 nadaje mu nazwę *serwer2*, gdzie *serwer* oznacza nazwę NWSD. Ten napęd dysków umieszczony jest w bibliotece QUSRSYS i musi pozostać dyskiem FAT. Nie należy nic w nim zmieniać. Używany jest on do wykonywania aktualizacji, a zmiany napędu mogą uniemożliwić jej przeprowadzenie.

#### **Napęd systemowy (E)**

W przypadku serwerów, które zostały po raz pierwszy zainstalowane na systemach w wersji wcześniejszej niż V4R5, napęd E jest napędem systemowym serwera zintegrowanego. Może on mieć od 500 do 8 000 MB i znajduje się na nim zainstalowana kopia serwera Windows oraz kod programu IBM iSeries Integration for Windows Server. System OS/400 nadaje mu nazwę *serwer3*, gdzie *serwer* oznacza nazwę NWSD.

Jako przestrzeń pamięci serwera w bibliotece QUSRSYS tworzony jest napęd systemowy mniejszy lub równy 1 007 MB. Chociaż można przekształcić ten napęd do systemu plików NTFS, pozostawienie go w formacie FAT zwiększa skuteczność powrotu do stanu pierwotnego w przypadku wystąpienia problemów.

Jako przestrzeń pamięci serwera sieciowego w zintegrowanym systemie plików tworzony jest napęd systemowy większy niż 1 007 MB, który jest automatycznie przyłączany jako pierwszy napęd zdefiniowany przez użytkownika. Domyślnie tworzony jest on w systemowej puli ASP, lecz opcję tę można zmienić w trakcie instalacji serwera Windows. Napędy systemowe większe niż 2 047 MB są zbyt duże dla systemu plików FAT. W trakcie instalacji serwer Windows automatycznie przekształca je do systemu plików NTFS i rozszerza, aby używały wszystkich cylindrów obrazu dysku z wyjątkiem ostatniego.

#### **Uwaga:**

Jeśli mają być utworzone pliki konfiguracyjne NWSD, należy pamiętać, że te pliki obsługiwane są jedynie dla wstępnie zdefiniowanych napędów dysków sformatowanych w systemie FAT. Napęd systemowy zawierający obiekt pamięci serwera sieciowego lub nieprzekształcony do systemu plików NTFS jest niedostępny dla plików konfiguracyjnych NWSD. Patrz [Rozdział](#page-172-0) 14, "Pliki opisu serwera [sieciowego",](#page-172-0) na stronie 165.

### **Administrowanie napędami dysków serwera zintegrowanego Windows z poziomu systemu OS/400**

Administrowanie napędami dysków serwera zintegrowanego (przestrzeniami pamięci serwera sieciowego) z poziomu systemu OS/400 obejmuje następujące zadania:

- v "Dostęp do zintegrowanego systemu plików OS/400 z serwera zintegrowanego"
- v "Uzyskiwanie informacji na temat napędów dysków serwera [zintegrowanego"](#page-100-0) na stronie 93
- v "Dodawanie napędów dysków do serwerów [zintegrowanych](#page-100-0) Windows" na stronie 93
- v ["Kopiowanie](#page-103-0) napędów dysków" na stronie 96
- v "Usuwanie dowiązania napędów dysków serwera [zintegrowanego](#page-103-0) Windows" na stronie 96
- v "Usuwanie napędów dysków serwera [zintegrowanego](#page-103-0) Windows" na stronie 96

### **Dostęp do zintegrowanego systemu plików OS/400 z serwera zintegrowanego**

Dostęp do zintegrowanego systemu plików OS/400 z poziomu serwera zintegrowanego można uzyskać, korzystając z produktu IBM iSeries Support for Windows Network Neighborhood (iSeries NetServer) (Obsługa otoczenia sieciowego Windows przez serwer IBM iSeries). Ułatwia to pracę z zasobami systemu plików w systemie OS/400. Informacje na temat korzystania z iSeries NetServer zawierają sekcje:

- v Tworzenie współużytkowanych zasobów plikowych serwera iSeries NetServer,
- v Konfigurowanie klienta PC w celu korzystania z serwera iSeries NetServer,
- v Dostęp do współużytkowanych zasobów plikowych serwera iSeries NetServer z poziomu klienta Windows.

Więcej informacji na ten temat zawiera sekcja ["Udostępnianie](#page-38-0) serwera iSeries NetServer" na stronie 31.

## <span id="page-100-0"></span>**Uzyskiwanie informacji na temat napędów dysków serwera zintegrowanego**

Z systemu OS/400 można uzyskać informację o procencie wykorzystania napędu dysków serwera zintegrowanego (przestrzeni pamięci serwera sieciowego) oraz o jego formacie.

Aby uzyskać informacje na temat napędu dysku, należy wykonać następujące czynności:

- 1. W programie iSeries Navigator wybierz **Sieć**—> **Administrowanie Windows** —> **Napędy dysków** .
- 2. Z listy wybierz odpowiedni napęd dysków.
- 3. Prawym przyciskiem myszy kliknij napęd dysków i wybierz **Właściwości** lub kliknij odpowiednią ikonę na pasku narzędzi programu iSeries Navigator.

Aby w tym celu użyć komendy CL, należy zapoznać się z opisem komendy Praca z przestrzeniami pamięci serwera sieciowego (Work with Network Server Storage Spaces - WRKNWSSTG).

### **Dodawanie napędów dysków do serwerów zintegrowanych Windows**

Tworzenie i formatowanie przestrzeni pamięci, które serwer zintegrowany traktuje jako dyski służące do przechowywania aplikacji i danych, wymaga utworzenia przestrzeni pamięci serwera sieciowego w systemie OS/400. Sekcja "Napędy dysków dla serwera [zintegrowanego](#page-97-0) Windows" na stronie 90 zawiera pojęcia dotyczące przestrzeni pamięci serwera sieciowego definiowanych przez użytkownika. Aby dodać napęd dysków serwera zintegrowanego (przestrzeń pamięci serwera sieciowego), należy wykonać następujące czynności:

- 1. "Tworzenie napędu dysków serwera zintegrowanego".
- 2. "Dowiązywanie napędu dysków do serwera [zintegrowanego"](#page-101-0) na stronie 94.
- 3. "Formatowanie napędów dysków serwera [zintegrowanego"](#page-102-0) na stronie 95.

### **Tworzenie napędu dysków serwera zintegrowanego**

Tworzenie napędów dysków (przestrzeni pamięci serwera sieciowego) jest pierwszym krokiem przy dodawaniu przestrzeni dyskowej do serwera zintegrowanego. Czas potrzebny do utworzenia napędu dysków jest proporcjonalny do wielkości tego napędu. Po utworzeniu napędu dysków, należy go dowiązać (Str. ["Dowiązywanie](#page-101-0) napędu dysków do serwera [zintegrowanego"](#page-101-0) na stronie 94) do opisu serwera sieciowego serwera zintegrowanego i sformatować. Patrz sekcja "Formatowanie napędów dysków serwera [zintegrowanego"](#page-102-0) na stronie 95.

Aby utworzyć napęd dysków serwera zintegrowanego, należy wykonać następujące czynności:

- 1. W programie iSeries Navigator wybierz **Sieć** —> **Administrowanie Windows**.
- 2. Prawym przyciskiem myszy kliknij folder **Napędy dysków** i wybierz opcję **Nowy dysk** lub kliknij odpowiednią ikonę na pasku narzędzi programu iSeries Navigator.
- 3. Podaj nazwę i opis napędu dysków.
- 4. Jeśli chcesz skopiować dane z innego dysku, zaznacz **Inicjowanie dysku danymi z innego dysku**. Następnie zaznacz dysk źródłowy, z którego będą kopiowane dane.
- 5. Określ pojemność dysku. Informacje na temat zależności między rozmiarami napędów a określonym systemem plików znajdują się w pomocy elektronicznej.
- 6. Zaznacz pulę dyskową (pulę pamięci dyskowej), w której będzie się znajdował dysk.
- 7. Kliknij **OK**.
- 8. Dowiąż nowy napęd dysków (Str. "Dowiązywanie napędu dysków do serwera [zintegrowanego"](#page-101-0) na stronie 94) do opisu serwera Windows.

Aby użyć w tym celu komendy CL, należy zapoznać się z sekcją CRTNWSSTG.

**Uwagi:**

Tworzenie napędu dysków powoduje utworzenie partycji dla tego napędu bez jej formatowania.

Tworzenie lub uruchamianie serwera z napędem dysków znajdującym się w niezależnej puli dyskowej (ASP) wymaga udostępnienia urządzenia puli dyskowej.

### <span id="page-101-0"></span>**Dowiązywanie napędu dysków do serwera zintegrowanego**

Aby serwer zintegrowany Windows rozpoznał napęd dysków serwera zintegrowanego (przestrzeń pamięci serwera sieciowego) jako napęd dysku twardego, należy go dowiązać. Przed wykonaniem tej czynności należy najpierw utworzyć napędy dysków. Patrz sekcja "Tworzenie napędu dysków serwera [zintegrowanego"](#page-100-0) na stronie 93. Po utworzeniu i dowiązaniu, nowy napęd dysków jest widoczny na serwerze zintegrowanym jako napęd dysku twardego. Przed jego użyciem należy sformatować dysk. Patrz sekcja "Formatowanie napędów dysków serwera [zintegrowanego"](#page-102-0) na [stronie](#page-102-0) 95.

Napędy dysków mogą być dowiązywane w jeden z następujących sposobów:

- 1. Dowiązanie statyczne pozwala na dowiązanie napędów dysków według zdefiniowanej przez użytkownika kolejności dowiązywania. Określa ono, w jakiej kolejności napędy te widziane są przez serwer. Podczas dowiązywania statycznego serwer musi być zablokowany. Korzystając z dowiązania statycznego można dowiązać do 16 napędów dysków. Napędy systemowe utworzone przez komendę Instalowanie serwera Windows (Install Windows server - INSWNTSVR) są dowiązywane statycznie.
- 2. Dowiązanie napędu dysków zasobu kworum klastra jest wykorzystywane do dowiązania napędu dysków zasobu kworum klastra do serwerów w klastrze. Ten rodzaj dowiązywania jest niedozwolony w przypadku niektórych rodzajów zasobów serwera Integrated Netfinity Server (6617 lub 2850).
- 3. Dowiązania napędu dysków współużytkowanego w klastrze pozwalają na współużytkowanie go w serwerach zintegrowanych połączonych w klaster. Ten rodzaj dowiązania jest niedozwolony w przypadku niektórych rodzajów zasobów serwera Integrated Netfinity Servers (6617 lub 2850). Do węzłów połączonych w klaster może być dowiązanych, jako współużytkowane, do 15 napędów dysków. Współużytkowany napęd dysków może być dowiązany jedynie do węzła, który współużytkuje wspólny napęd zasobu kworum. Tego typu napędy są dostępne dla wszystkich węzłów, które są połączone przez dowiązania zasobu kworum klastra. Przy pomocy usług klastra systemu Windows, uruchomionych na każdym węźle, węzły mają dostęp do współużytkowanych napędów.

**Uwaga:** Napędy, które są dowiązywane jako współużytkowane, powinny być dowiązane do WSZYSTKICH węzłów tworzących klaster.

4. Dowiązanie dynamiczne pozwala na dowiązanie napędów dysków do serwera zintegrowanego według dynamicznie przypisanej kolejności dowiązywania. Pozycja w kolejności dowiązywania jest przypisywana automatycznie w momencie dowiązania napędu dysku do działającego serwera. Można podać pozycję w kolejności dowiązywania, jednak nie będzie ona wykorzystana, dopóki serwer nie zostanie uruchomiony ponownie. Podczas dowiązywania dynamicznego serwer zintegrowany może być wyłączony lub aktywny. Wyjątek stanowi sytuacja, gdy serwer działa na modelu 2850 lub 6617 serwera Integrated Netfinity Server. Wtedy, aby system uzyskał dostęp do napędu dysku, należy zrestartować serwer.

Po uruchomieniu serwera zintegrowanego napędy dysków są widziane przez niego w następującej kolejności:

- 1. napędy dysków dowiązane statycznie,
- 2. napęd dysku zasobu kworum klastra,
- 3. napędy dysków współużytkowane w klastrze,
- 4. napędy dysków dowiązane dynamicznie.

W zakresie każdej z tych kategorii dowiązań dyski pojawiają się w kolejności ich ustawienia przez użytkownika. Po dynamicznym dowiązaniu napędu dysków do działającego serwera napęd ten pojawia się na samym końcu (za wszystkimi pozostałymi dyskami).

Aby do serwera zintegrowanego dowiązać napęd dysku, należy wykonać następujące czynności:

- 1. Jeśli nie dowiązujesz napędu dysków dynamicznie, zamknij serwer zintegrowany. Patrz sekcja ["Uruchamianie](#page-86-0) i [zatrzymywanie](#page-86-0) serwera" na stronie 79.
- 2. W programie iSeries Navigator wybierz **Sieć** —> **Administrowanie Windows** —> **Napędy dysków**.
- 3. Prawym przyciskiem myszy kliknij dostępny napęd dysków i wybierz **Dodaj dowiązanie** lub zaznacz dysk i kliknij odpowiednią ikonę na pasku narzędzi programu iSeries Navigator.
- 4. Wybierz serwer, do którego będzie dowiązany dysk.
- 5. Wybierz jeden z dostępnych typów dowiązań oraz pozycję w kolejności dowiązania.
- <span id="page-102-0"></span>6. Wybierz jeden z możliwych rodzajów dostępu do danych.
- 7. Kliknij **OK**.
- 8. Jeśli nie dowiązujesz napędu dysków dynamicznie, uruchom serwer zintegrowany. Patrz sekcja ["Uruchamianie](#page-86-0) i [zatrzymywanie](#page-86-0) serwera" na stronie 79.

Aby użyć w tym celu komendy CL, należy zapoznać się z sekcją ADDNWSSTGL.

Jeśli nowy napęd dysków nie był wcześniej formatowany, należy zapoznać się z sekcją "Formatowanie napędów dysków serwera zintegrowanego".

### **Zarządzanie napędami dysków, kiedy skończyły się litery napędu:**

Maksymalna liczba napędów dysków, które można dowiązać do serwera zintegrowanego w wersji z roku 2003 wynosi 32 (48 w przypadku korzystania z usługi łączenia w klastry). Sposoby umożliwiające korzystanie ze wszystkich napędów dowiązanych do serwera, mimo iż nie wszystkie z nich mogą mieć przyporządkowaną literę, opisane są poniżej:

- 1. Przyporządkowanie litery woluminowi, w skład którego wchodzi wiele dysków (połączenie logiczne kilku dysków).
	- a. Z poziomu **Zarządzanie dyskami** kliknij prawym przyciskiem myszy każdy napęd dysków i z menu wywoływanego zaznacz **Utwórz dysk dynamiczny...**
	- b. Kliknij prawym przyciskiem myszy partycję dysku i z menu wywoływanego zaznacz **Utwórz wolumin...**
	- c. Postępuj zgodnie z instrukcjami zawartymi w kreatorze i upewnij się, że tworzony wolumin zawiera wiele dysków. Uwaga: funkcja ta jest bardzo przydatna, ponieważ w przypadku zapełnienia woluminu istnieje możliwość dynamicznego dowiązania, a następnie dodania dysku do woluminu bez konieczności restartowania serwera.
- 2. Napęd dysków może być podłączony do podkatalogu znajdującego się na dysku mającym przypisaną literę.
	- a. Utwórz katalog na dysku, który ma przypisaną literę i jest sformatowany w systemie NTFS. Na przykład: MD C:\MOUNT1.
	- b. Z poziomu **Zarządzanie dyskami** kliknij partycję dysku, którą chcesz sformatować, i z menu wywoływanego wybierz **Formatuj**.
	- c. Po sformatowaniu kliknij ponownie prawym przyciskiem myszy partycję dysku i z menu wywoływanego wybierz **Zmień ścieżkę i literę dysku...**
	- d. Wybierz **Dodaj**.
	- e. Wybierz przełącznik **Podłącz w tym folderze NTFS:**
	- f. Naciśnij przycisk **Przeglądaj**, aby odnaleźć katalog C:\MOUNT1 utworzony w punkcie 1.
	- g. Kliknij **OK**, aby katalog ten stał się punktem podłączenia dla napędu dyskowego.

### **Formatowanie napędów dysków serwera zintegrowanego**

Aby serwer zintegrowany mógł korzystać z napędów dysków (przestrzeni pamięci serwera sieciowego), należy je sformatować. Przedtem należy jednak utworzyć (sekcja "Tworzenie napędu dysków serwera [zintegrowanego"](#page-100-0) na [stronie](#page-100-0) 93) i dowiązać (sekcja "Dowiązywanie napędu dysków do serwera [zintegrowanego"](#page-101-0) na stronie 94) napędy dysków, a następnie uruchomić serwer Windows z systemu OS/400 (sekcja ["Uruchamianie](#page-86-0) i zatrzymywanie serwera" na [stronie](#page-86-0) 79).

**Uwaga:** Serwery Windows 2000 Server i Windows Server 2003 działające na serwerze lub adapterze Integrated xSeries Server (Adapter), za pomocą parametru dynamicznego dowiązywania pamięci mogą dynamicznie dowiązywać napędy dysków, gdy serwer jest udostępniony.

Aby sformatować napędy dysków, wykonaj poniższe czynności:

- 1. Na konsoli serwera zintegrowanego Windows z menu **Start** wybierz opcję **Programy**, **Narzędzia administracyjne** i **Zarządzanie komputerem**.
- 2. Dwukrotnie kliknij **Pamięć**.
- <span id="page-103-0"></span>3. Dwukrotnie kliknij **Zarządzanie dyskami**
- 4. Kliknij dysk prawym przyciskiem myszy i z menu wywoływanego wybierz opcję**Formatuj**.
- 5. Wybierz system plików podany podczas tworzenia napędu dysków.
- 6. Aby sformatować nowy napęd, postępuj zgodnie z wyświetlanymi poleceniami.

## **Kopiowanie napędów dysków**

Istnieje możliwość utworzenia napędu dysków serwera zintegrowanego Windows (przestrzeni pamięci serwera sieciowego) poprzez skopiowanie danych z istniejącego napędu.

Aby skopiować napęd dysku, należy wykonać następujące czynności:

- 1. Rozwiń **Sieć** —> **Administrowanie Windows** —> **Napędy dysków**.
- 2. Zaznacz na liście odpowiedni napęd dysków.
- 3. Prawym przyciskiem myszy kliknij napęd dysków i wybierz **Nowy oparty na...** lub kliknij odpowiednią ikonę na pasku narzędzi programu iSeries Navigator.
- 4. Podaj nazwę i opis napędu dysków.
- 5. Określ pojemność dysku. Informacje na temat zależności między rozmiarami napędów a określonym systemem plików znajdują się w pomocy elektronicznej. Jeśli chcesz zwiększyć wielkość dysku w trakcie jego kopiowania, możesz podać większą wartość. Do dysku zostanie dodana wolna przestrzeń niepodzielona na partycje.
- 6. Zaznacz pulę dyskową (pulę pamięci dyskowej), w której będzie się znajdował dysk.
- 7. Kliknij **OK**.

Aby w tym celu użyć komendy CL, należy zapoznać się z opisem komendy Tworzenie przestrzeni pamięci serwera sieciowego (Create Network Storage Space - CRTNWSSTG).

### **Usuwanie dowiązania napędów dysków serwera zintegrowanego Windows**

Usuwanie dowiązań napędów dysków serwera zintegrowanego (przestrzeni pamięci serwera sieciowego) odłącza napędy od serwera zintegrowanego, sprawiając, że stają się one niedostępne dla użytkowników.

Aby usunąć dowiązanie napędu dysku, należy wykonać następujące czynności:

- 1. Zamknij serwer zintegrowany. Patrz sekcja ["Uruchamianie](#page-86-0) i zatrzymywanie serwera" na stronie 79.
- 2. W programie iSeries Navigator wybierz **Sieć** —> **Administrowanie Windows** —> **Napędy dysków**.
- 3. Prawym przyciskiem myszy kliknij dostępny napęd dysków i wybierz **Usuń dowiązanie** lub zaznacz dysk i kliknij odpowiednią ikonę na pasku narzędzi programu iSeries Navigator.
- 4. Wybierz serwer z listy serwerów dowiązanych.
- 5. Jeśli usuwane jest dowiązanie napędu dysku, który będzie dowiązany ponownie, odznacz pole **Kompresuj kolejność dowiązywania**. Przed udostępnieniem serwera należy ponownie dowiązać napęd dysków z tym samym numerem kolejnym. Zapobiegając kompresji kolejności dowiązywania, unikasz potrzeby usuwania i ponownego dowiązywania wszystkich napędów w celu zachowania prawidłowej kolejności.
- 6. Kliknij **Usuń**.
- 7. Jeśli serwer Windows jest odinstalowywany z serwera Integrated xSeries Server, zapoznaj się z sekcją "Usuwanie napędów dysków serwera zintegrowanego Windows". W przeciwnym przypadku uruchom serwer zintegrowany. Patrz sekcja ["Uruchamianie](#page-86-0) i zatrzymywanie serwera" na stronie 79.

Aby użyć w tym celu komendy CL, należy zapoznać się z sekcją RMVNWSSTGL.

### **Usuwanie napędów dysków serwera zintegrowanego Windows**

Usuwanie napędu dysków (przestrzeni pamięci serwera sieciowego) niszczy dane znajdujące się na tym dysku i zwalnia przestrzeń dyskową systemu iSeries, dzięki czemu może być ona używana w innych celach.

<span id="page-104-0"></span>Przed usunięciem napędu dysku należy usunąć dowiązanie do serwera zintegrowanego. Patrz sekcja ["Usuwanie](#page-103-0) dowiązania napędów dysków serwera [zintegrowanego](#page-103-0) Windows" na stronie 96. Po usunięciu dowiązania można usunąć dysk.

Aby usunąć napęd dysku, należy wykonać następujące czynności:

- 1. W programie iSeries Navigator wybierz **Sieć** —> **Administrowanie Windows** —> **Napędy dysków**.
- 2. Zaznacz na liście odpowiedni napęd dysków.
- 3. Prawym przyciskiem myszy kliknij napęd dysków i wybierz **Usuń** lub kliknij odpowiednią ikonę na pasku narzędzi programu iSeries Navigator.
- 4. Na panelu potwierdzenia kliknij **Usuń**.

Aby użyć w tym celu komendy CL, należy zapoznać się z sekcją DLTNWSSTG.

#### **Usuwanie napędów dysków podczas usuwania serwera zintegrowanego**

Podczas ręcznego usuwania serwera zintegrowanego należy usunąć napędy dysków (przestrzenie pamięci serwera sieciowego), które są powiązane z opisem serwera sieciowego (NWSD) dla tego serwera. Należy usunąć także napędy dysków utworzone przez użytkownika.

Komenda Usuwanie serwera Windows (Delete Windows Server - DLTWNTSVR) umożliwia usunięcie wszystkich obiektów utworzonych przez komendę Instalowanie serwera Windows (Install Windows server - INSWNTSVR). Usuwa ona opis serwera sieciowego (NWSD), opisy linii (LIND), przestrzenie pamięci (NWSSTG, SRVSTG), interfejsy TCP, opisy kontrolerów (CTLD) oraz opisy urządzeń (DEVD). Jest to zalecany sposób na całkowite usunięcie z systemu serwera zintegrowanego.

Należy także usunąć wszelkie napędy dyskowe, które zostały wstępnie zdefiniowane w systemie OS/400 jako napędy: systemowy i instalacyjny w danym serwerze. W przypadku opisów NWSD, które zostały utworzone w wersji V4R5 lub późniejszej, należy usunąć napęd systemowy nazwa\_nwsd1, a następnie napęd instalacyjny, określony jako nazwa nwsd2. W przypadku opisów NWSD, które zostały utworzone w wersjach wcześniejszych niż V4R5, z napędem systemowym większym niż 1.007 MB należy usunąć napęd systemowy określony jako nazwa\_nwsd3.

Aby dowiedzieć się, które napędy dysków są powiązane z danym serwerem, należy zapoznać się z sekcją "Uzyskiwanie informacji na temat napędów dysków serwera [zintegrowanego"](#page-100-0) na stronie 93.

## **Używanie programów do zarządzania dyskami z serwerami zintegrowanymi Windows**

Korzystając z programu Zarządzanie dyskami systemu Windows do zarządzania dyskami można administrować napędami dysków (przestrzeniami pamięci serwera sieciowego), tak jakby były pojedynczymi, fizycznymi napędami dysków. Opcje przypisywania liter napędów, dzielenia na partycje oraz tworzenia zestawów woluminów działają w pełnym zakresie.

Używając programów do zarządzania dyskami w Windows, należy mieć na uwadze, że:

- v Podczas dowiązywania napędów dysków zdefiniowanych przez użytkownika można przypisać tym napędom względne pozycje lub zlecić systemowi OS/400, aby wykonał to zadanie automatycznie. System przypisuje również kolejne numery wstępnie zdefiniowanym napędom dysków.
- v Jeśli do przypisywania litery do napędu optycznego nie używa się programu Menedżer dysków systemu Windows, napęd ten otrzymuje kolejną dostępną literę po wszystkich napędach dysków serwera zintegrowanego. Jeśli do opisów NWSD nie są dołączone żadne napędy dysków zdefiniowane przez użytkownika, wówczas napędowi optycznemu przypisywana jest litera E.
- v W serwerze Windows Server 2000 lub Windows Server 2003 istnieje możliwość dowiązania do 32 napędów dysków zdefiniowanych przez użytkownika (48 z zastosowaniem usług klastra).

# **Rozdział 9. Współużytkowanie urządzeń**

Jedną z zalet serwera zintegrowanego Windows jest możliwość korzystania z urządzeń systemu iSeries. Na serwerze Windows można używać napędów optycznych, napędów taśm oraz drukarek systemu iSeries.

Korzystanie z urządzeń systemu iSeries wymaga wykonania następujących czynności:

- v System OS/400 i serwer Windows odwołują się do urządzeń za pomocą różnych nazw. Trzeba zatem najpierw poznać odpowiednie opisy urządzeń i nazwy zasobów sprzętowych, które mają być używane. Patrz sekcja "Określanie nazwy opisu urządzenia oraz nazwy zasobu sprzętowego w systemie iSeries".
- v Aby korzystać z napędu optycznego na serwerze zintegrowanym, należy udostępnić go z poziomu systemu OS/400. Patrz sekcja "Używanie napędów optycznych systemu iSeries z serwerem zintegrowanym Windows".
- v Informacje na temat przydzielania napędów do serwerów zintegrowanych Windows, formatowania taśm, przekazywania napędów między serwerami i przekazywania ich z powrotem do systemu OS/400 zawiera temat "Używanie napędów taśm systemu iSeries z serwerem [zintegrowanym](#page-107-0) Windows" na stronie 100.
- v Należy przeczytać temat "Drukowanie z poziomu systemu [zintegrowanego](#page-111-0) Windows na drukarkach systemu [iSeries"](#page-111-0) na stronie 104.

## **Określanie nazwy opisu urządzenia oraz nazwy zasobu sprzętowego w systemie iSeries**

Przy odwoływaniu się do urządzeń systemu iSeries z poziomu systemu OS/400 należy użyć nazwy opisu urządzenia. Podczas odwoływania się do tych urządzeń z poziomu serwera zintegrowanego Windows należy użyć nazwy zasobu sprzętowego. Jeśli nazwy te są różne i użyje się niewłaściwej, nastąpi odwołanie do niewłaściwego urządzenia.

Aby określić, czy nazwa zasobu sprzętowego jest taka sama, jak nazwa opisu urządzenia, należy wykonać następujące czynności:

- 1. W wierszu komend OS/400 wypisz DSPDEVD *nazwa\_opisu\_urządzenia* i naciśnij klawisz Enter.
- 2. Pole Nazwa zasobu zawiera nazwę zasobu sprzętowego dla danego urządzenia. Sprawdź, czy jest to ta sama nazwa, co w polu Opis urządzenia. Jeśli nazwy różnią się od siebie, należy zapamiętać odpowiednią nazwę, w zależności od tego, czy wykorzystywany jest serwer Windows, czy system OS/400.

Niektóre urządzenia taśm występują w więcej niż jednym opisie urządzenia. Biblioteki taśm (3590, 3570 itd.) występują jako urządzenia (TAPxx) i jako biblioteki taśm (TAPMLBxx), gdzie xx jest liczbą. Program IBM iSeries Integration for Windows Server nie obsługuje bibliotek taśm. Jeśli zatem urządzenie ma opis biblioteki taśm, trzeba zablokować zarówno to urządzenie, jak i urządzenie biblioteki taśm, zanim zablokuje się je na serwerze Windows.

### **Używanie napędów optycznych systemu iSeries z serwerem zintegrowanym Windows**

Serwer Windows może korzystać z napędu optycznego systemu iSeries tak samo, jak z napędu lokalnego. Napęd optyczny systemu iSeries występuje jako zwykły lokalny napęd optyczny w folderze **Mój\_komputer** serwera Windows.

Jeśli w systemie iSeries są partycje logiczne, to napęd optyczny jest przydzielany do pojedynczej partycji. Nie może on być współużytkowany przez serwery zintegrowane znajdujące się na innych partycjach i, aby z niego niego korzystać, należy go przypisać do opisu NWSD.

Napęd optyczny musi zostać udostępniony, zanim będzie można go przydzielić do serwera zintegrowanego Windows. Jeśli nie jest udostępniony, wykonaj poniższe czynności:

- 1. W wierszu komend systemu OS/400 wpisz WRKCFGSTS \*DEV \*OPT i naciśnij klawisz Enter.
- 2. W kolumnie Opc obok wybranego urządzenia optycznego, zazwyczaj OPT01, wpisz 1, aby je udostępnić.

<span id="page-107-0"></span>3. Naciśnij klawisz Enter, aby udostępnić napęd optyczny.

Aby zablokować napęd optyczny, wykonaj poniższe czynności:

- 1. Kliknij **Start**, **Programy**, **IBM iSeries**, **Integration for Windows Server**.
- 2. Rozwiń gałąź **Integration for Windows Server.**
- 3. Rozwiń nazwę opisu serwera sieciowego.
- 4. Wybierz **Urządzenia iSeries**.
- 5. Zaznacz nazwę urządzenia.
- 6. Kliknij je prawym przyciskiem myszy i wybierz **Wszystkie zadania**, **Zablokuj urządzenie**.

Informacje pomocne w rozwiązywaniu problemów związanych z korzystaniem z napędu optycznego serwera iSeries z poziomu serwera zintegrowanego Windows, zawiera sekcja "Problemy z napędem [optycznym"](#page-146-0) na stronie 139.

#### **Uwaga:**

Jeśli przed odblokowaniem urządzenia optycznego serwer zintegrowany zawiesi się, urządzenie to będzie niedostępne dla systemu OS/400 oraz innych serwerów zintegrowanych. Należy wówczas zablokować urządzenie optyczne za pomocą komendy WRKCFGSTS \*DEV \*OPT, a następnie udostępnić je ponownie.

#### **Przywracanie sterowania napędem optycznym z serwera zintegrowanego do systemu iSeries**

Aby używać napędu optycznego z poziomu systemu OS/400, należy go najpierw odblokować na serwerze zintegrowanym. Napęd optyczny z serwera zintegrowanego może odblokować tylko użytkownik, który go zablokował, albo Administrator lub Backup Operator.

Aby przekazać sterowanie napędem optycznym systemu iSeries z serwera zintegrowanego do systemu iSeries, należy wykonać następujące czynności:

- 1. Kliknij **Start**, **Programy**, **IBM iSeries**, **Integration for Windows Server**.
- 2. Rozwiń gałąź **Integration for Windows Server**.
- 3. Rozwiń nazwę **opisu serwera sieciowego**.
- 4. Wybierz **Urządzenia iSeries**.
- 5. Zaznacz urządzenie, które chcesz odblokować.
- 6. Kliknij je prawym przyciskiem myszy i wybierz **Wszystkie zadania** i **Odblokuj urządzenie**.

### **Używanie napędów taśm systemu iSeries z serwerem zintegrowanym Windows**

Napędy taśm systemu iSeries działają znacznie szybciej niż napędy podłączane do serwera PC i można przydzielić je do serwera zintegrowanego, udostępniając szybszą metodę dostępu do taśm niż w przypadku zwykłych serwerów PC. Patrz sekcja ["Obsługiwane](#page-109-0) napędy taśm iSeries" na stronie 102.

Ponieważ do tego samego napędu taśm może mieć dostęp wiele serwerów zintegrowanych tego samego systemu iSeries (chociaż nie równocześnie), wystarczy przydzielić tylko jeden napęd taśm wielu serwerom zintegrowanym.

### **Uwagi:**

- 1. Mimo iż można przydzielać napędy taśm do serwera zintegrowanego oraz systemu OS/400, oba systemy nie mogą równocześnie używać tego samego napędu. Wymagają one innych formatów taśm. Nie można używać tej samej taśmy jednocześnie w serwerze zintegrowanym i w systemie OS/400 bez ponownego jej formatowania.
- 2. Jeśli w systemie iSeries są partycje logiczne, to napęd optyczny jest przydzielany do pojedynczej partycji. Nie może on być współużytkowany przez serwery zintegrowane znajdujące się na innych partycjach.

Aby z poziomu serwera zintegrowanego używać napędu taśm systemu iSeries, należy wykonać następujące czynności:

v "Formatowanie taśmy w systemie OS/400 do użycia w serwerach [zintegrowanych](#page-108-0) Windows" na stronie 101.
- v Przydziel napęd taśm systemu iSeries do serwera zintegrowanego poprzez zablokowanie tego napędu w systemie OS/400 i odblokowanie go na serwerze zintegrowanym. Patrz sekcja "Przydzielanie napędu taśm systemu iSeries do serwera zintegrowanego Windows".
- v Przekaż sterowanie napędem taśm systemu iSeries do innego serwera zintegrowanego. Patrz sekcja ["Przekazywanie](#page-110-0) sterowania napędami taśm i optycznymi systemu iSeries między serwerami [zintegrowanymi](#page-110-0) Windows" na stronie [103.](#page-110-0)
- v Przywróć sterowanie napędem taśm z serwera zintegrowanego do systemu OS/400, tak aby mógł z niego korzystać. Upewnij się, że taśma została poprawnie sformatowana. Patrz sekcja "Ponowne [przekazywanie](#page-109-0) sterowania napędem taśm z serwera [zintegrowanego](#page-109-0) Windows do systemu iSeries" na stronie 102.

Jeśli pojawią się problemy z napędem taśm systemu iSeries, należy zapoznać się z sekcją ["Błędy](#page-147-0) taśm" na stronie 140.

## **Formatowanie taśmy w systemie OS/400 do użycia w serwerach zintegrowanych Windows**

Aby serwer zintegrowany Windows mógł korzystać z napędów taśm systemu iSeries, należy używać formatu taśm, który serwer rozpoznaje. Komenda systemu OS/400 Inicjowanie taśmy (Initialize tape - INZTAP) umożliwia utworzenie taśmy bez etykiety, która jest akceptowana przez system Windows.

Aby sformatować taśmę, należy wykonać następujące czynności:

- v Włóż taśmę, której chcesz używać, do napędu taśm systemu iSeries.
- v W wierszu komend systemu OS/400 wpisz:

INZTAP DEV(*tap01*) NEWVOL(\*NONE) NEWOWNID(\*BLANK) VOL(\*MOUNTED) CHECK(\*NO) DENSITY(\*CTGTYPE) CODE(\*EBCDIC)

gdzie *tap01* to nazwa napędu taśm. Naciśnij klawisz Enter.

### **Przydzielanie napędu taśm systemu iSeries do serwera zintegrowanego Windows**

Aby z poziomu konsoli serwera zintegrowanego Windows używać napędu taśm systemu iSeries, należy zablokować dostęp do niego w systemie OS/400 i nałożyć blokadę na serwer zintegrowany. Urządzenie musi być zablokowane przed uruchomieniem aplikacji lub ich usług.

### **Uwaga:**

Niektóre urządzenia taśm występują w więcej niż jednym opisie urządzenia. Biblioteki taśm (3590, 3570 itd.) występują jako urządzenia (TAPxx) i jako biblioteki taśm (TAPMLBxx), gdzie xx jest liczbą. IBM iSeries Integration for Windows Server nie obsługuje bibliotek taśm. Jeśli zatem urządzenie ma opis biblioteki taśm, zanim zablokuje się je na serwerze zintegrowanym, należy zablokować zarówno to urządzenie, jak i urządzenie biblioteki taśm.

Aby przekazać sterowanie napędem taśm systemu iSeries do serwera zintegrowanego, należy wykonać następujące czynności:

- 1. Zablokuj napęd taśm w systemie OS/400:
	- Aby to zrobić z poziomu programu iSeries Navigator:
		- a. Kliknij **Konfiguracja i obsługa—> Sprzęt —> Napędy taśm**.
		- b. Kliknij **Urządzenia autonomiczne** lub **Biblioteki taśm**.
		- c. Kliknij prawym przyciskiem myszy urządzenie lub bibliotekę i wybierz **Niedostępne**.
	- Aby to zrobić z poziomu interfejsu znakowego systemu OS/400:
		- a. W wierszu komend systemu OS/400 wpisz WRKCFGSTS \*DEV \*TAP i naciśnij klawisz Enter. Zostanie wyświetlony ekran Praca ze statusem konfiguracji (Work with Configuration Status).

**Uwaga:**

Komenda WRKCFGSTS \*DEV \*TAPMLB wyświetli listę bibliotek taśm.

b. W kolumnie Opc wpisz 2 obok nazwy urządzenia napędu taśm, aby zablokować napęd taśm.

- c. Naciśnij klawisz Enter. Dostęp do napędu taśm jest zablokowany.
- <span id="page-109-0"></span>2. Blokowanie napędu taśm na serwerze zintegrowanym:
	- a. Na konsoli Windows kliknij **Start —> Programy —> IBM iSeries —> Integration for Windows Server**.
	- b. Rozwiń gałąź **Integration for Windows Server**.
	- c. Rozwiń nazwę opisu serwera sieciowego.
	- d. Wybierz **Urządzenia iSeries**.
	- e. Zaznacz taśmę, którą chcesz zablokować.
	- f. Kliknij ją prawym przyciskiem myszy i wybierz **Wszystkie zadania, Zablokuj urządzenie**
- 3. Więcej informacji na temat rozpoznawania urządzeń taśm przez aplikacje zawiera sekcja ["Identyfikacja](#page-110-0) napędów taśm systemu iSeries przez [aplikacje"](#page-110-0) na stronie 103. W przypadku problemów należy zapoznać się z sekcją ["Błędy](#page-147-0) taśm" na stronie 140.

# **Ponowne przekazywanie sterowania napędem taśm z serwera zintegrowanego Windows do systemu iSeries**

Aby z poziomu systemu OS/400 używać napędu taśm aktualnie zablokowanego na serwerze zintegrowanym, należy najpierw odblokować go na serwerze zintegrowanym, a następnie udostępnić z poziomu systemu OS/400. Napęd taśm może z serwera Windows odblokować tylko użytkownik, który go zablokował, albo Administrator lub Backup Operator.

Aby przekazać sterowanie napędem taśm systemu iSeries z serwera zintegrowanego Windows do systemu iSeries, należy wykonać następujące czynności:

- 1. Odblokuj napęd taśm z poziomu konsoli serwera zintegrowanego Windows.
	- a. Kliknij **Start**, **Programy**, **IBM iSeries**, **Integration for Windows Server**.
	- b. Rozwiń gałąź **Integration for Windows Server**.
	- c. Rozwiń nazwę opisu serwera sieciowego.
	- d. Wybierz **Urządzenia iSeries**.
	- e. Zaznacz taśmę, którą chcesz zablokować.
	- f. Wybierz **Działanie**, **Wszystkie zadania**, **Odblokuj urządzenie**.
- 2. Udostępnij urządzenia w systemie OS/400 z konsoli OS/400.
	- Z poziomu programu iSeries Navigator:
		- a. Kliknij **Konfiguracja i obsługa—> Sprzęt —> Napędy taśm**.
		- b. Kliknij **Urządzenia autonomiczne** lub **Biblioteki taśm**.
		- c. Kliknij prawym przyciskiem myszy urządzenie lub bibliotekę i wybierz **Udostępnij**.
	- Z poziomu interfejsu wiersza komend systemu OS/400:
		- a. W wierszu komend systemu OS/400 wpisz WRKCFGSTS \*DEV \*TAP i naciśnij klawisz Enter. Zostanie wyświetlony ekran Praca ze statusem konfiguracji (Work with Configuration Status).
		- b. W kolumnie Opc obok wybranego urządzenia taśm (na przykład TAP01) wpisz 1, aby je udostępnić.
		- c. Naciśnij klawisz Enter, a napęd taśm zostanie udostępniony.
		- d. Zmień taśmę na taśmę sformatowaną dla systemu OS/400.

# **Obsługiwane napędy taśm iSeries**

Możliwość użycia napędu taśm systemu iSeries z poziomu serwera zintegrowanego Windows zależy od modelu napędu, kontrolera taśm i typu nośnika.

Listę obsługiwanych napędów taśm zawiera serwis WWW iSeries Windows [integration](http://www.ibm.com/servers/eserver/iseries/integratedxseries/windows/ntback.htm)<sup>-2</sup> .

Biblioteki taśm nie są obsługiwane jako biblioteki, lecz mogą być obsługiwane jako pojedyncze urządzenia.

<span id="page-110-0"></span>Tryby Manual (Ręczny) i Automatic (Automatyczny) są obsługiwane w modułach ACF (Auto Cartridge Facility) i ACL (Auto Cartridge Loader). Jeśli moduł ACL lub ACF są w trybie automatycznym, następna taśma zostanie załadowana, pod warunkiem że aplikacja składująca wysunie całą taśmę. Narzędzie tworzenia kopii zapasowych dostarczane z systemem Windows robi to automatycznie bez ingerencji użytkownika. Program Backup Exec firmy Veritas wyświetla okno dialogowe z komunikatem ″Please remove the media from the drive, and respond OK″ (Usuń nośnik z napędu i kliknij OK). Kliknięcie przycisku **OK** w tym oknie dialogowym umożliwia dalsze tworzenie kopii zapasowej.

# **Identyfikacja napędów taśm systemu iSeries przez aplikacje**

Aplikacje nie odwołują się do urządzeń taśm przez opis urządzenia czy nazwę zasobu sprzętowego, tak jak to czyni system OS/400. Urządzenia taśm są w nich widoczne jako:

- Numer producent-opcja-model
- Mapa urządzenia
- Port-magistrala-docelowy id-lun

Jeśli potrzebujesz tych wartości, wykonaj poniższe czynności:

- 1. Na konsoli serwera zintegrowanego Windows kliknij **Start** —> **Programy** —> **Narzędzia administracyjne** —> **Zarządzanie komputerem**.
- 2. Kliknij **Narzędzia systemowe**.
- 3. Kliknij **Menedżer urządzeń**.
- 4. Kliknij dwukrotnie **Urządzenia taśmowe**.
- 5. Kliknij prawym przyciskiem myszy napęd taśm.
- 6. Wybierz **Właściwości**.
- 7. Pole właściwości ma dwie zakładki, jedną o nazwie **Ogólne** i jedną o nazwie **Sterownik**. Zakładka Ogólne zawiera numer producent-opcja-model systemu OS/400, numer magistrali i docelowy ID LUN.

Jeśli wszystkie urządzenia taśm w systemie iSeries są różnych typów, informacje te wystarczą do rozróżniania urządzeń w aplikacjach Windows. Jeśli istnieje wiele urządzeń taśm o tym samym numerze producent-opcja-model, trzeba eksperymentalnie przekonać się, które urządzenie jest którym.

# **Przekazywanie sterowania napędami taśm i optycznymi systemu iSeries między serwerami zintegrowanymi Windows**

Jeśli używanych jest wiele serwerów zintegrowanych, w danej chwili tylko jeden może korzystać z napędu taśm lub z napędu optycznego systemu iSeries. Aby przekazać sterowanie z jednego serwera do innego, należy odblokować napęd na jednym serwerze i zablokować na drugim.

### **Uwaga:**

Jeśli w systemie iSeries są partycje logiczne, to napęd taśm lub napęd optyczny przydzielany jest do pojedynczej partycji i nie może być współużytkowane przez serwery zintegrowane znajdujące się na innych partycjach.

Aby przekazać sterowanie napędem taśm systemu iSeries pomiędzy serwerami zintegrowanymi, należy wykonać następujące czynności:

Na konsoli serwera zintegrowanego, który steruje napędem:

- 1. Kliknij **Start**, **Programy**, **IBM iSeries**, **Integration for Windows Server**.
- 2. Rozwiń gałąź **Integration for Windows Server**.
- 3. Rozwiń nazwę opisu serwera sieciowego.
- 4. Wybierz **Urządzenia iSeries**.
- 5. Zaznacz urządzenie, które chcesz odblokować.

6. Wybierz **Działanie**, **Wszystkie zadania**, **Odblokuj urządzenie**.

Na konsoli serwera zintegrowanego, który ma przejąć sterowanie, należy zablokować napęd taśm lub optyczny.

- 1. Kliknij **Start**, następnie **Programy**, **IBM iSeries** i **Integration for Windows Server**
- 2. Rozwiń gałąź **Integration for Windows Server**.
- 3. Rozwiń nazwę **opisu serwera sieciowego**.
- 4. Wybierz **Urządzenia iSeries**.
- 5. Zaznacz urządzenie, które chcesz zablokować.
- 6. Wybierz **Działanie**, **Wszystkie zadania**, **Zablokuj urządzenie**.

# **Drukowanie z poziomu systemu zintegrowanego Windows na drukarkach systemu iSeries**

Aby wysłać zadanie drukowania do systemu OS/400, należy skonfigurować drukarkę OS/400, tak aby podczas drukowania używała protokołu TCP/IP. Należy również skonfigurować serwer zintegrowany, aby korzystał z tej drukarki za pośrednictwem protokołu LPD/LPR. Serwer zintegrowany musi mieć również zainstalowaną usługę **Microsoft TCP/IP Printing**. Więcej informacji na temat usługi TCP/IP Printing zawiera dokumentacja systemu Windows.

Aby skonfigurować serwer zintegrowany, tak aby mógł drukować na drukarkach OS/400, należy wykonać następujące czynności:

1. Skonfiguruj drukarkę OS/400 do drukowania z użyciem TCP/IP. Więcej informacji zawiera publikacja TCP/IP

Configuration and Reference

- 2. Skonfiguruj serwer zintegrowany do drukowania za pomocą drukarek systemu OS/400:
	- a. W menu **Start** systemu Windows 2000 Server lub Windows Server 2003 kliknij **Ustawienia**, a następnie **Drukarki**. Pojawi się okno **Drukarki**.
	- b. Kliknij dwukrotnie ikonę **Dodaj drukarkę**. Zostanie uruchomiony **Kreator dodawania drukarki**.
	- c. Kliknij przycisk **Drukarka sieciowa**.
	- d. Na panelu **Lokalizowanie drukarki** wpisz nazwę drukarki lub kliknij **Dalej**, aby wyświetlić drukarki.

# <span id="page-112-0"></span>**Rozdział 10. Administrowanie użytkownikami serwera zintegrowanego Windows z poziomu systemu OS/400**

Jedną z głównych korzyści środowiska Windows w systemie iSeries jest zsynchronizowane i uproszczone administrowanie użytkownikami. Istniejące w systemie OS/400 profile użytkowników oraz grupy profili mogą być rejestrowane na serwerach zintegrowanych Windows, co oznacza, że użytkownik może zalogować się na serwerze Windows za pomocą tego samego identyfikatora i hasła, z jakim loguje się w systemie OS/400. Jeśli użytkownik zmieni swoje hasło w systemie OS/400, zmianie ulegnie także hasło w systemie Windows.

Informacje na ten temat zawiera artykuł "Pojęcia dotyczące [użytkowników](#page-24-0) i grup" na stronie 17.

Istnieje możliwość wykonania poniższych czynności:

- v "Rejestrowanie pojedynczego użytkownika systemu OS/400 w środowisku Windows za pomocą programu iSeries Navigator"
- v ["Rejestrowanie](#page-113-0) grupy OS/400 w środowisku Windows za pomocą programu iSeries Navigator" na stronie 106
- v ["Rejestrowanie](#page-113-0) użytkowników systemu OS/400 w środowisku Windows za pomocą interfejsu znakowego" na [stronie](#page-113-0) 106
- v "Tworzenie szablonów [użytkowników"](#page-114-0) na stronie 107
- v ["Określanie](#page-115-0) katalogu osobistego dla szablonu" na stronie 108
- v "Zmiana atrybutu [LCLPWDMGT](#page-115-0) profilu użytkownika" na stronie 108
- ["Enterprise](#page-115-0) Identity Mapping (EIM)" na stronie 108
- v ["Unieważnianie](#page-117-0) rejestrowania użytkowników w środowisku Windows" na stronie 110
- v ["Unieważnianie](#page-118-0) rejestrowania grupy w środowisku Windows" na stronie 111
- v ["Użytkownik](#page-118-0) QAS400NT" na stronie 111
- v ["Uniemożliwianie](#page-120-0) rejestrowania i propagacji na serwer zintegrowany Windows" na stronie 113

# **Rejestrowanie pojedynczego użytkownika systemu OS/400 w środowisku Windows za pomocą programu iSeries Navigator**

Jeśli profil użytkownika OS/400 dla tego użytkownika jeszcze nie istnieje, należy go utworzyć. Informacje na temat

tworzenia profili użytkowników systemu OS/400 zawiera publikacja iSeries Ochrona .

Aby w środowisku Windows zarejestrować pojedynczego użytkownika, należy wykonać następujące czynności:

- 1. W programie iSeries Navigator rozwiń **Sieć**—>**Administrowanie Windows**—>**Rejestrowanie użytkowników** .
- 2. Prawym przyciskiem myszy kliknij dostępny serwer lub domenę Windows i wybierz **Rejestruj użytkowników**. **Uwaga:** Nie należy wybierać grupy roboczej systemu Windows. Rejestrowanie grup roboczych nie jest obsługiwane.
- 3. Wprowadź nazwę użytkownika lub wybierz ją z listy.
- 4. (Opcjonalnie) Jeśli chcesz skorzystać z szablonu użytkownika jako podstawy do konfigurowania, podaj, że użytkownik Windows podczas tworzenia użytkownika ma korzystać z szablonu. Jeśli szablon zostanie zmieniony po zarejestrowaniu użytkownika, ta zmiana nie będzie miała wpływu na tego użytkownika.
- 5. Kliknij **Rejestruj**.

Jeśli podczas rejestrowania użytkowników pojawią się problemy, należy zapoznać się z sekcją "Błędy [podczas](#page-150-0) rejestrowania [użytkowników](#page-150-0) i grup" na stronie 143.

# <span id="page-113-0"></span>**Rejestrowanie grupy OS/400 w środowisku Windows za pomocą programu iSeries Navigator**

Ta procedura rejestruje w środowisku Windows wszystkich użytkowników z grupy systemu OS/400. Informacje na

temat tworzenia profili użytkowników i grup systemu OS/400 zawiera publikacja iSeries Ochrona .

Aby w środowisku Windows zarejestrować grupę systemu OS/400 oraz jej członków, należy wykonać następujące czynności:

- 1. Rozwiń **Sieć** —> **Administrowanie Windows** —> **Rejestrowanie użytkowników**.
- 2. Prawym przyciskiem myszy kliknij dostępny serwer lub domenę Windows i wybierz **Rejestruj grupy**. **Uwaga:** Nie należy wybierać grupy roboczej systemu Windows. Rejestrowanie grup roboczych nie jest obsługiwane.
- 3. Wpisz nazwę grupy lub wybierz ją z listy.
- 4. (Opcjonalnie) Określ użytkownika, który posłuży jako szablon podczas tworzenia użytkowników w grupie w systemie Windows. Jeśli po zarejestrowaniu użytkownika szablon zostanie zmieniony, ta zmiana nie będzie miała wpływu na tego użytkownika.
- 5. Jeśli rejestrowana w domenie grupa ma być widoczna dla tej domeny, wybierz **Globalna**. W przeciwnym przypadku wybierz **Lokalna**. Grupy lokalne serwera Windows mogą zawierać użytkowników i grupy globalne serwera Windows, natomiast grupy globalne serwera Windows mogą zawierać tylko użytkowników. Więcej informacji na temat rodzajów grup zawiera pomoc elektroniczna systemu Windows.
- 6. Kliknij **Rejestruj**.

W przypadku problemów z rejestrowaniem grup, należy zapoznać się z sekcją "Błędy podczas [rejestrowania](#page-150-0) [użytkowników](#page-150-0) i grup" na stronie 143.

# **Rejestrowanie użytkowników systemu OS/400 w środowisku Windows za pomocą interfejsu znakowego**

### **Rejestrowanie użytkowników w środowisku Windows**

- 1. W interfejsie znakowym systemu OS/400 wpisz CHGNWSUSRA i naciśnij klawisz **F4**.
- 2. W polu **Profil użytkownika** wpisz nazwę profilu użytkownika systemu OS/400, który ma być zarejestrowany w środowisku Windows.
- 3. Naciśnij dwukrotnie klawisz **Enter**. Pojawi się więcej pól.
- 4. **Przejdź do następnej strony** i wpisz te domeny Windows oraz serwery lokalne Windows, w których użytkownik ma być zarejestrowany.
- 5. Naciśnij klawisz **Enter**, aby zaakceptować zmiany.

### **Tabela odpowiednich komend CL**

### *Tabela 4.*

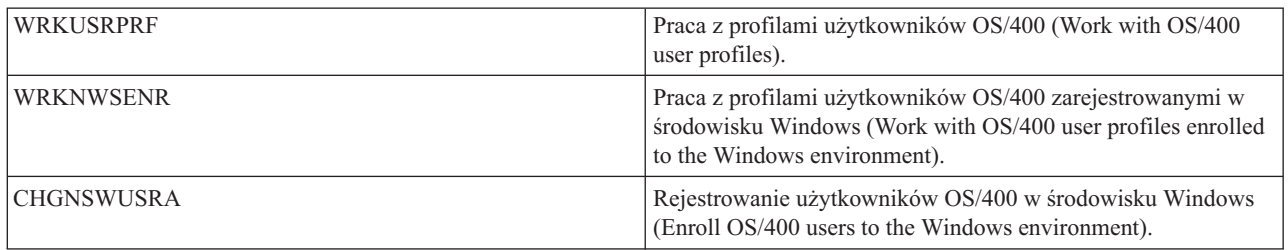

# <span id="page-114-0"></span>**Tworzenie szablonów użytkowników**

Szablon rejestrowania użytkowników to narzędzie, które bardziej wydajnie pomaga rejestrować użytkowników z systemu OS/400 w środowisku Windows. Zamiast ręcznie konfigurować wielu nowych użytkowników, każdego z identycznymi ustawieniami, można użyć szablonu rejestrowania. Więcej informacji na temat szablonów rejestrowania użytkowników można znaleźć w sekcji Szablony rejestrowania [użytkowników.](#page-28-0)

Aby utworzyć szablon Windows, należy wykonać następujące czynności:

### **W przypadku domeny Windows 2000 Server lub Windows Server 2003:**

- 1. Na konsoli serwera zintegrowanego kliknij **Start —> Programy —> Narzędzia administracyjne —> Użytkownicy i komputery w usłudze Active Directory**.
- 2. Kliknij nazwę domeny.
- 3. Prawym przyciskiem myszy kliknij **Użytkownicy**, a następnie wybierz **Nowy—>Użytkownik**.
- 4. W polach **Nazwa użytkownika** oraz **Nazwa logowania** wpisz charakterystyczną nazwę dla szablonu, taką jak *stduser* lub *admtemp*. Kliknij przycisk **Dalej**.
- 5. Zaleca się także anulowanie zaznaczenia pola wyboru **Użytkownik musi zmienić hasło przy następnym logowaniu** i zaznaczyć **Użytkownik nie może zmienić hasła**, **Hasło nigdy nie wygasa** i **Konto jest wyłączone**. Uniemożliwia to dostęp do serwera zintegrowanego za pomocą szablonu.
- 6. Nie podawaj hasła dla szablonu.
- 7. Kliknij **Zakończ**.
- 8. Aby określić członkostwo w grupie, dwukrotnie kliknij nazwę szablonu w liście użytkowników i grup domeny, która pojawi się na prawym panelu. Aby dodać wybrane grupy, kliknij zakładkę **Członek grupy**, a następnie **Dodaj**.

#### **W przypadku serwera Windows 2000 Server lub Windows Server 2003:**

- 1. Z poziomu konsoli serwera zintegrowanego:
	- v W serwerze Windows 2000 Server kliknij **Start —> Programy —> Narzędzia administracyjne —> Zarządzanie komputerem —> Użytkownicy i grupy lokalne**.
	- v W serwerze Windows Server 2003 kliknij **Start —> Programs (Programy) —> Administrative Tools (Narzędzia administracyjne) —> Computer Management (Zarządzanie komputerem) —> System Tools (Narzędzia systemowe) —> Local Users and Groups (Użytkownicy i grupy lokalne)**.
- 2. Wybierz **System Tools (Narzędzia systemowe)** —> **Local Users and Groups (Użytkownicy i grupy lokalne)**.
- 3. Prawym przyciskiem myszy kliknij pozycję **Użytkownicy** i wybierz **Nowy użytkownik...**.
- 4. W polu **Nazwa użytkownika** wpisz charakterystyczną dla szablonu nazwę, taką jak *stduser* lub *admtemp*.
- 5. Zaleca się także anulowanie zaznaczenia pola wyboru **Użytkownik musi zmienić hasło przy następnym logowaniu** i zaznaczyć **Użytkownik nie może zmienić hasła**, **Hasło nigdy nie wygasa** i **Konto jest wyłączone**. Uniemożliwia to dostęp do serwera Windows za pomocą szablonu.
- 6. Kliknij **Utwórz**, a następnie **Zamknij**.
- 7. Kliknij folder **Użytkownicy** lub odśwież widok, aby pokazać nowy szablon użytkownika.
- 8. Aby określić członkostwo w grupie, dwukrotnie kliknij nazwę szablonu w liście użytkowników i grup domeny, która pojawi się w prawym panelu. Aby dodać wybrane grupy, kliknij zakładkę **Członek grupy**, a następnie **Dodaj**.

Szablon użytkownika może być członkiem dowolnej grupy na serwerze Windows, bez względu na to, czy grupa ta została zarejestrowana z systemu OS/400, czy nie. Można więc zarejestrować użytkowników za pomocą szablonu będącego członkiem grupy, która nie została zarejestrowana z poziomu systemu OS/400. Jeśli zostanie to zrobione, użytkowników grupy będzie można usunąć tylko za pomocą programu Menedżer użytkowników na serwerze Windows.

<span id="page-115-0"></span>Jeśli tworzony szablon ma być używany do rejestrowania administratorów, może zostać członkiem grupy serwera Windows nazywanej *Administratorzy*. Jeśli użytkownicy systemu Windows mają być chronieni przed przypadkowym usunięciem z poziomu systemu OS/400, szablon należy zarejestrować w grupie *AS400\_Permanent\_Users* (lub OS400\_Permanent\_Users).

# **Określanie katalogu osobistego dla szablonu**

Aby środowisko Windows w systemie iSeries mogło zarządzać użytkownikami w sposób najbardziej przenośny, dla każdego użytkownika można ustawić katalog osobisty, w którym przechowywane będą informacje specyficzne dla użytkownika wygenerowane przez aplikacje. Aby zminimalizować nakład pracy, w szablonie kont można podać katalogi osobiste, tak że każda rejestracja nowego profilu automatycznie utworzy katalog osobisty. Aby zapewnić skalowalność, ważne jest, aby nie blokować katalogów osobistych na danym napędzie dysku. Przenośność zapewni wykorzystanie nazw konwencji UNC (Universal Naming Convention).

Aby dostosować szablon profili, żeby zawierał katalog osobisty, z poziomu konsoli serwera zintegrowanego Windows należy wykonać następujące czynności:

- 1. Na odpowiednim serwerze utwórz katalog osobisty i udostępnij go.
- 2. W domenie kliknij **Start->Programy->Narzędzia administracyjne->Użytkownicy i komputery usługi Active Directory**. Na serwerze lokalnym kliknij **Start->Programy->Narzędzia administracyjne-> Zarządzanie komputerem->Użytkownicy i grupy lokalne**.
- 3. Kliknij dwukrotnie szablon, aby wyświetlić jego właściwości.
- 4. Kliknij zakładkę Profil.
- 5. W segmencie Folder macierzysty kliknij **Podłącz**. Wybierz literę napędu (na przykład Z:). Przejdź do pola dialogowego **Do:** i wpisz ścieżkę katalogu dla katalogu osobistego, korzystając z nazwy UNC, na przykład: \\iSeriesWin\kat\_osobiste\%nazwa\_użytkownika%. W tym przykładzie **iSeriesWin** jest nazwą serwera, na którym znajduje się katalog osobisty, a **kat\_osobiste** to nazwa folderu. Jeśli zamiast loginu lub nazwy użytkownika używana jest zmienna *%nazwa\_użytkownika%*, serwer Windows podczas tworzenia nowego konta, automatycznie wstawia w to miejsce nazwę użytkownika. Tworzy także katalog osobisty dla użytkownika.

# **Zmiana atrybutu LCLPWDMGT profilu użytkownika**

Ten artykuł wyjaśnia sposób zmiany atrybutu profilu użytkownika Zarządzanie hasłem lokalnym (Local Password Management - LCLPWDMGT). Informacje na temat atrybutu LCLPWDMGT zawiera sekcja "Pojęcia [dotyczące](#page-24-0) [użytkowników](#page-24-0) i grup" na stronie 17 i "Typy konfiguracji [użytkowników"](#page-27-0) na stronie 20.

Aby zmienić atrybut LCLPWDMGT profilu użytkownika, w *środowisku znakowym* systemu OS/400 należy wykonać następującą procedurę.

- 1. Wpisz CHGUSRPRF oraz nazwę profilu, który ma być zmieniony.
- 2. Naciśnij klawisz F4.
- 3. Naciśnij **F9**, aby zobaczyć wszystkie atrybuty oraz **F11**, aby zobaczyć nazwy skrócone.
- 4. Odszukaj atrybut LCLPWDMGT i ustaw jego wartość na \*YES lub \*NO.
- 5. Naciśnij klawisz Enter.

# **Enterprise Identity Mapping (EIM)**

### **Co to jest aplikacja EIM**

Aplikacja Enterprise Identity Mapping (EIM) to sposób na konsolidowanie różnych identyfikatorów użytkownika oraz haseł w jedno konto. Korzystając z niego wystarczy, że użytkownik raz zaloguje się w systemie, a aplikacja EIM będzie współpracowała z innymi usługami w celu uwierzytelniania użytkownika na wszystkich jego kontach.

Jest to tak zwane środowisko pojedynczego wpisywania się. Uwierzytelnianie będzie miało miejsce zawsze wtedy, gdy użytkownik będzie próbował uzyskać dostęp do nowego systemu, jednak nie zostanie zapytany o hasło. Aplikacja EIM redukuje potrzebę śledzenia i zarządzania wieloma nazwami użytkownika oraz jego hasłami potrzebnymi do dostępu do innych systemów w sieci. Po uwierzytelnieniu użytkownika w sieci, może on uzyskać dostęp do usług i aplikacji w całym przedsiębiorstwie, bez konieczności podawania wielu haseł dla różnych systemów.

Centrum informacyjne zawiera cały temat związany z aplikacją EIM. Patrz sekcja Enterprise Identity Mapping.

Aby dowiedzieć się więcej na temat różnych sposobów rejestrowania użytkowników w środowisku Windows, należy zapoznać się z sekcją "Typy konfiguracji [użytkowników"](#page-27-0) na stronie 20.

### **Atrybut EIMASSOC profilu użytkownika**

Atrybut EIMASSOC jest atrybutem profilu użytkownika zaprojektowanym do wspierania konfigurowania aplikacji EIM. W wierszu komend systemu OS/400 należy wpisać CHGUSRPRF oraz nazwę profilu użytkownika i nacisnąć klawisz F4. Następnie należy przejść na sam dół, gdzie znajduje się sekcja Powiązania EIM. Poniżej przedstawiono podsumowanie pól:

- v **Element 1: Identyfikator EIM** Jest to identyfikator użytkownika, który aplikacja EIM wykorzystuje do identyfikowania użytkownika. Można go traktować jako identyfikator nadrzędny, w którym przechowywane są pozostałe identyfikatory użytkownika. Jeśli podany zostanie parametr \*USRPRF, jako identyfikator EIM użyta zostanie nazwa profilu użytkownika systemu OS/400. Alternatywnie można podać poprawny łańcuch znaków. Jeśli w tym polu wpisana zostanie wartość \*DLT i naciśnięty zostanie klawisz Enter, zaprezentowana zostanie lista zmienionych opcji służących do usuwania powiązań EIM.
- v **Element 2: Rodzaj powiązania** Ta wartość określa w jaki sposób, edytowany profil użytkownika systemu OS/400, będzie powiązany z identyfikatorem EIM. W środowisku Windows w systemie iSeries, wartości \*TARGET, \*TGTSRC lub \*ALL umożliwiają automatyczne tworzenie lub usuwanie powiązań docelowych OS/400 i źródłowych Windows.
- v **Element 3: Czynność powiązania** Wartości specjalne to:
	- \*REPLACE Powiązania źródłowe Windows zostaną usunięte ze wszystkich identyfikatorów EIM, które mają powiązania z tym profilem użytkownika. Dla użytkowników zarejestrowanych, do określonego identyfikatora EIM zostaną dodane nowe powiązania źródłowe Windows.
	- \*ADD Dla zarejestrowanego użytkownika zostaną dodane powiązania źródłowe Windows.
	- \*REMOVE Powiązanie źródłowe Windows zostanie usunięte.
- v **Element 4: Tworzenie identyfikatora EIM** Ta wartość określa, czy ma zostać utworzony identyfikator EIM, w przypadku gdy jeszcze nie istnieje. Dozwolone są wartości specjalne \*NOCRTEIMID (identyfikator EIM nie zostanie utworzony) lub \*CRTEIMID (identyfikator EIM zostanie utworzony).

#### **Automatyczne i ręczne powiązania EIM**

W typowym środowisku EIM, które korzysta z funkcji pojedynczego wpisywania się, zazwyczaj zdefiniowane są powiązania docelowe OS/400 i powiązania źródłowe Windows. Za pomocą funkcji administrowania użytkowników zintegrowanego serwera Windows, administrator systemu może zdecydować, czy zarejestrowani użytkownicy Windows mają mieć automatycznie definiowane powiązania EIM. Na przykład jeśli dla zarejestrowanego użytkownika Windows określono parametr EIMASSOC(\*USRPRF \*TARGET \*ADD \*CRTEIMID), system OS/400 automatycznie tworzy powiązanie docelowe OS/400 i źródłowe Windows. Informacje EIMASSOC nie są przechowywane w profilu użytkownika. Nie są także składowane i odtwarzane z profilem użytkownika. Jeśli system OS/400 nie jest skonfigurowany do korzystania z aplikacji EIM, powiązania nie są przetwarzane, a informacje EIMASSOC są ignorowane.

Jeśli system OS/400 jest skonfigurowany do korzystania z aplikacji EIM i dla rejestrowanego użytkownika zdefiniowane jest przetwarzanie informacji EIMASSOC, funkcja administrowania użytkownikami serwera zintegrowanego Windows automatycznie utworzy lub usunie z rejestru EIM Windows powiązania źródłowe Windows dla danego użytkownika. Dla użytkownika zarejestrowanego w środowisku Windows lokalnie, nazwa rejestru EIM Windows jest pełną nazwą lokalnej domeny DNS. Rodzaj rejestru EIM Windows to Windows 2000. Dla użytkowników zarejestrowanych w domenie Windows, nazwa rejestru Windows to pełna nazwa domeny DNS, a rodzaj rejestru Windows to Kerberos - przypadek ignorowany. Jeśli dla użytkownika zdefiniowane są informacje EIMASSOC,

<span id="page-117-0"></span>a system OS/400 skonfigurowany do korzystania z aplikacji EIM oraz nie istnieje rejestr EIM Windows, funkcja administrowania użytkownikami serwera zintegrowanego Windows utworzy rejestr EIM Windows.

### **Korzystanie z powiązań EIM w celu umożliwienia korzystania z różnych nazw profilu użytkownika Windows**

Aplikacja EIM udostępnia mechanizm powiązywania profili użytkowników w system katalogów. Aplikacja EIM umożliwia identyfikatorowi EIM posiadanie zdefiniowanego powiązania docelowego profilu użytkownika OS/400 oraz powiązania źródłowego profilu użytkownika Windows. Funkcja administrowania użytkownikami może zdefiniować powiązanie źródłowe Windows za pomocą nazwy profilu użytkownika Windows innej niż nazwa profilu użytkownika powiązania docelowego OS/400. Funkcja administrowania użytkownikami serwera zintegrowanego Windows do zarejestrowania użytkownika Windows użyje zdefiniowanego profilu użytkownika Windows powiązania źródłowego EIM Windows, jeśli taki istnieje. Musi być zdefiniowane powiązanie docelowe OS/400. Jeśli jest używany identyfikator EIM, powiązanie źródłowe Windows musi być zdefiniowane przez administratora. Należy je zdefiniować dla tego samego identyfikatora EIM, w poprawnym rodzaju i nazwie rejestru EIM Windows. W przypadku użytkowników zarejestrowanych w systemie Windows lokalnie, nazwa rejestru EIM Windows jest pełną nazwą lokalnej domeny DNS. Zdefiniowany rodzaj rejestru EIM Windows to EIM\_REGTYPE\_WIN2K. Dla użytkowników zarejestrowanych w domenie Windows, nazwa rejestru Windows to pełna nazwa domeny DNS, a rodzaj rejestru Windows to EIM\_REGTYPE\_KERBEROS\_IG.

# **Unieważnianie rejestrowania użytkowników w środowisku Windows**

Aby unieważnić rejestrowanie użytkownika w domenach i serwerach środowiska Windows, z poziomu konsoli serwera Windows należy wykonać następujące czynności:

- 1. Rozwiń **Sieć** —> **Administrowanie Windows** —> **Rejestrowanie użytkowników**.
- 2. Rozwiń domenę lub serwer zawierający użytkownika, dla którego chcesz unieważnić rejestrowanie.
- 3. Wybierz **Użytkownicy**.
- 4. Kliknij prawym przyciskiem myszy użytkownika, dla którego chcesz unieważnić rejestrowanie.
- 5. Wybierz **Unieważnij**.
- 6. W oknie potwierdzenia kliknij **Unieważnij**.

### **Efekty unieważnienia rejestrowania użytkowników w środowisku Windows**

W przypadku unieważnienia rejestrowania w środowisku Windows, użytkownik usuwany jest również z listy zarejestrowanych użytkowników serwera Windows oraz z grupy AS400\_Users (lub OS400\_Users) serwera Windows. Jeśli użytkownik nie jest członkiem grupy AS400\_Permanent\_Users (lub OS400\_Permanent\_Users) serwera Windows, usuwany jest również ze środowiska Windows.

Nie można usunąć użytkowników, którzy są członkami grupy AS400\_Permanent\_Users (lub OS400\_Permanent\_Users) serwera Windows, ani przez unieważnienie rejestrowania, ani przez usunięcie tych użytkowników z systemu OS/400. Jednak gdy rejestrowanie zostanie unieważnione, użytkownik ten zostanie usunięty z listy zarejestrowanych użytkowników serwera Windows oraz z grupy AS400\_Users (OS400\_Users) serwera Windows.

Można zachować użytkowników w środowisku Windows po unieważnieniu ich rejestrowania w systemie OS/400. Nie zaleca się jednak tej praktyki. Umożliwia to bowiem dodawanie tych użytkowników do grup w systemie OS/400 oraz zmianę haseł bez aktualizowania tych informacji w środowisku Windows. Te rozbieżności sprawiają, że trudno jest zarządzać użytkownikami w obu systemach.

Rejestrowanie użytkownika można unieważnić na kilka sposobów. Działania unieważniające rejestrowanie obejmują:

- v zamierzone unieważnienie rejestrowanie dla użytkownika,
- v usunięcie profilu użytkownika OS/400,
- v unieważnienie rejestrowania wszystkich grup OS/400, do których należy dany użytkownik,

<span id="page-118-0"></span>v usunięcie użytkownika z zarejestrowanej grupy OS/400, gdy użytkownik nie należy do żadnej innej zarejestrowanej grupy,

## **Unieważnianie rejestrowania grupy w środowisku Windows**

Unieważnienie rejestrowania grupy w środowisku Windows powoduje, że rejestrowania wszystkich użytkowników, którzy należeli tylko do tej grupy, również zostaną unieważnione. Jeśli do grupy należą tylko użytkownicy, którzy zostali zarejestrowani przy jej użyciu, grupa ta jest usuwana ze środowiska Windows.

Jeśli jednak do grupy należą użytkownicy, którzy zostali dodani z poziomu środowiska Windows, a nie z poziomu systemu OS/400, grupa nie jest usuwana. Jedynymi członkami grupy pozostają użytkownicy, którzy nie zostali przez nią zarejestrowani.

Aby unieważnić rejestrowanie grupy w domenach i serwerach środowiska Windows, w programie iSeries Navigator należy wykonać następujące czynności:

- 1. Rozwiń **Sieć** —> **Administrowanie Windows** —> **Rejestrowanie użytkowników**.
- 2. Rozwiń domenę lub serwer zawierający grupę, dla której chcesz unieważnić rejestrowanie.
- 3. Wybierz **Grupy**.
- 4. Kliknij prawym przyciskiem myszy grupę, dla której chcesz unieważnić rejestrowanie.
- 5. Wybierz **Unieważnij**.
- 6. W oknie potwierdzenia kliknij **Unieważnij**.

## **Użytkownik QAS400NT**

Użytkownika QAS400NT należy skonfigurować, aby pomyślnie zarejestrować profil użytkownika lub grupy systemu OS/400 w domenie lub na serwerze lokalnym, w następujących przypadkach:

- v rejestrowanie w domenie odbywa się przez serwer będący elementem domeny,
- v rejestrowanie odbywa się na serwerze lokalnym, z wykorzystaniem szablonu, który określa ścieżkę do katalogu osobistego (omówiono to w sekcji ["Określanie](#page-115-0) katalogu osobistego dla szablonu" na stronie 108),
- v rejestrowanie w domenie odbywa się za pośrednictwem partycji systemu OS/400, która zawiera zarówno kontroler domeny, jak i serwery należące do tej domeny.

Użytkownika QAS400NT nie trzeba konfigurować, aby pomyślnie zarejestrować profil użytkownika lub grupy systemu OS/400 w domenie lub na serwerze lokalnym, w następujących przypadkach:

- v rejestrowanie w domenie odbywa się za pośrednictwem partycji systemu OS/400, która zawiera kontroler domeny, ale nie zawiera serwerów będących członkami tej domeny,
- v rejestrowanie odbywa się na serwerze lokalnym (lub lokalnie na serwerze należącym do domeny), z wykorzystaniem szablonu, który nie określa ścieżki do katalogu osobistego.

Aby skonfigurować użytkownika QAS400NT, należy wykonać następujące czynności:

- 1. W systemie OS/400 utwórz profil użytkownika QAS400NT z Klasą użytkownika \*USER. Zapisz hasło, ponieważ będzie ono potrzebne w następnym kroku. Jeśli rejestrowanie odbywa się w domenie, upewnij się, że hasło spełnia wymagania dotyczące haseł systemu Windows. Patrz sekcja "Uwagi [dotyczące](#page-29-0) hasła" na stronie 22.
- 2. Na konsoli Windows serwera zintegrowanego Windows, za pomocą którego odbywa się rejestrowanie, utwórz konto użytkownika QAS400NT. Należy zauważyć, że hasła profilu użytkownika OS/400 i konta użytkownika Windows muszą być takie same.
	- a. Konfigurowanie użytkownika QAS400NT na kontrolerze domeny

Na kontrolerze domeny, dla której konfigurowane jest rejestrowanie, utwórz konto użytkownika QAS400NT:

- 1) Z poziomu konsoli serwera zintegrowanego:
	- a)
- v W serwerze Windows 2000 Server kliknij **Start –> Programy –> Narzędzia administracyjne –> Zarządzanie komputerem –> Użytkownicy i grupy lokalne**.
- v W serwerze Windows Server 2003 kliknij **Start –> Programs (Programy) –> Administrative Tools (Narzędzia administracyjne) –> Computer Management (Zarządzanie komputerem) –> System Tools (Narzędzia systemowe) –> Local Users and Groups (Użytkownicy i grupy lokalne)**.
- b) Wybierz **System Tools (Narzędzia systemowe) –> Local Users and Groups (Użytkownicy i grupy lokalne)**.
- 2) Prawym przyciskiem myszy kliknij folder **Users (Użytkownicy)** (lub folder, do którego należy użytkownik) i wybierz **New (Nowy) —> User (Użytkownik)**...
- 3) Podaj następujące ustawienia:

```
Full name (Pełna nazwa): qas400nt,
User logon name (Nazwa logowania użytkownika): qas400nt,
```
4) Kliknij Next (Dalej). Podaj następujące ustawienia:

```
Password (Hasło): (takie samo, jak podano dla użytkownika QAS400NT
                  w systemie OS/400),
Oznacz: User must change password at next logon (Użytkownik musi
       zmienić hasło przy następnym logowaniu),
Zaznacz: User cannot change password (Użytkownik nie może zmienić hasła),
Zaznacz: Password never expires (Hasło nigdy nie wygasa).
```
- 5) Kliknij Next (Dalej), a następnie Finish (Zakończ).
- 6) Prawym przyciskiem myszy kliknij ikonę użytkownika QAS400NT i wybierz Properties (Właściwości).
- 7) Kliknij zakładkę **Member Of** (Członek grupy), a następnie Add (Dodaj...).
- 8) W polu wpisz Domain Admins (Administratorzy domeny) i kliknij przycisk OK, a następnie jeszcze raz OK. Spowoduje to, że konto użytkownika QAS400NT będzie miało prawa wystarczające do tworzenia użytkowników.
- b. Konfigurowanie użytkownika QAS400NT na serwerze lokalnym

Na serwerze lokalnym (lub serwerze należącym do domeny, jeśli użytkownik jest rejestrowany lokalnie), dla którego konfigurowane jest rejestrowanie, utwórz konto użytkownika QAS400NT:

- 1) Z poziomu konsoli serwera zintegrowanego:
	- v W serwerze Windows 2000 Server kliknij **Start —> Programy —> Narzędzia administracyjne —> Zarządzanie komputerem —> Użytkownicy i grupy lokalne**.
	- v W serwerze Windows Server 2003 kliknij **Start —> Programs (Programy) —> Administrative Tools (Narzędzia administracyjne) —> Computer Management (Zarządzanie komputerem) —> System Tools (Narzędzia systemowe) —> Local Users and Groups (Użytkownicy i grupy lokalne)**.
- 2) Prawym przyciskiem myszy kliknij folder **Users** (Użytkownicy) i wybierz **New User....** (Nowy użytkownik...).
- 3) Podaj następujące ustawienia:

```
User name (Nazwa użytkownika): qas400nt,
Full name (Pełna nazwa): qas400nt,
Password (Hasło): (takie samo, jak podano dla użytkownika QAS400NT
                 w systemie OS/400),
Oznacz: User must change password at next logon (Użytkownik musi
       zmienić hasło przy następnym logowaniu),
Zaznacz: User cannot change password (Użytkownik nie może zmienić hasła),
Zaznacz: Password never expires (Hasło nigdy nie wygasa).
```
- 4) Kliknij przycisk Create (Utwórz), a następnie Close (Zamknij).
- 5) Prawym przyciskiem myszy kliknij ikonę użytkownika QAS400NT i wybierz Properties (Właściwości).
- 6) Kliknij zakładkę Member Of (Członek grupy), a następnie Add (Dodaj...).
- 7) W polu wpisz Administrators (Administratorzy) i kliknij przycisk OK, a następnie jeszcze raz OK. Spowoduje to, że konto użytkownika QAS400NT będzie miało prawa do usługi User Administration (Administrowanie użytkowników).
- 3. Za pomocą programu iSeries Navigator lub komendy CHGNWSUSRA zarejestruj profil użytkownika OS/400 QAS400NT w domenie lub na serwerze lokalnym. Opis sposobu wykonania tego zadania, zawiera sekcja

<span id="page-120-0"></span>["Rejestrowanie](#page-112-0) pojedynczego użytkownika systemu OS/400 w środowisku Windows za pomocą programu iSeries [Navigator"](#page-112-0) na stronie 105. Do zarejestrowania użytkownika QAS400NT nie wolno korzystać z szablonu.

4. Za pomocą programu iSeries Navigator lub komendy WRKNWSENR sprawdź, czy użytkownik QAS400NT został pomyślnie zarejestrowany. Teraz można rejestrować profile użytkowników OS/400 przez kontrolery domeny lub serwery należące do tej domeny.

Uwagi:

- v z poziomu systemu OS/400 można zmienić hasło użytkownika QAS400NT, gdyż jest on zarejestrowanym użytkownikiem,
- v jeśli w systemie jest wiele serwerów zintegrowanych, które należą do różnych domen w jednej partycji OS/400, użytkownika QAS400NT należy skonfigurować dla każdej domeny; wszystkie konta użytkownika QAS400NT muszą mieć takie samo hasło, jak profil użytkownika OS/400; alternatywnie można rozważyć korzystanie z usługi Active Directory lub relacji zaufania między domenami i rejestrować użytkowników tylko w jednej domenie,
- v jeśli w systemie jest wiele partycji systemu OS/400 i wiele serwerów zintegrowanych, hasła użytkownika QAS400NT na różnych partycjach OS/400 mogą być różne, pod warunkiem że żadna domena nie zawiera serwerów zintegrowanych z więcej niż jednej partycji OS/400; regułą jest, że wszystkie profile użytkownika QAS400NT systemu OS/400 i odpowiadające mu konta użytkownika Windows, w przypadku pojedynczej domeny, muszą mieć to samo hasło,
- v nie należy usuwać profilu użytkownika QAS400NT z systemu OS/400, ani pozwolić żeby jego hasło wygasło; aby zminimalizować ryzyko wygaśnięcia hasła użytkownika QAS400NT na jednej z wielu partycji systemu OS/400 w tej samej domenie Windows, zaleca się umożliwienie partycjom OS/400 propagowania zmian w profilu użytkownika QAS400NT; opis sposobu wykonania tej czynności zawiera sekcja "Uniemożliwianie rejestrowania i propagacji na serwer zintegrowany Windows",
- jeśli w systemie jest wiele partycji OS/400, każda z serwerem zintegrowanym Windows należącym do tej samej domeny, niezsynchronizowanie hasła użytkownika QAS400NT we wszystkich partycjach OS/400 może spowodować problemy z rejestrowaniem; aby zminimalizować ryzyko wystąpienia tego problemu, zaleca się ograniczenie propagowania zmian hasła użytkownika QAS400NT do jednej partycji OS/400, z równoczesnym pozostawieniem pozostałym partycjom wystarczających uprawnień do rejestrowania użytkowników; wówczas, niepowodzenie zmiany hasła na jednej z partycji, zablokuje rejestrowanie użytkowników tylko na tej partycji; opis sposobu wykonania tej czynności zawiera sekcja "Uniemożliwianie rejestrowania i propagacji na serwer zintegrowany Windows",

# **Uniemożliwianie rejestrowania i propagacji na serwer zintegrowany Windows**

Istnieje kilka powodów, dla których należy uniemożliwić propagację profilu użytkownika OS/400 na serwer zintegrowany:

- v jeśli w systemie jest wiele serwerów zintegrowanych, które należą do tej samej domeny i wszystkie są na tej samej partycji systemu OS/400, rejestrowanie profilu użytkownika domyślnie zostanie wykonane na wszystkich serwerach zintegrowanych w tej partycji; aby zredukować ruch w sieci, można wyłączyć rejestrowanie na wszystkich serwerach zintegrowanych w domenie, z wyjątkiem jednego z nich; ten pojedynczy serwer może być kontrolerem domeny (jeśli jest w partycji),
- v jeśli w systemie jest wiele serwerów zintegrowanych, które należą do tej samej domeny, ale znajdują się na różnych partycjach systemu OS/400, istnieje ryzyko związane z synchronizacją hasła użytkownika QAS400NT, co może spowodować problemy z rejestrowaniem profilu użytkownika; zapobiegając propagowaniu profili użytkowników QAS400NT ze wszystkich partycji systemu OS/400 z wyjątkiem jednej, można zredukować ryzyko powstania problemu związanego z rejestrowaniem; należy zauważyć, że pozostałe partycje OS/400 zachowują wystarczające uprawnienia do rejestrowania użytkowników; wówczas, niepowodzenie zmiany hasła na jednej z partycji, zablokuje rejestrowanie użytkowników tylko na tej partycji.

Istnieje kilka metod uniemożliwiania propagacji profilu użytkownika OS/400 na serwer zintegrowany:

v można skorzystać z parametru Propagacja użytkownika domeny (Propagate Domain User - PRPDMNUSR); poniżej znajduje się opis tej metody,

v za pomocą komendy Tworzenie obszaru danych (Create data area - CRTDTAARA) można utworzyć obszar danych; poniżej znajduje się opis tej metody,

### **Używanie parametru PRPDMNUSR do uniemożliwiania rejestrowania w domenie poprzez określony serwer zintegrowany**

Parametr Propagacja użytkownika domeny (Propagate domain user - PRPDMNUSR) komendy Zmiana opisu serwera sieciowego (Change network server description - CHGNWSD) może zostać użyty do uniemożliwienia rejestrowania w domenie poprzez określony serwer zintegrowany. Ten parametr można także ustawić podczas instalowania serwera zintegrowanego za pomocą komendy Instalowanie serwera Windows (Install Windows Server - INSWNTSVR). Ta opcja może być przydatna w przypadku, gdy istnieje pojedyncza partycja OS/400, która steruje wieloma serwerami zintegrowanymi Windows należącymi do tej samej domeny, ponieważ może wyłączyć rejestrowanie dla wszystkich serwerów zintegrowanych z wyjątkiem jednego.

Aby za pomocą parametru PRPDMNUSR uniemożliwić rejestrowanie użytkowników, należy wykonać następujące czynności:

- 1. Za pomocą komendy Praca z opisem serwera sieciowego (Work with Network Server Description WRKNWSD) wybierz serwer zintegrowany, na którym ma być zatrzymane rejestrowanie. (Nie trzeba blokować tego serwera.)
- 2. Wpisz komendę: CHGNWSD NWSD(nazwa\_nwsd) PRPDMNUSR(\*NO).

### **Uwagi:**

- v nie należy wyłączać rejestrowania dla wszystkich serwerów zintegrowanych w domenie; w przeciwnym przypadku użytkownicy będą mogli aktualizować status oczekiwania (\*UPDPND), a propagacja nie będzie miała miejsca,
- v można pozostawić włączoną opcję rejestrowania użytkowników na dwóch serwerach zintegrowanych, co w razie zamknięcia jednego z nich zapewni możliwość wprowadzania zmian.

### **Używanie komendy CRTDTAARA do uniemożliwiania rejestrowania użytkownika QAS400NT na określonym serwerze zintegrowanym**

Komenda Tworzenie obszaru danych (Create Data Area - CRTDTAARA) może zostać użyta do uniemożliwienia rejestrowania na określonym serwerze zintegrowanym tylko profilu użytkownika QAS400NT. Nie wpływa to na propagowanie innych profili użytkowników. Ta opcja może być przydatna w przypadku, gdy wiele serwerów zintegrowanych należących do tej samej domeny, należy do różnych partycji OS/400. Można wtedy rejestrować profile użytkowników z różnych partycji systemu OS/400 i nie propagować w domenie haseł wielu profili użytkowników QAS400NT. Należy wykonać następujące czynności:

- 1. Wybierz jedną z partycji systemu OS/400, która ma być używana do rejestrowania użytkownika QAS400NT w domenie. Upewnij się, że użytkownik QAS400NT jest zarejestrowany na tej partycji OS/400.
- 2. Jeśli użytkownik QAS400NT jest zarejestrowany na innych partycjach systemu OS/400, wykonaj następujące czynności:
	- a. Na kontrolerze domeny, do grupy OS400\_Permanent\_Users dodaj konto użytkownika QAS400NT, aby upewnić się, że nie zostanie usunięty.
	- b. Na partycjach systemu OS/400, na których ma zostać uniemożliwione rejestrowanie użytkownika QAS400NT, usuń jego profil.
- 3. Na partycjach systemu OS/400, na których ma zostać uniemożliwione rejestrowanie użytkownika QAS400NT, utwórz obszar danych, korzystając z komendy:

CRTDTAARA DTAARA(QUSRSYS/nazwa\_nwsdAU) TYPE(\*CHAR) LEN(10) VALUE( \*NOPROP )

gdzie **nazwa\_nwsd** jest nazwą opisu serwera sieciowego dla serwera zintegrowanego, **\*NOPROP** jest słowem kluczowym, które sygnalizuje, że parametry profilu użytkownika QAS400NT (włączając w to hasło) nie są propagowane z partycji OS/400.

4. Utwórz profil użytkownika QAS400NT i zarejestruj go na każdej partycji OS/400, na której utworzony został obszar danych. Należy zauważyć, że w przypadku rejestrowania profili użytkowników (innych niż QAS400NT), hasło użytkownika QAS400NT musi być aktualne (ważne) na wszystkich tych partycjach OS/400. Ponieważ hasło użytkownika QAS400NT nie jest propagowane, nie ma znaczenia, jakie to jest hasło, dopóki jest ono ważne.

# <span id="page-122-0"></span>**Rozdział 11. Składowanie i odtwarzanie serwerów zintegrowanych Windows**

Ponieważ środowisko Windows w systemie iSeries umożliwia połączenie dwóch systemów operacyjnych (Windows 2000 Server lub Windows Server 2003 z OS/400), do zarządzania składowaniem można użyć narzędzi systemu OS/400, serwera Windows lub ich kombinacji. Podczas planowania strategii składowania, należy zapoznać się z tematem Składowanie i odtwarzanie, a także z dokumentacją Microsoft.

Do zeskładowania serwera zintegrowanego można wybrać jedną z trzech opcji:

- v wykonanie pełnego składowania systemu OS/400; patrz temat Składowanie serwera,
- v wykonanie składowania opisu serwera sieciowego (NWSD) i napędów dysków, które są powiązane z serwerem zintegrowanym w systemie iSeries; patrz sekcja "Składowanie opisu NWSD oraz napędów dysków powiązanych z serwerem zintegrowanym Windows",
- v składowanie pojedynczych plików serwera zintegrowanego, za pomocą komend SAV i RST systemu OS/400 i serwera NetServer lub programu narzędziowego do składowania; patrz sekcja ["Składowanie](#page-128-0) pojedynczych plików i katalogów serwera [zintegrowanego](#page-128-0) Windows" na stronie 121.

Opcje odzyskiwania zależą od sposobu zeskładowania systemu, jak również od tego, co należy odzyskać.

- v jeśli konieczne jest odzyskanie całego systemu, należy zapoznać się z książką Składowanie i odtwarzanie ,
- v jeśli trzeba odtworzyć opis serwera sieciowego oraz związane z nim napędy dysków systemu OS/400, należy zapoznać się z sekcją "Odtwarzanie opisu NWSD i napędów dysków serwera [zintegrowanego](#page-133-0) Windows" na stronie [126,](#page-133-0)
- v jeśli trzeba odtworzyć dane serwera zintegrowanego (pliki, katalogi, elementy współużytkowane oraz rejestr Windows), które zostały zeskładowane za pomocą komendy Składowanie (Save - SAV), należy zapoznać się z sekcją "Odzyskiwanie plików serwera [zintegrowanego](#page-136-0) Windows" na stronie 129,
- v aby odtworzyć pliki zeskładowane za pomocą programu narzędziowego systemu Windows lub innego, należy użyć tego programu narzędziowego.

# **Składowanie opisu NWSD oraz napędów dysków powiązanych z serwerem zintegrowanym Windows**

Podczas instalacji serwera zintegrowanego system OS/400 tworzy opis serwera sieciowego oraz wstępnie zdefiniowane napędy dysków serwera, które należy zeskładować. Patrz sekcja "Wstępnie [zdefiniowane](#page-98-0) napędy dysków dla serwerów [zintegrowanych](#page-98-0) Windows" na stronie 91. Niektóre napędy dysków są związane z systemem (napędy instalacyjne i systemowe); pozostałe są związane z użytkownikami. Ponieważ serwer Windows traktuje je jako część systemu, w celu poprawnego odtworzenia konieczne jest zeskładowanie wszystkich napędów dysków oraz opisu serwera sieciowego.

System operacyjny Microsoft Windows oraz pliki wymagane do jego uruchomienia znajdują się na dyskach C i D serwera (lub C, D i E w przypadku serwerów utworzonych w wersji wcześniejszej niż V4R5). Środowisko Windows w systemie iSeries umożliwia składowanie i odtwarzanie tych napędów jako obiektów przestrzeni pamięci systemu OS/400. Te obiekty składowane są jako część systemu OS/400 podczas wykonywania pełnego składowania systemu OS/400. Można również zeskładować opis serwera sieciowego oraz związane z nim przestrzenie pamięci. Dobrym zwyczajem jest codzienne składowanie napędu systemowego.

Składowanie przestrzeni pamięci jest najszybszą, ale najmniej elastyczną metodą składowania serwera zintegrowanego, ponieważ nie pozwala na odtworzenie indywidualnych plików. Alternatywnie można zeskładować pojedyncze pliki i katalogi, co pozwala uniknąć składowania dysku startowego, dysku RDISK i rejestru, co należałoby wykonać w przypadku serwera Windows na komputerze PC. Patrz sekcja ["Składowanie](#page-128-0) pojedynczych plików i katalogów serwera [zintegrowanego](#page-128-0) Windows" na stronie 121.

Przed składowaniem opisu serwera sieciowego oraz napędów dysków związanych z serwerem zintegrowanym należy zapoznać się z następującymi sekcjami:

- v "Składowanie opisu NWSD serwera zintegrowanego Windows".
- v "Składowanie wstępnie zdefiniowanych napędów dysków serwera zintegrowanego Windows utworzonych w systemach OS/400 w wersji V4R5 i nowszych".
- v "Składowanie wstępnie [zdefiniowanych](#page-124-0) napędów dysków serwera zintegrowanego Windows utworzonych w systemach OS/400 w wersjach [wcześniejszych](#page-124-0) niż V4R5" na stronie 117.
- v "Składowanie napędów dysków serwera zintegrowanego Windows zdefiniowanych przez [użytkowników"](#page-125-0) na stronie [118.](#page-125-0)
- v "Składowanie i odtwarzanie informacji o rejestracji [użytkowników"](#page-126-0) na stronie 119.
- v Można także zapoznać się z tabelą obiektów użytkowników oraz obiektów systemowych, patrz ["Obiekty](#page-126-0) wymagające [składowania](#page-126-0) i ich położenie w systemie OS/400" na stronie 119.

# **Składowanie opisu NWSD serwera zintegrowanego Windows**

Podczas składowania obiektów przestrzeni pamięci związanych z serwerem zintegrowanym Windows należy także zeskładować opis serwera sieciowego (NWSD). W przeciwnym razie serwer Windows może nie móc ponownie określić takich elementów, jak uprawnienia w systemie plików serwera Windows. Aby zeskładować NWSD, należy użyć komendy Składowanie konfiguracji (Save Configuration - SAVCFG):

- 1. W wierszu komend systemu iSeries wpisz SAVCFG.
- 2. Naciśnij klawisz Enter, aby system OS/400 zeskładował konfigurację NWSD.

### **Uwaga:**

Komenda Składowanie konfiguracji (Save Configuration - SAVCFG) zeskładuje obiekty związane z opisem NWSD oraz bieżącymi statycznymi przestrzeniami pamięci serwera sieciowego. Nie zostaną zeskładowane dowiązania do dynamicznie dodanych przestrzeni pamięci. Muszą one zostać dodane ręcznie po odtworzeniu konfiguracji i dynamicznie dowiązanych przestrzeni pamięci.

# **Składowanie wstępnie zdefiniowanych napędów dysków serwera zintegrowanego Windows utworzonych w systemach OS/400 w wersji V4R5 i nowszych**

Podczas instalacji serwera zintegrowanego na systemach w wersji V4R5 lub nowszych system OS/400 tworzy napędy systemowe i źródłowe instalacji (C i D) jako wstępnie zdefiniowane napędy, które należy zeskładować. Patrz sekcja "Wstępnie zdefiniowane napędy dysków dla serwerów [zintegrowanych](#page-98-0) Windows" na stronie 91.

### **Uwaga:**

Opis serwera sieciowego (NWSD) typu \*WINDOWSNT, jego predefiniowane napędy dysków oraz dowolne dowiązane napędy dysków użytkowników powinny być traktowane jako jedna całość. Należy je składować i odtwarzać równocześnie. Razem stanowią one cały system i tak powinny być traktowane. W przeciwnym razie serwer zintegrowany może nie móc ponownie określić takich elementów, jak uprawnienia w systemie plików systemu Windows.

Aby zeskładować napędy dysków (przestrzenie pamięci serwera sieciowego) znajdujące się w systemowej puli dyskowej (ASP) systemu OS/400:

- 1. W przypadku składowania na taśmę sprawdź, czy podłączona taśma jest sformatowana dla systemu OS/400.
- 2. Zamknij serwer zintegrowany, aby zapobiec aktualizacji plików przez użytkowników podczas składowania. Patrz sekcja ["Uruchamianie](#page-86-0) i zatrzymywanie serwera" na stronie 79.
- 3. W wierszu komend OS/400 wpisz SAV i naciśnij klawisz F4.
- 4. W przypadku składowania przestrzeni pamięci na taśmie, w polu *Urządzenie* podaj nazwę napędu taśm (na przykład /QSYS.LIB/TAP01.DEVD).

W przypadku składowania przestrzeni pamięci do zbioru składowania zamiast na taśmę jako urządzenie podaj ścieżkę do zbioru składowania. Na przykład aby użyć zbioru składowania o nazwie MYSAVF w bibliotece WINBACKUP, jako urządzenie wpisz: '/QSYS.LIB/WINBACKUP.LIB/MYSAVF.FILE'.

- <span id="page-124-0"></span>5. W polu Nazwa pozycji Obiekty: wpisz '/QFPNWSSTG/przestrzeń\_pamięci', gdzie przestrzeń\_pamięci jest nazwą przestrzeni pamięci serwera sieciowego.
	- v Aby zeskładować napęd systemowy (C), wpisz /QFPNWSSTG/*nazwa\_nwsd*1.
	- v Aby zeskładować napęd D, wpisz /QFPNWSSTG/*nazwa\_nwsd*2.
	- v W przypadku przestrzeni pamięci utworzonych w puli dyskowej użytkowników wpisz /QFPNWSSTG/przestrzeń\_pamięci, a także dev/QASPnn/przestrzeń\_pamięci.UDFS, gdzie przestrzeń\_pamięci jest nazwą przestrzeni pamięci serwera sieciowego, a nn numerem puli dyskowej użytkowników.
	- v W przypadku niezależnej puli dyskowej wpisz /QFPNWSSTG/przestrzeń\_pamięci, a także dev/nazwa niezależnej puli ASP/przestrzeń pamięci.UDFS, gdzie nazwa niezależnej puli ASP jest nazwą niezależnej puli dyskowej, a przestrzeń\_pamięci jest nazwą przestrzeni pamięci serwera sieciowego.
- 6. Podaj wartości innych wymaganych parametrów i naciśnij klawisz Enter, aby zeskładować przestrzeń pamięci.
- 7. Następnie uruchom serwer zintegrowany. Patrz sekcja ["Uruchamianie](#page-86-0) i zatrzymywanie serwera" na stronie 79.

Więcej informacji można znaleźć w sekcji "Obiekty wymagające [składowania](#page-126-0) i ich położenie w systemie OS/400" na [stronie](#page-126-0) 119.

# **Składowanie wstępnie zdefiniowanych napędów dysków serwera zintegrowanego Windows utworzonych w systemach OS/400 w wersjach wcześniejszych niż V4R5**

Serwery zintegrowane Windows utworzone na systemach w wersjach wcześniejszych niż V4R5 mają wstępnie zdefiniowane napędy C, D oraz E. Patrz sekcja "Wstępnie zdefiniowane napędy dysków dla serwerów [zintegrowanych](#page-98-0) [Windows"](#page-98-0) na stronie 91. Pliki, które zawierają te napędy, znajdują się w bibliotece QUSRSYS. Jeśli napęd systemowy (napęd E) jest większy niż 1.007 MB, to dane są umieszczane w przestrzeni pamięci użytkownika, którą także należy zeskładować. Nawet po migracji systemu do wersji V4R5 te napędy pozostaną tam, gdzie zostały utworzone, dopóki serwer Windows nie zostanie przeinstalowany.

### **Uwaga:**

Opis serwera sieciowego (NWSD) typu \*WINDOWSNT, jego predefiniowane napędy dysków oraz dowolne dowiązane napędy dysków użytkowników powinny być traktowane jako jedna całość. Należy je składować i odtwarzać równocześnie. Dla serwera Windows stanowią one cały system i tak powinny być traktowane. W przeciwnym razie serwer Windows może nie móc ponownie określić takich elementów, jak uprawnienia w systemie plików serwera Windows.

Aby zeskładować napędy dysków serwera dla tych opisów NWSD, użyj komendy Składowanie obiektu (Save Object - SAVOBJ):

- 1. W przypadku składowania na taśmę sprawdź, czy podłączona taśma jest sformatowana dla systemu OS/400.
- 2. Zamknij serwer zintegrowany, aby zapobiec aktualizacji plików przez użytkowników podczas ich składowania. Patrz sekcja ["Uruchamianie](#page-86-0) i zatrzymywanie serwera" na stronie 79.
- 3. W wierszu komend OS/400 wpisz SAVOBJ i naciśnij klawisz F4.
- 4. W polu Obiekty wpisz *nazwę nwsd*.
- 5. W polu Biblioteka wpisz QUSRSYS.
- 6. W przypadku składowania przestrzeni pamięci na taśmę w polu Urządzenie podaj nazwę napędu taśm (na przykład TAP01). Jeśli chcesz użyć zbioru składowania zamiast taśmy, wpisz jako urządzenie \*SAVF i uaktywnij opcję kompresji danych.
- 7. Jako Typ obiektu wpisz \*SVRSTG.
- 8. Jeśli używasz zbioru składowania, naciśnij klawisz F10, aby zobaczyć dodatkowe parametry.
- 9. W polu Zbiór składowania wpisz ścieżkę do zbioru składowania (na przykład *winbackup/svrstg3)*.
- 10. Jeśli używasz zbioru składowania, pomiń następną stronę i przejdź do kolejnej, aby zmienić wartość Kompresja danych na \*YES.

<span id="page-125-0"></span>Jeśli napęd systemowy (napęd E) jest większy niż 1.007 MB, to aby zeskładować dane znajdujące się w przestrzeni pamięci użytkownika, użyj komendy Składowanie (Save - SAV).

- 1. W wierszu komend OS/400 wpisz SAV i naciśnij klawisz F4.
- 2. W przypadku składowania przestrzeni pamięci na taśmie, w polu *Urządzenie* podaj nazwę napędu taśm (na przykład /QSYS.LIB/TAP01.DEVD).

W przypadku składowania przestrzeni pamięci do zbioru składowania zamiast na taśmę jako urządzenie podaj ścieżkę do zbioru składowania. Na przykład aby użyć zbioru składowania o nazwie MYSAVF w bibliotece WINBACKUP, jako urządzenie wpisz: '/QSYS.LIB/WINBACKUP.LIB/MYSAVF.FILE'.

- 3. W polu Nazwa pozycji Obiekty: wpisz '/QFPNWSSTG/nazwa\_nwsd3', gdzie *nazwa\_nwsd* jest nazwą przestrzeni pamięci serwera sieciowego.
- 4. Podaj wartości innych wymaganych parametrów i naciśnij klawisz Enter, aby zeskładować przestrzeń pamięci.
- 5. Uruchom serwer zintegrowany. Patrz sekcja ["Uruchamianie](#page-86-0) i zatrzymywanie serwera" na stronie 79.

## **Składowanie napędów dysków serwera zintegrowanego Windows zdefiniowanych przez użytkowników**

Napędy dysków utworzone dla serwerów zintegrowanych znajdują się w zintegrowanym systemie plików. Aby zeskładować te przestrzenie pamięci z puli pamięci dyskowej (ASP) użytkownika w systemie OS/400, należy użyć komendy Składowanie (Save - SAV).

### **Uwaga:**

Opis serwera sieciowego (NWSD) typu \*WINDOWSNT, jego predefiniowane napędy dysków oraz dowolne dowiązane napędy dysków użytkowników powinny być traktowane jako jedna całość. Należy je składować i odtwarzać równocześnie. Stanowią one cały system i tak powinny być traktowane. W przeciwnym razie serwer zintegrowany może nie móc ponownie określić takich elementów, jak uprawnienia w systemie plików systemu Windows.

Aby zeskładować napędy dysków znajdujące się w puli dyskowej (ASP) systemu OS/400:

- 1. W przypadku składowania na taśmę sprawdź, czy podłączona taśma jest sformatowana dla systemu OS/400.
- 2. W przypadku przestrzeni pamięci serwera sieciowego utworzonych w niezależnych pulach dyskowych, przed składowaniem obiektu 'dev/nazwa niezależnej\_puli ASP/przestrzeń\_pamięci.UDFS' sprawdź, czy pula pamięci dyskowej (ASP) urządzenia jest udostępniona.
- 3. Zamknij serwer zintegrowany poprzez zablokowanie opisu serwera sieciowego, aby podczas składowania zapobiec aktualizacji plików przez użytkowników. Patrz sekcja ["Uruchamianie](#page-86-0) i zatrzymywanie serwera" na stronie 79.
- 4. W wierszu komend OS/400 wpisz SAV i naciśnij klawisz F4.
- 5. W przypadku składowania przestrzeni pamięci na taśmie, w polu *Urządzenie* podaj nazwę napędu taśm (na przykład /QSYS.LIB/TAP01.DEVD).

W przypadku składowania przestrzeni pamięci do zbioru składowania zamiast na taśmę jako urządzenie podaj ścieżkę do zbioru składowania. (Na przykład, aby użyć zbioru składowania o nazwie MYSAVF w bibliotece WINBACKUP, jako urządzenie wpisz: '/QSYS.LIB/WINBACKUP.LIB/MYSAVF.FILE'.) W przeciwnym przypadku wpisz nazwę urządzenia (na przykład /QSYS.LIB/TAP01.DEVD).

### 6. W polu *Nazwa* pozycji Obiekty: wpisz '/QFPNWSSTG/przestrzeń\_pamięci', a także 'dev/QASPnn/przestrzeń\_pamięci.UDFS', gdzie przestrzeń\_pamięci jest nazwą przestrzeni pamięci serwera sieciowego, a *xx* numerem puli dyskowej.

- v W przypadku przestrzeni pamięci utworzonych w puli dyskowej użytkowników wpisz /QFPNWSSTG/przestrzeń\_pamięci, a także dev/QASPnn/przestrzeń\_pamięci.UDFS, gdzie przestrzeń\_pamięci jest nazwą przestrzeni pamięci serwera sieciowego, a *xx* numerem puli dyskowej użytkowników.
- W przypadku niezależnej puli dyskowej wpisz /QFPNWSSTG/przestrzeń pamięci, a także dev/nazwa niezależnej\_puli ASP/przestrzeń\_pamięci.UDFS, gdzie nazwa niezależnej\_puli ASP jest nazwą niezależnej puli dyskowej, a przestrzeń\_pamięci jest nazwą przestrzeni pamięci serwera sieciowego.
- 7. Podaj wartości innych wymaganych parametrów i naciśnij klawisz Enter, aby zeskładować przestrzeń pamięci.

<span id="page-126-0"></span>8. Uruchom serwer Windows. Patrz sekcja ["Uruchamianie](#page-86-0) i zatrzymywanie serwera" na stronie 79.

Więcej informacji o składowaniu obiektów systemowych i odpowiednich komendach można znaleźć w sekcji Składowanie i odzyskiwanie a dostępność.

Metoda opisana powyżej pozwala składować i odzyskiwać całe przestrzenie pamięci serwera sieciowego. Aby zeskładować i odzyskać pojedyncze pliki, można użyć nowej funkcji: ["Składowanie](#page-128-0) pojedynczych plików i katalogów serwera [zintegrowanego](#page-128-0) Windows" na stronie 121.

## **Składowanie i odtwarzanie informacji o rejestracji użytkowników**

W niektórych sytuacjach może być konieczne odtworzenie profili użytkowników oraz informacji o ich rejestracji. Poniżej opisano komendy systemu OS/400 oraz funkcje API służące do składowania i odtwarzania rejestracji profili użytkowników na serwerze zintegrowanym Windows. Więcej informacji na temat ochrony podczas składowania i odtwarzania w systemie OS/400 można znaleźć w sekcji dotyczącej składowania i odtwarzania informacji ochrony w

publikacji iSeries Ochrona .

Profile użytkownika mogą zostać zeskładowane za pomocą komendy SAVSECDTA lub funkcji API QSRSAVO. W celu udostępnienia obsługi rejestracji na serwerze zintegrowanym Windows wartość systemowa QRETSVRSEC musi być ustawiona na 1. Profile użytkowników zeskładowane komendą SAVSECDTA lub funkcją API QSRSAVO mogą zostać odtworzone za pomocą komendy RSTUSRPRF z parametrem USRPRF(\*ALL). Jeśli parametr USRPRF(\*ALL) nie zostanie podany, to profile użytkowników można odtworzyć, podając parametr i wartość SECDTA(\*PWDGRP).

W przypadku składowania profili użytkowników za pomocą funkcji API QRSAVO i użyciu wartości poprzedniej wersji docelowej, definicje rejestracji profili użytkowników nie zostaną odtworzone. Po odtworzeniu profili użytkowników należy zdefiniować rejestrowanie. W tym celu należy użyć programu iSeries Navigator lub komendy Zmiana atrybutów użytkownika NWS (Change Network Server User Attributes - CHGNWSUSRA).

W celu rejestracji na serwerze zintegrowanym Windows profile użytkowników muszą zostać zeskładowane i odtworzone za pomocą powyższych metod. Składowanie i odtwarzanie za pomocą innych komend lub funkcji API nie jest obsługiwane.

# **Obiekty wymagające składowania i ich położenie w systemie OS/400**

W trakcie instalacji serwera zintegrowanego Windows tworzonych jest wiele obiektów. Niektóre z nich są związane z systemem, inne z użytkownikami. Aby operacja odtwarzania mogła być poprawnie przeprowadzona, należy je wszystkie zeskładować. Można to zrobić, korzystając z opcji komendy GO SAVE systemu OS/400. Opcja 21 umożliwia składowanie całego systemu. Opcja 22 składuje dane systemowe. Opcja 23 składuje dane użytkowników (w tym obiekty w QFPNWSSTG).

Aby zeskładować określony obiekt, należy skorzystać z poniższych tabel w celu sprawdzenia położenia tego obiektu w systemie OS/400 i komendy, której trzeba użyć. Temat ″Ręczne składowanie części systemu″ zawiera więcej informacji na temat używania komend składowania. Poza składowaniem całego napędu (przestrzeni pamięci) można zeskładować i odtworzyć pojedyncze pliki i katalogi. Patrz sekcja ["Składowanie](#page-128-0) pojedynczych plików i katalogów serwera [zintegrowanego](#page-128-0) Windows" na stronie 121.

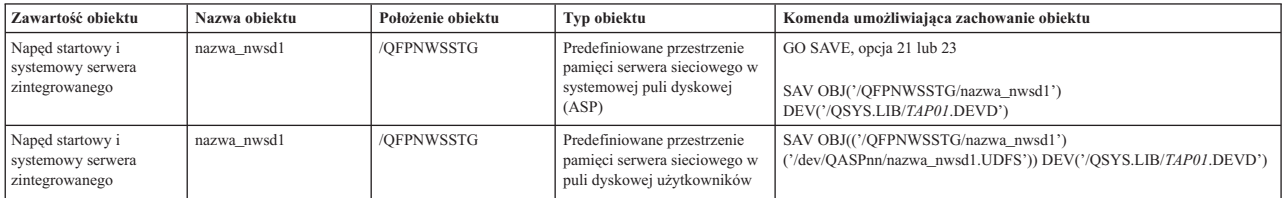

#### **W serwerach zintegrowanych Windows utworzonych na systemach w wersji V4R5 lub późniejszej**

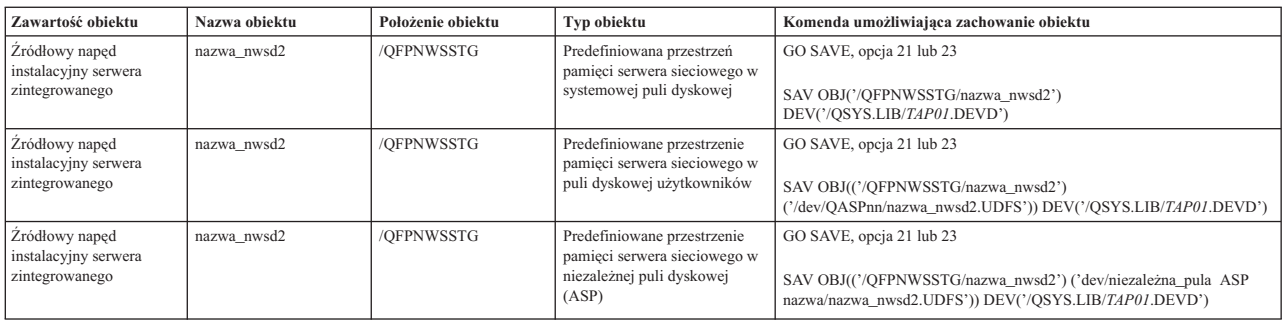

### **W serwerach zintegrowanych Windows utworzonych na systemach w wersji wcześniejszej niż V4R5**

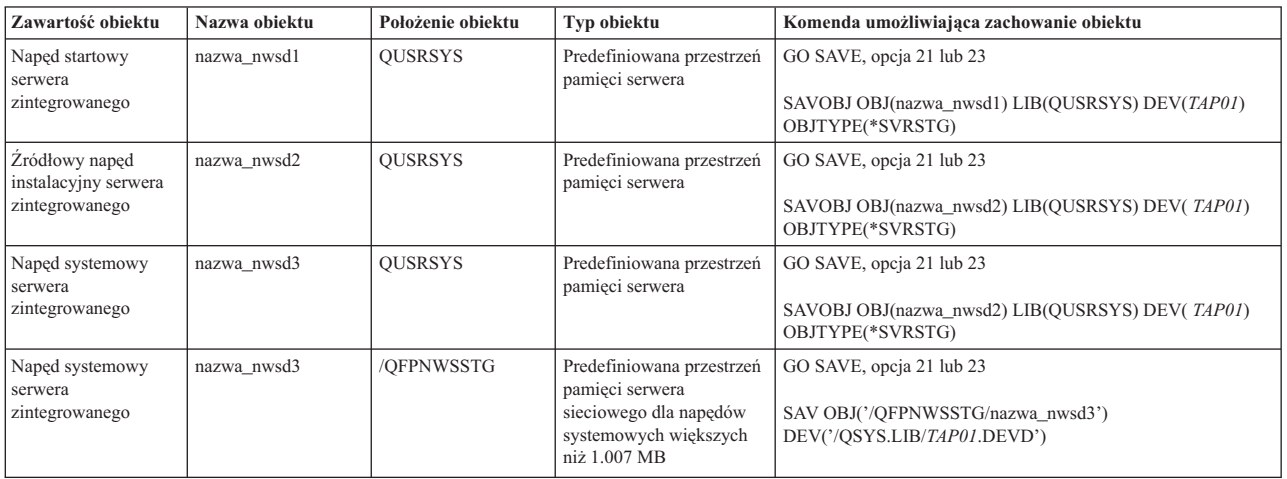

### **We wszystkich serwerach zintegrowanych Windows**

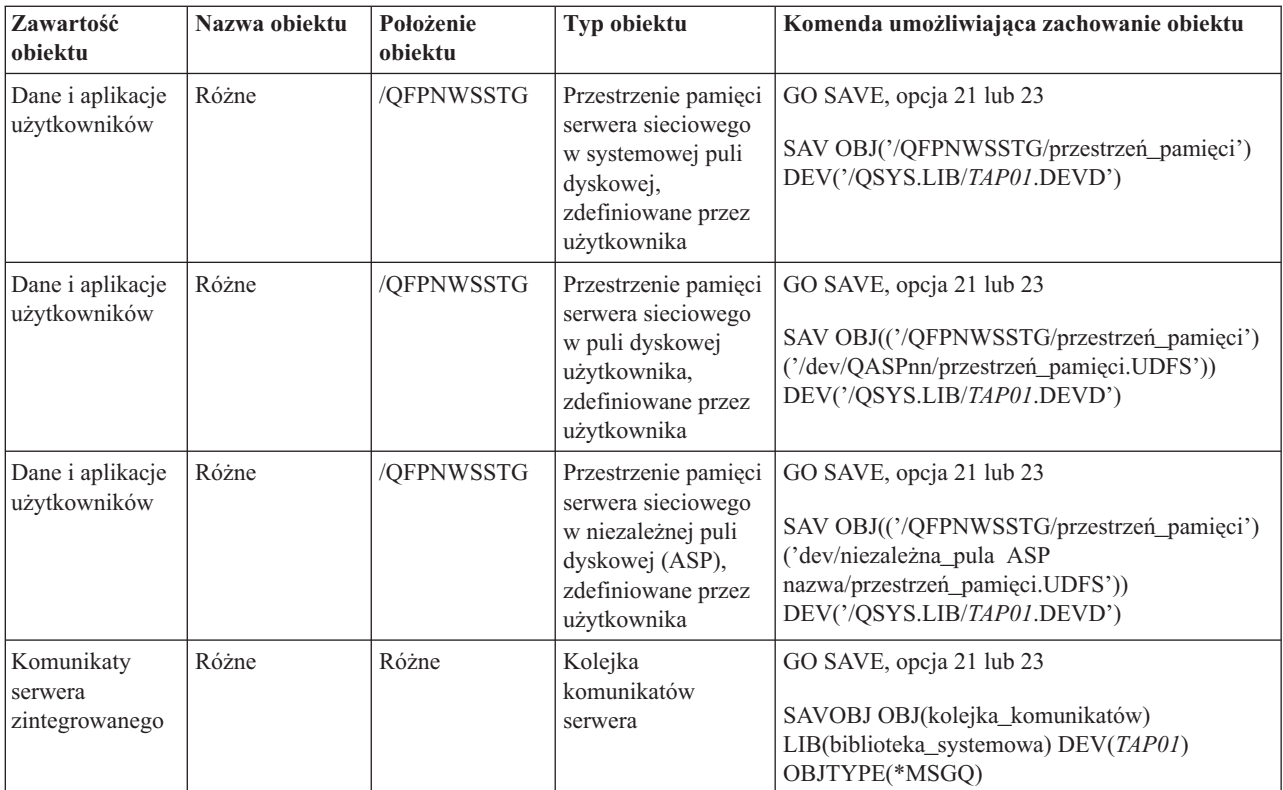

<span id="page-128-0"></span>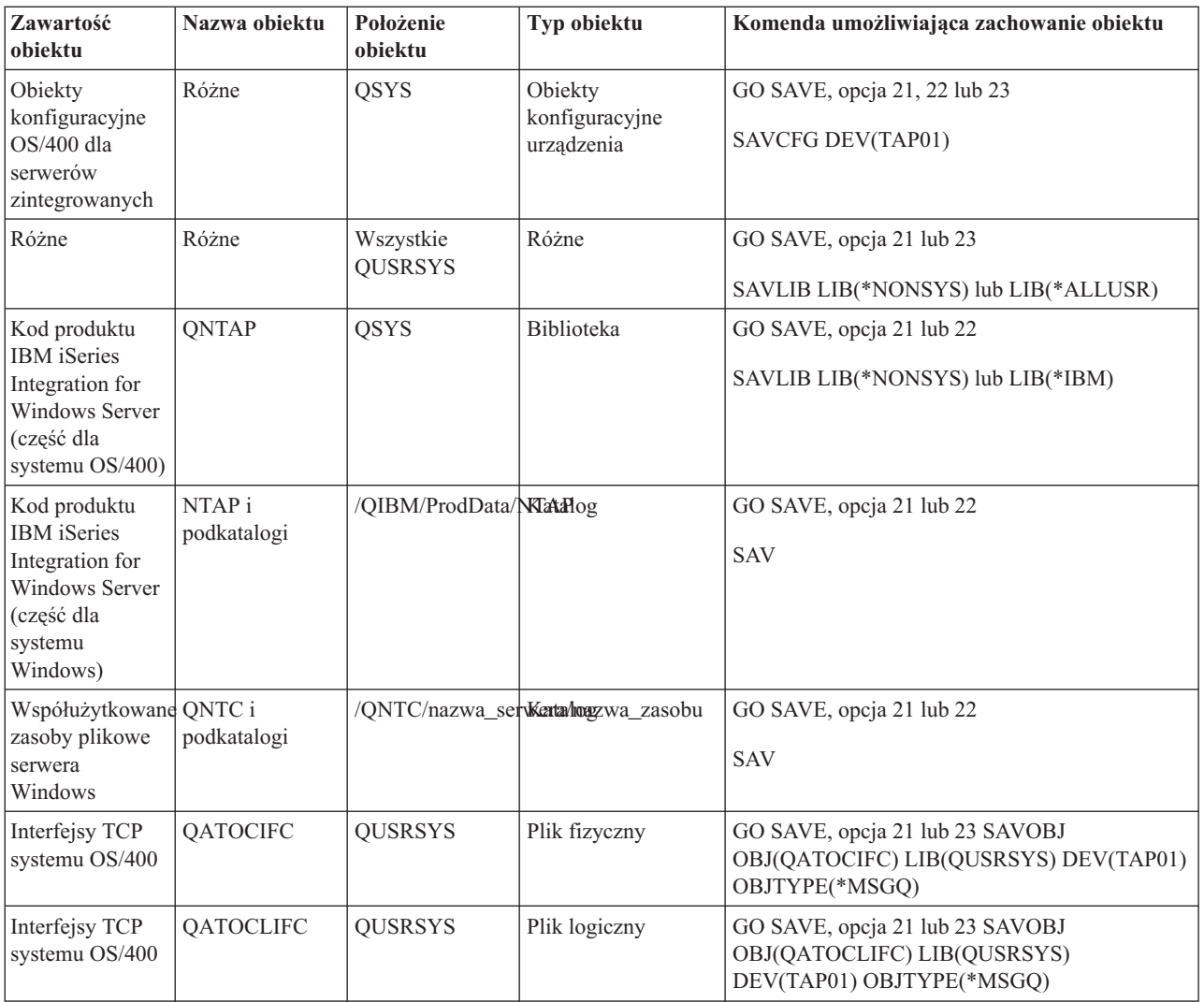

# **Składowanie pojedynczych plików i katalogów serwera zintegrowanego Windows**

Program IBM iSeries Integration for Windows Server umożliwia składowanie danych serwera zintegrowanego (plików, katalogów, zasobów współużytkowanych oraz rejestru Windows) na taśmę lub dysk razem z danymi systemu OS/400 oraz odtwarzanie tych danych oddzielnie. Nie powinno się jednak tego wykorzystywać jako podstawowej procedury składowania. Na wypadek awarii nadal należy okresowo składować cały system oraz opis NWSD związany z serwerem Windows. Dodatkowo można wykonywać codziennie składowanie tych plików serwera zintegrowanego, które uległy zmianie. Patrz sekcja ["Składowanie](#page-122-0) opisu NWSD oraz napędów dysków powiązanych z serwerem [zintegrowanym](#page-122-0) Windows" na stronie 115.

Informacje o nowych funkcjach składowania na poziomie plików można znaleźć w opisanych poniżej tematach:

- v Najpierw należy przeczytać sekcję ["Ograniczenia](#page-129-0) dotyczące składowania na poziomie plików" na stronie 122.
- v Przed wykonaniem składowania na poziomie plików na serwerze zintegrowanym należy zapoznać się z sekcją "Wstępne zadania konfiguracyjne [administratora"](#page-130-0) na stronie 123.
- v ["Składowanie](#page-131-0) plików" na stronie 124

<span id="page-129-0"></span>Do składowania plików serwera zintegrowanego można także wykorzystać inne narzędzia, takie jak program Backup, który dostarczany jest razem z systemem Windows (patrz sekcja "Program [narzędziowy](#page-132-0) Windows Backup" na stronie [125\)](#page-132-0) lub Tivoli Storage Manager. Informacje na temat Tivoli Storage Management Solutions można znaleźć w serwisie

WWW Tivoli Storage [Management](http://www-3.ibm.com/software/tivoli/solutions/storage/) Solutions.

# **Ograniczenia dotyczące składowania na poziomie plików**

Wykonując składowanie na poziomie plików należy zwrócić uwagę na następujące ograniczenia i wymagania:

### **Ograniczenia:**

- v Obsługa ta jest niedostępna dla serwerów Windows połączonych w sieć, ponieważ kod jest dostarczany razem z produktem IBM iSeries Integration for Windows Server.
- v Metoda ta nie umożliwia składowania plików będących częścią kodu produktu IBM iSeries Integration for Windows Server.
- v Nie można zablokować wpisywania się użytkowników do serwera i uzyskiwania przez nich dostępu do danych w trakcie pracy komend Składowanie (Save - SAV) lub Odtwarzanie (Restore - RST). Produkt IBM iSeries Integration for Windows Server iSeries Integration for Windows Server umożliwia składowanie pliku, nawet gdy jest on w użyciu (jeśli tylko może go odczytać). W związku z tym pliki serwera zintegrowanego należy składować tylko przy niewielkiej liczbie użytkowników używających systemu. Skutecznym środkiem ostrożności jest umieszczenie informacji dla użytkowników o unikaniu wpisywania się do serwera.
- v Do składowania na poziomie plików nie należy używać profilu użytkownika QSECOFR. Nawet jeśli użytkownik QSECOFR jest zarejestrowany w serwerze zintegrowanym, jego profil nie zostanie użyty do zeskładowania plików. Zamiast niego zostanie użyty lokalny użytkownik systemu Windows. Może on nie mieć wystarczających uprawnień do zeskładowania wszystkich żądanych plików.
- v Jeśli wartość \*LCLPWDMGT profilu użytkownika jest równa \*YES, wtedy wartość systemowa QRETSVRSEC musi być ustawiona na 1, hasło użytkownika musi być zmienione lub użytkownik musi wpisać się po zmianie wartości QRETSVRSEC.
- v Jeśli wartość \*LCLPWDMGT profilu użytkownika jest równa \*NO, używane jest uwierzytelnianie sieciowe 1510205112722775653 (Kerberos). Użytkownik, aby uzyskać dostęp do systemu iSeries, musi skorzystać z aplikacji obsługującej protokół Kerberos (takiej jak program iSeries Navigator z opcją pojedynczego wpisywania się). Więcej informacji zawiera sekcja "Obsługa protokołu Kerberos v5 i EIM przez komendę [SBMNWSCMD](#page-93-0) i składowanie na [poziomie](#page-93-0) plików" na stronie 86.

### **Wymagania:**

- v Serwer zintegrowany musi być aktywny i mieć uruchomione połączenie z systemem OS/400 przez prywatną sieć LAN TCP/IP (wewnętrzną lub wirtualną sieć Ethernet typu punkt z punktem). Pliki serwera zintegrowanego należy zeskładować albo przed przełączeniem systemu w stan zastrzeżony w celu zeskładowania pozostałych plików i zbiorów systemu OS/400, albo po zakończeniu operacji wykonywanych w stanie zastrzeżonym.
- v Ta procedura wymaga, aby identyfikator użytkownika i hasło na serwerze zintegrowanym i w systemie OS/400 były takie same.
- v Użytkownik serwera zintegrowanego musi być członkiem grupy Administratorzy.
- v Składowanie na poziomie plików wykorzystuje system plików QNTC (NetClient) do budowy listy plików przeznaczonych do składowania. QNTC używa serwera iSeries NetServer do wyszukiwania serwerów w domenie. Serwer iSeries NetServer musi znajdować się w tej samej domenie (patrz sekcja ["Upewnianie](#page-131-0) się, że serwer iSeries NetServer i serwer [zintegrowany](#page-131-0) Windows są w tej samej domenie" na stronie 124), co serwer zintegrowany, z którego zamierza się wykonać składowanie plików.
- v Odtwarzanie plików na wszystkich napędach, które uprzednio zostały zeskładowane poprzez system plików QNTC, powinno być przeprowadzane ostrożnie. Wynika to z tego, że odtworzenie niektórych plików systemu Windows (na przykład z Kosza) może spowodować nieoczekiwane rezultaty.
- v W systemie Windows 2000 Server lub Windows Server 2003 należy odpowiednio ustawić opcję Ochrona plików systemowych (System File Protection) na czas składowania i odtwarzania plików systemu Windows. Informacje na ten temat zawiera dokumentacja Microsoft.

# <span id="page-130-0"></span>**Wstępne zadania konfiguracyjne administratora**

Przed zeskładowaniem plików serwera zintegrowanego Windows na poziomie plików należy wykonać następujące zadania wstępne:

- 1. Upewnij się, że osoba składująca i odtwarzająca pliki ma takie samo hasło w systemie OS/400 i serwerze zintegrowanym. Opis najłatwiejszej metody można znaleźć w sekcji ["Rejestrowanie](#page-112-0) pojedynczego użytkownika systemu OS/400 w [środowisku](#page-112-0) Windows za pomocą programu iSeries Navigator" na stronie 105. Upewnij się także, że użytkownik jest członkiem grupy Administratorzy. Informacje na ten temat zawiera sekcja ["Tworzenie](#page-114-0) szablonów [użytkowników"](#page-114-0) na stronie 107.
- 2. Po otrzymaniu polecenia zeskładowania wszystkich plików serwera Windows, utwórz zasoby współużytkowane dla każdego napędu lub woluminu, który ma zostać zeskładowany. Produkt IBM iSeries Integration for Windows Server połączy się z systemem plików i przetłumaczy nazwy tych zasobów na nazwy ścieżek. Patrz sekcja "Tworzenie zasobów współużytkowanych na serwerach zintegrowanych Windows".
- 3. Dodaj podzbiory do zbioru QAZLCSAVL w QUSRSYS pokazującego nazwy udziałów, które powinny być zeskładowane. Patrz sekcja "Dodawanie podzbiorów do zbioru QAZLCSAVL".
- 4. Upewnij się, że iSeries NetServer jest w tej samej domenie co serwer zintegrowany, którego pliki masz zamiar składować. Patrz sekcja "Upewnianie się, że serwer iSeries NetServer i serwer [zintegrowany](#page-131-0) Windows są w tej samej [domenie"](#page-131-0) na stronie 124.

### **Tworzenie zasobów współużytkowanych na serwerach zintegrowanych Windows**

Aby umożliwić składowanie i odtwarzanie plików serwera zintegrowanego na poziomie plików w systemie OS/400, należy utworzyć zasób współużytkowany dla każdego katalogu zawierającego dane, które zamierza się zeskładować. Aby utworzyć zasoby współużytkowane, z poziomu konsoli serwera zintegrowanego należy wykonać następujące czynności:

- 1. Otwórz ikonę **Mój Komputer**, aby wywołać **Eksplorator Windows**.
- 2. Kliknij prawym przyciskiem myszy żądany napęd lub wolumin.
- 3. Z wywołanego menu wybierz **Udostępnianie**.
- 4. Kliknij **Udostępniaj ten folder**. Podaj **Nazwę udostępniania** (znaki w tej nazwie muszą być w stronie kodowej 500). Ustawienie domyślne nazwy udziału jest takie samo, jak nazwa katalogu. Nazwy udziałów nie mogą być dłuższe niż 12 znaków i nie mogą zawierać spacji.
- 5. Wybierz nieograniczony dostęp lub ogranicz liczbę użytkowników mogących korzystać z udziału w tym samym czasie. Możesz także użyć klawisza **Uprawnienia** do konfiguracji poziomu współużytkowania Brak dostępu, Odczyt, Zmiana, Pełna kontrola.
- 6. Kliknij **Zastosuj**, aby utworzyć udział.

### **Dodawanie podzbiorów do zbioru QAZLCSAVL**

Aby umożliwić składowanie i odtwarzanie na poziomie plików systemu OS/400, dla każdego serwera zintegrowanego Windows należy dodać podzbiór do zbioru QAZLCSAVL w bibliotece QUSRSYS. Jako nazwy podzbioru należy użyć nazwy opisu NWSD serwera (*nazwa\_nwsd*).

Aby dodać podzbiór, wykonaj następujące czynności:

- 1. W wierszu komend OS/400 wpisz: ADDPFM FILE(QUSRSYS/QAZLCSAVL) MBR(*nazwa\_nwsd*) TEXT('opis') EXPDATE(\*NONE) SHARE(\*NO) SRCTYPE(\*NONE)
- 2. W utworzonym podzbiorze zbioru wpisz wszystkie udziały, które chcesz zeskładować. Każda nazwa udziału zdefiniowanego dla serwera powinna być wpisana w oddzielnym wierszu. Maksymalna długość nazwy udziału w systemie Windows może wynosić 12 znaków. Nazwy udziałów mogą zawierać spacje. Na przykład jeśli zdefiniujesz zasoby cshare, dshare, eshare, fshare, gshare oraz my share jako udziały na WINSVR1, to podzbiór o nazwie WINSVR1 powinien wyglądać jak pokazano poniżej:

QUSRSYS/QAZLCSAVL WINSVR1

0001.00 cshare 0002.00 dshare

<span id="page-131-0"></span>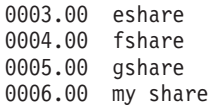

**Uwaga:**

Jeśli podanych zostanie kilka nazw zasobów wskazujących na ten sam katalog serwera zintegrowanego, system OS/400 wielokrotnie zeskładuje te dane podczas wykonywania żądania ″zeskładuj wszystko″. Aby uniknąć duplikowania danych podczas ich składowania, nie wpisuj kilkakrotnie udziałów wskazujących na ten sam katalog lub dane.

### **Upewnianie się, że serwer iSeries NetServer i serwer zintegrowany Windows są w tej samej domenie**

Podczas składowania plików serwera zintegrowanego na poziomie plików, serwer iSeries NetServer musi znajdować się w tej samej domenie, co składowane pliki.

- 1. Należy sprawdzić domenę serwera zintegrowanego:
	- a. W programie iSeries Navigator wybierz **Sieć**—> **Administrowanie Windows** —> **Serwery Integrated xSeries**.
	- b. Na liście znajdującej się w prawym panelu znajdź serwer zintegrowany, a następnie w kolumnie Domena sprawdź domenę.
- 2. Sprawdź domenę serwera iSeries NetServer:
	- a. W programie iSeries Navigator wybierz **Sieć** —> **Serwery** —> **TCP/IP**.
	- b. Na liście serwerów TCP/IP znajdź serwer iSeries NetServer.
	- c. Kliknij prawym przyciskiem myszy **iSeries NetServer** i wybierz **Properties** (lub kliknij dwukrotnie **iSeries NetServer** i wybierz **Plik**, a następnie **Właściwości**). Nazwa domeny serwera iSeries NetServer znajduje się w zakładce informacyjnej **Ogólne**.
- 3. Jeśli serwer iSeries NetServer nie jest w tej samej domenie co serwer zintegrowany, zmień domenę serwera iSeries NetServer:
	- a. Kliknij przycisk **Następne uruchomienie**.
	- b. W polu **Nazwa domeny** wpisz nazwę domeny serwera Windows.
	- c. Zatrzymaj i uruchom serwer iSeries NetServer (kliknij prawym przyciskiem myszy serwer iSeries NetServer i wybierz opcję **Zatrzymaj**, a następnie **Uruchom**).

# **Składowanie plików**

Po zakończeniu czynności wstępnych (patrz sekcja "Wstępne zadania konfiguracyjne [administratora"](#page-130-0) na stronie 123), w systemie OS/400 można przystąpić do składowania plików serwera zintegrowanego. Aby można było odtworzyć katalog lub plik, podając nazwę zasobu współużytkowanego, należy w komendzie SAV wpisać nazwę tego pliku lub zasobu współużytkowanego.

### **Uwaga:**

Aby uniknąć duplikowania danych, należy w komendzie SAV dokładnie określić, co się chce składować. W przypadku podania wielu nazw zasobów współużytkowanych wskazujących na ten sam katalog serwera zintegrowanego, system OS/400 zeskładuje te dane wielokrotnie.

Aby określić, co system OS/400 ma zeskładować, wykonaj następujące czynności:

- 1. Upewnij się, że serwer zintegrowany jest aktywny (jak opisano w sekcji ["Uruchamianie](#page-86-0) i zatrzymywanie serwera" na [stronie](#page-86-0) 79). Sprawdź także, czy podsystemy QSYSWRK, QSERVER oraz TCP/IP są aktywne; można to zrobić za pomocą komendy Praca z zadaniami aktywnymi (Work with Active Jobs - WRKACTJOB).
- 2. W wierszu komend OS/400 wpisz SAV i naciśnij klawisz F4.
- 3. W polu Urządzenie wpisz urządzenie, na które system OS/400 ma składować dane. Na przykład po wpisaniu 'QSYS.LIB/TAP01.DEVD' dane będą składowane na taśmę.
- 4. W polu Obiekt określ, co system OS/400 ma składować, w postaci '/QNTC/*nazwa\_serwera*/nazwa\_zasobu'.

<span id="page-132-0"></span>Można używać znaków zastępczych. Sekcja "Przykłady: jak określać części serwera zintegrowanego Windows" zawiera informacje na temat określania poszczególnych części serwera zintegrowanego.

- 5. W polu Poddrzewo katalogów określ, czy ma być składowane poddrzewo katalogu. Domyślnie składowane są wszystkie katalogi.
- 6. Aby zeskładować elementy zmienione od ostatniego składowania, w polu Okres zmian wpisz \*LASTSAVE. Możesz także podać zakres dat i godzin.
- 7. Naciśnij klawisz Enter, aby zeskładować podane elementy współużytkowane.

### **Przykłady: jak określać części serwera zintegrowanego Windows**

Poniższe przykłady pokazują sposób odwoływania się w komendach SAV i RST do określonych elementów serwera zintegrowanego o nazwie *serwer1*:

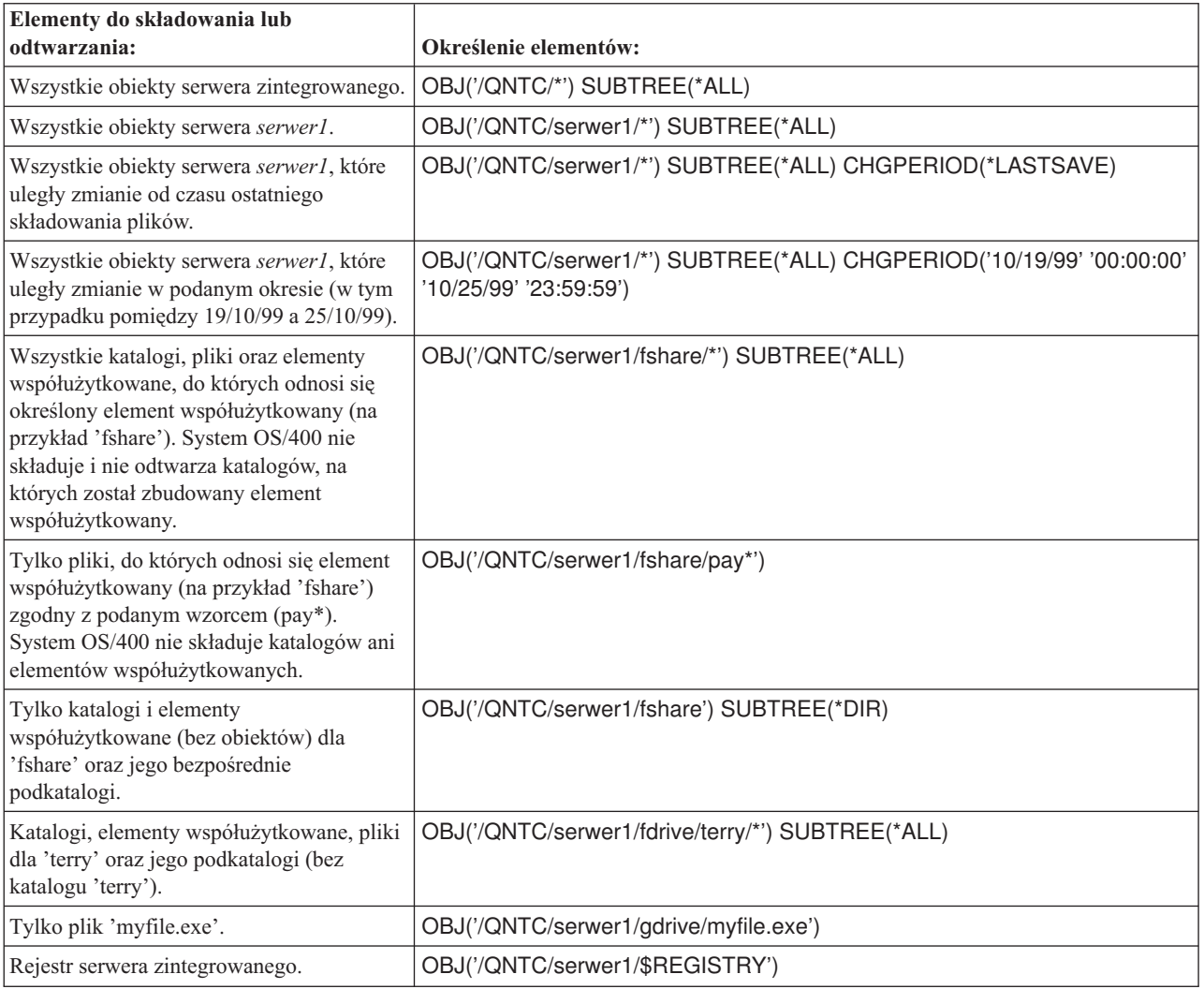

# **Program narzędziowy Windows Backup**

Do przeprowadzania składowania na serwerze zintegrowanym Windows można użyć programu narzędziowego Windows Backup oraz napędu taśm iSeries. Patrz sekcja ["Używanie](#page-107-0) napędów taśm systemu iSeries z serwerem [zintegrowanym](#page-107-0) Windows" na stronie 100.

Aby uruchomić program narzędziowy Backup:

- 1. Na konsoli serwera zintegrowanego kliknij przycisk **Start**
- 2. Wybierz **Akcesoria** —> **Narzędzia systemowe** —> **Backup**.

<span id="page-133-0"></span>Informacje o składowaniu i odzyskiwaniu za pomocą urządzeń pamięci masowej podłączonych do sieci LAN można znaleźć w dokumentacji serwera Windows, dostarczanej przez firmę Microsoft.

# **Odtwarzanie opisu NWSD i napędów dysków serwera zintegrowanego Windows**

Jedną z metod odtwarzania danych serwera zintegrowanego jest odtworzenie opisu serwera sieciowego (NWSD) oraz napędów dysków przypisanych do serwera przez system OS/400. Jest to najszybsza metoda odtwarzania dużych ilości danych. Można odtworzyć określone pliki serwera zintegrowanego, o ile zostały one wcześniej zeskładowane na poziomie plików.

Podczas odtwarzania obiektów z poziomu systemu OS/400 należy zwrócić uwagę na następujące fakty:

### **Uwagi:**

- 1. Opis serwera sieciowego (NWSD) typu \*WINDOWSNT, jego wstępnie zdefiniowane napędy dysków (patrz sekcja "Wstępnie zdefiniowane napędy dysków dla serwerów [zintegrowanych](#page-98-0) Windows" na stronie 91) oraz dowolne napędy dysków zdefiniowane przez użytkowników powinny być traktowane jako jedna całość. Należy je odtwarzać jednocześnie. W przeciwnym razie serwer zintegrowany może nie móc ponownie określić takich elementów, jak uprawnienia w systemie plików systemu Windows.
- 2. Aby system OS/400 automatycznie dowiązał ponownie odtworzone napędy dysków w zintegrowanym systemie plików do odpowiedniego NWSD, należy odtworzyć NWSD po odtworzeniu napędów dysków.
- 3. Jeśli NWSD typu \*WINDOWSNT został odtworzony przed predefiniowanymi oraz zdefiniowanymi przez użytkownika napędami dysków w zintegrowanym systemie plików, konieczne jest ponowne ich dowiązanie. Można to zrobić za pomocą komendy Dodawanie dowiązania pamięci serwera sieciowego (Add Network Server Storage Link - ADDNWSSTGL) dla każdego napędu dysków związanego z NWSD: ADDNWSSTGL NWSSTG(nazwa\_przestrzeni\_pamięci) NWSD(Nazwa\_NWSD)
- 4. Podczas odtwarzania kontrolera domeny należy upewnić się, że baza danych domeny utrzymywana na serwerze jest zsynchronizowana z innymi kontrolerami domen. Podczas odtwarzania współużytkowanych napędów używanych przez węzeł klastra systemu Windows, może zaistnieć potrzeba ponownego ręcznego dowiązania współużytkowanych napędów. W takiej sytuacji należy najpierw dowiązać współużytkowany napęd zasobu kworum. W tym celu można użyć następującej komendy:

```
ADDNWSSTGL NWSSTG(nazwa_kworum) NWSD(nazwa_NWSD) ACCESS(*SHRUPD)
DYNAMIC(*YES) DRVSEQNBR(*QR)
```
Po dowiązaniu zasobu kworum można dowiązać pozostałe współużytkowane napędy. W tym celu należy użyć następującej komendy:

ADDNWSSTGL NWSSTG(nazwa\_zasobu\_współużytkowanego) NWSD(nazwa\_NWSD) ACCESS(\*SHRUPD) DYNAMIC(\*YES) DRVSEQNBR(\*CALC)

Aby to zrobić, należy wykorzystać normalne procedury systemu Windows, które można znaleźć w dokumentacji firmy Microsoft.

5. Odtwarzanie opisu NWSD zainstalowanego na określonych typach sprzętu może podlegać ograniczeniom na innym sprzęcie. Więcej informacji na ten temat zawiera sekcja ["Odtwarzanie](#page-136-0) opisów NWSD serwera [zintegrowanego](#page-136-0) Windows" na stronie 129.

Aby odtworzyć opis NWSD i napędy dysków serwera zintegrowanego, należy zapoznać się z następującymi sekcjami:

- v "Odtwarzanie wstępnie [zdefiniowanych](#page-134-0) napędów dysków serwera zintegrowanego Windows utworzonych w systemach OS/400 w wersji V4R5 lub [nowszych"](#page-134-0) na stronie 127
- v "Odtwarzanie wstępnie [zdefiniowanych](#page-134-0) napędów dysków serwera zintegrowanego Windows utworzonych w systemach w wersjach [wcześniejszych](#page-134-0) niż V4R5" na stronie 127
- v "Odtwarzanie napędów dysków [zdefiniowanych](#page-135-0) przez użytkowników w serwerach zintegrowanych Windows w [systemie](#page-135-0) iSeries" na stronie 128
- v "Odtwarzanie opisów NWSD serwera [zintegrowanego](#page-136-0) Windows" na stronie 129

# <span id="page-134-0"></span>**Odtwarzanie wstępnie zdefiniowanych napędów dysków serwera zintegrowanego Windows utworzonych w systemach OS/400 w wersji V4R5 lub nowszych**

Na serwerach zintegrowanych, utworzonych w systemach w wersji V4R5 lub nowszych, napędy dysków zawierające system operacyjny oraz rejestr Windows znajdują się w zintegrowanym systemie plików. Odtwarzanie wstępnie zdefiniowanych napędów dysków odbywa się w taki sam sposób, jak odtwarzanie napędów zdefiniowanych przez użytkowników. Aby odtworzyć napędy dysków w zintegrowanym systemie plików w systemie OS/400, należy użyć komendy Odtwarzanie (Restore - RST):

- 1. Jeśli odtwarzasz z nośnika składowania, upewnij się, że nośnik został podłączony. |
- 2. Jeśli w systemie nie ma przestrzeni pamięci serwera sieciowego (żadna nie pojawia się po użyciu komendy WRKNWSSTG), utwórz katalog /QFPNWSSTG, aby można było odtworzyć przestrzenie pamięci serwera sieciowego zeskładowane w podkatalogach tego katalogu. W celu utworzenia katalogu /QFPNWSSTG wykonaj poniższe czynności: | | | |
	- a. W wierszu komend OS/400 wpisz CRTNWSSTG, aby utworzyć przestrzeń pamięci serwera, i naciśnij klawisz F4.
	- b. Wpisz nazwę dla przestrzeni pamięci.

| | | | | |

| | | | | |

- c. Użyj minimalnej dozwolonej wielkości i określ odpowiednią pulę dyskową (ASP).
- d. Naciśnij klawisz Enter, aby utworzyć przestrzeń pamięci. System OS/400 utworzy przestrzeń pamięci w katalogu /QFPNWSSTG.
- 3. Aby odtworzyć przestrzenie pamięci, wpisz RST i naciśnij klawisz F4. |
- 4. W polu Nazwa pozycji Obiekty: wpisz '/QFPNWSSTG/*przestrzeń\_pamięci*', a następnie 'dev/QASP*nn*/*przestrzeń\_pamięci*.UDFS', gdzie *przestrzeń\_pamięci* jest nazwą przestrzeni pamięci serwera sieciowego, a *nn* numerem puli dyskowej. | | |

**Uwaga:** Aby odtworzyć obiekt .UDFS w niezależnej puli dyskowej, musisz udostępnić urządzenie puli dyskowej. Wpisz dev/*nazwa\_niezależnej\_puli*/przestrzeń\_pamięci.UDFS , gdzie *nazwa\_niezależnej\_puli* to nazwa niezależnej puli dyskowej, a *przestrzeń\_pamięci* to nazwa przestrzeni pamięci serwera sieciowego.

### Aby odtworzyć napęd systemowy (C), wpisz /QFPNWSSTG/*nazwa\_nwsd*1. W przypadku napędu D wpisz /QFPNWSSTG/*nazwa\_nwsd*2.

- 5. Podaj wartości innych wymaganych parametrów i naciśnij klawisz Enter, aby odtworzyć przestrzeń pamięci. |
- 6. Ponadto należy odtworzyć wszystkie zdefiniowane przez użytkowników napędy dysków powiązane z serwerem oraz opis NWSD. Patrz sekcja "Odtwarzanie napędów dysków [zdefiniowanych](#page-135-0) przez użytkowników w serwerach [zintegrowanych](#page-135-0) Windows w systemie iSeries" na stronie 128. Po odtworzeniu opisu NWSD i wszystkich związanych z nim napędów dysków udostępnij serwer zintegrowany. | | | |

## **Odtwarzanie wstępnie zdefiniowanych napędów dysków serwera zintegrowanego Windows utworzonych w systemach w wersjach wcześniejszych niż V4R5**

Wcześniejsze wersje produktu IBM iSeries Integration for Windows Server tworzyły napędy dysków C, D oraz E w bibliotece QUSRSYS. Napędy te zawierają system operacyjny i rejestr Windows oraz napęd startowy i systemowy. Nawet po aktualizacji systemu do wersji V4R5 przestrzenie te pozostaną tam, gdzie zostały utworzone przez system OS/400, dopóki system Windows nie zostanie przeinstalowany. Do odtworzenia tych przestrzeni pamięci używa się komendy Odtwarzanie obiektu (Restore Object - RSTOBJ). W przypadku napędów systemowych większych niż 1.007 MB dane, które należy odtworzyć, znajdują się w przestrzeni pamięci serwera sieciowego.

Aby odtworzyć przestrzenie pamięci serwera, użyj komendy Odtwarzanie obiektu (Restore Object - RSTOBJ):

- 1. W wierszu komend OS/400 wpisz RSTOBJ i naciśnij klawisz F4.
- 2. Jeśli odtwarzasz z nośnika składowania, upewnij się, że nośnik został podłączony.
- <span id="page-135-0"></span>3. W polu Obiekty wpisz nazwę przestrzeni pamięci. (Jeśli chcesz odtworzyć wszystkie predefiniowane przestrzenie pamięci, najpierw wpisz + i naciśnij klawisz Enter).
	- Aby odtworzyć napęd C, wpisz nazwę NWSD zakończoną cyfrą 1.
	- Aby odtworzyć napęd D, wpisz nazwę NWSD zakończoną cyfrą 2.
	- Aby odtworzyć napęd E, wpisz nazwę NWSD zakończoną cyfrą 3.
- 4. W polu Biblioteka składowania wpisz QUSRSYS.
- 5. W polu Urządzenie wpisz nazwę urządzenia zawierającego nośnik składowania lub w przypadku odtwarzania ze zbioru składowania \*SAVF.
- 6. W polu Typy obiektów wpisz \*SVRSTG.
- 7. Jeśli odtwarzasz ze zbioru składowania, wpisz nazwę i bibliotekę dla zbioru składowania.
- 8. Naciśnij klawisz Enter, aby odtworzyć przestrzenie pamięci.
- 9. Jeśli napęd systemowy (E) jest nie większy niż 1.007 MB, przejdź do kroku 10. W przeciwnym razie musisz odtworzyć zeskładowane dane z dodatkowego napędu w zintegrowanym systemie plików:
	- a. Jeśli w systemie nie ma przestrzeni pamięci serwera sieciowego (żadna nie pojawia się po użyciu komendy WRKNWSSTG), utwórz katalog /QFPNWSSTG, aby można było odtworzyć przestrzenie pamięci serwera sieciowego zeskładowane w podkatalogach tego katalogu. W celu utworzenia katalogu /QFPNWSSTG wykonaj poniższe czynności:
		- 1) W wierszu komend OS/400 wpisz CRTNWSSTG, aby utworzyć napęd dysków, i naciśnij klawisz F4.
		- 2) Wpisz nazwę dla przestrzeni pamięci.
		- 3) Użyj minimalnej dozwolonej wielkości i określ odpowiednią pulę dyskową (ASP).
		- 4) Naciśnij klawisz Enter, aby utworzyć przestrzeń pamięci. System OS/400 utworzy ją w katalogu /QFPNWSSTG.
	- b. Aby odtworzyć przestrzeń pamięci, wpisz RST i naciśnij klawisz F4.
	- c. Jeśli zamiast na taśmę składujesz przestrzenie pamięci do zbioru składowania, użyj jako urządzenia \*SAVF. W przeciwnym razie wpisz nazwę urządzenia.
	- d. W polu Nazwa pozycji Obiekty: wpisz '/QFPNWSSTG/nazwa\_nwsd3', gdzie nazwa\_nwsd3 jest nazwą przestrzeni pamięci dla napędu E.
	- e. Podaj wartości innych wymaganych parametrów i naciśnij klawisz Enter, aby odtworzyć przestrzeń pamięci.
- 10. Musisz także odtworzyć wszystkie powiązane z serwerem napędy dysków zdefiniowane przez użytkowników oraz opis NWSD. Patrz sekcja "Odtwarzanie napędów dysków zdefiniowanych przez użytkowników w serwerach zintegrowanych Windows w systemie iSeries". Po odtworzeniu opisu NWSD i wszystkich związanych z nim napędów dysków udostępnij serwer zintegrowany.

# **Odtwarzanie napędów dysków zdefiniowanych przez użytkowników w serwerach zintegrowanych Windows w systemie iSeries**

Chociaż teraz można składować pojedyncze pliki i katalogi (patrz sekcja ["Składowanie](#page-128-0) pojedynczych plików i katalogów serwera [zintegrowanego](#page-128-0) Windows" na stronie 121), najszybszym sposobem na odtworzenie dużych ilości danych jest odtworzenie całej przestrzeni pamięci. Jeśli przestrzeń pamięci użytkowników została zeskładowana z katalogu \QFPNWSSTG, można ją odtworzyć jedynie w całości. Patrz sekcja ["Składowanie](#page-125-0) napędów dysków serwera zintegrowanego Windows zdefiniowanych przez [użytkowników"](#page-125-0) na stronie 118. Nie można w tym przypadku odtwarzać pojedynczych plików.

Aby odtworzyć napędy dysków w zintegrowanym systemie plików, wykonaj poniższe czynności:

- 1. Jeśli odtwarzasz z nośnika składowania, upewnij się, że nośnik został podłączony.
- 2. Jeśli w systemie nie ma przestrzeni pamięci serwera sieciowego (żadna nie pojawia się po użyciu komendy WRKNWSSTG), utwórz katalog /QFPNWSSTG, aby można było odtworzyć przestrzenie pamięci serwera sieciowego zeskładowane w podkatalogach tego katalogu. W celu utworzenia katalogu /QFPNWSSTG wykonaj poniższe czynności:
	- a. W wierszu komend OS/400 wpisz CRTNWSSTG, aby utworzyć przestrzeń pamięci serwera, i naciśnij klawisz F4.
- <span id="page-136-0"></span>b. Wpisz nazwę dla przestrzeni pamięci.
- c. Użyj minimalnej dozwolonej wielkości i określ odpowiednią pulę dyskową (ASP).
- d. Naciśnij klawisz Enter, aby utworzyć przestrzeń pamięci. System OS/400 utworzy przestrzeń pamięci w katalogu /QFPNWSSTG.
- 3. Aby odtworzyć przestrzenie pamięci, wpisz RST i naciśnij klawisz F4.
- 4. W polu Nazwa pozycji Obiekty: wpisz '/QFPNWSSTG/przestrzeń\_pamięci' oraz 'dev/QASPnn/przestrzeń\_pamięci.UDFS', gdzie przestrzeń\_pamięci jest nazwą przestrzeni pamięci serwera sieciowego, a nn numerem puli ASP.

**Uwaga:**

Aby odtworzyć obiekt .UDFS w niezależnej puli dyskowej, musisz udostępnić urządzenie puli dyskowej. Wpisz 'dev/nazwa niezależnej puli ASP/przestrzeń pamięci.UDFS', gdzie nazwa\_niezależnej\_puli ASP to nazwa niezależnej puli dyskowej, a przestrzeń\_pamięci to nazwa przestrzeni pamięci serwera sieciowego.

- 5. Podaj wartości innych wymaganych parametrów i naciśnij klawisz Enter, aby odtworzyć przestrzeń pamięci.
- 6. Dodatkowo musisz odtworzyć każdy zdefiniowany przez użytkownika napęd dysków, który jest związany z serwerem, oraz opis NWSD. Patrz sekcja "Odtwarzanie opisów NWSD serwera zintegrowanego Windows". Po odtworzeniu opisu NWSD i wszystkich związanych z nim napędów dysków udostępnij serwer zintegrowany.

# **Odtwarzanie opisów NWSD serwera zintegrowanego Windows**

W przypadku odzyskiwania po awarii należy odtworzyć wszystkie obiekty konfiguracyjne, a jednym z nich jest opis serwera sieciowego (NWSD) dla serwera Windows. W pewnych sytuacjach, na przykład podczas migracji do nowego sprzętu serwera Integrated xSeries Server, opis NWSD powinien być odtwarzany w specyficzny sposób. Aby system OS/400 automatycznie ponownie dowiązał napędy dysków w zintegrowanym systemie plików do odtworzonego NWSD, należy najpierw odtworzyć napędy dysków. Aby odtworzyć NWSD, należy użyć komendy Odtwarzanie konfiguracji (Restore Configuration - RSTCFG):

- 1. W wierszu komend OS/400 wpisz RSTCFG i naciśnij klawisz F4.
- 2. W polu Obiekty wpisz nazwę NWSD.
- 3. Jeśli odtwarzasz z nośnika, w polu Urządzenie wpisz nazwę urządzenia. Jeśli odtwarzasz ze zbioru składowania, wpisz \*SAVF, a także w odpowiednich polach nazwę i bibliotekę dla zbioru składowania.
- 4. Naciśnij klawisz Enter, aby system OS/400 odtworzył NWSD.
- 5. Po odtworzeniu opisu NWSD i wszystkich związanych z nim przestrzeni pamięci, uruchom serwer zintegrowany. Patrz sekcja ["Uruchamianie](#page-86-0) i zatrzymywanie serwera" na stronie 79.
- **Uwaga:** Po odtworzeniu NWSD musisz także odtworzyć każdą linię, kontroler oraz każdy obiekt opisu urządzenia związanego z NWSD. Musisz także odtworzyć wszystkie opisy linii ze zdefiniowanymi interfejsami TCP/IP.

# **Odzyskiwanie plików serwera zintegrowanego Windows**

Program IBM iSeries Integration for Windows Server obsługuje składowanie i odzyskiwanie plików serwera Windows na poziomie plików. Dzięki temu można odzyskać określony plik z kopii systemu OS/400 bez konieczności odtwarzania całego napędu dysków. Jednak przed zastosowaniem tej metody należy wziąć pod uwagę ilość danych do odtworzenia. W przypadku większych ilości odtworzenie całego obiektu napędu dysków jest znacznie szybsze niż odtwarzanie pojedynczych plików. Ta metoda jest najlepsza w przypadku odtwarzania małych ilości danych.

Jako pierwszy należy odtworzyć katalog, potem pliki, rejestr, a następnie zrestartować serwer Windows, aby zostały wczytane pozycje nowego rejestru. Aby odtworzyć pliki, które zostały zeskładowane tą metodą, użyj komendy RST:

- 1. Upewnij się, że zintegrowany serwer Windows oraz protokół TCP/IP są uruchomione.
- 2. W wierszu komend OS/400 wpisz RST i naciśnij klawisz F4.
- 3. W polu Urządzenie podaj urządzenie z danymi. (Na przykład 'QSYS.LIB/TAP01.DEVD' spowoduje odtworzenie danych z taśmy).
- 4. W polu Obiekt określ, co system OS/400 ma odtworzyć, w postaci '/QNTC/*nazwa\_serwera*/nazwa\_zasobu'. Można używać znaków zastępczych. Sekcja "Przykłady: jak określać części serwera [zintegrowanego](#page-132-0) Windows" na [stronie](#page-132-0) 125 zawiera informacje na temat określania poszczególnych części serwera zintegrowanego Windows. Staraj się unikać odtwarzania tą metodą plików systemowych Windows, ponieważ po odtworzeniu pliki te mogą powodować problemy.
- 5. W polu Nazwa podaj ścieżkę do obiektu, który ma być odtworzony.
- 6. Możesz użyć pola Włączenie lub pominięcie, aby włączyć lub pominąć obiekty zgodnie ze wzorcem podanym w polu Nazwa parametru Obiekty.
- 7. W polu Nowa nazwa obiektu pozostaw tę samą nazwę obiektu lub podaj nową nazwę ścieżki. Nowa nazwa ścieżki musi odnosić się do nazwy zasobu współużytkowanego, który istnieje na serwerze zintegrowanym Windows.

**Uwaga:**

Podczas składowania katalogu mającego udziały zdefiniowane ponad nim, system OS/400 składuje informacje o udziałach razem z katalogiem. Jeśli podasz nową nazwę obiektu podczas odtwarzania katalogu, system OS/400 nie utworzy tych zasobów.

- 8. W polu Poddrzewo katalogów podaj, czy chcesz odtworzyć poddrzewo w katalogu. W domyślnym ustawieniu odtwarzane są wszystkie katalogi.
- 9. Aby odtworzyć pliki, które zostały zeskładowane podczas określonego okresu, w polu Okres zmian podaj początkową i końcową datę oraz godzinę.
- 10. Wpisz pozostałe informacje, które system OS/400 ma wykorzystać do odtworzenia plików, i naciśnij klawisz Enter.
- 11. Po odtworzeniu plików zrestartuj serwer zintegrowany, aby wczytać nowe pozycje rejestru.

# <span id="page-138-0"></span>**Rozdział 12. Odinstalowywanie systemu operacyjnego serwera Windows ze sprzętu serwera zintegrowanego**

Aby odinstalować serwer Windows z serwera Integrated xSeries Server, można użyć komendy Usunięcie serwera Windows (Delete Windows Server - DLTWNTSVR). Przed uruchomieniem komendy Usunięcie serwera Windows (Delete Windows Server), należy zamknąć serwer Windows z poziomu systemu OS/400. Patrz sekcja ["Uruchamianie](#page-86-0) i [zatrzymywanie](#page-86-0) serwera" na stronie 79.

Komenda Usunięcie serwera Windows (Delete Windows Server - DLTWNTSVR) usuwa podany opis serwera sieciowego Windows i wszystkie powiązane obiekty utworzone za pomocą komendy Instalowanie serwera Windows (Install Windows server - INSWNTSVR). Obiekty te to: opis serwera sieciowego, opisy linii, interfejsy TCP/IP, przestrzenie pamięci serwera oraz utworzone przez system przestrzenie pamięci serwera sieciowego. Przed uruchomieniem tej komendy należy zablokować dostęp do serwera sieciowego.

Aby ręcznie odinstalować serwer Windows z serwera Integrated xSeries Server, należy wykonać następujące czynności:

- 1. Zamykanie serwera zintegrowanego, patrz sekcja ["Uruchamianie](#page-86-0) i zatrzymywanie serwera" na stronie 79.
- 2. "Usuwanie dowiązania napędów dysków serwera [zintegrowanego](#page-103-0) Windows" na stronie 96.
- 3. "Usuwanie napędów dysków serwera [zintegrowanego](#page-103-0) Windows" na stronie 96.
- 4. "Usuwanie opisu NWSD serwera zintegrowanego Windows".
- 5. "Usuwanie opisów linii serwera [zintegrowanego](#page-139-0) Windows" na stronie 132.
- 6. "Usuwanie interfejsów TCP/IP powiązanych z serwerem [zintegrowanym](#page-139-0) Windows" na stronie 132.
- 7. "Usuwanie opisów kontrolera powiązanych z serwerem [zintegrowanym](#page-140-0) Windows" na stronie 133.
- 8. "Usuwanie opisów urządzeń powiązanych z serwerem [zintegrowanym](#page-140-0) Windows" na stronie 133.
- 9. (Opcjonalnie) Jeśli z systemu OS/400 zostaną usunięte wszystkie serwery Windows i nie planuje się instalowania nowego, można usunąć program IBM iSeries Integration, aby zwolnić używaną przez niego pamięć. Patrz sekcja "Usuwanie programu [licencjonowanego](#page-140-0) IBM iSeries Integration for Windows Server" na stronie 133.

# **Usuwanie opisu NWSD serwera zintegrowanego Windows**

Przed usunięciem opisu serwera sieciowego (NWSD) należy usunąć dowiązania do napędów dysków (patrz sekcja "Usuwanie dowiązania napędów dysków serwera [zintegrowanego](#page-103-0) Windows" na stronie 96) i przestrzenie pamięci związane z danym opisem NWSD (patrz sekcja "Usuwanie napędów dysków serwera [zintegrowanego](#page-103-0) Windows" na [stronie](#page-103-0) 96). Potem można usunąć opis NWSD.

### **Dla opisów NWSD utworzonych w wersji wcześniejszej niż V4R5:**

- 1. Aby usunąć dowiązania obiektów przestrzeni pamięci dla opisów NWSD utworzonych w wersji wcześniejszej niż V4R5, w wierszu komend OS/400 wpisz RMVNWSSTGL NWSSTG(nazwa\_nwsd3) NWSD(nazwa\_nwsd) i naciśnij klawisz Enter.
- 2. Aby usunąć obiekt przestrzeni pamięci serwera sieciowego, wpisz komendę DLTNWSSTG NWSSTG(nazwa\_nwsd3) i naciśnij klawisz Enter.

#### **Dla opisów NWSD utworzonych w wersji V4R5 lub nowszej:**

- 1. Aby usunąć dowiązania przestrzeni pamięci dla napędu systemowego utworzonego w wersji V4R5 lub nowszej, w wierszu komend OS/400 wpisz RMVNWSSTGL NWSSTG(nazwa\_nwsd1) NWSD(nazwa\_nwsd). Naciśnij klawisz Enter.
- 2. Aby usunąć dowiązania przestrzeni pamięci do napędu źródłowego instalacji, wpisz RMVNWSSTGL NWSSTG(nazwa\_nwsd2) NWSD(nazwa\_nwsd) i naciśnij klawisz Enter.
- <span id="page-139-0"></span>3. W tym czasie możesz także usunąć wszystkie przestrzenie pamięci zdefiniowane przez użytkownika, które zostały dowiązane do NWSD, wpisując komendę RMVNWSSTGL NWSSTG(nazwa\_nwsstg) NWSD(nazwa\_nwsd) i naciskając klawisz Enter.
- 4. Aby usunąć obiekt przestrzeni pamięci serwera sieciowego dla napędu systemowego, wpisz DLTNWSSTG NWSSTG(nazwa\_nwsd1) i naciśnij klawisz Enter.
- 5. Aby usunąć obiekt przestrzeni pamięci serwera sieciowego dla napędu źródłowego instalacji, wpisz DLTNWSSTG NWSSTG(nazwa\_nwsd2) i naciśnij klawisz Enter.
- 6. Aby usunąć wszystkie dodatkowe przestrzenie pamięci, które już nie są potrzebne, wpisz DLTNWSSTG NWSSTG(nazwa\_nwsstg) i naciśnij klawisz Enter.

Aby usunąć opis serwera sieciowego (NWSD), należy wykonać następujące czynności:

- 1. W wierszu komend OS/400 wpisz komendę WRKNWSD i naciśnij klawisz Enter.
- 2. Wpisz 8 w polu Opc po lewej stronie serwera sieciowego i naciśnij klawisz Enter. Zostanie wyświetlony ekran Praca ze statusem konfiguracji (Work with Configuration Status).
- 3. Jeśli NWSD ma status nieaktywny, wpisz 2 w polu Opc znajdującym się po lewej stronie Serwera sieciowego i naciśnij klawisz Enter. W przeciwnym razie przejdź do następnego kroku.
- 4. Naciśnij klawisz F3, aby wrócić do poprzedniego ekranu.
- 5. Wpisz 4 w polu Opc po lewej stronie opisu serwera sieciowego i naciśnij klawisz Enter.
- 6. Na ekranie Potwierdzenie usunięcia opisu serwera sieciowego (Confirm Delete of Network Server Descriptions) naciśnij klawisz Enter.

### **Usuwanie opisów linii serwera zintegrowanego Windows**

Aby usunąć wszystkie opisy linii serwera zintegrowanego, należy wykonać następujące czynności:

- 1. W wierszu komend OS/400 wpisz komendę WRKLIND i naciśnij klawisz Enter.
- 2. Przewijaj ekran, aż pojawi się opis linii, który chcesz usunąć.

#### **Uwaga:**

Nazwa opisu linii powinna być nazwą opisu serwera sieciowego (NWSD) z przyrostkiem 00, 01, 02, PP, V0, V1, V2, V3, V4, V5, V6, V7, V8 lub V9. Zależy to od numeru portu, do którego został on dołączony.

3. Wpisz 4 w polu Opc po lewej stronie opisu linii i naciśnij Enter. Powtórz ten krok dla każdego opisu linii przypisanego do tego NWSD.

#### **Uwaga:**

Alternatywną metodą w stosunku do kroków 1 i 2 jest użycie komendy WRKLIND nazwa\_nwsd\*, gdzie nazwa\_nwsd jest nazwą przypisanego opisu serwera sieciowego.

## **Usuwanie interfejsów TCP/IP powiązanych z serwerem zintegrowanym Windows**

Aby usunąć interfejsy TCP/IP powiązane z serwerem zintegrowanym, należy wykonać następujące czynności:

- 1. Z konsoli OS/400 wprowadź komendę CFGTCP.
- 2. Wybierz opcję 1. Praca z interfejsami TCP/IP z menu Konfigurowanie TCP/IP (Configure TCP/IP).
- 3. W polu Opc obok interfejsu TCP/IP, który chcesz usunąć, wpisz 4 i naciśnij klawisz Enter. Interfejsy TCP/IP dołączone do opisu serwera sieciowego (NWSD) możesz rozpoznać po nazwie dołączonego opisu linii. Nazwa ta składa się z nazwy NWSD i cyfry.
- 4. Powtórz krok 3 dla każdego interfejsu TCP/IP powiązanego z opisem NWSD.

## <span id="page-140-0"></span>**Usuwanie opisów kontrolera powiązanych z serwerem zintegrowanym Windows**

Aby usunąć wszystkie opisy kontrolera dla serwera zintegrowanego, należy wykonać następujące czynności:

- 1. W wierszu komend OS/400 wpisz komendę WRKCTLD i naciśnij klawisz Enter.
- 2. Przewijaj ekran, aż pojawi się opis kontrolera, który chcesz usunąć.

### **Uwaga:**

Nazwa opisu kontrolera rozpoczyna się pierwszymi pięcioma znakami nazwy NWSD, po których występuje tekst 'NET' oraz dwie cyfry. Na przykład jeśli nazwą NWSD jest MYSERVER, nazwą kontrolera może być MYSERNET01.

3. Wpisz 4 w polu Opc po lewej stronie opisu kontrolera i naciśnij Enter. Powtórz ten krok dla każdego opisu kontrolera przypisanego do tego NWSD.

### **Uwaga:**

Alternatywną metodą do kroków 1 i 2 jest użycie komendy WRKCTLD MYSER\*, gdzie MYSER jest pierwszymi pięcioma znakami nazwy opisu NWSD.

## **Usuwanie opisów urządzeń powiązanych z serwerem zintegrowanym Windows**

Aby usunąć wszystkie opisy urządzeń dla serwera zintegrowanego, należy wykonać następujące czynności:

- 1. W wierszu komend OS/400 wpisz komendę WRKDEVD i naciśnij klawisz Enter.
- 2. Przewijaj ekran, aż pojawi się opis urządzenia, który chcesz usunąć.

### **Uwaga:**

Nazwa opisu urządzenia rozpoczyna się pierwszymi pięcioma znakami nazwy NWSD, po których występuje tekst 'TCP' oraz dwie cyfry. Na przykład jeśli nazwa NWSD ma postać MYSERVER, nazwa urządzenia może mieć postać MYSERTCP01.

3. Wpisz 4 w polu Opc po lewej stronie opisu urządzenia i naciśnij Enter. Powtórz ten krok dla każdego opisu urządzenia przypisanego do tego NWSD.

#### **Uwaga:**

W systemie może być wiele urządzeń. Aby uzyskać pełną listę urządzeń sieciowych do usunięcia, należy użyć komendy WRKDEVD MYSERTCP\* lub WRKDEVD \*NET.

# **Usuwanie programu licencjonowanego IBM iSeries Integration for Windows Server**

Jeśli z systemu iSeries zostaną usunięte wszystkie serwery zintegrowane Windows i nie planuje się ponownego instalowania innych, z systemu OS/400 można także usunąć program licencjonowany IBM iSeries Integration for Windows Server. Usunięcie tego programu zwalnia zajmowaną w systemie przestrzeń pamięci.

### **Uwaga:**

Usunięcie tego programu nie powoduje automatycznego usunięcia istniejących opisów serwera sieciowego ani napędów dysków zdefiniowanych przez użytkownika. Jednak operacja ta powoduje, że nie nadają się one do użytku. Informacje na temat usuwania opisów sieciowych oraz napędów dysków, zawiera sekcja [Rozdział](#page-138-0) 12, ["Odinstalowywanie](#page-138-0) systemu operacyjnego serwera Windows ze sprzętu serwera zintegrowanego", na stronie [131.](#page-138-0)

Aby usunąć program IBM iSeries Integration for Windows Server, należy wykonać następujące czynności:

- 1. W wierszu komend OS/400 wpisz komendę GO LICPGM i naciśnij klawisz Enter.
- 2. Wybierz opcję 12 z menu Praca z programami licencjonowanymi (Work with Licensed Programs) i naciśnij Enter.
- 3. Przewijaj listę programów licencjonowanych, aż zobaczysz opis Integration for Windows Server.

4. Wpisz 4 w polu Opcja po lewej stronie programu podstawowego. Naciśnij klawisz Enter, a system OS/400 usunie program licencjonowany i jego części opcjonalne.

# **Rozdział 13. Rozwiązywanie problemów związanych z serwerami zintegrowanymi Windows**

Jeśli serwer zintegrowany nie działa prawidłowo, w celu rozwiązania problemu należy wykonać poniższe czynności:

- 1. Spróbuj zrestartować serwer zintegrowany. Patrz sekcja ["Uruchamianie](#page-86-0) i zatrzymywanie serwera" na stronie 79.
- 2. Wyświetl informacje na temat opisu NWSD oraz związanych z nim linii, kontrolerów i urządzeń. Patrz sekcja "Przeglądanie lub zmienianie informacji [konfiguracyjnych](#page-89-0) serwera zintegrowanego Windows" na stronie 82.
- 3. Jeśli problem będzie się powtarzał, poszukaj pomocnych informacji w protokołach. Patrz sekcja "Przeglądanie protokołów komunikatów i zadań".
- 4. Następnie odszukaj odpowiedni problem w sekcji "Problemy związane z serwerami [zintegrowanymi](#page-144-0) Windows" na [stronie](#page-144-0) 137.
- 5. Poszukaj także wskazówek i informacji w Serwisach informacyjnych APAR. Można je znaleźć w serwisie WWW

IBM Windows [Integration](http://www.ibm.com/eserver/iseries/windowsintegration)  $\rightarrow$ .

- 6. Jeśli serwer zintegrowany zostanie uszkodzony, można zachować zainstalowane aplikacje i dane, wykonując jego reinstalację. Patrz sekcja ["Reinstalowanie](#page-167-0) serwera zintegrowanego Windows" na stronie 160.
- 7. Informacje na temat zbierania danych serwisowych w celu wysłania ich do obsługi serwisu, można znaleźć w sekcji "Zbieranie danych serwisowych serwera [zintegrowanego](#page-168-0) Windows" na stronie 161.

### **Inne możliwości rozwiązywania problemów**

Jeśli w tym rozdziale brak wskazówek umożliwiających rozwiązanie problemu, konieczne będzie zastosowanie innych opcji.

- v W przypadku problemów z określoną aplikacją należy skontaktować się z dostawcą aplikacji.
- v W przypadku błędów sprzętowych lub problemów z instalacją serwera Integrated xSeries Server lub Integrated Netfinity Server, należy skontaktować się z serwisem firmy IBM.
- v W przypadku nieodzyskiwalnych błędów serwera (na przykład niebieskich ekranów), należy zapoznać się z informacjami w serwisach WWW **www.ibm.com/eserver/iseries/support** lub **support.microsoft.com** związanymi z problemem.

Jeśli wymagana jest dodatkowa pomoc, firma IBM w ramach umowy serwisowej IBM pomoże w odszukaniu odpowiedniego rozwiązania. W tym celu należy skontaktować się z działem wsparcia IBM.

# **Przeglądanie protokołów komunikatów i zadań**

Informacje na temat serwerów zintegrowanych Windows protokołowane są w kilku miejscach. Jeśli wystąpi błąd, informacje te mogą pomóc w określeniu jego przyczyny.

### **Protokół zadania monitora**

Monitor protokołu zadania (patrz temat ["Monitorowanie](#page-143-0) zadania" na stronie 136) zawiera zarówno komunikaty o zwykłych zdarzeniach występujących podczas przetwarzania, jak i szczegółowe komunikaty o błędach. Aby sprawdzić protokół:

- 1. W wierszu komend OS/400 wpisz komendę Praca z zadaniami aktywnymi (Work with active job WRKACTJOB) i w podsystemie QSYSWRK znajdź zadanie o takiej samej nazwie, jak serwer sieciowy. Jeśli zadanie nie pojawiło się na ekranie, oznacza to, że zostało zakończone albo się nie rozpoczęło.
- 2. Jeśli znajdziesz zadanie, użyj opcji 5, aby pracować z nim, i opcji 10, aby wyświetlić protokół.
- 3. Naciśnij F10, aby wyświetlić komunikat szczegółowy.

<span id="page-143-0"></span>4. Jeśli w protokole znajdziesz pożyteczne informacje, zapisz ID zadania (wszystkie trzy części: Nazwa, Użytkownik i Numer). Następnie wydrukuj protokół za pomocą komendy: DSPJOBLOG JOB(numer/użytkownik/nazwa) OUTPUT(\*PRINT).

**Uwaga:**

Jeśli błąd spowodował, że zadanie monitora przerwało pracę lub debugujesz problem, który wystąpił wcześniej niż zadanie monitora, poszukaj zbioru buforowego, zawierającego informacje z poprzedniego protokołu zadania. Aby znaleźć zbiory buforowe związane z serwerem sieciowym, użyj komendy: WRKSPLF SELECT(QSYS \*ALL \*ALL nazwa\_nwsd).

### **Protokół zadania QVNAVARY**

Protokół zadania QVNAVARY zawiera komunikaty dotyczące udostępniania i blokowania opisu serwera sieciowego przy zamykaniu i restartowaniu serwera Windows. Aby przejrzeć ten protokół pod kątem błędów zamykania i restartowania:

- 1. W wierszu komend OS/400 wpisz komendę Praca z zadaniami aktywnymi (Work with active job WRKACTJOB) i w podsystemie QSYSWRK znajdź zadanie QNAVARY.
- 2. Użyj opcji 5, aby pracować z zadaniem, i opcji 10, aby wyświetlić protokół zadania.

Możesz także użyć komendy WRKJOB JOB(QVNAVARY).

### **Protokół zadania, które uruchomiło operację blokowania dostępu lub udostępnienia**

Jeśli zadanie wsadowe lub interaktywny użytkownik zainicjowali operację blokowania dostępu lub udostępnienia NWSD z systemu OS/400, protokół zadania może zawierać pomocne informacje. Na przykład jeśli zostały użyte komendy VRYCFG lub WRKCFGSTS, możesz użyć komendy Wyświetlenie zadania (Display job - DSPJOB) i opcji 10, aby przejrzeć protokół zadania.

### **Kolejka komunikatów serwera**

Jeśli w trakcie instalacji podana zostanie kolejka komunikatów dla serwera sieciowego, kolejka ta może zawierać przydatne informacje.

- 1. Jeśli chcesz wiedzieć, czy została podana kolejka komunikatów, w wierszu komend OS/400 wpisz DSPNWSD NWSD(nazwa\_nwsd) i naciśnij Enter. Jeśli wartość wyświetlona to \*none, do kolejki komunikatów QSYSOPR wysyłane są jedynie ważne komunikaty.
- 2. Jeśli podano kolejkę komunikatów, aby wyświetlić komunikaty, użyj komendy: DSPMSG MSGQ(biblioteka/kolejka)

#### **Kolejka komunikatów operatora systemu**

Poza komunikatami o błędach serwer zintegrowany aktualizuje kolejkę komunikatów operatora systemu (QSYSOPR) o normalne komunikaty uruchamiania i zamykania systemu. Aby wyświetlić te komunikaty, z poziomu interfejsu znakowego należy wpisać DSPMSG QSYSOPR.

#### **Protokół zadania synchronizacji profilu**

Protokół zadania synchronizacji profilu zawiera komunikaty EIM oraz komunikaty dotyczące rejestrowania profili użytkowników. Aby sprawdzić ten protokół, należy wpisać WRKJOB QPRFSYNCH.

### **Monitorowanie zadania**

Każdy aktywny serwer zintegrowany ma monitor zadania, który jest uruchamiany podczas uruchamiania serwera. Monitor jest uruchamiany w podsystemie QSYSWRK z profilem użytkownika QSYS. Nazwa zadania jest nazwą opisu serwera sieciowego, który jest monitorowany.
Po uruchomieniu zadania monitora system OS/400 przesyła komunikat informacyjny CPIA41B do kolejki komunikatów QSYSOPR. Komunikat ten zawiera identyfikator zadania monitora. Tego identyfikatora można użyć z komendą Praca z zadaniem (Work with Job - WRKJOB) do znalezienia protokołu zadania monitora oraz innych informacji związanych z zadaniem.

## **Problemy związane z serwerami zintegrowanymi Windows**

Jeśli serwer zintegrowany Windows nie działa poprawnie, należy sprawdzić, czy wystąpił jeden z poniższych problemów:

- v "Niebieskie ekrany z błędami"
- v Problemy z programem Software maintenance. Patrz sekcja "Program IBM iSeries [Integration](#page-153-0) for Windows Server [snap-in"](#page-153-0) na stronie 146.
- v **Problemy z napędami**
	- "Przepełnienie napędu systemowego serwera [zintegrowanego"](#page-145-0) na stronie 138
- v **Problemy z urządzeniami**
	- "Problemy z napędem [optycznym"](#page-146-0) na stronie 139
	- ["Błędy](#page-147-0) taśm" na stronie 140
- v **Problemy przy uruchamianiu/zatrzymywaniu**
	- "Problemy związane z uruchamianiem serwera [zintegrowanego](#page-148-0) Windows" na stronie 141
	- ["Blokowanie](#page-149-0) awaryjnych serwerów" na stronie 142
	- "Błędy w plikach [konfiguracyjnych](#page-149-0) NWSD" na stronie 142
- v **Serwery xSeries podłączone zewnętrznie**
	- "DASD na serwerach xSeries [podłączonych](#page-150-0) za pomocą adaptera Integrated xSeries Adapter" na stronie 143
	- "Problemy związane z [komunikacją](#page-150-0) HSL na adapterze Integrated xSeries Adapter" na stronie 143
- v **Problemy z rejestrowaniem użytkowników i grup**
	- "Błędy podczas rejestrowania [użytkowników](#page-150-0) i grup" na stronie 143
	- ["Rozwiązywanie](#page-151-0) problemów z uprawnieniami do rejestracji użytkowników" na stronie 144
	- ["Problemy](#page-152-0) z hasłem" na stronie 145
- v **Problemy sieciowe**
	- "Problemy z wirtualnym [połączeniem](#page-154-0) Ethernet" na stronie 147
	- "Problemy z [zewnętrznymi](#page-157-0) sieciami podczas korzystania z zewnętrznego hosta LAN" na stronie 150
	- "Problemy ogólne z sieciami [zewnętrznymi"](#page-159-0) na stronie 152
	- "Ręczne aktualizowanie sterowników sieci LAN na serwerze [zintegrowanym](#page-160-0) Windows" na stronie 153
	- "Konflikty [prywatnych](#page-162-0) adresów IP" na stronie 155
	- "Problemy z [przekazywaniem](#page-164-0) adresów IP" na stronie 157
	- ["Problemy](#page-165-0) z dostępem do IFS" na stronie 158
	- "Awaria TCP/IP między systemem OS/400 a [Windows"](#page-164-0) na stronie 157
	- "Problemy z dostępem do zasobów [współużytkowanych](#page-165-0) systemu Windows Server 2003 za pomocą systemu plików [QNTC"](#page-165-0) na stronie 158
- v "Problemy ze składowaniem plików serwera [zintegrowanego](#page-165-0) Windows" na stronie 158
- v "Nieczytelne komunikaty w kolejce [komunikatów](#page-166-0) serwera" na stronie 159
- v "Problemy z [utworzeniem](#page-167-0) zrzutu pamięci systemowej Windows" na stronie 160

# **Niebieskie ekrany z błędami**

Gdy pojawią się niebieskie ekrany z błędami, należy podjąć następujące działania, aby określić przyczynę błędów oraz sposób ich poprawienia:

1. W wierszu komend systemu OS/400 wpisz DSPMSG QSYSOPR.

- <span id="page-145-0"></span>2. Naciśnij klawisz Enter. Pojawi się kolejka komunikatów QSYSOPR.
- 3. Przejrzyj komunikaty w poszukiwaniu tych, które mogą określić, co było przyczyną wyświetlenia niebieskiego ekranu.
- 4. Zrestartuj serwer zintegrowany blokując go, następnie udostępnij go z poziomu systemu OS/400 (patrz sekcja ["Uruchamianie](#page-86-0) i zatrzymywanie serwera" na stronie 79).
- 5. Przejrzyj protokół zdarzeń na serwerze Windows w poszukiwaniu błędów, typu kodu zatrzymania oraz innych informacji diagnostycznych.
- 6. Jeśli problem się powtórzy, sprawdź bazy danych informacji technicznych w serwisie WWW  $\odot$  server [IBM](http://www.ibm.com/eserver/iseries/support/)

iSeries [Support](http://www.ibm.com/eserver/iseries/support/)  $\ddot{\bullet}$ . Jeśli nie znajdziesz tam rozwiązania, skontaktuj się z serwisem technicznym.

# **Przepełnienie napędu systemowego serwera zintegrowanego**

Napęd systemowy zawiera system operacyjny serwera Windows. Mogą się na nim znajdować zarówno aplikacje, jak i dane. Jeśli napęd się przepełni, może to powodować błędy jego przepełnienia oraz błędy pliku stronicowania.

Aby zapobiec przepełnieniu napędu systemowego, podejmij jedno z poniższych działań:

- v Zwiększ wielkość napędu systemowego podczas instalacji serwera Windows.
- v Kiedy instalujesz aplikacje, zamiast domyślnej instalacji na napędzie systemowym, instaluj je w przestrzeniach pamięci zdefiniowanych przez użytkownika.
- v Jeśli serwer zintegrowany został utworzony w systemie w wersji wcześniejszej niż V4R5, zapoznaj się z sekcją "Zmiana przypisania przepełnionego napędu C tylko dla serwerów [zintegrowanych](#page-146-0) utworzonych w systemie w wersji [wcześniejszej](#page-146-0) niż V4R5" na stronie 139.
- v Przenieś plik stronicowania serwera Windows do przestrzeni pamięci zdefiniowanej przez użytkownika, zamiast do domyślnie ustawionego napędu systemowego. Jeśli przesuniesz plik stronicowania, nie będzie można pobrać zrzutu pamięci systemowej w przypadku wystąpienia błędu STOP lub błędu niebieskiego ekranu. Jeśli jednak chcesz to zrobić, wykonaj poniższe czynności:
	- 1. Kliknij prawym przyciskiem ikonę **Mój komputer** i wybierz **Właściwości**.
	- 2. Wybierz zakładkę **Zaawansowane**.
	- 3. Kliknij przycisk **Opcje wydajności**.
	- 4. Kliknij przycisk **Zmień** dla **Pamięci wirtualnej**.
	- 5. Wybierz przestrzeń pamięci zdefiniowaną przez użytkownika, która ma wymaganą ilość wolnego miejsca.
	- 6. Kliknij **OK**.
- v Przenieś zrzut pamięci serwera Windows do przestrzeni pamięci zdefiniowanej przez użytkownika, zamiast domyślnego ustawienia na napęd systemowy. Aby to zrobić, wykonaj poniższe czynności:
	- 1. Kliknij **Start**, **Ustawienia**, **Panel sterowania**.
	- 2. Kliknij zakładkę **Uruchomienie/zamknięcie systemu**.
	- 3. Zaznacz pole wyboru **Zapisz informacje debugowania do** w części **Odzyskiwanie** panelu.
	- 4. Wybierz przestrzeń pamięci zdefiniowaną przez użytkownika, która na wystarczającą ilość wolnej pamięci (około 12 MB więcej niż wielkość pamięci RAM). Dodatkowe zalecenia i wymagania odnośnie wielkości strony można znaleźć w dokumentacji systemu Windows.
	- 5. Kliknij **OK**.

### **Uwaga:**

Jeśli zrzut pamięci serwera Windows został przeniesiony do przestrzeni zdefiniowanej przez użytkownika, skopiuj go na taśmę i prześlij do obsługi technicznej.

Jeśli problem się powtórzy, sprawdź bazy danych informacji technicznych w serwisie WWW @ SATUAT [IBM](http://www.ibm.com/eserver/iseries/support/)

iSeries [Support](http://www.ibm.com/eserver/iseries/support/)  $\blacktriangleright$ . Jeśli nie znajdziesz tam rozwiązania, skontaktuj się z serwisem technicznym.

### <span id="page-146-0"></span>**Zmiana przypisania przepełnionego napędu C tylko dla serwerów zintegrowanych utworzonych w systemie w wersji wcześniejszej niż V4R5**

Jeśli napęd C jest zbyt mały do przechowywania aplikacji serwera Windows wymagających napędu C podczas instalacji, należy zmienić przypisanie tego napędu. Korzystając z uprawnień administratora systemu Windows, można użyć narzędzia Zarządzanie dyskami w celu zmiany przypisania napędu C (będącego pierwszym napędem fizycznym) na inny dostępny napęd. Następnie jako nowy napęd C można przypisać większą przestrzeń pamięci serwera sieciowego. Serwer Windows na iSeries nadal będzie mógł znaleźć pliki sterujące po ponownym przypisaniu napędów. Aby to zrobić, wykonaj poniższe czynności:

- 1. W systemie OS/400 zablokuj dostęp do opisu serwera sieciowego (NWSD) dla serwera Windows. Patrz sekcja ["Uruchamianie](#page-86-0) i zatrzymywanie serwera" na stronie 79.
- 2. W systemie OS/400 użyj komendy Tworzenie przestrzeni pamięci serwera sieciowego (Create Network Server Storage Space - CRTNWSSTG), aby utworzyć przestrzeń pamięci serwera.
- 3. W systemie OS/400 użyj komendy Dodawanie dowiązania pamięci serwera sieciowego (Add Network Server Storage Link - ADDNWSSTGL), aby dowiązać przestrzeń pamięci do serwera Windows.
- 4. Udostępnij opis serwera sieciowego (NWSD) dla serwera Windows. Patrz sekcja "Uruchamianie i [zatrzymywanie](#page-86-0) [serwera"](#page-86-0) na stronie 79.
- 5. Na serwerze Windows użyj narzędzia **Zarządzanie dyskami**, aby:
	- a. Odwzorować bieżący napęd C na inny.
	- b. Odwzorować nową przestrzeń pamięci na napęd C.
	- c. Sformatować nową przestrzeń pamięci sieciowej.
- 6. Zainstaluj oprogramowanie serwera Windows.

# **Problemy z napędem optycznym**

Jeśli urządzenie optyczne systemu OS/400 nie działa w serwerze zintegrowanym Windows, należy podjąć następujące działania:

- 1. Sprawdź, czy urządzenie optyczne zostało udostępnione w systemie OS/400. W sekcji ["Używanie](#page-106-0) napędów optycznych systemu iSeries z serwerem [zintegrowanym](#page-106-0) Windows" na stronie 99 odszukaj informacje, jak udostępnić urządzenie optyczne.
- 2. Sprawdź, czy urządzenie optyczne jest przydzielone do serwera zintegrowanego.
- 3. Sprawdź, czy w napędzie jest nośnik optyczny.
- 4. Jeśli system ma partycje logiczne, upewnij się, czy urządzenie optyczne zostało przydzielone do tej samej partycji, co serwer zintegrowany.
- 5. Sprawdź protokół zdarzeń pod kątem ewentualnych błędów urządzenia optycznego.
- 6. Upewnij się, że urządzenie optyczne wyświetla się w folderze **Mój komputer** serwera Windows.
- 7. Odzyskiwanie urządzeń optycznych:
	- a. Zamknij program IBM iSeries Integration for Windows Server snap-in.
	- b. Zablokuj urządzenie optyczne na iSeries.
	- c. Udostępnij urządzenie optyczne.
	- d. Zmień przydział urządzenia do serwera zintegrowanego.
- 8. Jeśli problem się powtórzy, sprawdź bazy danych informacji technicznych w serwisie WWW <sup>1</sup> iSeries [Support](http://www.ibm.com/eserver/iseries/support/)  $\overline{X}$ .
- 9. Jeśli nie znajdziesz tam rozwiązania, skontaktuj się z serwisem technicznym.

Jeśli przed odblokowaniem urządzenia optycznego serwer zintegrowany zawiesi się, urządzenie to będzie niedostępne dla systemu OS/400 oraz innych serwerów zintegrowanych. Więcej informacji na ten temat zawiera sekcja ["Zablokowane](#page-147-0) urządzenie optyczne na zawieszonym serwerze" na stronie 140.

### <span id="page-147-0"></span>**Zablokowane urządzenie optyczne na zawieszonym serwerze**

Jeśli przed odblokowaniem urządzenia optycznego serwer zintegrowany zawiesi się, urządzenie to będzie niedostępne dla systemu OS/400 oraz innych serwerów Windows. Należy wówczas zablokować urządzenie optyczne za pomocą komendy WRKCFGSTS \*DEV \*OPT, a następnie udostępnić je ponownie.

# **Błędy taśm**

Jeśli napęd taśm systemu iSeries nie działa z poziomu serwera Windows, należy podjąć następujące działania:

- 1. Sprawdź, czy napęd taśm został zablokowany w systemie OS/400 i czy zablokowano go na serwerze zintegrowanym. Patrz sekcja "Przydzielanie napędu taśm systemu iSeries do serwera [zintegrowanego](#page-108-0) Windows" na [stronie](#page-108-0) 101.Urządzenie może nie działać z następujących powodów:
	- v Napęd taśm lub jego biblioteka taśm zostały udostępnione.
	- v Nie został załadowany sterownik urządzenia.
	- Napęd taśm nie jest obsługiwany.
	- v Jeśli problem związany jest z blokowaniem urządzenia, należy sprawdzić, czy sterownik urządzenia został załadowany na serwerze zintegrowanym. Zazwyczaj jest to wykonywane automatycznie. Patrz sekcja "Sprawdzanie, czy napęd taśm iSeries jest załadowany".
	- v Sprawdź, czy napęd taśm jest obsługiwany. Patrz sekcja ["Obsługiwane](#page-109-0) napędy taśm iSeries" na stronie 102.
- 2. Bardziej zaawansowane aplikacje mogły zablokować urządzenia dla usług, które trwają po zakończeniu działania interfejsów aplikacji. Blokuje to innym aplikacjom dostęp do urządzenia. Usługi te mogą być uruchomione automatycznie po restarcie systemu, blokując urządzenie dla aplikacji. Aby przejrzeć usługi aplikacji (takie jak Seagate and Computer Associates):
	- a. Kliknij **Start**, **Programy**, **Narzędzia administracyjne**, a następnie **Komponenty usług**.
	- b. Dwukrotnie kliknij **Usługi**.
	- c. Jeśli trzeba, możesz zatrzymać usługi w oknie **Usługi**.
- 3. W systemie może być kilka serwerów zintegrowanych. Jeśli tak jest, sprawdź, czy napęd taśm jest odblokowany na wszystkich, z wyjątkiem tego, z którym ma być używany. Patrz sekcja ["Przekazywanie](#page-110-0) sterowania napędami taśm i optycznymi systemu iSeries między serwerami [zintegrowanymi](#page-110-0) Windows" na stronie 103.
- 4. Jeśli system ma partycje logiczne, upewnij się, że napęd taśm został przydzielony do tej samej partycji, co serwer zintegrowany.
- 5. Sprawdź, czy napęd zawiera poprawnie sformatowaną taśmę. Patrz sekcja ["Formatowanie](#page-108-0) taśmy w systemie OS/400 do użycia w serwerach [zintegrowanych](#page-108-0) Windows" na stronie 101.
- 6. Sprawdź, używając komendy Wyświetlenie opisu serwera sieciowego (Display NWSD DSPNWSD), czy napęd przypadkiem nie znajduje się na liście urządzeń o ograniczonym dostępie w systemie OS/400.
- 7. Sprawdź protokół zdarzeń pod kątem ewentualnych błędów napędu taśm.
- 8. Sprawdź, czy napęd taśm jest widoczny na liście urządzeń:
	- a. Kliknij **Start**, **Programy**, **Narzędzia administracyjne**, a następnie **Zarządzanie komputerem**.
	- b. Wybierz **Narzędzia systemowe**, a następnie **Zarządca urządzeń**.
	- c. Sprawdź, czy napęd taśm pojawił się na liście **Lista urządzeń**.
- 9. Jeśli problem się powtórzy, sprawdź bazy danych informacji technicznych w serwisie WWW  $\oplus$  server [IBM](http://www.ibm.com/eserver/iseries/support/)

iSeries [Support](http://www.ibm.com/eserver/iseries/support/)  $\ddot{\bullet}$ . Jeśli nie znajdziesz tam rozwiązania, skontaktuj się z serwisem technicznym.

### **Sprawdzanie, czy napęd taśm iSeries jest załadowany**

Zanim aplikacje działające w serwerze zintegrowanym będą mogły użyć napędu taśm iSeries, musi zostać załadowany sterownik IBM iSeries Tape Drive (Sterownik napędu taśm IBM iSeries). Zwykle dzieje się to automatycznie. Aby upewnić się, czy sterownik napędu taśm został załadowany, należy wykonać następujące czynności:

- 1. Na pasku zadań serwera Windows kliknij **Start**, następnie **Programy**, a następnie **Narzędzia administracyjne**.
- 2. Kliknij **Zarządzanie komputerem**, **Narzędzia systemowe**, a następnie **Menedżer urządzeń**.
- 3. Rozwiń odpowiednią ikonę komputera. Jeśli napęd taśm jest załadowany, pojawi się ikona Napęd taśm.
- 4. Rozwiń ikonę **Napęd taśm**, aby zobaczyć załadowane sterowniki taśm.
- <span id="page-148-0"></span>5. Aby ręcznie załadować sterownik napędu taśm, należy wykonać następujące czynności:
	- a. Kliknij **Start**, **Ustawienia**, **Panel sterowania**.
	- b. Kliknij **Dodaj/usuń sprzęt**.
	- c. W kreatorze dodawania/usuwania sprzętu kliknij **Dalej**.
	- d. Wybierz **Dodaj/Rozwiąż problem z urządzeniem** i kliknij **Dalej**.
	- e. W sekcji **Wybór urządzenia** okna kreatora dodawania/usuwania sprzętu wybierz **Dodaj nowe urządzenie** i kliknij **Dalej**.
	- f. W sekcji **Znajdź nowy sprzęt** okna kreatora dodawania/usuwania sprzętu wybierz ″Nie, chcę wybrać sprzęt z listy″ i kliknij **Dalej**.
	- g. W sekcji Typ sprzętu przewiń okno złożone na **Napędy taśm**, wybierz je i kliknij **Dalej**.
	- h. W panelu Producent sekcji Wybór sterownika urządzenia wybierz **IBM**. W panelu Modele wybierz **Napęd taśm IBM iSeries** i kliknij **Dalej**.
	- i. Kliknij **Dalej** w sekcji ″Napęd taśm iSeries″ tego okna.
	- j. Jeśli pojawi się okno ″Potrzebne pliki″, w polu ″Skopiuj plik z″ wpisz c:\WINNT\System32\drivers, gdzie C: jest napędem systemowym. Kliknij **OK**.
	- k. W sekcji ″Zakończenie kreatora dodawania/usuwania sprzętu″ okna kreatora dodawania/usuwania sprzętu kliknij **Zakończ**. Wszystkie napędy taśm powinny zostać załadowane.
	- l. Po restarcie komputera powtórz czynności od 1 do 4, aby potwierdzić, że urządzenia zostały załadowane.

### **Problemy związane z uruchamianiem serwera zintegrowanego Windows**

Jeśli serwer zintegrowany nie uruchamia się, należy wykonać poniższe czynności, aby ustalić przyczynę.

- 1. Sprawdź status serwera. Sprawdź, czy bieżący status opisu NWSD ma wartość VARIED OFF (ZABLOKOWANY). Jeśli nie, zablokuj opis NWSD, a następnie ponów próbę uruchomienia serwera. Patrz sekcja ["Uruchamianie](#page-86-0) i zatrzymywanie serwera" na stronie 79. Jeśli status serwera ma wartość VARY ON PENDING (UDOSTĘPNIONY) i mimo to serwer zintegrowany nadal nie chce się uruchomić, może to oznaczać problem ze sterownikiem urządzenia.
- 2. Przejrzyj komunikaty o błędach oraz możliwe działania korygujące w protokole zadania tam, gdzie było wykonywane udostępnianie NWSD.
- 3. Przejrzyj kolejkę komunikatów QSYSOPR pod kątem komunikatów o awarii i ewentualnych działań korygujących.
- 4. Jeśli został utworzony plik konfiguracyjny serwera, który może powodować błędy, spróbuj go naprawić lub ponownie utworzyć. Patrz sekcja "Błędy w plikach [konfiguracyjnych](#page-149-0) NWSD" na stronie 142.
- 5. Jeśli restart został zainicjowany z poziomu serwera zintegrowanego, należy wykonać następujące czynności:
	- a. W systemie OS/400 wpisz komendę WRKACTJOB SBS(QSYSWRK).
	- b. Naciśnij klawisz Enter.
	- c. Znajdź zadanie QVNAVARY.
	- d. Wybierz opcję 5, aby rozpocząć pracę z zadaniem.
	- e. Jeśli zadanie jest aktywne lub znajduje się w kolejce zadań, wybierz opcję 10, aby wyświetlić protokół zadania. Przejrzyj go pod kątem komunikatów o awarii i ewentualnych działań korygujących.
	- f. Jeśli po zakończeniu zadania, wpisz WRKSPLF SELECT (\*CURRENT \*ALL \*ALL QVNAVARY), aby wyświetlić zbiór buforowy.
- 6. Wpisz komendę WRKPRB, aby przejrzeć zarejestrowane problemy.

#### **Naprawa awaryjna**

Jeśli z powodu uszkodzonego napędu systemowego problem się powtórzy, a składowanie tego napędu przebiegło pomyślnie, wykonaj naprawę awaryjną. Aby odzyskać utracone dane i przywrócić system do działania, należy wykonać następujące czynności.

#### **Uwaga:**

W poniższych przykładach użyto NWSD o nazwie *ERS* z napędem systemowym o nazwie *ERS1*.

- <span id="page-149-0"></span>1. Usuń dowiązanie uszkodzonego napędu systemowego (zazwyczaj jest to napęd C:), używając komendy: RMVNWSSTGL NWSSTG(*ERS1*) NWSD(*ERS*).
- 2. Wykonaj kopię uszkodzonego napędu systemowego pod nową nazwę, używając komendy: CRTNWSSTG NWSSTG(*ERSBKP*) FROMNWSSTG(*ERS1*).
- 3. Odtwórz ostatnią kopię napędu systemowego.
- 4. Dowiąż odtworzony napęd systemowy, używając komendy: ADDNWSSTGL NWSSTG(*ERS1*) NWSD(*ERS* ).
- 5. Dowiąż uszkodzony napęd systemowy z kroku 1, korzystając z komendy: ADDNWSSTGL NWSSTG(*ERS1BKP*) NWSD(*ERS*)
- 6. Udostępnij NWSD, używając komendy: VRYCFG CFGOBJ(*ERS*) CFGTYPE(\*NWS) STATUS(\*ON).
- 7. Skopiuj z uszkodzonego napędu systemowego istotne pliki, takie jak zbiory danych, które uległy zmianie od czasu ostatniego składowania.
- 8. Zainstaluj aplikacje, które zostały dodane lub zaktualizowane od czasu ostatniego składowania.
- 9. Zablokuj NWSD, używając komendy: VRYCFG CFGOBJ(*ERS1*) CFGTYPE(\*NWS) STATUS(\*OFF).
- 10. Usuń dowiązanie do uszkodzonego napędu systemowego z kroku 5, używając komendy: RMVNWSSTGL NWSSTG(ERS1BKP) ERS(ERS1).
- 11. Jeśli nie masz pewności, czy zostały usunięte wszystkie dane z uszkodzonego napędu systemowego, możesz ponownie utworzyć dowiązanie napędu (krok 5) i skopiować dodatkowe pliki na odtworzony napęd. Jeśli wszystkie dane zostały usunięte, wykonaj nową kopię wszystkich przestrzeni pamięci. Czynności opisujące odtwarzanie przestrzeni pamięci zawiera sekcja "Składowanie wstępnie [zdefiniowanych](#page-123-0) napędów dysków serwera [zintegrowanego](#page-123-0) Windows utworzonych w systemach OS/400 w wersji V4R5 i nowszych" na stronie 116. Aby usunąć uszkodzony napęd systemowy, użyj komendy: DLTNWSSTG NWSSTG(*ERS1BKP*).

# **Blokowanie awaryjnych serwerów**

Jeśli podczas próby zablokowania dostępu do serwera zintegrowanego pojawi się niebieski ekran oraz komunikat o błędzie o treści ECONREFUSED (3425), należy sprawdzić, czy wewnętrzne adresy internetowe systemu OS/400 są kierowane do serwera powszechnego systemu wiedzy IR (mechanizm SOCKS), który działa na zasadzie firewalla. Skierowanie prywatnej sieci LAN przez firewall może powodować awarie podczas komunikacji. Więcej informacji na temat konfigurowania firewalla można znaleźć na stronie Firewalle.

# **Błędy w plikach konfiguracyjnych NWSD**

Jeśli podejrzewa się, że plik konfiguracyjny NWSD, który został utworzony, powoduje błędy, należy spróbować ponownie ustawić parametr pliku konfiguracyjnego na \*NONE. Patrz sekcja "Zerowanie parametrów pliku konfiguracyjnego NWSD".Jeśli błąd zniknie, najprawdopodobniej plik konfiguracyjny NWSD zawiera błędy.

Jeśli plik konfiguracyjny NWSD powoduje błędy, można:

- v kontynuować pracę bez używania własnego pliku konfiguracyjnego NWSD,
- v "Używanie poprzedniej wersji pliku serwera [zintegrowanego"](#page-150-0) na stronie 143
- v "Naprawianie pliku konfiguracyjnego NWSD"

## **Naprawianie pliku konfiguracyjnego NWSD**

Jeśli plik konfiguracyjny NWSD ma zostać naprawiony, co wyeliminuje błędy, należy wykonać następujące czynności:

- 1. Sprawdź protokoły zadań szukając informacji o błędach i sposobach ich naprawiania. Patrz sekcja ["Przeglądanie](#page-142-0) protokołów [komunikatów](#page-142-0) i zadań" na stronie 135.
- 2. Edytuj plik konfiguracyjny NWSD.
- 3. Zrestartuj. Patrz sekcja ["Uruchamianie](#page-86-0) i zatrzymywanie serwera" na stronie 79.

### **Zerowanie parametrów pliku konfiguracyjnego NWSD**

W celu uniknięcia zmian, które powodują błędy w pliku serwera zintegrowanego, parametr pliku konfiguracyjnego NWSD można ustawić na wartość \*NONE. Aby uniknąć używania przez system OS/400 pliku konfiguracyjnego NWSD, należy wykonać następujące czynności:

1. W wierszu komend systemu OS/400 wpisz WRKNWSD, aby pracować z opisami serwerów sieciowych (NWSD).

- <span id="page-150-0"></span>2. W wierszu obok serwera sieciowego wykazującego błędy wybierz opcję 2 (Zmiana).
- 3. W polu Plik konfiguracyjny wybierz \*NONE.
- 4. Udostępnij serwer sieciowy i sprawdź, czy błędy zniknęły.

### **Uwaga:**

Istniejące modyfikacje plików, które są przetwarzane przez plik konfiguracyjny, pozostaną niezmienione. Plik .BKU istnieje, a jego zawartość jest taka sama, jak przed ostatnią modyfikacją przeprowadzoną podczas udostępniania serwera. Można nim zastąpić zmienioną wersję lub odtworzyć plik z ostatniej kopii zapasowej, jeśli jest dostępna.

### **Używanie poprzedniej wersji pliku serwera zintegrowanego**

Jeśli dostępna jest poprawnie działająca wersja pliku serwera zintegrowanego, można ją ponownie wykorzystać. Aby zmienić plik, należy wykonać następujące czynności:

- 1. W celu uniknięcia zmian, które powodują błędy w pliku serwera zintegrowanego, ustaw parametr pliku konfiguracyjnego NWSD na wartość \*NONE. Patrz sekcja "Zerowanie parametrów pliku [konfiguracyjnego](#page-149-0) [NWSD"](#page-149-0) na stronie 142.
- 2. Wybierz plik, który ma być przywrócony do poprzedniej wersji.
- 3. Jeśli serwer jest udostępniony i działa, zaloguj się do niego i z poziomu konsoli OS/400 uruchom komendę zdalną (patrz sekcja "Zdalne uruchamianie komend serwera [zintegrowanego](#page-90-0) Windows" na stronie 83), aby zmienić nazwy plików:
	- zmień nazwę pliku powodującego błędy,
	- v zmień nazwę poprzedniej wersji pliku na nazwę początkową.
- 4. Zablokuj serwer zintegrowany, a następnie udostępnij, aby użyć poprzedniej wersji pliku.

## **DASD na serwerach xSeries podłączonych za pomocą adaptera Integrated xSeries Adapter**

Lokalne napędy dysków twardych nie są obsługiwane przez serwer xSeries, jeśli jest on podłączony bezpośrednio do systemu iSeries za pomocą adaptera Integrated xSeries Adapter. W większości przypadków lokalny dysk twardy nie pojawi się. Jeśli się pojawi i będzie wykorzystywany, mogą wystąpić nieprzewidywalne rezultaty. Korzystając z serwera xSeries w trybie bezpośredniego podłączenia, należy upewnić się, że wszystkie napędy dysków twardych zostały usunięte.

# **Problemy związane z komunikacją HSL na adapterze Integrated xSeries Adapter**

Zalecanym sposobem zamykania serwera bezpośrednio podłączonego za pomocą adaptera Integrated xSeries Adapter jest blokowanie go z serwera iSeries. Proces zamykania serwera xSeries z poziomu systemu Windows 2000 lub Windows Server 2003 spowoduje jego wyłączenie. Serwer iSeries traktuje to jako wyłączenie wieży we/wy, opuszczenie pętli i przełącza się w tryb odzyskiwania. Wyłączenie zasilania wielu serwerów zewnętrznych może być problemem dla wież innych niż Integrated xSeries Server połączonych w pętle HSL (na przykład wieża znajdująca się pomiędzy dwoma serwerami zewnętrznymi, które zostały odłączone, może zostać odizolowana od systemu iSeries).

# **Błędy podczas rejestrowania użytkowników i grup**

Jeśli w środowisku Windows na on iSeries nie można zarejestrować grup lub użytkowników, aby określić problem, należy skorzystać z poniższej procedury.

### **W systemie OS/400:**

v Sprawdź protokół komunikatów pod kątem błędów opisu serwera sieciowego (NWSD) (wyznaczony podczas instalacji serwera na QSYSOPR, protokół komunikatów zdefiniowany przez użytkownika lub protokół zadania użytkownika). Postępuj zgodnie z zaleceniami komunikatu Działanie odzyskiwania w celu rozwiązania problemu. Możesz także znaleźć kody błędów na ekranie Praca z rejestracją (Work with NWS Enrollment - WRKNWSENR).

- <span id="page-151-0"></span>v Jeśli w protokole komunikatów znajduje się komunikat User Admin error NTA0282 (Błąd użytkownika Admin NTA0282), zapoznaj się z sekcją "Rozwiązywanie problemów z uprawnieniami do rejestracji użytkowników".
- Upewnij się, że status serwera to VARIED ON (UDOSTĘPNIONY).
- v Sprawdź status rejestrowania (patrz sekcja ["Rejestrowanie](#page-112-0) pojedynczego użytkownika systemu OS/400 w [środowisku](#page-112-0) Windows za pomocą programu iSeries Navigator" na stronie 105) i poszukaj komunikatów o błędach. Naciśnij klawisz F5, aby odświeżyć status.
- v Sprawdź, czy system OS/400 jest tak skonfigurowany, aby przechowywał hasła (zmienna QRETSVRSEC ma wartość 1). Sprawdź także tych użytkowników, którzy chcą wpisać się do systemu OS/400 **po** ustawieniu tej wartości.
- v Określ i utwórz kolejkę komunikatów dla opisu NWSD; sprawdź kolejkę pod względem komunikatów.
- v W systemie OS/400 wpisz komendę WRKACTJOB. Sprawdź zadanie QPRFSYNCH w podsystemie QSYSWRK. Sprawdź protokół zadania, naciskając klawisz F10 w celu uzyskania bardziej szczegółowych komunikatów.
- v W systemie OS/400 wprowadź komendę WRKJOB *nazwa\_nwsd*, gdzie *nazwa\_nwsd* oznacza nazwę opisu NWSD serwera zintegrowanego. Jeśli zadanie jest aktywne, wyświetl protokół zadania (Naciśnij klawisz F10, aby uzyskać bardziej szczegółowe informacje), o ile jest aktywny. Jeśli zakończysz zadanie, wyświetl zbiór buforowy.

### **Na serwerze zintegrowanym Windows:**

Możesz również spróbować wykonać poniższe czynności, aby ustalić przyczynę problemu.

- v Sprawdź, czy są uruchomione Usługi administracyjne (Administration Service).
	- 1. Z menu **Start** wybierz **Programy**, **Narzędzia administracyjne**, **Usługi składowe**.
	- 2. Wybierz **Narzędzia systemowe**, a następnie **Usługi**.
	- 3. Sprawdź, czy na liście usług pojawi się pozycja **Administrowanie użytkownikami iSeries**.
	- 4. Jeśli usługa **Administrowanie użytkownikami iSeries** znajduje się na liście, ale status pokazuje, że jest ona wyłączona, kliknij prawym przyciskiem myszy **Administrowanie użytkownikami iSeries** i z menu wybierz **Uruchom**.
	- 5. Jeśli usługa **Administrowanie użytkownikami iSeries** nie znajduje się na liście, wykonaj następujące czynności w celu reinstalacji:
		- a. Z menu **Start** wybierz **Uruchom** i wpisz command, aby otworzyć okno z wierszem komend.
		- b. Przejdź na napęd C: (lub bieżący napęd Windows).
		- c. Wpisz C:\winnt\as400wsv\admin\qvnadaem /install i naciśnij klawisz Enter.
		- d. Zamknij okno **Usługi**.
		- e. Otwórz ponownie okno **Usługi**.
		- f. Jeśli usługa **Administrowanie użytkownikami iSeries** nie jest włączona, kliknij **Uruchom**.

Jeśli pojawia się komunikat o błędzie oznajmiający, że nie można znaleźć kontrolera domeny Windows, może to oznaczać, że próba rejestrowania użytkowników nastąpiła w grupie roboczej Windows. W sieci Windows grupy serwerów lokalnych mogą być luźno powiązane ze sobą, za pomocą grup roboczych Windows. Na przykład po otwarciu Otoczenia sieciowego i kilknięciu ikony Komputery w pobliżu, pojawi się lista komputerów należących do tej samej grupy roboczej. W programie iSeries Navigator czasami pojawi się opcja rejestrowania użytkowników systemu OS/400 w tych grupach roboczych, ale próba wykonania tego zadania zakończy się błędem. Nie ma oddzielnej listy dla grup roboczych Windows, takiej jak dla domen Windows.

## **Rozwiązywanie problemów z uprawnieniami do rejestracji użytkowników**

Jeśli pojawi się błąd (NTA0282), który wskazuje na niewystarczające uprawnienia do tworzenia i aktualizacji użytkowników serwera zintegrowanego, należy podjąć następujące działania.

v Jeśli próbujesz po raz pierwszy rejestrować użytkowników i grupy do domeny, upewnij się, czy został ustawiony ID użytkownika QAS400NT w celu zapewnienia koniecznych uprawnień. Temat ["Użytkownik](#page-118-0) QAS400NT" na stronie [111](#page-118-0) zawiera instrukcje jak to zrobić. Upewnij się także, że użytkownik konfigurowany jest jako użytkownik

<span id="page-152-0"></span>tradycyjny, co oznacza, że musi on podać hasło w systemie iSeries, a także musi mieć włączoną obsługę hasła lokalnego. Patrz sekcja "Typy konfiguracji [użytkowników"](#page-27-0) na stronie 20.

- v Jeśli przez jakiś czas pomyślnie udawało się rejestrować użytkowników i grupy, sprawdź, czy przypadkiem hasło OS/400 dla użytkownika QAS/400NT nie wygasło. Gdy hasło użytkownika QAS400NT traci ważność, również konto na serwerze zintegrowanym traci ważność. Aby naprawić tę sytuację, wykonaj następujące czynności.
	- 1. Włącz konto na serwerze zintegrowanym.

#### **Na kontrolerze domeny:**

- a. Otwórz **Start** —> **Programy** —> **Narzędzia administracyjne**.
- b. Wybierz **Użytkownicy i komputery Active Directory**.
- c. Kliknij prawym przyciskiem myszy folder **Użytkownicy**, a następnie dwukrotnie kliknij **QAS400NT**.
- d. Kliknij zakładkę **Konta** w górnej części okna **Właściwości użytkownika**.
- e. Zmień datę w polu **Konto wygasa** na jakąś przyszłą datę i kliknij **Nigdy**.

#### **Na lokalnym serwerze zintegrowanym Windows:**

- a. Otwórz **Start**, **Programy**, **Narzędzia administracyjne**.
- b. Wybierz **Zarządzanie komputerem**.
- c. Rozwiń opcję **Narzędzia systemowe**, a następnie **Użytkownicy i grupy lokalne**.
- d. Wybierz z listy **QAS400NT**.
- e. Kliknij zakładkę **Konta** w górnej części okna **Właściwości użytkownika**.
- f. Zmień datę w polu **Konto wygasa** na jakąś przyszłą datę i kliknij **Nigdy**.
- 2. W systemie OS/400 użyj komend Zmiana profilu użytkownika (Change User Profile CHGUSRPRF) lub Zmiana hasła (Change Password - CHGPWD), aby zmienić hasło użytkownika QAS/400NT.
- 3. Uruchom ponownie usługę iSeries User Administration.
	- a. Kliknij przycisk **Start**, następnie **Programy**, **Narzędzia administracyjne**, **Usługi składowe**.
	- b. Kliknij **Usługi**.
	- c. Kliknij **iSeries User Administration**, a następnie kliknij prawym przyciskiem myszy **Stop**, aby zatrzymać usługę.
	- d. Kliknij **iSeries User Administration**, a następnie kliknij prawym przyciskiem myszy **Start**, aby zrestartować usługę.

Zrestartowanie usługi powoduje automatyczne ponowienie próby rejestrowania użytkowników i grup.

Aby uniknąć tego problemu, pamiętaj o okresowej zmianie hasła QAS/400NT w systemie OS/400, aby uniknąć wygaśnięcia hasła.

Jeśli do domeny Windows należy wiele systemów iSeries z wieloma serwerami zintegrowanymi, można zminimalizować problemy związane z wygaśnięciem hasła, wykonując czynności opisane w sekcji ["Użytkownik](#page-118-0) [QAS400NT"](#page-118-0) na stronie 111.

v Jeśli problem się powtórzy, sprawdź bazy danych informacji technicznych w serwisie WWW IBM

 $\bullet$  services [Support](http://www.ibm.com/eserver/iseries/support/)  $\overline{\cdot}$ . Jeśli nie znajdziesz tam rozwiązania, skontaktuj się z serwisem technicznym.

## **Problemy z hasłem**

W poprzednich wersjach wszystkie znaki dozwolone w hasłach systemu OS/400 były dozwolone w systemie Windows. Obecnie w porównaniu do systemu Windows, OS/400 dopuszcza dłuższe i składające się z bardziej różnorodnych znaków hasła. Aby umożliwić rejestrację użytkowników, należy używać w systemie OS/400 haseł składających się ze znaków dopuszczanych w Windows oraz o długości obsługiwanej przez ten system. Więcej informacji o poziomach ochrony haseł w systemie OS/400 można znaleźć w sekcji dotyczącej planowania zmian poziomu hasła w publikacji

iSeries Ochrona.

Jeśli hasło traci ważność każdego dnia po jego zmianie z poziomu serwera zintegrowanego oznacza to, że użytkownik zapomniał zmienić hasło w systemie OS/400. Zmiana hasła w systemie OS/400 eliminuje ten problem.

<span id="page-153-0"></span>Jeśli hasła w systemie OS/400 i serwerze Windows nie zgadzają się, wykonaj następujące czynności, aby określić przyczynę.

- 1. Sprawdź, czy użytkownik jest skonfigurowany jako użytkownik systemu Windows. Patrz sekcja ["Typy](#page-27-0) konfiguracji [użytkowników"](#page-27-0) na stronie 20.
	- a. W wierszu komend systemu OS/400 wpisz WRKUSRPRF.
	- b. Wpisz poprawny identyfikator użytkownika.
	- c. Sprawdź, czy atrybut LCLPWDMGT (Zarządzanie hasłem lokalnym) ma wartość \*NO. Jeśli tak, to użytkownik w systemie OS/400 ma hasło o wartości \*NONE, a hasła systemu OS/400 i Windows nie będą takie same.
- 2. Sprawdź, czy system OS/400 przechowuje hasła:
	- a. W wierszu komend OS/400 wpisz WRKSYSVAL SYSVAL(QRETSVRSEC).
	- b. Wpisz 2 w polu Opcja i naciśnij klawisz Enter.
	- c. Sprawdź, czy opcja Zachowaj dane ochrony systemu jest ustawiona na 1. Jeśli nie jest, ustaw ją na wartość 1.
- 3. Upewnij się, czy na serwerze zintegrowanym uruchomiona jest Usługa administrowania użytkownikami. Potrzebne informacje zawiera sekcja "Błędy podczas rejestrowania [użytkowników](#page-150-0) i grup" na stronie 143.
- 4. Sprawdź poziom obsługi haseł OS/400:
	- a. W wierszu komend systemu OS/400 wpisz WRKSYSVAL SYSVAL(QPWDLVL).
	- b. Wpisz 5 w polu Opcja; naciśnij Enter.

Poziom hasła w systemie OS/400 może być tak ustawiony, aby hasła profilu użytkownika miały długość od 1 do 10 znaków lub od 1 do 128. Poziom haseł systemu OS/400 o wartości 0 lub 1 dopuszcza hasła o długości od 1 do 10 znaków i ograniczonym zestawie znaków. Na poziomie 0 lub 1 system OS/400 dokonuje dla serwera Windows konwersji hasła na małe litery. Poziom haseł 2 lub 3 dopuszcza hasła o długości od 1 do 128 znaków z większego zestawu znaków obejmującego między innymi małe i wielkie litery. Na tych poziomach system OS/400 rozróżnia wielkość liter w hasłach serwera Windows. Zmiana poziomu haseł systemu OS/400 jest uwzględniana po IPL.

- 5. Sprawdź status rejestracji użytkownika. Upewnij się, czy przed podjętą próbą rejestracji użytkownik nie istniał już w środowisku Windows z innym hasłem (więcej informacji na ten temat zawiera sekcja ["Rejestrowanie](#page-112-0) [pojedynczego](#page-112-0) użytkownika systemu OS/400 w środowisku Windows za pomocą programu iSeries Navigator" na [stronie](#page-112-0) 105). Jeśli użytkownik istniał już z innym hasłem, wówczas wpisanie nie powiedzie się. Zmień hasło w systemie Windows, aby zgadzało się z hasłem w systemie OS/400, a następnie wykonaj ponownie procedurę rejestracji.
- 6. Jeśli problem się powtórzy, sprawdź bazy danych informacji technicznych w serwisie WWW  $\bullet$  service [IBM](http://www.ibm.com/eserver/iseries/support/)

iSeries [Support](http://www.ibm.com/eserver/iseries/support/)  $\ddot{\bullet}$ . Jeśli nie znajdziesz tam rozwiązania, skontaktuj się z serwisem technicznym.

# **Program IBM iSeries Integration for Windows Server snap-in**

Podczas uruchamiania programu IBM iSeries Integration for Windows Server snap-in mogą wystąpić błędy. Program może się nie uruchamiać, a także może generować nieoczekiwane informacje lub też może wystąpić błąd w trakcie jego używania.

Jeśli ekran programu IBM iSeries Integration for Windows Server snap-in nie pojawia się, aby określić problem, należy wykonać następujące czynności.

- v Sprawdź, czy w systemie już działa inna instancja programu IBM iSeries Integration for Windows Server snap-in lub Lvlsync. Można uruchamiać tylko jedną instancję tych programów. Jeśli już działa proces jednego z tych programów, wówczas nowe wywołanie spowoduje powrót do systemu. Zakończ używanie bieżącego programu przed uruchomieniem nowej instancji.
- v Zapewnij użytkownikowi dostęp na poziomie praw administratora i uprawnienia specjalne. Programy IBM iSeries Integration for Windows Server Snap-in wymagają takich uprawnień. Spróbuj ponownie uruchomić ten program z uprawnieniami administratora.
- <span id="page-154-0"></span>v Upewnij się, że został uruchomiony serwer iSeries NetServer. Serwer iSeries NetServer uruchamia się automatycznie z podsystemu QSERVER systemu OS/400. Uruchom serwer iSeries NetServer, jeśli system OS/400 nie został uruchomiony.
- v Upewnij się, że został włączony profil użytkownika typu gość na serwerze iSeries NetServer. Jeśli nie, włącz profil użytkownika typu gość, tak aby użytkownicy typu gość mieli dostęp do serwera iSeries NetServer (więcej informacji na ten temat zawiera sekcja "Tworzenie profilu [użytkownika](#page-39-0) typu gość w serwerze iSeries NetServer" na stronie 32). Po udostępnieniu profilu użytkownika typu gość najpierw zatrzymaj, a następnie zrestartuj serwer iSeries NetServer i spróbuj ponownie uruchomić program IBM iSeries Integration for Windows Server snap-in.
- v Sprawdź systemowy protokół zdarzeń serwera Windows pod kątem wszelkich komunikatów odnoszących się do programu IBM iSeries Integration for Windows Server snap-in.

Ekran programu IBM iSeries Integration for Windows Server snap-in może się pojawić, ale informacje wyświetlane przez system OS/400 mogą być inne niż oczekiwano. Jeśli tak będzie, to poniższe czynności mogą okazać się pomocne przy diagnozowaniu problemu.

- v Sprawdź, czy dostępny jest ostatni pakiet poprawek PTF i czy znajduje się on w stanie aktywnym w systemie OS/400. W tym celu możesz użyć komendy Wyświetlenie PTF (DSPPTF).
- v Sprawdź, czy pakiet serwisowy jest faktycznie zainstalowany na serwerze zintegrowanym.
- v Sprawdź systemowy protokół zdarzeń i protokół zdarzeń aplikacji na serwerze zintegrowanym pod kątem wszelkich komunikatów odnoszących się do programu Integration for Windows Server snap-in.

Kiedy wykonasz tę czynność dla programu IBM iSeries Integration for Windows Server snap-in, mogą pojawić się problemy. Poniższa lista może okazać się pomocna przy rozwiązywaniu problemów, które pojawiają się po naciśnięciu przycisku **OK**.

- v Aby kontynuować, dla programu IBM iSeries Integration for Windows Server snap-in musi być dostępna litera dysku. Ta litera napędu musi być dostępna jedynie tymczasowo. Jeśli wszystkie litery zostały użyte, spróbuj zwolnić jakąś literę dysku dla programu IBM iSeries Integration for Windows Server snap-in i ponownie go uruchom.
- v Program IBM iSeries Integration for Windows Server snap-in podejmie określone działanie. System może zostać zrestartowany lub nie, w zależności od zaktualizowanego zestawu plików. Zamknięcie i ponowne uruchomienie systemu może zabrać trochę czasu.
- v Sprawdź protokół zdarzeń systemu i dotyczący aplikacji pod kątem wszelkich komunikatów odnoszących się do programu IBM iSeries Integration for Windows Server snap-in.
- · Jeśli problem się powtórzy, sprawdź bazy danych informacji technicznych w serwisie WWW @ SATVAT [IBM](http://www.ibm.com/eserver/iseries/support/)

iSeries [Support](http://www.ibm.com/eserver/iseries/support/) . Jeśli nie znajdziesz tam rozwiązania, skontaktuj się z serwisem technicznym.

# **Problemy z wirtualnym połączeniem Ethernet**

Na potrzeby tej sekcji wirtualna sieć Ethernet punkt z punktem i porty wirtualnej sieci Ethernet 0-9 są nazywane adapterami wirtualnej sieci Ethernet lub portami wirtualnej sieci Ethernet.

Istnieją 2 rodzaje sterowników urządzeń dla wirtualnej sieci Ethernet: adapter wirtualnej sieci Ethernet (VE) i transport danych wirtualnej sieci Ethernet (DT).

- v Termin: adapter wirtualnej sieci Ethernet odnosi się do sterownika, który pojawia się jako adapter nazywany 'wirtualnym', ponieważ nie jest z nim związany żaden sprzęt NIC.
- v Transport danych wirtualnej sieci Ethernet jest sterownikiem, który umożliwia połączenie z magistralą systemową łączącą całą wirtualną sieć Ethernet.

Jeśli port VE nie może połączyć się poprzez magistralę systemową, generuje komunikat, że kabel do portu nie jest podłączony (odłączony kabel). Jest to bardzo ważne przy rozwiązywaniu problemów z błędami wirtualnej sieci Ethernet.

Porty wirtualnej sieci Ethernet dla Windows są automatycznie instalowane i odinstalowywane przez program narzędziowy Virtual Ethernet Utility (VEU). Program ten otrzymuje sygnały poprzez plik konfiguracyjny z opisu NWSD. Na przykład jeśli użytkownik utworzy opis linii w opisie NWSD dla określonego portu wirtualnej sieci Ethernet, program narzędziowy VEU zainstaluje odpowiedni port VE. Ponowne uruchomienie serwera Windows spowoduje konfigurowanie adresu portu VE.

Poniższe komponenty wirtualnej sieci Ethernet używają wymienionych sterowników.

- wirtualny adapter Ethernet: qvndvemp.sys,
- transport danych wirtualnej sieci Ethernet: qvndvedt.sys,
- program narzędziowy wirtualnej sieci Ethernet: qvndveu.exe.

Rozwiązywanie problemów z wirtualną siecią Ethernet

Jeśli komunikacja pomiędzy jakimikolwiek portami VE nie działa, należy wykonać dwa główne zadania w celu rozwiązania problemu.

- 1. Określić status portów VE.
- 2. Dopasować zaobserwowane rezultaty do poniższych przypadków rozwiązywania problemów.

### **Określanie statusu portu VE**

Aby określić status portu VE.

- v użyj konsoli iSeries w celu określenia, czy linia opisu portu VE jest utworzona poprzez opis NWSD,
- v użyj konsoli Windows, aby otworzyć folder **Połączenia sieciowe i telefoniczne** w celu określenia, czy ikona portu VE jest w nim obecna.

#### **Dopasowanie statusu portu do przypadków rozwiązania problemu**

Dopasuj zaobserwowany status portu VE do jednego z poniższych przypadków.

- v "Zarówno opis linii, jak i ikona portu są obecne".
- v "Opis linii jest [obecny,](#page-156-0) ale brakuje ikony portu" na stronie 149.
- v ["Brakuje](#page-156-0) opisu linii, ale jest ikona portu" na stronie 149.
- v ["Brakuje](#page-157-0) zarówno opisu linii, jak i ikony portu" na stronie 150.

W każdym z przypadków musisz najpierw sprawdzić status portu po stronie systemu OS/400, a następnie po stronach serwera Windows. W celu zweryfikowania informacji po stronie serwera Windows może okazać się konieczne otworzenie protokołu zdarzeń i menedżera urządzeń.

- v Aby otworzyć protokół zdarzeń, z menu **Start** w Windows wybierz **Programy**, **Narzędzia administracyjne**, a następnie **Podgląd zdarzeń**.
- v Aby otworzyć menedżera urządzeń z menu **Start** w Windows wybierz **Ustawienia**, **Panel sterowania**, **Narzędzia administracyjne**, **Zarządzanie komputerem**, następnie **Menedżer urządzeń**.

### **Zarówno opis linii, jak i ikona portu są obecne**

### **W systemie OS/400**

Sprawdź opis linii. Jeśli opis linii znajduje się w stanie FAIL, wykonaj następujące czynności.

- 1. Zbierz pozycje protokołu PAL oraz protokoły VLOG.
- 2. Skontaktuj się z obsługą techniczną.
- 3. Sprawdź stronę serwera Windows.

W przeciwnym razie, jeśli opis linii znajduje się w stanie VARY-ON PENDING (UDOSTĘPNIONY-OCZEKUJĄCY), VARY-ON (UDOSTĘPNIONY) lub RCYPND, sprawdź stronę serwera Windows.

### **W serwerze Windows**

<span id="page-156-0"></span>Otwórz okno **Połączenia sieciowe i telefoniczne** i sprawdź ikonę VE:

- v Jeśli ikona VE sygnalizuje, że port funkcjonuje i opis linii jest w stanie VARY-ON (UDOSTĘPNIONY), sprawdź, czy adresy IP są odpowiednio skonfigurowane. Jeśli problem będzie się powtarzał, skontaktuj się z obsługą techniczną.
- v Jeśli ikona VE sygnalizuje, że port funkcjonuje i opis linii jest w stanie VARY-ON PENDING (UDOSTĘPNIONY-OCZEKUJĄCY) lub RCYPND, sprawdź pozycje w protokole PAL i skontaktuj się z obsługą techniczną.
- v Jeśli przy ikonie portu VE znajduje się czerwony znak X (kabel odłączony), otwórz protokół zdarzeń i znajdź pozycję sterownika qvndvemp.sys.
	- Jeśli ją znajdziesz, zapisz ją i skontaktuj się z obsługą techniczną. Prawdopodobnie inicjowanie sterowników nie powiodło się i zrzut procesora IOP może okazać się konieczny do określenia problemu.
	- Jeśli nie znajdziesz żadnych pozycji dla qvndvemp.sys, skontaktuj się z obsługą techniczną, podając status opisu linii. Prawdopodobne jest, że wiąże się to z problemem LIC systemu OS/400.

### **Opis linii jest obecny, ale brakuje ikony portu W systemie OS/400**

Sprawdź opis linii. Jeśli opis linii znajduje się w stanie FAIL, wykonaj następujące czynności.

- 1. Zbierz pozycje protokołu PAL oraz protokoły VLOG.
- 2. Skontaktuj się z obsługą techniczną.
- 3. Sprawdź stronę serwera Windows.

W przeciwnym razie, jeśli opis linii znajduje się w stanie VARY-ON PENDING (UDOSTĘPNIONY-OCZEKUJĄCY), VARY-ON (UDOSTĘPNIONY) lub RCYPND, sprawdź stronę serwera Windows.

### **W serwerze Windows**

Otwórz **Device Manager (Menedżera urządzeń)**, kliknij **Network Adapters (Adaptery sieciowe)**, aby wyświetlić listę zainstalowanych adapterów i znajdź pozycję portu VE.

- v Jeśli port ma żółty znacznik, wykonaj następujące czynności.
	- 1. Otwórz protokół zdarzeń, znajdź pozycje dla sterownika qvndvemp.sys i zapisz je.
	- 2. Skontaktuj się z obsługą techniczną. Nie powiodło się zainicjowanie sterownika, co wymaga pomocy przy określaniu przyczyny.
- v Jeśli port ma czerwony znak X, wykonaj następujące czynności.
	- 1. Kliknij prawym przyciskiem myszy port VE i wybierz **Enable (Włącz)**.
	- 2. Otwórz okno **Połączenia sieciowe i telefoniczne** i znajdź ikonę VE:
	- 3. Jeśli nie ma ikony portu VE lub pozostaje w szarym kolorze, otwórz **protokół zdarzeń**.
	- 4. Znajdź pozycje dla sterownika qvndvemp.sys, zapisz wszystkie, które znajdziesz, i skontaktuj się z obsługą techniczną. Nie udało się załadować lub uruchomić portu VE.

### **Brakuje opisu linii, ale jest ikona portu**

### **W systemie OS/400**

Sprawdź, czy dla portu VE w opisie NWSD nie ma żadnego opisu linii, a następnie sprawdź stronę serwera Windows.

### **W serwerze Windows**

Otwórz okno **Połączenia sieciowe i telefoniczne** i sprawdź ikonę VE: Jeśli instalacja VEU nie powiodła się, usuń port VE i uruchom ponownie serwer zintegrowany, aby usunąć warunek. Jeśli problem będzie się powtarzał, wykonaj następujące czynności.

1. Użyj VEU, aby ręcznie usunąć port VE za pomocą następującej komendy.

qvndveu -a -R -x [id\_portu]

<span id="page-157-0"></span>gdzie [id\_portu] jest albo liczbą dziesiętną (0-9), która odpowiada usuwanemu portowi, albo p, co oznacza punkt z punktem (prywatna sieć LAN).

- 2. Po uruchomieniu komendy, jeśli nie ma już ikony portu VE, proces zostaje zakończony. Jednak jeśli nie udało się odinstalować i usunąć portu VE za pomocą VEU, wykonaj poniższe czynności.
- 3. Odszukaj plik protokołu VEU (D:\as400nt\qvndveu.log).
- 4. Otwórz **protokół zdarzeń**, zlokalizuj pozycje dla sterownika qvndvemp.sys i zapisz je.
- 5. Skontaktuj się z obsługą techniczną. Upewnij się, że są łatwo dostępne.
	- Pozycje, które zostały zapisane dla gyndvemp.sys.
	- v Plik protokołu VEU, który poprzednio został znaleziony.

### **Brakuje zarówno opisu linii, jak i ikony portu**

### **W systemie OS/400**

Musisz zainstalować opis linii w opisie NWSD dla portu VE. Aby utworzyć opis linii, skorzystaj z instrukcji z sekcji ["Konfigurowanie](#page-76-0) wirtualnych sieci Ethernet" na stronie 69.

### **Uwaga:**

Aby można było dodać opis linii, opis NWSD musi być zablokowany. Po utworzeniu opisu linii i ponownym uruchomieniu serwera zintegrowanego Windows instalacja VEU automatycznie utworzy port VE dla Windows.

Jeśli po pomyślnym utworzeniu opisu linii i ponownym uruchomieniu serwera zintegrowanego problemy z portem VE powtarzają się, wróć do sekcji rozwiązywania problemów i wykonaj odpowiednie instrukcje.

### **W serwerze Windows**

Jeśli nie ma żadnego opisu linii OS/400, port VE nie powinien znajdować się na liście w systemie Windows. Zainstaluj opis linii, tak jak to opisano w sekcji ["Konfigurowanie](#page-76-0) wirtualnych sieci Ethernet" na stronie 69, i zrestartuj serwer zintegrowany, aby sprawdzić, czy to usunie problem.

## **Problemy z zewnętrznymi sieciami podczas korzystania z zewnętrznego hosta LAN**

Sieci zewnętrzne to sieci dostępne dla serwerów zintegrowanych za pomocą fizycznych kart sieciowych. Chociaż karty sieciowe wkładane są do gniazd systemu iSeries, to kontrolę nad nimi ma serwer zintegrowany, a system OS/400 nie jest z nimi związany. Jest związany tylko wtedy, gdy karta sieciowa jest współużytkowana między serwerem zintegrowanym a systemem OS/400 za pomocą zewnętrznego hosta LAN.

Ta sekcja zawiera czynności pomocne przy rozwiązywaniu problemów z siecią z poziomu systemu OS/400. Jeśli używany jest zewnętrzny host LAN i pojawią się problemy, to aby je rozwiązać, należy wykonać czynności podane w tej sekcji. Opis czynności prowadzących do rozwiązywania problemów związanych z siecią zewnętrzną z poziomu serwera zintegrowanego zawiera sekcja "Problemy ogólne z sieciami [zewnętrznymi"](#page-159-0) na stronie 152.

**Uwaga:** Serwery Integrated Netfinity obsługują zewnętrzny host LAN. Natomiast serwery Integrated xSeries Server nie obsługują ich. Podczas aktualizacji do serwera Integrated xSeries Server, należy ręcznie usunąć wszystkie opisy linii oraz interfejsy TCP/IP, które związane są z zewnętrznym hostem LAN. Patrz sekcja ["Usuwanie](#page-139-0) opisów linii serwera [zintegrowanego](#page-139-0) Windows" na stronie 132 i "Usuwanie interfejsów TCP/IP [powiązanych](#page-139-0) z serwerem [zintegrowanym](#page-139-0) Windows" na stronie 132.

### **W systemie OS/400:**

- v Upewnij się, że usługi TCP/IP na OS/400 zostały uruchomione za pomocą komendy Uruchomienie TCP/IP (Start TCP/IP - STRTCP).
- v Sprawdź kolejkę komunikatów QSYSOPR pod kątem błędów TCP/IP.
- v Upewnij się, że adres TCP/IP systemu OS/400 został prawidłowo skonfigurowany i że jest unikalnym adresem w sieci. Aby to zrobić, możesz użyć opcji 1 komendy Konfigurowanie TCP/IP (Configure TCP/IP - CFGTCP).
- v Upewnij się, że opis linii, do której dowiązany jest adres TCP/IP systemu OS/400, jest odpowiednim adresem TCP/IP dla karty adaptera 6617 lub 2850.
- v Jeśli po zainstalowaniu serwera dodałeś opis linii dla adaptera sieciowego w systemie OS/400, upewnij się, że adres internetowy serwera zintegrowanego skonfigurowany w systemie OS/400 odpowiada temu, który został skonfigurowany na serwerze zintegrowanym dla tego adaptera.
- v Upewnij się, że status interfejsu TCP/IP jest aktywny. Aby to zrobić, wykonaj poniższe czynności.
	- 1. Użyj opcji 1 komendy CFGTCP.
	- 2. Naciśnij klawisz F11, aby obejrzeć status interfejsu.
	- 3. Wpisz liczbę 9 obok właściwej usługi sieciowej, aby uruchomić interfejs protokołu TCP/IP.
	- 4. Naciśnij klawisz F5, aby odświeżyć ekran. Odpowiednia usługa protokołu TCP/IP powinna być teraz aktywna.
- v Przetestuj łącze komunikacyjne za pomocą komendy PING.
	- Jeśli komenda PING nawiązuje połączenie z adresami lokalnymi, a nie nawiązuje go z adresami zdalnymi, użyj opcji 2 (Praca z trasami TCP/IP) komendy Zmiana informacji o domenie TCP/IP (Change TCP/IP domain information). Upewnij się, czy wartość wejściowa \*DFTROUTE jest ustawiona dla systemu bramy lokalnej.
	- Jeśli możliwe jest połączenie się z systemami z zastosowaniem funkcji PING za pomocą ich adresów IP, lecz nie nazw systemów, to użyj opcji 12 komendy CFGTCP. Upewnij się, czy nazwa systemu, domeny oraz adresy serwera nazwy domen są poprawne.
- v Jeśli adaptery są współużytkowane z systemem OS/400, upewnij się także, że **Adres sieciowy** jest ustawiony na tę samą wartość, która pojawia się w polu Adres adaptera dla odpowiedniego opisu linii w systemie OS/400. Aby to sprawdzić, wykonaj następujące czynności.
	- 1. Kliknij **Start**, **Programy**, **Narzędzia administracyjne**, **Zarządzanie komputerem**, a następnie **Narzędzia systemowe**.
	- 2. Dwukrotnie kliknij **Menedżer urządzeń**.
	- 3. Rozwiń **Adaptery sieciowe**; kliknij prawym przyciskiem adapter znajdujący się na liście i wybierz z menu **Właściwości**.
	- 4. Wybierz zakładkę **Zaawansowane**. Na liście parametrów znajdź **Adres sieciowy** i wybierz go kliknięciem. Upewnij się, że w polu **Wartość** znajduje się taka sama wartość, jak w Opisie linii iSeries w polu Adres adaptera lokalnego.
	- 5. Znajdź i wybierz parametr **Zewnętrzny Phy**. Upewnij się, że wartość jest ustawiona na odpowiadającą wartościom opcji Szybkość linii i Dupleks w opisie linii iSeries.
	- 6. W systemie OS/400 użyj komendy WRKLIND i wybierz opcję 5 w odpowiednim wierszu, aby obejrzeć wartości Adres lokalny adaptera, Szybkość linii, oraz Dupleks.
- v W przypadku sieci Token Ring upewnij się, że ustawienia **Szybkość transmisji danych**, **Dupleks** oraz **Adres administrowany lokalnie** są zgodne z wartościami w odpowiednim opisie linii OS/400: Szybkość linii, Dupleks oraz Adres lokalnego adaptera. Aby to sprawdzić, wykonaj następujące czynności.
	- 1. Wybierz **Panel sterowania**, **Sieć**, zakładkę **Karty** i naciśnij przycisk **Właściwości**.
	- 2. Wybierz zakładkę **Zaawansowane**. Z listy parametrów wybierz kliknięciem Adres sieciowy (LAA). Upewnij się, że pole Wartość jest wypełnione wartością odpowiadającą wartości Adresu lokalnego adaptera w opisie linii iSeries.
	- 3. Znajdź parametry Szybkość transmisji oraz Dupleks. Wybierz każdy z nich, aby upewnić się, że mają one wartość zgodną z wartościami parametrów Szybkość linii i Dupleks ustawionymi w opisie linii iSeries.
	- 4. W systemie OS/400 użyj komendy WRKLIND i wybierz opcję 5 w odpowiednim wierszu, aby obejrzeć wartości Szybkość linii, Dupleks oraz Adres lokalnego adaptera.
- v Upewnij się, że wartości parametrów **Adres IP**, **Maska podsieci** i **Brama domyślna** są poprawne oraz że każdy dostępny adapter ma unikalny adres IP. Aby to zrobić, wykonaj następujące czynności.
	- 1. Kliknij **Start**—>**Ustawienia**—>**Panel sterowania**, i wybierz **Połączenia sieciowe i telefoniczne**.
	- 2. Kliknij prawym przyciskiem **Połączenia lokalne** i wybierz w menu **Właściwości**.
- <span id="page-159-0"></span>3. Wybierz **Protokół TCP/IP** z listy zainstalowanych protokołów i naciśnij przycisk **Właściwości**.
- 4. Sprawdź wartości **Adres IP**, **Maska podsieci** oraz **Brama domyślna**. Upewnij się także, że każdy obecny adapter ma unikalny adres IP.
- v Sprawdź, czy wszystkie **Sterowniki protokołów wieloportowych linii iSeries** są obecne i zostały uaktywnione dla wszystkich adapterów sieciowych. Aby to sprawdzić, otwórz **Połączenia sieciowe i telefoniczne**, kliknij dwukrotnie każde połączenie, kliknij przycisk **Właściwości** i upewnij się, że **Sterownik protokołów wieloportowych linii iSeries** znajduje się na liście i został wybrany.
- v Przetestuj łącze komunikacyjne za pomocą komendy PING. Musisz mieć możliwość wykonania komendy ping do zewnętrznych systemów, jak również do zewnętrznego portu sieci LAN systemu OS/400, który współużytkuje ten sam fizycznie adapter sieciowy.

Jeśli problem nie został rozwiązany, jego rozwiązywanie należy kontynuować na serwerze zintegrowanym. Patrz sekcja "Problemy ogólne z sieciami zewnętrznymi".

# **Problemy ogólne z sieciami zewnętrznymi**

Jeśli istnieje problem z siecią zewnętrzną serwera zintegrowanego

- v Przejrzyj protokół zdarzeń serwera zintegrowanego Windows pod kątem błędów komunikacji lub błędów |
- sterowników urządzeń. Można do tego użyć narzędzia **Podgląd zdarzeń** systemu Windows. Protokoły zdarzeń
- związane z adapterami zewnętrznymi obsługiwanymi przez modele 2890, 2892 i 4812 serwera Integrated xSeries
- Server, mogą mieć jedno z następujących pól Source (Źródłowych): IBMTRP, PCNET, ALTND5, E100B lub
- E1000. Jeśli nie możesz znaleźć tekstu w protokole zdarzeń dla usługi IBMTRP Token Ring, musisz dokonać zmian w rejestrze systemu Windows. |

### **Uwaga:**

| | | |

| | |

| |

> | |

Jeśli nie wiesz, jak dokonać zmian w rejestrze systemu Windows, skontaktuj się z przedstawicielem serwisu.

- Jeśli znasz ten proces, dokonaj odpowiednich zmian, aby tekst w protokole zdarzeń był widoczny. |
- 1. W menu **Start** systemu Windows kliknij **Uruchom**.
- 2. Wpisz regedit.
- 3. W edytorze rejestru przejdź do klucza HKEY\_LOCAL\_MACHINE\SYSTEM\CurrentControlSet\Services\Eventlog\System\IBMTRP | |
- 4. Wybierz **EventMessageFile (Zbiór komunikatów zdarzeń)**. |
- 5. Z menu **Edycja** edytora rejestru wybierz **Modyfikuj**. |
	- 6. Wpisz %SystemRoot%\System32\netevent.dll;%SystemRoot%\System32\ibmsgnet.dll
- 7. Zamknij edytor rejestru i zrestartuj serwer zintegrowany.
- v Jeśli adaptery są współużytkowane z systemem OS/400, upewnij się, że sterowniki **IBM iSeries Line Device Driver Port 1** i **iSeries Line Device Driver Port 2** znajdują się na liście i mają status **Włączony**.
	- 1. W systemie Windows kliknij przycisk **Start**, następnie **Programy**, **Narzędzia administracyjne**, **Zarządzanie komputerem**.
	- 2. Wybierz **Narzędzia systemowe**, a następnie kliknij **Menedżer urządzeń**.
	- 3. Aby wyświetlić wszystkie urządzenia, z górnego paska menu wybierz **Podgląd**, a następnie z rozwijanego menu **Pokaż ukryte urządzenia**.
	- 4. Rozwiń pozycję **Sterowniki nieobsługujące plug and play** i znajdź na liście sterowniki **iSeries Line Device Driver Port 1** i **iSeries Line Device Driver Port 2**.
	- 5. Dwukrotnie kliknij każdy sterownik i sprawdź, czy **Wykorzystanie urządzenia** jest ustawione na **Uaktywnione**.
	- 6. Sprawdź, czy **Stan urządzenia** wskazuje, że *To urządzenie działa poprawnie.*
	- 7. Kliknij **Anuluj**, aby zakończyć sprawdzanie.
- v W przypadku adapterów Ethernet upewnij się, że sterownik **iSeries** lub **AMD PCNET Family Ethernet Adapter (PCI)** znajdują się na liście i mają status **Włączony**.
- <span id="page-160-0"></span>1. Kliknij **Start**, **Narzędzia administracyjne**, **Zarządzanie komputerem**, **Narzędzia systemowe**, **Menedżer urządzeń**, a następnie **Adaptery sieciowe**.
- 2. Upewnij się, że sterownik **iSeries** lub **AMD PCNET Family Ethernet Adapter (PCI)** znajdują się na liście i mają status **uruchomiony**.
- v Dla sieci Token Ring w **Menedżerze urządzeń** sprawdź, czy uruchomione są adaptery **IBM High-Speed 100/16/4 Token-Ring PCI Adapter** lub **IBM PCI Token-Ring Adapter**.

**Uwaga:**

Wartością początkową powinna być wartość **Uaktywniony**.

- v Dla sieci Token Ring upewnij się, że ustawienie opcji Szybkość transmisji sieci jest odpowiednie dla sieci.
- v Dla sieci Ethernet upewnij się, że ustawienia opcji Szybkość połączenia i Dupleks są odpowiednie dla przełącznika lub koncentratora. Jeśli serwer 4812 lub 5701 nie łączy się przy szybkościach powyżej 100 milionów bitów na sekundę, sprawdź zgodność używanych przełączników ze standardem IEEE 802.3ab. Sterowniki LAN Windows dla gigabitowych portów Ethernet systemów 4812 i 5701 mogą być ograniczone do szybkości 100 milionów bitów na sekundę w przypadku wczesnych, niezgodnych modeli przełączników.
- | Port 10/100 Mb/s Ethernet na serwerze 2892 Integrated xSeries Server nie obsługuje bezpośredniego połączenia do niektórych koncentratorów 10 Mb/s i routerów, które nie mają funkcji **auto-polarity** (automatyczna polaryzacja).Jeśli występują problemy z nawiązaniem współpracy przez port 10/100 modelu 2892 ze wszystkimi koncentratorami 10 Mb/ lub routerami, należy sprawdzić ich specyfikację, aby dowiedzieć się, czy obsługują funkcję **auto-polarity** (automatycznej polaryzacji). Należy także sprawdzić, czy port 10/100 modelu 2892 pracuje także z innymi urządzeniami. | | | | |
	- · Jeśli problem się powtórzy, sprawdź bazy danych informacji technicznych w serwisie WWW @ SATVAT [IBM](http://www.ibm.com/eserver/iseries/support/) iSeries [Support](http://www.ibm.com/eserver/iseries/support/) . Jeśli nie znajdziesz tam rozwiązania, skontaktuj się z serwisem technicznym.

## **Ręczne aktualizowanie sterowników sieci LAN na serwerze zintegrowanym Windows**

Systemy Windows 2000 Server i Windows Server 2003 automatycznie instalują sterowniki sieci LAN, które są odpowiednie dla adapterów i portów sieci LAN. Jednak w uzasadnionych przypadkach możliwe jest ręczne zainstalowanie lub aktualizacja sterowników sieci LAN.

Aby ręcznie zainstalować lub zaktualizować sterownik sieci LAN dla adaptera innego niż wirtualny Ethernet w zewnętrznie podłączonym serwerze Netfinity lub xSeries, należy przejść do serwisu WWW IBM Personal [computing](http://www.ibm.com/pc/support/)

[support](http://www.ibm.com/pc/support/)  $\mathbf{R}$  i wybrać **Servers** (Serwery), a następnie **Device driver file matrix** (Macierz plików sterowników urządzeń).

W celu recznego zainstalowania lub aktualizacji sterownika sieci LAN dla adaptera lub portu na serwerze Integrated xSeries Server lub wirtualnej sieci Ethernet, wykonaj następujące zadania.

- 1. "Rozpoczęcie instalacji lub aktualizacji sterownika sieci LAN.".
- 2. "Wybieranie adaptera do zainstalowania lub [zaktualizowania"](#page-161-0) na stronie 154.
- 3. "Kończenie instalowania lub [aktualizowania](#page-161-0) sterownika sieci LAN" na stronie 154.

### **Rozpoczęcie instalacji lub aktualizacji sterownika sieci LAN.**

W celu ręcznego zainstalowania lub aktualizacji sterownika sieci LAN dla adaptera lub portu na serwerze Integrated xSeries Server lub wirtualnej sieci Ethernet, wykonaj następujące zadania.

- 1. Z menu **Start** systemu Windows wybierz **Ustawienia**, następnie **Panel sterowania**.
- 2. Kliknij dwukrotnie **System**.
- 3. W oknie **Właściwości systemu** wybierz zakładkę **Sprzęt**.
- 4. Jeśli nowy sterownik sieci LAN nie jest cyfrowo podpisany lub jeśli nie masz pewności, czy posiada taki podpis, upewnij się, że strategia podpisywania sterownika jest ustawiona na wartość Ignoruj.
	- a. W oknie **Właściwości systemu** kliknij dwukrotnie **Podpisywanie sterownika**.
	- b. Zanotuj bieżące ustawienia, kliknij **Ignoruj**, a następnie **OK**.
- <span id="page-161-0"></span>5. Kliknij **Menedżer urządzeń**.
- 6. "Wybieranie adaptera do zainstalowania lub zaktualizowania".

### **Wybieranie adaptera do zainstalowania lub zaktualizowania**

Po wykonaniu kroków prowadzących do zainstalowania lub zaktualizowania (patrz sekcja ["Rozpoczęcie](#page-160-0) instalacji lub [aktualizacji](#page-160-0) sterownika sieci LAN." na stronie 153) sterownika sieci LAN lub portu serwera Integrated xSeries Server albo wirtualnej sieci Ethernet, należy wybrać adapter.

Aby wybrać adapter, który chcesz zainstalować lub zaktualizować, wykonaj następujące czynności.

- 1. W oknie **Menedżer urządzeń** otwórz **Adaptery sieciowe**.
- 2. W oknie **Adaptery sieciowe** kliknij prawym przyciskiem myszy adapter, który chcesz zaktualizować i wybierz **Właściwości**.
- 3. W oknie **Właściwości** adaptera kliknij zakładkę **Sterownik**.
- 4. Kliknij **Zaktualizuj sterownik** lub **Zainstaluj sterownik** (tylko jedna opcja będzie wyświetlona).
- 5. W oknie dialogowym **Kreator aktualizacji sterownika urządzenia** kliknij **Dalej**.
- 6. "Kończenie instalowania lub aktualizowania sterownika sieci LAN".

### **Kończenie instalowania lub aktualizowania sterownika sieci LAN**

Upewnij się, że zostały zakończone pierwsze dwa zadania, które są wymagane do ręcznego zainstalowania lub aktualizacji sterownika sieci LAN bądź portu na serwerze xSeries albo dla wirtualnej sieci Ethernet.

- v ["Rozpoczęcie](#page-160-0) instalacji lub aktualizacji sterownika sieci LAN." na stronie 153.
- v "Wybieranie adaptera do zainstalowania lub zaktualizowania".

Aby zakończyć instalację lub aktualizację sterownika sieci LAN lub portu, użyj jednej z poniższych procedur, odpowiedniej do sytuacji.

- v Używasz systemu Windows Server 2000 lub musisz zainstalować sterownik sieci LAN z określonego folderu dla systemu Windows Server 2003.
- v Używasz systemu Windows Server 2003 i nie musisz instalować sterownika sieci LAN z określonego miejsca.

### **Jeśli używasz systemu Windows Server 2000 lub jeśli byłeś zmuszony zainstalować sterownik sieci LAN z określonego folderu dla systemu Windows Server 2003**.

Aby zakończyć instalację lub aktualizację sterownika sieci LAN.

- 1. Wybierz **Wyświetl listę znanych sterowników dla tego urządzenia, tak aby można było wybrać określony sterownik** i kliknij **Dalej**.
- 2. Kliknij **Z dysku**, aby otworzyć okno dialogowe **Instaluj z dysku** i określić położenie sterownika.
	- v Jeśli musisz zainstalować sterowniki z określonego napędu lub folderu, kliknij **Przeglądaj**, aby określić położenie, a następnie kliknij **Otwórz**.
	- v W przeciwnym razie kliknij **Przeglądaj**, aby określić położenie napędu systemowego (zazwyczaj C:) sterownika, który odpowiada instalowanemu lub aktualizowanemu adapterowi. Użyj poniższej listy w celu znalezienia folderu, który zawiera sterownik dla określonego urządzenia.
- \wsv\ibm dla sprzętu typu 2724 i 2744
- \wsv\alt dla sprzętu typu 2743 i 2760
- \wsv dla wirtualnej sieci Ethernet

| | | |

| |

- \wsv\amd dla sprzętu typu 2723 i 2838 na Windows 2000
- \windows\inf dla sprzętu typu 2723 i 2838 na Windows Server 2003 |
- \wsv\itl dla sprzętu 2892 na Windows 2000 |
- \wsv dla sprzętu 2892 na Windows Server 2003 |
	- $-$  \wsv\alt dla sprzętu 4812, 5700 i 5701 na Windows 2000
		- \wsv\itg dla sprzętu 4812, 5700 i 5701 na Windows Server 2003
- <span id="page-162-0"></span>3. Kliknij **OK**.
- 4. Jeśli odpowiedni sterownik nie jest podświetlony, zaznacz go i kliknij **Dalej** na liście w oknie dialogowym **Kreator aktualizacji sterownika urządzenia**.
- 5. Kliknij ponownie **Dalej**.
- 6. Jeśli po zakończeniu procedur Uaktualniania sterownika pojawił się kod powrotu 22, adapter może być wyłączony. W tym przypadku, aby go włączyć, kliknij prawym przyciskiem myszy w oknie **Menedżer urządzeń** i zaznacz **Włącz**.
- 7. Jeśli chcesz zainstalować lub uaktualnić inne adaptery, patrz sekcja "Wybieranie adaptera do [zainstalowania](#page-161-0) lub [zaktualizowania"](#page-161-0) na stronie 154.

#### **Uwaga:**

Jeśli system Windows wymaga restartu po aktualizacji sterownika, poczekaj z tą operacją do momentu, aż wszystkie adaptery zostaną zaktualizowane.

8. Jeśli strategia podpisywania sterowników została zmieniona podczas instalacji lub aktualizacji (patrz sekcja ["Rozpoczęcie](#page-160-0) instalacji lub aktualizacji sterownika sieci LAN." na stronie 153), odtwórz pierwotną strategię.

#### **Jeśli używasz systemu Windows Server 2003 i nie musisz instalować sterownika sieci LAN z określonego miejsca**.

Aby zakończyć instalację lub aktualizację sterownika sieci LAN.

- 1. Zaznacz **Szukaj sterowników pasujących do urządzenia** i kliknij **Dalej**.
- 2. Kliknij **Dalej**, aby wyświetlić kompatybilny sprzęt.
- 3. Odznacz wszystkie **dodatkowe miejsca wyszukiwania**, kliknij dwa razy **Dalej**.
- 4. Jeśli po zakończeniu procedur Uaktualniania sterownika pojawił się kod powrotu 22, adapter może być wyłączony. W tym przypadku, aby go włączyć, kliknij prawym przyciskiem myszy w oknie **Menedżer urządzeń** i zaznacz **Włącz**.
- 5. Jeśli chcesz zainstalować lub uaktualnić inne adaptery, patrz sekcja "Wybieranie adaptera do [zainstalowania](#page-161-0) lub [zaktualizowania"](#page-161-0) na stronie 154.

**Uwaga:**

Jeśli system Windows wymaga restartu po aktualizacji sterownika, poczekaj z tą operacją do momentu, aż wszystkie adaptery zostaną zaktualizowane.

6. Jeśli strategia podpisywania sterowników została zmieniona podczas instalacji lub aktualizacji (patrz sekcja ["Rozpoczęcie](#page-160-0) instalacji lub aktualizacji sterownika sieci LAN." na stronie 153), odtwórz pierwotną strategię.

## **Konflikty prywatnych adresów IP**

Program IBM iSeries Integration for Windows Server używa wewnętrznej sieci LAN z zakresem adresów IP 192.168.x.y na zintegrowanym serwerze xSeries. Domyślnie rzeczywiste adresy są wybierane za pomocą komendy systemu OS/400 Instalowanie serwera Windows (Install Windows server - INSWNTSVR). Szczegóły i przykłady zawiera sekcja ["Przypisywanie](#page-163-0) adresów IP prywatnej sieci LAN" na stronie 156. W zależności od sieci mogą wystąpić konflikty z adresami, które są już używane. Aby uniknąć potencjalnych konfliktów, dla serwera Integrated xSeries Server lub serwera xSeries podłączonego za pomocą adaptera Integrated xSeries Adapter można użyć parametru VRTPTPPORT, a dla serwera Integrated Netfinity Server parametru INTLANPORT.

Jeśli konflikt wymaga zmiany adresów, należy się upewnić, że prywatna sieć LAN ma swoją własną podsieć w systemie OS/400. Używana jest maska podsieci 255.255.255.0. Aby upewnić się, czy prywatna sieć LAN jest w swojej własnej podsieci, należy użyć adresu IP w postaci a.b.x.y, gdzie a.b.x jest tą samą wartością dla obu stron wewnętrznej sieci LAN. Należy również sprawdzić, czy wartość a.b.x jest unikalna w tej sieci.

Aby zmienić adresy prywatnej sieci LAN ze względu na konflikt, wykonaj następujące działania.

1. Z konsoli systemu OS/400 wpisz komendę DSPNWSD NWSD(name) OPTION (\*PORTS). Zanotuj linię Dołączony dla numeru portu \*VRTETHPTP lub \*INTERNAL, która jest także nazywana opisem linii.

<span id="page-163-0"></span>2. Do wyświetlenia interfejsów TCP/IP użyj komendy Konfiguracja TCP (Configure TCP - CFGTCP) i opcji 1. Zanotuj adres IP oraz maskę podsieci związaną z opisem linii znalezionym w kroku 1.

### **Uwaga:**

Wpisany w konsoli Windows adres IP prywatnej sieci LAN przesłania wartość opisu w określających port parametrach \*INTERNAL lub \*VRTETHPTP komendy TCPPRTCFG

- 1. Kliknij **Start**—>**Ustawienia**–>**Panel sterowania**, a następnie **Połączenia sieciowe i telefoniczne**.
- 2. Prawym przyciskiem myszy kliknij odpowiednie **Połączenie lokalne** dla prywatnej sieci LAN i wybierz **Właściwości**.
- 3. Wybierz z listy zainstalowanych protokołów **Protokół TCP/IP** i naciśnij przycisk **Właściwości**, aby wyświetlić ekran właściwości TCP/IP.
- 4. Zmień adres IP, podając nową, wybraną wartość.
- 5. Kliknij **OK**, a następnie **Zamknij**, aby zamknąć aplikację.
- 6. Zamknij serwer zintegrowany Windows bez restartowania.
- 7. W systemie OS/400 zablokuj opis NWSD.
- 8. Użyj komendy Usunięcie interfejsu TCP/IP (Remove TCP/IP interface RMVTCPIFC) z adresem IP zanotowanym w kroku 2.
- 9. Aby dodać nowy interfejs, użyj komendy Dodanie interfejsu TCP/IP (Add TCP/IP interface ADDTCPIFC). Dla strony OS/400 prywatnej sieci LAN użyj wybranego adresu IP. Musisz również wprowadzić maskę podsieci oraz opis linii zanotowane w krokach 1 i 2.
- 10. W wierszu komend systemu OS/400 wpisz CHGNWSD NWSD(nazwa) i naciśnij klawisz F4.
	- a. Przewiń ekran do części Konfiguracja portu TCP/IP.
	- b. W polu Adres internetowy zmień adres IP dla portu \*VRTETHPTP lub \*INTERNAL, na wartość użytą w kroku 3. Aby zapisać zmiany, naciśnij klawisz Enter.
	- c. Udostępnij opis NWSD.

### **Uwaga:**

Jeśli instalujesz wiele serwerów, aby uniknąć dalszych konfliktów, podaj adresy IP prywatnej sieci LAN (patrz sekcja "Przypisywanie adresów IP prywatnej sieci LAN") i nie pozwól komendzie INSWNTSVR na ich automatyczne tworzenie. Parametr Port wewnętrznej sieci LAN umożliwia wpisanie adresów IP, o których wiesz, że są unikalne w systemie.

### **Przypisywanie adresów IP prywatnej sieci LAN**

Komenda Instalowanie serwera Windows (Install Windows Server - INSWNTSVR) przypisuje adresy IP prywatnej sieci LAN w postaci 192.168.x.y. Aby uniknąć potencjalnych konfliktów, w tej komendzie można również podać parametr INTLANPORT lub VRTPTPPORT, przypisujący adresy IP, które na pewno będą unikalne w danym systemie.

Jeśli pozwolisz, aby komenda przypisała automatycznie adresy, a następnie stwierdzisz konflikty, możesz zmienić adresy IP. Komenda przypisuje x wartość opartą na numerze zasobu serwera Integrated xSeries Server. Komenda szuka pary wartości y oraz y+1 (zaczynając od y=1) w adresach niebędących w użyciu w konkretnym systemie OS/400. Komenda przypisuje mniejszą liczbę tej pary stronie OS/400 prywatnej sieci LAN, a większą liczbę serwerowi Windows.

Załóżmy na przykład, że mamy serwer 2892 Integrated xSeries Server o nazwie zasobu LIN03. Po uruchomieniu komendy Instalowanie serwera Windows (Install Windows Server - INSWNTSVR) mogły zostać znalezione następujące adresy dla wewnętrznej sieci LAN.

192.168.3.1 (OS/400) 192.168.3.2 (po stronie serwera Windows)

W przypadku konfliktu w zainstalowanym serwerze sprawdź, czy konkretna wartość zastępcza (na przykład 192.168.17) nie jest używana w sieci, i zmień adresy IP na tę wartość.

192.168.17.1 (OS/400) 192.168.17.2 (po stronie serwera Windows) <span id="page-164-0"></span>Wpisany w konsoli Windows adres IP prywatnej sieci LAN przesłania wartość opisu NWSD w określających port parametrach \*INTERNAL i \*VRTETHPTP komendy TCPPORTCFG.

Jeśli problem się powtórzy, sprawdź bazy danych informacji technicznych w serwisie WWW @ server IBM [iSeries](http://www.ibm.com/eserver/iseries/support/)

[Support](http://www.ibm.com/eserver/iseries/support/)  $\ddot{\bullet}$ . Jeśli nie znajdziesz tam rozwiązania, skontaktuj się z serwisem technicznym. Jeśli problem będzie się powtarzał, zwróć się do firmy IBM o usługę serwisową.

# **Problemy z przekazywaniem adresów IP**

Domyślnie przekazywanie adresów IP w systemie Windows 2000 Server i Windows Server 2003 jest wyłączone. Jeśli funkcja przekazywania adresów IP jest włączona, system OS/400 nie powinien korzystać z adapterów LAN na serwerach Integrated xSeries Server. Oznacza to, że nie powinno się tworzyć opisów linii dla tych adapterów. Jednakże opis linii \*INTERNAL lub \*VRTETHPTP jest zawsze wymagany. Nieprzestrzeganie tego ograniczenia może spowodować tzw. burzę pakietów TCP/IP. Należy zauważyć, że to ograniczenie dotyczy tylko włączonego przekazywania pakietów na serwerze Windows, a nie w systemie OS/400.

Aby sprawdzić lub zmienić ustawienia funkcji przekazywania adresów IP dla serwera Windows, wykonaj następujące czynności.

W systemie Windows 2000 Server lub Windows Server 2003 przekazywanie adresów IP jest pozycją rejestru. Informacje na temat wyłączania funkcji przekazywania adresów IP zawiera dokumentacja Microsoft.

Jeśli wymagane jest przekazywanie adresów IP na serwerze zintegrowanym Windows, wykonaj jedną z poniższych czynności.

- v Jeśli instalujesz nowy serwer zintegrowany, zainstaluj go bez tworzenia opisów linii dla portów zewnętrznych. Aby to zrobić, użyj komendy Instalowanie serwera Windows (Install Windows Server - INSWNTSVR) w celu zdefiniowania portów 1 i 2 jako (\*NONE).
	- 1. W wierszu komend systemu OS/400 wpisz komendę INSWNTSVR PORT1(\*NONE) PORT2(\*NONE).
- v Jeśli serwer jest już zainstalowany, usuń opisy linii dla portów zewnętrznych. Wykonaj następujące czynności.
	- 1. W wierszu komend systemu OS/400 wpisz komendę Wyświetlenie opisu serwera sieciowego (Display NWSD DSPNWSD) i spójrz na dołączone linie. Zanotuj nazwy dołączonych linii dla portów 1 i 2.
	- 2. Wpisz komendę Praca z opisami linii (Work with Line Descriptions WRKLIND).
	- 3. W kolumnie Opc obok opisów linii dla portów zewnętrznych zanotowanego opisu NWSD wpisz opcję 4 (Usuwanie) i naciśnij klawisz Enter.

**Uwaga:** Opis linii \*INTERNAL jest zawsze wymagany, więc uważaj, żeby go nie usunąć.

• Jeśli problem się powtórzy, sprawdź bazy danych informacji technicznych w serwisie WWW  $\mathbb{C}$  gerwer [IBM](http://www.ibm.com/eserver/iseries/support/)

iSeries [Support](http://www.ibm.com/eserver/iseries/support/)  $\ddot{\bullet}$ . Jeśli nie znajdziesz tam rozwiązania, skontaktuj się z serwisem technicznym.

# **Awaria TCP/IP między systemem OS/400 a Windows**

- 1. Sprawdź, czy adres IP wewnętrznego adaptera LAN (wewnętrzny Token Ring lub wirtualna sieć Ethernet punkt z punktem) został skonfigurowany i że domyślnie włączona obsługa DHCP nie jest w użyciu. Jeśli podczas instalacji adres IP prywatnego adaptera LAN został skonfigurowany, nie wszystkie poniższe czynności są wymagane.
	- a. Kliknij **Start** —> **Ustawienia** —> **Panel sterowania**.
	- b. Otwórz **Połączenia sieciowe i telefoniczne**.
	- c. Odszukaj połączenie IBM Private LAN Adapter i kliknij je dwukrotnie, aby otworzyć.
	- d. Kliknij przycisk **Właściwości**.
	- e. Wybierz Protokół TCP/IP.
	- f. Kliknij przycisk **Właściwości**. Jeśli zostało wybrane pole **Używaj adresu IP** i wyświetlony jest adres IP z konsoli OS/400, można zakończyć ten etap instalacji. Jeśli automatycznie wybrany jest obowiązujący adres IP, przejdź do następnego kroku.
	- g. Wybierz przełącznik: **Używaj adresu IP**.
- <span id="page-165-0"></span>h. W wierszu komend OS/400 wpisz komendę DSPNWSD NWSD(nwsd) OPTION(\*TCPIP), gdzie 'nwsd' jest nazwą NWSD serwera, i naciśnij klawisz Enter.
	- v Na ekranie DSPNWSD znajdź port nazwany \*INTERNAL. Pokazuje on adres IP i maskę podsieci dla prywatnej sieci LAN.
	- v Na konsoli serwera zintegrowanego wpisz adres IP i wartości maski podsieci prywatnej sieci LAN, które pokażą się po podaniu komendy DSPNWSD.

**Uwaga:**

Wpisany w konsoli serwera zintegrowanego adres IP prywatnej sieci LAN przesłania wartości opisu NWSD w określających port parametrach \*INTERNAL i \*VRTETHPTP komendy TCPPRTCFG.

- i. Kliknij przycisk OK.
- j. Kliknij przycisk OK.
- k. Kliknij Zamknij.

Procedura została zakończona, a prywatna sieć LAN powinna być aktywna.

**Uwaga:** Jeśli na serwerze zintegrowanym planuje się używanie firewalla, należy upewnić się, że adresy IP prywatnej sieci LAN nie są przekazywane do serwera SOCKS pracującego jako firewall. Takie postępowanie uniemożliwia połączenie. Informacje na temat konfigurowania firewalla zawiera temat Firewall: pierwsze kroki.

## **Problemy z dostępem do zasobów współużytkowanych systemu Windows Server 2003 za pomocą systemu plików QNTC**

Jeśli do dostępu do zasobów współużytkowanych serwera Windows Server 2003, na którym zainstalowana jest usługa Active Directory (na przykład do kontrolera domeny), nie można wykorzystać systemu plików QNTC systemu OS/400, być może trzeba będzie wykonać dodatkowe czynności konfiguracyjne. Patrz sekcja ["Włączanie](#page-69-0) dostępu QNTC do serwera Windows Server 2003 z usługą Active [Directory"](#page-69-0) na stronie 62.

# **Problemy z dostępem do IFS**

Próba uzyskania dostępu do zintegrowanego systemu plików (IFS) systemu OS/400 z poziomu serwera zintegrowanego Windows poprzez serwer iSeries NetServer może się nie udać w następujących sytuacjach.

- v Jeśli używana jest nazwa zgodna z uniwersalną konwencją nazewnictwa (Universal Naming Convention UNC) z zawartym w niej adresem IP
- v Jeśli między serwerem zintegrowanym Windows i systemem OS/400 istnieją zarówno ścieżki prywatnej jak i zewnętrznej sieci LAN.

W takim przypadku albo zmień nazwę UNC i użyj w zamian nazwy serwera iSeries NetServer, albo wyłącz ścieżkę zewnętrznej sieci LAN, a następnie ponownie spróbuj wykonać operację.

# **Problemy ze składowaniem plików serwera zintegrowanego Windows**

Jeśli podczas składowania na poziomie plików wystąpiły błędy na serwerze zintegrowanym, należy sprawdzić komunikaty w protokole zdarzeń systemu Windows oraz kolejkę komunikatów QSYSOPR systemu OS/400.

- v Jeśli podczas próby składowania plików wystąpił błąd inicjowania sesji (CPDB050) lub błąd komunikacji sesji (CPDB055), wykonaj następujące czynności.
	- 1. Upewnij się, czy OS/400 NetServer jest w tej samej domenie (patrz sekcja ["Upewnianie](#page-131-0) się, że serwer iSeries NetServer i serwer [zintegrowany](#page-131-0) Windows są w tej samej domenie" na stronie 124), co serwer zintegrowany, którego pliki masz zamiar składować.
	- 2. Upewnij się, że wykonane zostały czynności z sekcji "Tworzenie zasobów [współużytkowanych](#page-130-0) na serwerach [zintegrowanych](#page-130-0) Windows" na stronie 123 i "Dodawanie podzbiorów do zbioru [QAZLCSAVL"](#page-130-0) na stronie 123.
	- 3. Upewnij się, że podsystem QSERVER jest uruchomiony.
	- 4. Sprawdź, czy protokół TCP/IP jest aktywny:
		- a. Użyj opcji 1 komendy CFGTCP.
- <span id="page-166-0"></span>b. Naciśnij klawisz F11, aby obejrzeć status interfejsu.
- c. Wpisz liczbę 9 obok właściwej usługi sieciowej, aby uruchomić interfejs protokołu TCP/IP.
- d. Naciśnij klawisz F5, aby odświeżyć ekran. Odpowiednia usługa protokołu TCP/IP powinna być teraz aktywna.
- 5. Następnie spróbuj ponownie składować pliki.
- v Jeśli wystąpił błąd wskazujący na problem z wymianą informacji o ochronie (CPDB053) lub z logowaniem się na serwer (NTA02AE), wykonaj następujące czynności:
	- 1. Sprawdź, czy jesteś zarejestrowany na serwerze zintegrowanym jako członek grupy Administrators (Administratorzy).
	- 2. Sprawdź, czy masz to samo hasło w systemie OS/400 i na serwerze zintegrowanym.
	- 3. Następnie spróbuj ponownie składować pliki.
- v Jeśli wystąpił komunikat o błędzie (CPDB058) wskazujący na problem z przetwarzaniem podzbioru zbioru składowania, sprawdź, czy zbiór QAZLCSAVL jest skonfigurowany poprawnie.
	- 1. Sprawdź, czy zakończyłeś czynność z sekcji "Tworzenie zasobów [współużytkowanych](#page-130-0) na serwerach [zintegrowanych](#page-130-0) Windows" na stronie 123.
	- 2. A także z sekcji "Dodawanie podzbiorów do zbioru [QAZLCSAVL"](#page-130-0) na stronie 123. W tym pliku musi znajdować się także zasób współużytkowany, który został podany w komendzie Składowanie (Save - SAV).
- v Jeśli wystąpił komunikat o błędzie (NTA02A3) wskazujący na problem z komunikacją z NTSAV, sprawdź, czy została uruchomiona usługa Remote Procedure Call.
	- 1. Na pasku zadań serwera zintegrowanego kliknij **Start** —> **Programy** —> **Narzędzia administracyjne**.
	- 2. Dwukrotnie kliknij **Usługi**.
	- 3. Sprawdź, czy usługa Remote Command Service jest uruchomiona.
- v Podczas wykonywania komendy SAV mogą pojawić się następujące błędy.
	- CPFA09C Not authorized to object (Brak uprawnienia dla obiektu)
	- CPD3730 Cannot save directory /qntc/(server)/(share)/System Volume Information (Nie można zeskładować katalogu /qntc/(serwer)/(udział)/System Volume Information)

Te błędy wskazują, że katalog **System Volume Information** nie został zeskładowany. Jest to ukryty katalog systemowy, do którego dostęp mają tylko konta systemowe Windows. Jeśli zignorujesz ten komunikat, katalog i jego zawartość nie zostaną zeskładowane (katalog zawiera pośrednie pliki protokołów używane podczas szyfrowania plików). W przeciwnym razie możesz dodać uprawnienia do tego katalogu użytkownikowi uruchamiającemu komendę SAV. Aby ustawić uprawnienia, należy ustawić ten katalog jako widoczny (nie należy ukrywać plików ukrytych ani zabezpieczonych plików systemu operacyjnego). Więcej informacji na temat ustawiania dostępu do folderu znajduje się w pomocy do systemu Windows 2000 Server lub Windows Server 2003.

W celu sprawdzenia, czy składowanie na poziomie zbiorów QSECOFR jest rejestrowane, należy zwrócić uwagę na błąd CPFA09C. Należy użyć innego zarejestrowanego profilu użytkownika, który utworzył kopię składowania na serwerze zintegrowanym.

# **Nieczytelne komunikaty w kolejce komunikatów serwera**

Komunikaty protokołu zdarzeń systemu Windows są wyświetlane niepoprawnie, jeśli kolejka komunikatów koduje identyfikator zestawu znaków (CCSID) jako \*HEX (65535). Jeśli w kolejce komunikatów serwera pojawiają się nieczytelne komunikaty (można je rozpoznać po parametrze MSGQ opisu NWSD), należy podjąć poniższe działania.

1. Na konsoli OS/400 wpisz komendę CHGMSGQ, aby zmienić identyfikator CCSID kolejki komunikatów serwera na wartość inną niż \*HEX (65535), na przykład \*MSG.

Na przykład jeśli nazwą kolejki komunikatów jest MYSVRQ w bibliotece MYLIB, wówczas można użyć następującej komendy systemu OS/400, aby zmienić identyfikator CCSID kolejki komunikatów: CHGMSGQ MSGQ(MYLIB/MYSVRQ) CCSID(\*MSG).

2. Jeśli problem się powtórzy, sprawdź bazy danych informacji technicznych w serwisie WWW <sup>1</sup>

iSeries [Support](http://www.ibm.com/eserver/iseries/support/) . Jeśli nie znajdziesz tam rozwiązania, skontaktuj się z serwisem technicznym.

# <span id="page-167-0"></span>**Problemy z utworzeniem zrzutu pamięci systemowej Windows**

Jeśli na dysku systemowym jest wystarczająca ilość wolnego miejsca, serwer zintegrowany Windows automatycznie pobierze zrzut pamięci systemowej po wystąpieniu błędu STOP lub pojawieniu się niebieskiego ekranu. Jeśli zrzut pamięci systemu nie zostanie pobrany, wykonaj następujące działania.

- 1. Wybierz **Start**, **Programy**, a następnie **Narzędzia administracyjne**.
- 2. Kliknij **Zarządzanie komputerem**.
- 3. W menu **Działania** kliknij **Właściwości**.
- 4. Wybierz zakładkę **Zaawansowane**.
- 5. Kliknij przycisk **Uruchomienie/odzyskiwanie**.
- 6. Zaznacz pole wyboru **Zapisz informacje debugowania do:**. Domyślną ścieżką pliku memory.dmp tworzoną po pojawieniu się niebieskiego ekranu jest katalog %SystemRoot%, który odpowiada C:\WINNT (E:\WINNT w wersji wcześniejszej niż V4R5) dla serwera Windows 2000 Server i C:\WINDOWS dla serwera Windows Server 2003.

Inne problemy mogące przeszkodzić pobraniu zrzutu pamięci systemu.

- v Niedostateczna wielkość podana dla pliku stronicowania. Wielkość pliku stronicowania musi być dostatecznie duża, aby przechować całą pamięć fizyczną RAM plus 12 MB. Aby sprawdzić wielkość pamięci fizycznej RAM w komputerze, wykonaj następujące czynności.
	- 1. Kliknij **Start**, **Ustawienia**, **Panel sterowania**.
	- 2. Kliknij dwukrotnie **System**. Wartość podana pod opisem **Komputer** na stronie **Ogólne** wskazuje ilość fizycznej pamięci RAM w systemie.

Aby sprawdzić lub zmienić wielkość pliku stronicowania, wykonaj następujące czynności.

- 1. Wybierz zakładkę **Zaawansowane** i kliknij przycisk **Opcje wydajności** w sekcji **Pamięć wirtualna**. Sekcja **Pamięć wirtualna** pokazuje bieżącą wielkość pliku stronicowania.
- 2. Jeśli chcesz zmienić wielkość pliku stronicowania, kliknij przycisk **Zmień**.
- v Plik stronicowania nie jest umieszczony na dysku systemowym. Zrzut pamięci systemu nie jest pobierany, jeśli plik stronicowania nie znajduje się na dysku systemowym. Napędem systemowym w wersji V4R5 i wydaniach późniejszych środowiska Windows na iSeries jest napęd C; w wydaniach wcześniejszych jest nim napęd E. Aby to sprawdzić lub zmienić, wykonaj następujące czynności.

1. Wybierz zakładkę **Zaawansowane** i kliknij przycisk **Opcje wydajności** w sekcji **Pamięć wirtualna**.

- v Na dysku podanym w ścieżce dla pliku memory.dmp jest niewystarczająca ilość miejsca. Domyślną ścieżką dla pliku memory.dmp jest napęd systemowy, lecz można go zmienić na inny dysk. Sprawdź, czy na wybranym dysku znajduje się wystarczająca ilość wolnego miejsca. Wymagana ilość wolnego miejsca jest równa wielkości pamięci fizycznej RAM plus 12 MB.
- Jeśli problem się powtórzy, sprawdź bazy danych informacji technicznych w serwisie WWW  $\circled{e}$  gerwer [IBM](http://www.ibm.com/eserver/iseries/support/)

iSeries [Support](http://www.ibm.com/eserver/iseries/support/) . Jeśli nie znajdziesz tam rozwiązania, skontaktuj się z serwisem technicznym.

## **Reinstalowanie serwera zintegrowanego Windows**

Jeśli serwer zintegrowany Windows zostanie uszkodzony, można zachować zainstalowane aplikacje i dane, wykonując jego reinstalację. Należy spróbować zalogować się na serwer lub uruchomić system DOS, używając menu startowego programu ładującego NT (NTLDR). (Jest to możliwe tylko wtedy, gdy napęd startowy został sformatowany jako FAT). Następnie można dokonać reinstalacji serwera Windows. Po jej wykonaniu system zostanie przywrócony do podstawowego poziomu kodu serwera Windows, jaki ma oryginalnie zainstalowany. Następnie należy ponownie zastosować wszystkie pakiety serwisowe Microsoft, które były wcześniej zainstalowane. Należy także ponownie zainstalować najnowszy pakiet serwisowy dla programu IBM iSeries Integration for Windows Server.

Aby zreinstalować serwer Windows, wykonaj następujące czynności.

- 1. "Uruchamianie i [zatrzymywanie](#page-86-0) serwera" na stronie 79
- 2. W menu ładowania wybierz ładowanie systemu PC-DOS lub serwera Windows, w zależności od tego, który działa.
- 3. Jeśli wybierasz serwer Windows, otwórz okno MS-DOS.
- 4. W oknie DOS wprowadź:

```
D:
cd \i386
winnt /s:D:\i386 /u:D:\unattend.txt
```
5. Naciśnij klawisz Enter.

#### **Uwaga:**

Napędy sieciowe mogą zostać uszkodzone w sposób uniemożliwiający zalogowanie się do serwera zintegrowanego Windows lub rozpoczęcie pracy w systemie DOS. W takim przypadku, należy spróbować odtworzyć wszystkie wstępnie zdefiniowane oraz zdefiniowane przez użytkowników przestrzenie pamięci. Patrz sekcje "Składowanie wstępnie [zdefiniowanych](#page-123-0) napędów dysków serwera zintegrowanego Windows [utworzonych](#page-123-0) w systemach OS/400 w wersji V4R5 i nowszych" na stronie 116 i ["Składowanie](#page-125-0) napędów dysków serwera zintegrowanego Windows zdefiniowanych przez [użytkowników"](#page-125-0) na stronie 118.

System Windows 2000 Server i Windows Server 2003 udostępniają również program Windows 2000 Recovery Console, który jest konsolą wiersza komend pozwalającą na ograniczony dostęp do systemu, wykonywanie wielu zadań administracyjnych oraz przeprowadzanie napraw. Dodatkowe informacje zawiera dokumentacja systemu Windows 2000 Server lub Windows Server 2003.

Może zaistnieć konieczność ponownej instalacji od samego początku, z wykorzystaniem procedury ["Uruchamianie](#page-54-0) instalacji z konsoli systemu OS/400" na stronie 47.

## **Zbieranie danych serwisowych serwera zintegrowanego Windows**

Jeśli do pomocy technicznej należy dostarczyć dane serwisowe, najpierw należy sprawdzić protokoły systemu OS/400 (patrz sekcja ["Przeglądanie](#page-142-0) protokołów komunikatów i zadań" na stronie 135) oraz protokół zdarzeń systemu Windows. W celu zdalnego rozwiązania problemów, w systemie OS/400 można także utworzyć kopię protokołów zdarzeń systemu Windows (patrz sekcja ["Protokołowanie](#page-90-0) komunikatów" na stronie 83) oraz wykonać zrzuty serwera Windows. Poniższe sekcje są pomocne podczas tworzenia zrzutu w celu uzyskania danych diagnostycznych.

- 1. "Tworzenie zrzutu pamięci serwera zintegrowanego Windows w systemie OS/400".
- 2. Aby dowiedzieć się, w jaki sposób zrzut informuje o tym, które pliki konfiguracyjne i protokoły należy przejrzeć w pierwszej kolejności, należy zapoznać się z sekcją "Użycie narzędzia do zrzutu opisu serwera [sieciowego](#page-169-0) [\(NWSD\)](#page-169-0) na OS/400" na stronie 162

### **Tworzenie zrzutu pamięci serwera zintegrowanego Windows w systemie OS/400**

System OS/400 umożliwia utworzenie zrzutu pamięci systemu Windows, aby pomóc w rozwiązywaniu problemów z serwerem. Podczas instalacji serwera Windows zrzut jest domyślnie umieszczany na napędzie systemowym.

- C:\WINDOWS\Memory.Dmp w przypadku serwerów Windows Server 2003,
- v C:\WINNT\Memory.Dmp w przypadku serwerów Windows 2000 zainstalowanych w systemie w wersji V4R5 lub nowszej,
- v E:\WINNT\Memory.Dmp w przypadku serwerów Windows 2000 zainstalowanych w systemie w wersji wcześniejszej niż V4R5.

#### **Uwaga:**

Aby Windows pomyślnie utworzył pełny zrzut pamięci, plik stronicowania musi znajdować się na napędzie systemowym oraz mieć wielkość równą przynajmniej wielkości pamięci plus jeden megabajt. Zawartość pamięci jest zapisywana do pliku stronicowania podczas zrzutu. Jest to pierwszy krok procesu zrzutu pamięci. Podczas drugiego kroku dane z pliku stronicowania są zapisywane do właściwego pliku zrzutu. Jest to wykonywane po ponownym uruchomieniu systemu. Napęd zawierający plik zrzutu pamięci (domyślnie memory.dmp) musi mieć wolną przestrzeń równą przynajmniej wielkości zainstalowanej pamięci.

<span id="page-169-0"></span>Zrzut pamięci jest włączany domyślnie, jeśli napęd systemowy ma wystarczająco dużo miejsca na plik stronicowania. Aby sprawdzić, czy obsługa zrzutu pamięci jest włączona, lub aby zapisać plik memory.dmp na innym dysku, wykonaj poniższe czynności.

- 1. Kliknij **Start**, **Ustawienia**, **Panel sterowania**.
- 2. Otwórz aplikację **System**.
	- v Kliknij zakładkę **Zaawansowane**, a następnie przycisk **Uruchomienie i odzyskiwanie**.
- 3. Kliknij pole wyboru **Zapisz informacje debugowania do:**.
- 4. Zmień położenie pliku zrzutu, jeśli jest to konieczne.
- 5. Jeśli chcesz, aby system nadpisywał ten plik każdorazowo, gdy wystąpi błąd Kernel STOP, kliknij pole wyboru **Nadpisuj każdy istniejący plik**.
- 6. W oparciu o rozmiar pliku stronicowania i wielkość wolnej przestrzeni napędu systemowego, wybierz odpowiedni rodzaj zrzutu pamięci (Small Memory Dump, Kernel Memory Dump, Complete Memory Dump - mały zrzut pamięci, zrzut pamięci jądra lub pełny zrzut pamięci).
- 7. Kliknij **OK**.

## **Użycie narzędzia do zrzutu opisu serwera sieciowego (NWSD) na OS/400**

Narzędzia do zrzutów opisu serwera sieciowego (QFPDMPLS) można użyć do zrzutu różnych konfiguracji i plików protokołu używanych w serwerze zintegrowanym Windows. Aby z niego skorzystać, musisz mieć uprawnienia specjalne \*ALLOBJ.

Aby zrobić zrzut, wykonaj poniższe czynności:

- 1. Zablokuj opis \*WINDOWSNT NWSD (patrz sekcja ["Uruchamianie](#page-86-0) i zatrzymywanie serwera" na stronie 79). **Uwaga:** Jeśli przed uruchomieniem QFPDMPLS nie został zablokowany NWSD, ryzykujesz przekłamania w danych predefiniowanych przestrzeni pamięci dla serwera sieciowego.
- 2. W wierszu komend systemu OS/400 wpisz:

CALL QFPDMPLS PARM(nazwa\_nwsd)

gdzie nazwa\_nwsd oznacza nazwę opisu serwera sieciowego.

Program utworzy zbiór bazy danych QGPL/QFPNWSDMP z wieloma podzbiorami. Każdy podzbiór zbioru bazy danych ma nazwę NWSD, po której występują dwie cyfry (od 01 do 99). Na przykład dla NWSD o nazwie MYSERVER nazwa pierwszego podzbioru będzie miała postać MYSERVER01.

- 3. Wyświetl podzbiór, aby zobaczyć zawartość różnych plików związanych z opisem serwera. Różne pliki są ważne przy analizowaniu problemów w zależności od tego, na którym etapie instalacji pojawia się problem.
- 4. Użyj poniższej tabeli, która zawiera informacje o ważności każdego pliku w poszczególnych krokach instalacji. Jeśli plik jest oznaczony liczbą 1, sięgnij do niego w pierwszej kolejności przy analizowaniu problemu, jeśli liczbą 2 - w drugiej kolejności, liczbą 3 - na końcu. Pliki bez oznaczeń nie odnoszą się do instalacji, lecz mogą być istotne innym razem. Niektóre podzbiory nie są tworzone do momentu rozpoczęcia fazy poinstalacyjnej.

### **Uwaga:**

Nie można używać QFPDMPLS do odtworzenia plików z napędu systemowego, jeśli zostanie on przekształcony na NTFS.

Na niektórych serwerach możesz nie znaleźć całej listy zbiorów. Jeśli dany zbiór nie został znaleziony, nie zostanie on wczytany przez funkcję API QFPDMPLS i odpowiedni podzbiór bazy danych nie zostanie utworzony.

### **Pliki konfiguracyjne i rejestracyjne NWSD**

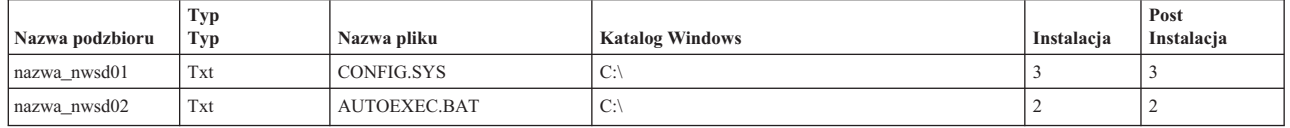

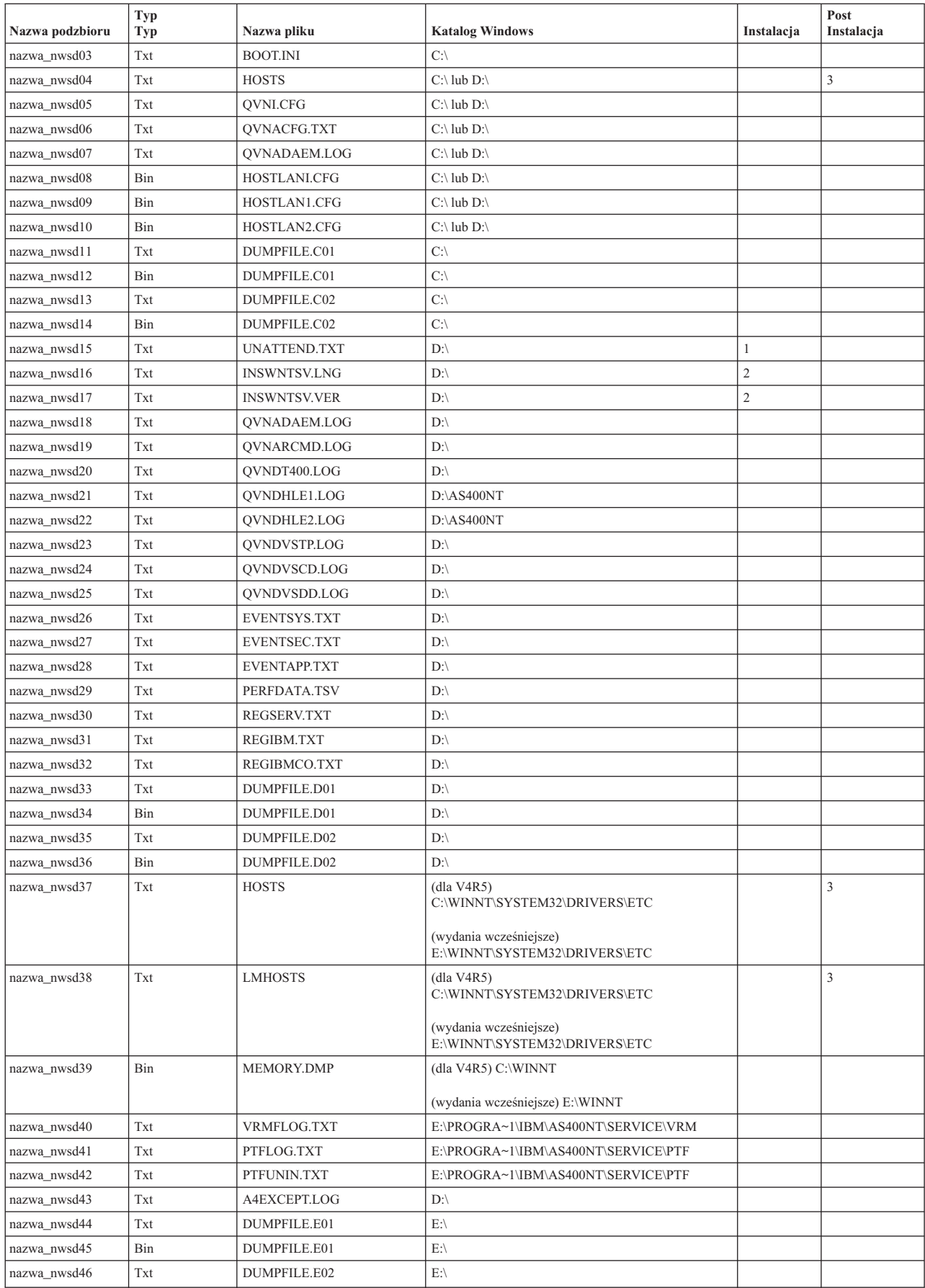

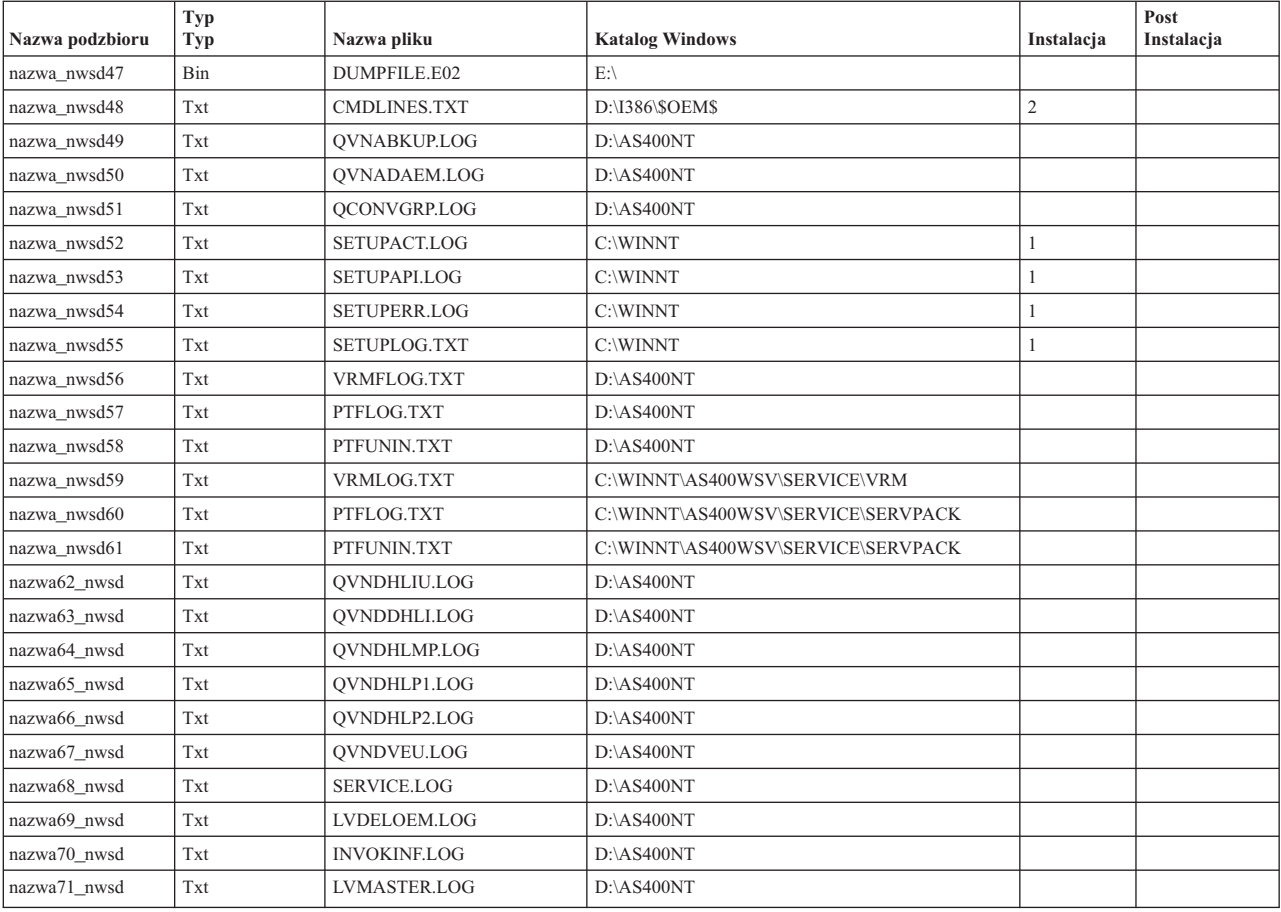

# <span id="page-172-0"></span>**Rozdział 14. Pliki opisu serwera sieciowego**

Serwery zintegrowane Windows można dostosować za pomocą własnych plików konfiguracyjnych. Na przykład można zmienić rozdzielczość ekranu lub uniemożliwić instalację protokołu IPX. W tym celu wykonaj poniższe czynności.

- 1. Utwórz plik konfiguracyjny NWSD. Patrz sekcja "Opisy serwera [sieciowego"](#page-40-0) na stronie 33.
- 2. Podaj ten plik jako parametr Plik konfiguracyjny podczas instalowania serwera lub tworzenia czy zmieniania opisu serwera sieciowego.

Zawsze podczas uruchamiania serwera sieciowego system OS/400 używa tego pliku, a nie pliku z dysku C lub D serwera zintegrowanego.

Gdy komenda Instalowanie serwera Windows (Install Windows Server - INSWNTSVR) uaktywnia serwer zintegrowany, generuje plik skryptu systemu Windows (UNATTEND.TXT), umożliwiający nienadzorowaną instalację serwera. Podając własny plik konfiguracyjny w komendzie INSWNTSVR, można go użyć w czasie instalacji do zmodyfikowania pliku UNATTEND.TXT.

**Uwaga:** Przy wprowadzaniu zmian w plikach konfiguracyjnych należy zachować ostrożność. Na przykład należy unikać usuwania sterowników urządzeń z pliku UNATTEND.TXT lub wprowadzania zmian w sekcji OEM i w sekcji instalującej TCP, ponieważ tego typu zmiany mogą uniemożliwić uruchomienie serwera. Jeśli plik konfiguracyjny jest tworzony w celu modyfikacji zainstalowanego serwera, najpierw należy utworzyć kopie zapasowe wszystkich plików, które mają być zmieniane.

- v Aby zobaczyć, w jakim systemie plików jest sformatowany dysk z systemem, można użyć komendy Praca z przestrzeniami pamięci serwera sieciowego (Work with Network Server Storage Spaces - WRKNWSSTG).
- v Przed utworzeniem pliku konfiguracyjnego należy przeczytać sekcję "Format pliku konfiguracyjnego NWSD". Wyjaśnia ona, jak używać każdego z typów pozycji.
- v Warto także przeczytać sekcję "Użycie zmiennych [podstawianych](#page-183-0) jako wartości słów kluczowych" na stronie 176, aby zapoznać się z wykazem zmiennych, których można używać, i dowiedzieć się, jak utworzyć własną listę.
- v Można także przeczytać sekcję "Przykład: plik [konfiguracyjny](#page-173-0) NWSD" na stronie 166.
- v Po wykonaniu powyższych czynności można wykonać procedurę "Tworzenie pliku [konfiguracyjnego](#page-173-0) NWSD" na [stronie](#page-173-0) 166.

Jeśli po utworzeniu pliku konfiguracyjnego wystąpiły problemy z uruchomieniem serwera, należy przeczytać sekcję "Błędy w plikach [konfiguracyjnych](#page-149-0) NWSD" na stronie 142.

# **Format pliku konfiguracyjnego NWSD**

Plik konfiguracyjny NWSD składa się z wielu wystąpień **typów pozycji**, każdego z inną funkcją. Typami pozycji są:

**"Usuwanie wierszy z istniejącego pliku serwera zintegrowanego za pomocą typu pozycji [CLEARCONFIG"](#page-174-0) na [stronie](#page-174-0) 167**

Użyj go, aby usunąć wszystkie wiersze z pliku serwera zintegrowanego.

**"Zmienianie pliku serwera [zintegrowanego](#page-175-0) za pomocą typu pozycji ADDCONFIG" na stronie 168** Użyj go, aby dodać, zastąpić lub usunąć wiersze w pliku serwera zintegrowanego.

**"Zmienianie pliku serwera zintegrowanego Windows za pomocą typu pozycji [UPDATECONFIG"](#page-179-0) na stronie [172](#page-179-0)** Użyj go, aby dodać lub usunąć łańcuchy znaków w wierszach pliku serwera zintegrowanego.

**"Ustawianie wartości domyślnych konfiguracji za pomocą typu pozycji [SETDEFAULTS"](#page-181-0) na stronie 174** Użyj go, aby ustawić wartości domyślne dla pewnych słów kluczowych. System OS/400 używa wartości domyślnych tylko przy przetwarzaniu pozycji ADDCONFIG i UPDATECONFIG w bieżącym podzbiorze. <span id="page-173-0"></span>**Pozycja** stanowi wystąpienie danego typu. Każda pozycja zawiera serię słów kluczowych, po których występują znak równości (=) i wartości.

### **Wskazówki dotyczące formatu pliku**

- v Długość rekordu źródłowego pliku fizycznego musi wynosić 92 bajty.
- v Wiersz może zawierać tylko jedną pozycję, ale jedna pozycja może zajmować wiele wierszy.
- v Odstęp można stosować między typem pozycji i słowem kluczowym, po obu stronach znaku równości i po przecinkach.
- v Między pozycjami i słowami kluczowymi można umieszczać puste wiersze.

### **Słowa kluczowe**

- v Słowa kluczowe dla danej pozycji mogą występować w dowolnej kolejności.
- v Po każdym słowie kluczowym, z wyjątkiem ostatniego, należy wstawiać przecinki.
- v Słowa kluczowe należy umieścić w znakach pojedynczego cudzysłowu, jeśli zawierają one przecinki, odstępy, gwiazdki, znaki równości lub znaki pojedynczego cudzysłowu.
- v Jeśli wartości słów kluczowych zawierają znaki pojedynczego cudzysłowu, należy umieścić dwa kolejne takie znaki, które reprezentują znak pojedynczego cudzysłowu w obrębie pojedynczej wartości.
- v Łańcuchy znaków wartości słów kluczowych nie mogą być dłuższe niż 1024 znaki.
- v Wartości słów kluczowych mogą znajdować się w kilku wierszach, lecz trzeba je wówczas umieścić w znakach pojedynczego cudzysłowu. Wartość obejmuje początkowe i końcowe puste znaki w każdym wierszu.

### **Komentarze**

- Komentarze zaczynają się gwiazdką (\*).
- v Komentarze można umieszczać w osobnych wierszach lub w wierszach zawierających tekst niebędący częścią komentarza.

# **Tworzenie pliku konfiguracyjnego NWSD**

Przed utworzeniem pliku konfiguracyjnego należy przeczytać sekcję "Format pliku [konfiguracyjnego](#page-172-0) NWSD" na [stronie](#page-172-0) 165 i "Użycie zmiennych [podstawianych](#page-183-0) jako wartości słów kluczowych" na stronie 176. Można także przeczytać sekcję "Przykład: plik konfiguracyjny NWSD".

Aby utworzyć plik konfiguracyjny NWSD, wykonaj następujące czynności:

- 1. Utwórz źródłowy zbiór fizyczny.
	- a. W wierszu komend OS/400 wpisz CRTSRCPF i naciśnij klawisz F4.
	- b. Aby utworzyć zbiór, podaj jego nazwę, dowolny tekst będący jego opisem, i nazwę podzbioru, a następnie naciśnij klawisz Enter.
- 2. Użyj dostępnego edytora, aby dodać do pliku składniowo poprawne pozycje zgodne z formatem pliku konfiguracyjnego NWSD. Patrz sekcja "Format pliku [konfiguracyjnego](#page-172-0) NWSD" na stronie 165. Na przykład można użyć komendy Praca z podzbiorami przez PDM (Work with Members Using PDM - WRKMBRPDM):
	- a. W wierszu komend OS/400 wpisz WRKMBRPDM file( *nazwa\_zbioru*) mbr(*nazwa\_podzbioru*) i naciśnij klawisz Enter.
	- b. Wpisz 2 obok pliku, który chcesz edytować.

# **Przykład: plik konfiguracyjny NWSD**

Poniższy przykładowy plik konfiguracyjny:

- ustawia domyślną ścieżkę do pliku,
- v usuwa strefę czasową i dodaje ją z powrotem za pomocą zmiennej,
- v ustawia domyślne wartości wyszukiwania, które powodują dodanie wierszy konfiguracji ekranu przed sekcją UserData,
- dodaje wiersze konfigurujące ekran.

```
+--------------------------------------------------------------------------------+
 | *************** Początek danych *************************************** |
 | ****************************************************************** |
 | * Aktualizacja D:\UNATTEND.TXT |
 | ****************************************************************** |
\mathbb{R} *
 | *================================================================= |
 | * Ustawienie domyślnego katalogu i nazwy pliku. |
 | *================================================================= |
 | SETDEFAULTS TARGETDIR = 'D:\', TARGETFILE = 'UNATTEND.TXT' |
\mathbb{R} *
 | *================================================================= |
 | * Usunięcie wiersza strefy czasowej i ponowne dodanie go za pomocą |
 | * zmiennej podstawianej. |
 | *================================================================= |
 | ADDCONFIG VAR = 'TimeZone', ADDWHEN = 'NEVER', DELETEWHEN = 'ALWAYS' |
 | ADDCONFIG ADDSTR = 'TimeZone="%TIMEZONE%"', |
  | FILESEARCHSTR = '%FPA_L_BRACKET%GuiUnattended%FPA_R_BRACKET%' |
\mathbb{R} *
 | * Dodanie wierszy konfigurujących ekran. |
 | *================================================================= |
 | * Ustawienie domyślnych wartości wyszukiwania w celu dodania nowych instrukcji |
 | * przed wierszem nagłówkowym sekcji UserData. |
 SETDEFAULTS FILESEARCHSTR = '%FPA L_BRACKET%UserData%FPA_R_BRACKET%',
          | FILESEARCHPOS = 'BEFORE' |
\mathbb{R} *
 | * Dodanie do pliku instrukcji sterujących ekranem. |
 ADDCONFIG ADDSTR = '%FPA L BRACKET%Display%FPA R BRACKET%',
 | UNIQUE = 'YES' |
 | ADDCONFIG ADDSTR = 'ConfigureAtLogon = 0', UNIQUE = 'YES' |
| ADDCONFIG ADDSTR = 'BitsPerPel = 16', UNIQUE = 'YES' |
| ADDCONFIG ADDSTR = 'XResolution = 640', UNIQUE = 'YES' |
| ADDCONFIG ADDSTR = 'YResolution = 480', UNIQUE = 'YES' |
| ADDCONFIG ADDSTR = 'VRefresh = 60', UNIQUE = 'YES' |
| ADDCONFIG ADDSTR = 'AutoConfirm = 1', UNIQUE = 'YES' |
\mathbb{R} *
| |
+--------------------------------------------------------------------------------+
```
# **Usuwanie wierszy z istniejącego pliku serwera zintegrowanego za pomocą typu pozycji CLEARCONFIG**

Z istniejącego pliku serwera zintegrowanego można usunąć wszystkie wiersze za pomocą typu pozycji CLEARCONFIG.

**Uwaga:** Usunięcie wszystkich wierszy z pliku serwera zintegrowanego może spowodować, że nie uda się udostępnić serwera sieciowego. W przypadku problemów należy zapoznać się z sekcją "Błędy w plikach [konfiguracyjnych](#page-149-0) [NWSD"](#page-149-0) na stronie 142.

Aby wyczyścić plik serwera zintegrowanego, należy utworzyć plik konfiguracyjny NWSD, zawierający następujący typ pozycji CLEARCONFIG.

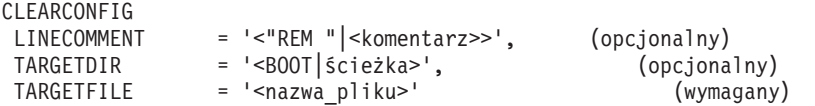

Szczegółowe wyjaśnienia dotyczące słów kluczowych CLEARCONFIG można znaleźć, używając poniższych odsyłaczy. Można wrócić do sekcji "Format pliku [konfiguracyjnego](#page-172-0) NWSD" na stronie 165 lub do ["Zmienianie](#page-175-0) pliku serwera [zintegrowanego](#page-175-0) za pomocą typu pozycji ADDCONFIG" na stronie 168.

- v "Słowo kluczowe [LINECOMMENT"](#page-177-0) na stronie 170
- v "Słowo kluczowe [TARGETDIR"](#page-175-0) na stronie 168

<span id="page-175-0"></span>• "Słowo kluczowe TARGETFILE"

# **Słowo kluczowe TARGETDIR**

TARGETDIR określa ścieżkę do pliku serwera zintegrowanego, który ma zostać wyczyszczony.

**Uwaga:**

Podczas zmiany pliku system OS/400 bierze pod uwagę tylko pierwszy podany katalog. Wszystkie następne pozycje określające katalogi są ignorowane.

# **Słowo kluczowe TARGETFILE**

TARGETFILE określa plik serwera zintegrowanego, który ma zostać wyczyszczony.

## **Zmienianie pliku serwera zintegrowanego za pomocą typu pozycji ADDCONFIG**

Do podanych niżej zmian w pliku serwera zintegrowanego Windows można użyć typu pozycji ADDCONFIG:

- v dodania wiersza na początku lub końcu pliku,
- v dodania nowego wiersza przed wierszem zawierającym określony łańcuch znaków lub po nim,
- v usunięcia wiersza w pliku,
- v zastąpienia pierwszego, ostatniego lub wszystkich wystąpień wiersza w pliku,
- v określenia katalogu, w którym plik ma zostać zmieniony.

Aby zmienić plik serwera zintegrowanego, należy utworzyć plik konfiguracyjny NWSD, zawierający następującą pozycję typu ADDCONFIG:

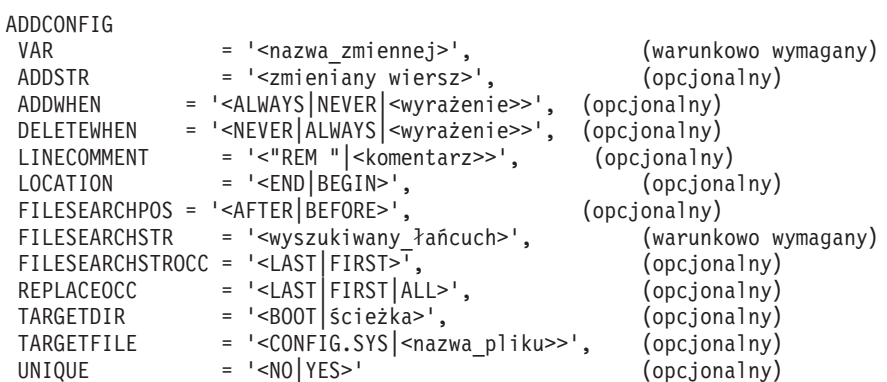

Szczegółowe wyjaśnienia dotyczące słów kluczowych pozycji ADDCONFIG można znaleźć, używając związanych z nimi odsyłaczy. Można wrócić do sekcji "Format pliku [konfiguracyjnego](#page-172-0) NWSD" na stronie 165 lub do ["Zmienianie](#page-179-0) pliku serwera zintegrowanego Windows za pomocą typu pozycji [UPDATECONFIG"](#page-179-0) na stronie 172.

- v "Słowo [kluczowe](#page-176-0) VAR" na stronie 169
- v "Słowo kluczowe [ADDSTR"](#page-176-0) na stronie 169
- "Słowo kluczowe [ADDWHEN"](#page-176-0) na stronie 169
- v "Słowo kluczowe [DELETEWHEN"](#page-177-0) na stronie 170
- v "Słowo kluczowe [LINECOMMENT"](#page-177-0) na stronie 170
- v "Słowo kluczowe [LOCATION"](#page-177-0) na stronie 170
- v "Słowo kluczowe [FILESEARCHPOS](#page-178-0) (typ pozycji ADDCONFIG)" na stronie 171
- v "Słowo kluczowe [FILESEARCHSTR"](#page-178-0) na stronie 171
- v "Słowo kluczowe [FILESEARCHSTROCC"](#page-178-0) na stronie 171
- v "Słowo kluczowe [REPLACEOCC"](#page-178-0) na stronie 171
- v "Słowo kluczowe [TARGETDIR"](#page-178-0) na stronie 171
- <span id="page-176-0"></span>v "Słowo kluczowe [TARGETFILE"](#page-179-0) na stronie 172
- v "Słowo kluczowe [UNIQUE"](#page-179-0) na stronie 172

# **Słowo kluczowe VAR**

VAR określa wartość symbolu po lewej stronie znaku równości, identyfikującą wiersz, który ma zostać dodany do pliku lub z niego usunięty. Na przykład:

```
ADDCONFIG
 VAR = 'FILES'
```
System OS/400 wymaga słowa kluczowego, jeśli nie podano pozycji REPLACEOCC

# **Słowo kluczowe ADDSTR**

ADDSTR określa łańcuch znaków, który ma zostać dodany do pliku serwera zintegrowanego Windows. Na przykład:

```
ADDCONFIG
 VAR = 'FILES'
 ADDSTR = '60'
```
## **Słowo kluczowe ADDWHEN**

ADDWHEN określa, kiedy podczas przetwarzania system OS/400 ma dodać nowy wiersz lub łańcuch znaków do pliku serwera zintegrowanego Windows.

Można podać jedną z następujących wartości:

- v ALWAYS, jeśli system OS/400 ma dodać wiersz lub łańcuch znaków za każdym razem, gdy przetwarza plik konfiguracyjny. (ALWAYS jest wartością domyślną, jeśli nie zdefiniowano innej wartości domyślnej za pomocą pozycji SETDEFAULTS).
- v NEVER, jeśli system OS/400 nie ma dodawać wiersza ani łańcucha znaków.
- v Wyrażenie określające warunek, przy spełnieniu którego system OS/400 ma dodawać wiersz lub łańcuch znaków. Wyrażenia budowane są z operatorów (patrz sekcja "Operatory ADDWHEN i DELETEWHEN"), a ich wynikiem musi być wartość logiczna TRUE lub FALSE (prawda lub fałsz).

### **Uwaga:**

Aby system OS/400 nie interpretował wyrażenia (na przykład wyrażenia zawierającego gwiazdkę (\*)) jako operacji matematycznej, powinno ono być umieszczone między znakami cudzysłowu. Na przykład aby dodawać wiersz, kiedy typem NWSD jest \*WINDOWSNT, należy napisać:

ADDWHEN = '(%FPANWSDTYPE%=="\*WINDOWSNT")'

### **Operatory ADDWHEN i DELETEWHEN**

W wyrażeniach można używać następujących operatorów:

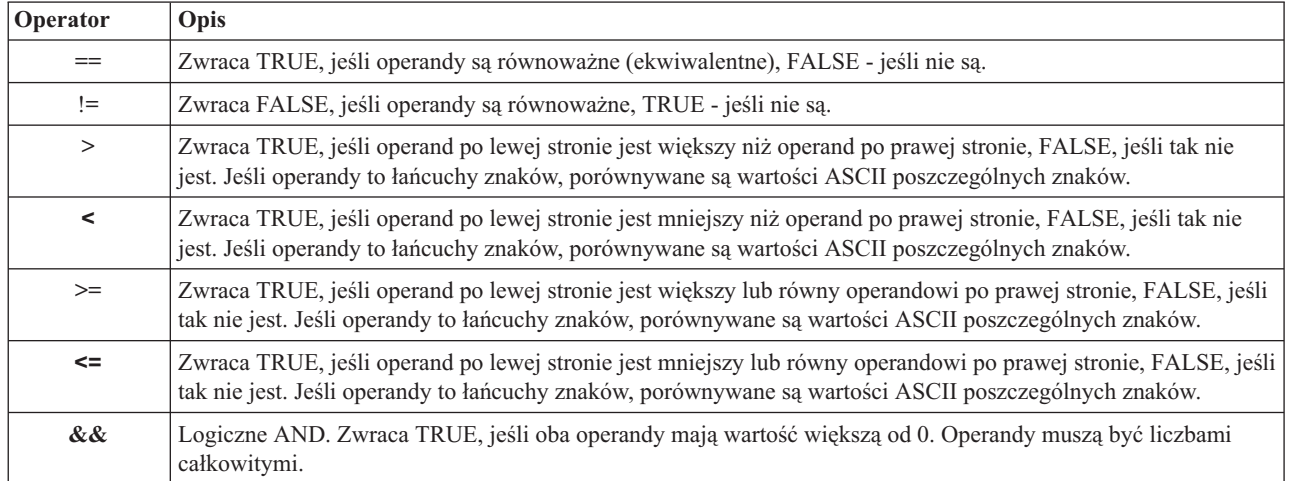

<span id="page-177-0"></span>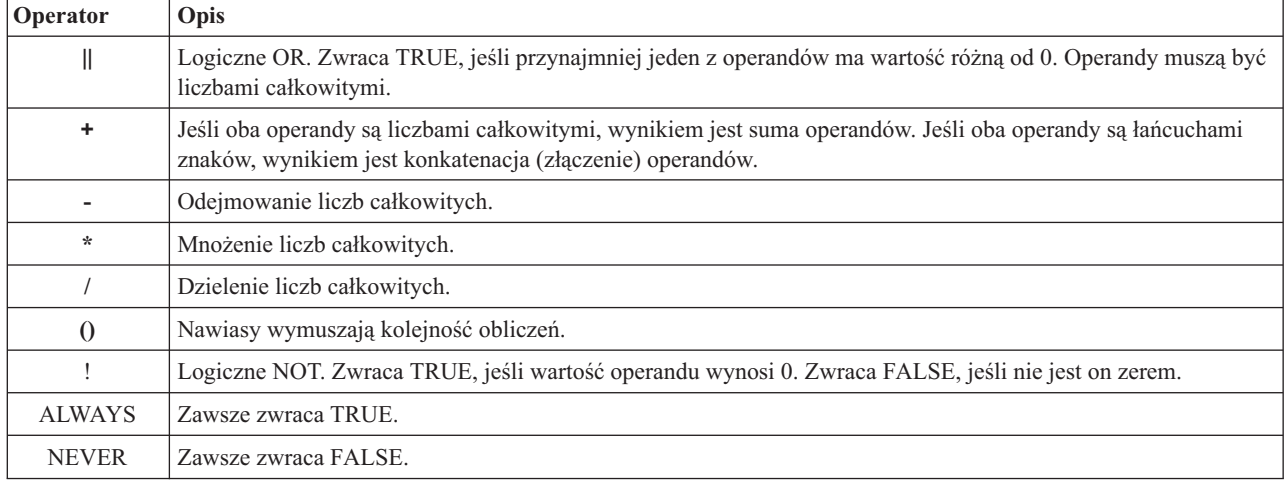

# **Słowo kluczowe DELETEWHEN**

DELETEWHEN określa, kiedy podczas przetwarzania system OS/400 ma usunąć z pliku wiersz lub łańcuch znaków. Można podać jedną z następujących wartości:

- v ALWAYS, jeśli system OS/400 ma usuwać wiersz lub łańcuch znaków za każdym razem, gdy przetwarza plik konfiguracyjny.
- v NEVER, jeśli system OS/400 nie ma usuwać wiersza ani łańcucha znaków. (NEVER jest wartością domyślną, jeśli nie zdefiniowano innej wartości domyślnej za pomocą pozycji SETDEFAULTS).
- v Wyrażenie określające warunek, przy spełnieniu którego system OS/400 ma usuwać wiersz lub łańcuch znaków. Wyrażenia budowane są z operatorów (patrz sekcja "Operatory ADDWHEN i [DELETEWHEN"](#page-176-0) na stronie 169), a ich wynikiem musi być wartość logiczna TRUE lub FALSE (prawda lub fałsz).

### **Uwaga:**

Aby system OS/400 nie interpretował wyrażenia (na przykład wyrażenia zawierającego gwiazdkę (\*)) jako operacji matematycznej, powinno ono być umieszczone między znakami cudzysłowu. Na przykład aby usunąć wiersz, kiedy typem NWSD jest \*WINDOWSNT, należy napisać:

DELETEWHEN = '(%FPANWSDTYPE%=="\*WINDOWSNT")'

### **Słowo kluczowe LINECOMMENT**

LINECOMMENT określa przedrostek identyfikujący komentarze w pliku. Wartością domyślną identyfikatora komentarza w LINECOMMENT jest 'REM'. Można też podać inną wartość. Na przykład aby symbolem komentarza był średnik, należy napisać LINECOMMENT = ';' na **pierwszej** pozycji odwołującej się do danego pliku. (System OS/400 ignoruje słowo kluczowe LINECOMMENT na wszystkich innych pozycjach).

## **Słowo kluczowe LOCATION**

LOCATION określa, w którym miejscu w pliku ma zostać dodany nowy wiersz. Wartość domyślna END oznacza, że OS/400 ma dodać wiersz na końcu pliku. Jeśli OS/400 ma dodać wiersz na początku pliku, podaj wartość BEGIN.

# **Słowo kluczowe LINESEARCHPOS**

LINESEARCHPOS określa, czy łańcuch podany w parametrze ADDSTR ma zostać dodany po wierszu (AFTER wartość domyślna) czy przed

## **Słowo kluczowe LINESEARCHSTR**

Określa łańcuch, który będzie wyszukiwany we wszystkich wierszach.

### **Uwaga:**

Wartość LINESEARCHSTR jest szukana tylko po prawej stronie znaku równości.

# <span id="page-178-0"></span>**Słowo kluczowe LINELOCATION**

LINELOCATION określa, w którym miejscu wiersza dodać łańcuch, określony wartością ADDSTR.

Należy użyć wartości domyślnej END, jeśli OS/400 ma dodać łańcuch na końcu wiersza. Jeśli OS/400 ma dodać łańcuch na początku wiersza, należy podać BEGIN.

# **Słowo kluczowe FILESEARCHPOS (typ pozycji ADDCONFIG)**

Określa, gdzie znajduje się wiersz względem łańcucha wyszukiwania pliku. Można podać jedną z następujących wartości:

- v AFTER, jeśli OS/400 ma dodać wiersz tuż po wierszu zawierającym łańcuch wyszukiwania pliku. (AFTER jest wartością domyślną, jeśli nie zdefiniowano innej wartości domyślnej za pomocą pozycji SETDEFAULTS).
- v BEFORE, jeśli OS/400 ma dodać wiersz tuż przed wierszem zawierającym łańcuch wyszukiwania pliku.

# **Słowo kluczowe FILESEARCHSTR**

FILESEARCHSTR ze słowem kluczowym REPLACEOCC określają wiersz, który ma zostać zastąpiony. Jako wartość należy podać cały wiersz.

Jeśli dodaje się nowy wiersz, FILESEARCHSTR może być dowolną częścią szukanego wiersza.

Nie ma wartości domyślnej, jeśli nie zdefiniowano jej w podzbiorze za pomocą pozycji SETDEFAULTS.

# **Słowo kluczowe FILESEARCHSTROCC**

Określa, którego wystąpienia łańcucha znaków (jeśli pojawił się w pliku wielokrotnie) należy użyć, aby określić pozycję dodania nowego wiersza.

Wartość domyślna LAST określa ostatnie wystąpienie łańcucha znaków. Jeśli OS/400 ma użyć pierwszego wystąpienia, podaj wartość FIRST.

# **Słowo kluczowe REPLACEOCC**

Określa, które wystąpienie wiersza ma zostać zastąpione. Należy użyć:

- v LAST, jeśli system OS/400 ma zastąpić ostatnie wystąpienie FILESEARCHSTR,
- v ALL, jeśli system OS/400 ma zastąpić wszystkie wystąpienia FILESEARCHSTR,
- v FIRST, jeśli system OS/400 ma zastąpić pierwsze wystąpienie FILESEARCHSTR,

FILESEARCHSTR określa cały wiersz, który ma zostać zastąpiony.

System OS/400 usuwa wiersz, który odpowiada FILESEARCHSTR, i dodaje w tym miejscu pliku podane wartości VAR i ADDSTR.

**Uwaga:**

REPLACEOCC ma pierwszeństwo przed słowami kluczowymi LOCATION i FILESEARCHPOS. Jeśli system OS/400 nie odnajdzie wartości FILESEARCHSTR dla słowa kluczowego REPLACEOCC, dodaje nowy wiersz, opierając się na wartości słowa kluczowego LOCATION, ale nie zastępuje wiersza.

# **Słowo kluczowe TARGETDIR**

TARGETDIR określa ścieżkę do pliku serwera zintegrowanego, który ma zostać zmieniony.

Jeśli nie zmieni się wartości domyślnej za pomocą pozycji SETDEFAULTS, należy podać ścieżkę do pliku UNATTEND.TXT lub do własnego pliku serwera zintegrowanego. (To słowo kluczowe ma wartość domyślną BOOT, która wskazuje, że OS/400 ma zmienić plik w katalogu głównym napędu E).

**Uwagi:**

- <span id="page-179-0"></span>1. Pliki konfiguracyjne NWSD są obsługiwane tylko przez wstępnie zdefiniowane napędy dysków sformatowane jako FAT. Przestrzenie pamięci, które zostały przekształcone do NTFS, nie są dostępne dla plików konfiguracyjnych. Patrz sekcja "Wstępnie zdefiniowane napędy dysków dla serwerów [zintegrowanych](#page-98-0) Windows" na stronie 91.
- 2. Podczas zmiany pliku system OS/400 bierze pod uwagę tylko pierwszy podany katalog. Wszystkie następne pozycje określające katalogi są ignorowane.

# **Słowo kluczowe TARGETFILE**

TARGETFILE określa plik serwera zintegrowanego, który ma zostać zmieniony. Wartość UNATTEND.TXT wskazuje, że OS/400 ma zmieniać plik skryptu serwera zintegrowanego służącego do instalacji nienadzorowanej.

Jeśli nie zmieni się wartości domyślnej za pomocą pozycji SETDEFAULTS, należy podać nazwę pliku UNATTEND.TXT lub własnego pliku serwera zintegrowanego. (To słowo kluczowe ma wartość domyślną CONFIG.SYS).

## **Słowo kluczowe UNIQUE**

Jeśli wiersz w pliku może wystąpić tylko raz, należy podać YES.

Wartość domyślna NO określa, że wiele wystąpień wiersza w pliku

# **Słowo kluczowe VAROCC**

Aby określić, która zmienna ma zostać zmieniona, należy użyć słowa kluczowego VAROCC.

Aby zmienić ostatnie wystąpienie zmiennej, można użyć wartości domyślnej. W przeciwnym razie należy podać FIRST, aby zmienić

# **Słowo kluczowe VARVALUE**

Należy go użyć, jeśli wiersz ma zostać zmieniony tylko wtedy, gdy zawiera określoną wartość danej zmiennej.

Po prawej stronie wyrażenia, które ma zostać zmienione, można podać cały łańcuch znaków lub jego część.

# **Zmienianie pliku serwera zintegrowanego Windows za pomocą typu pozycji UPDATECONFIG**

Do podanych niżej zmian pliku serwera zintegrowanego można użyć typu pozycji UPDATECONFIG:

- v dodania łańcuchów znaków do wierszy pliku,
- v dodania nowych łańcuchów przed określonym łańcuchem i po nim,
- v usunięcia łańcuchów z wierszy pliku,
- v określenia ścieżek, w których znajdują się zmieniane pliki.

Aby zmienić plik serwera zintegrowanego, należy utworzyć plik konfiguracyjny NWSD, zawierający następującą pozycję typu UPDATECONFIG:

UPDATECONFIG

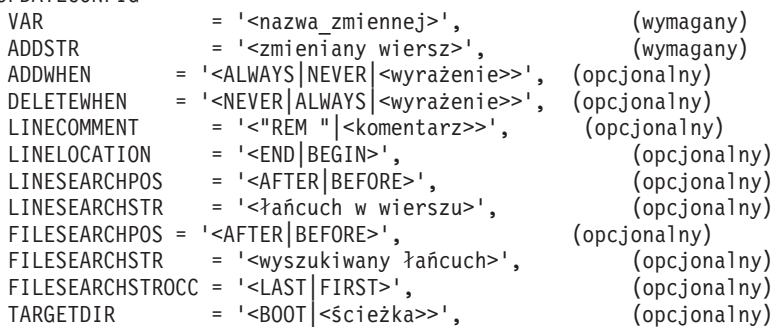
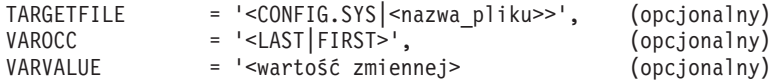

Szczegółowe wyjaśnienia dotyczące słów kluczowych UPDATECONFIG można znaleźć, używając poniższych odsyłaczy. Można wrócić do sekcji "Format pliku [konfiguracyjnego](#page-172-0) NWSD" na stronie 165 lub do ["Ustawianie](#page-181-0) wartości domyślnych konfiguracji za pomocą typu pozycji [SETDEFAULTS"](#page-181-0) na stronie 174.

- "Słowo [kluczowe](#page-176-0) VAR" na stronie 169
- v "Słowo kluczowe [ADDSTR"](#page-176-0) na stronie 169
- v "Słowo kluczowe [ADDWHEN"](#page-176-0) na stronie 169
- v "Słowo kluczowe [DELETEWHEN"](#page-177-0) na stronie 170
- v "Słowo kluczowe [LINECOMMENT"](#page-177-0) na stronie 170
- v "Słowo kluczowe [LINELOCATION"](#page-178-0) na stronie 171
- v "Słowo kluczowe [LINESEARCHPOS"](#page-177-0) na stronie 170
- v "Słowo kluczowe [LINESEARCHSTR"](#page-177-0) na stronie 170
- v "Słowo kluczowe FILESEARCHPOS (typ pozycji UPDATECONFIG)"
- v "Słowo kluczowe FILESEARCHSTR (typ pozycji UPDATECONFIG)"
- v "Słowo kluczowe FILESEARCHSTROCC (typ pozycji UPDATECONFIG)"
- v "Słowo kluczowe [TARGETDIR"](#page-178-0) na stronie 171
- v "Słowo kluczowe [TARGETFILE"](#page-179-0) na stronie 172
- "Słowo kluczowe [VAROCC"](#page-179-0) na stronie 172
- v "Słowo kluczowe [VARVALUE"](#page-179-0) na stronie 172

#### **Słowo kluczowe FILESEARCHPOS (typ pozycji UPDATECONFIG)**

Określa, które wystąpienie zmiennej względem wiersza zawierającego szukany łańcuch, ma znaleźć OS/400. Należy użyć wartości:

- v AFTER, jeśli OS/400 ma znaleźć pierwsze wystąpienie zmiennej w wierszu zawierającym szukany łańcuch lub w wierszach następnych. (AFTER jest wartością domyślną, jeśli nie zdefiniowano innej wartości domyślnej za pomocą pozycji SETDEFAULTS).
- v BEFORE, jeśli OS/400 ma znaleźć pierwsze wystąpienie zmiennej w wierszu zawierającym szukany łańcuch lub w wierszach wcześniejszych.

#### **Uwaga:**

Jeśli OS/400 nie znajdzie szukanego łańcucha, wiersz, który ma zostać zmieniony, wyznaczany jest na podstawie wartości VAROCC.

## **Słowo kluczowe FILESEARCHSTR (typ pozycji UPDATECONFIG)**

Określa szukany łańcuch. OS/400 używa go do znajdowania wystąpień zmiennej, która ma zostać zastąpiona.

Nie ma wartości domyślnej, jeśli nie zdefiniowano jej w podzbiorze za pomocą pozycji SETDEFAULTS.

# **Słowo kluczowe FILESEARCHSTROCC (typ pozycji UPDATECONFIG)**

Określa, jakiego wystąpienia łańcucha znaków (jeśli pojawił się w pliku wielokrotnie) należy użyć do odnajdywania wierszy, które mają zostać zmodyfikowane.

Należy użyć wartości domyślnej LAST, jeśli system OS/400 ma użyć ostatniego wystąpienia szukanego łańcucha. Jeśli system OS/400 ma użyć

#### <span id="page-181-0"></span>**Ustawianie wartości domyślnych konfiguracji za pomocą typu pozycji SETDEFAULTS**

Za pomocą SETDEFAULTS można zmienić wartości domyślne określonych słów kluczowych w typach pozycji ADDCONFIG i UPDATECONFIG. Wartości domyślne można ustawiać dla:

- dodawania i usuwania wierszy,
- v wyszukiwania wierszy,
- v określania nazwy pliku i ścieżki, które mają zostać zmienione.

Aby zmienić wartości domyślne, należy utworzyć plik konfiguracyjny NWSD, zawierający następującą pozycję typu SETDEFAULTS:

```
SETDEFAULTS
 ADDWHEN = '<ALWAYS|NEVER|<wyrażenie>>', (opcjonalny)
 DELETEWHEN = '<NEVER|ALWAYS|<wyrażenie>>', (opcjonalny)
FILESEARCHPOS = '<AFTER|BEFORE>', (opcjonalny)
FILESEARCHSTR = '<wyszukiwany_łańcuch>', (opcjonalny)
TARGETDIR = '<ścieżka>', <sup>-</sup> (opcjonalny)
TARGETFILE = '<nazwa_pliku>' (opcjonalny)
```
Szczegółowe wyjaśnienia dotyczące słów kluczowych SETDEFAULTS można znaleźć, używając poniższych odsyłaczy.

- "ADDWHEN"
- "DELETEWHEN"
- v "Słowo kluczowe [FILESEARCHPOS](#page-182-0) (typ pozycji SETDEFAULTS)" na stronie 175
- v "Słowo kluczowe [FILESEARCHSTR](#page-182-0) (typ pozycji SETDEFAULTS)" na stronie 175
- ["TARGETDIR"](#page-182-0) na stronie 175
- ["TARGETFILE"](#page-182-0) na stronie 175

#### **ADDWHEN**

Aby ustawić wartości domyślne ADDWHEN w pozycjach typu ADDCONFIG i UPDATECONFIG, w pozycji typu SETDEFAULTS należy użyć ADDWHEN.

Ustala ono, kiedy (domyślnie) system OS/400 ma dodawać nowe wiersze lub łańcuchy znaków do pliku. Można podać jedną z następujących wartości:

- v ALWAYS, jeśli system OS/400 ma dodać wiersz lub łańcuch znaków za każdym razem, gdy przetwarza plik konfiguracyjny. (ALWAYS jest wartością domyślną, jeśli nie zdefiniowano innej wartości domyślnej).
- v NEVER, jeśli system OS/400 nie ma dodawać wiersza ani łańcucha znaków.
- v Wyrażenie określające warunek, przy spełnieniu którego system OS/400 ma dodawać wiersz lub łańcuch znaków. Wyrażenia budowane są z operandów (patrz sekcja "Operatory ADDWHEN i [DELETEWHEN"](#page-176-0) na stronie 169), a ich wynikiem musi być wartość logiczna TRUE lub FALSE (prawda lub fałsz).

**Uwaga:**

Aby system OS/400 nie interpretował wyrażenia (na przykład wyrażenia zawierającego gwiazdkę (\*)) jako operacji matematycznej, powinno ono być umieszczone między znakami cudzysłowu. Na przykład aby dodawać wiersz, kiedy typem NWSD jest \*WINDOWSNT, należy napisać: ADDWHEN = '(%FPANWSDTYPE%=="\*WINDOWSNT")'

#### **DELETEWHEN**

Aby ustawić wartości domyślne DELETEWHEN w pozycjach typu ADDCONFIG i UPDATECONFIG, w typie pozycji SETDEFAULTS należy użyć DELETEWHEN.

DELETEWHEN określa, kiedy podczas przetwarzania system OS/400 ma usunąć z pliku wiersz lub łańcuch znaków.

<span id="page-182-0"></span>Można podać jedną z następujących wartości:

- v ALWAYS, jeśli system OS/400 ma usuwać wiersz lub łańcuch znaków za każdym razem, gdy przetwarza plik konfiguracyjny.
- v NEVER, jeśli system OS/400 nie ma usuwać wiersza ani łańcucha znaków. (NEVER jest wartością domyślną, jeśli nie zdefiniowano innej wartości domyślnej).
- v Wyrażenie określające warunek, przy spełnieniu którego system OS/400 ma usuwać wiersz lub łańcuch znaków. Wyrażenia budowane są z operandów (patrz sekcja "Operatory ADDWHEN i [DELETEWHEN"](#page-176-0) na stronie 169), a ich wynikiem musi być wartość logiczna TRUE lub FALSE (prawda lub fałsz).

**Uwaga:**

Aby system OS/400 nie interpretował wyrażenia (na przykład wyrażenia zawierającego gwiazdkę (\*)) jako operacji matematycznej, powinno ono być umieszczone między znakami cudzysłowu. Na przykład aby usunąć wiersz, kiedy typem NWSD jest \*WINDOWSNT, należy napisać:

```
DELETEWHEN = '(%FPANWSDTYPE%=="*WINDOWSNT")'
```
## **Słowo kluczowe FILESEARCHPOS (typ pozycji SETDEFAULTS)**

Aby ustawić wartości domyślne FILESEARCHPOS w pozycjach typu ADDCONFIG i UPDATECONFIG, w pozycji typu SETDEFAULTS należy użyć FILESEARCHPOS.

Określa, gdzie znajduje się wiersz względem łańcucha wyszukiwania pliku. Można podać jedną z następujących wartości:

- v AFTER, jeśli OS/400 ma umieścić wiersz tuż po wierszu zawierającym łańcuch wyszukiwania pliku. (AFTER jest wartością domyślną, jeśli nie zdefiniowano innej wartości domyślnej).
- v BEFORE, jeśli OS/400 ma dodać wiersz tuż przed wierszem zawierającym łańcuch wyszukiwania pliku.

## **Słowo kluczowe FILESEARCHSTR (typ pozycji SETDEFAULTS)**

Aby ustawić wartości domyślne FILESEARCHSTR w pozycjach typu ADDCONFIG i UPDATECONFIG, w pozycji typu SETDEFAULTS należy użyć FILESEARCHSTR.

Wartość FILESEARCHSTR może stanowić dowolną część szukanego wiersza.

#### **TARGETDIR**

Aby ustawić wartości domyślne TARGETDIR w pozycjach typu ADDCONFIG i UPDATECONFIG, w pozycji typu SETDEFAULTS należy użyć TARGETDIR.

Ścieżka określa katalog zawierający plik, który ma być przetwarzany.

```
Na przykład, aby ustawić domyślną ścieżkę do pliku w katalogu głównym napędu D, należy napisać:
SETDEFAULTS TARGETDIR = 'D:\'
```
## **TARGETFILE**

Aby ustawić wartości domyślne TARGETFILE w pozycjach typu ADDCONFIG i UPDATECONFIG, w pozycji typu SETDEFAULTS należy użyć TARGETFILE.

Nazwa określa plik, który ma być przetwarzany.

Na przykład, aby domyślnym plikiem (TARGETFILE) był UNATTEND.TXT na dysku D, należy napisać:

```
SETDEFAULTS
 TARGETDIR = 'D:\{'},TARGETFILE = 'UNATTEND.TXT'
```
# **Użycie zmiennych podstawianych jako wartości słów kluczowych**

Jako wartości słów kluczowych można użyć zmiennych podstawianych. Plik konfiguracyjny NWSD podstawia poprawne wartości zmiennych. Zmienne podstawiane są definiowane za pomocą wartości przechowywanych w NWSD lub na podstawie sprzętu wykrytego przez NWSD.

System OS/400 udostępnia następujące zmienne:

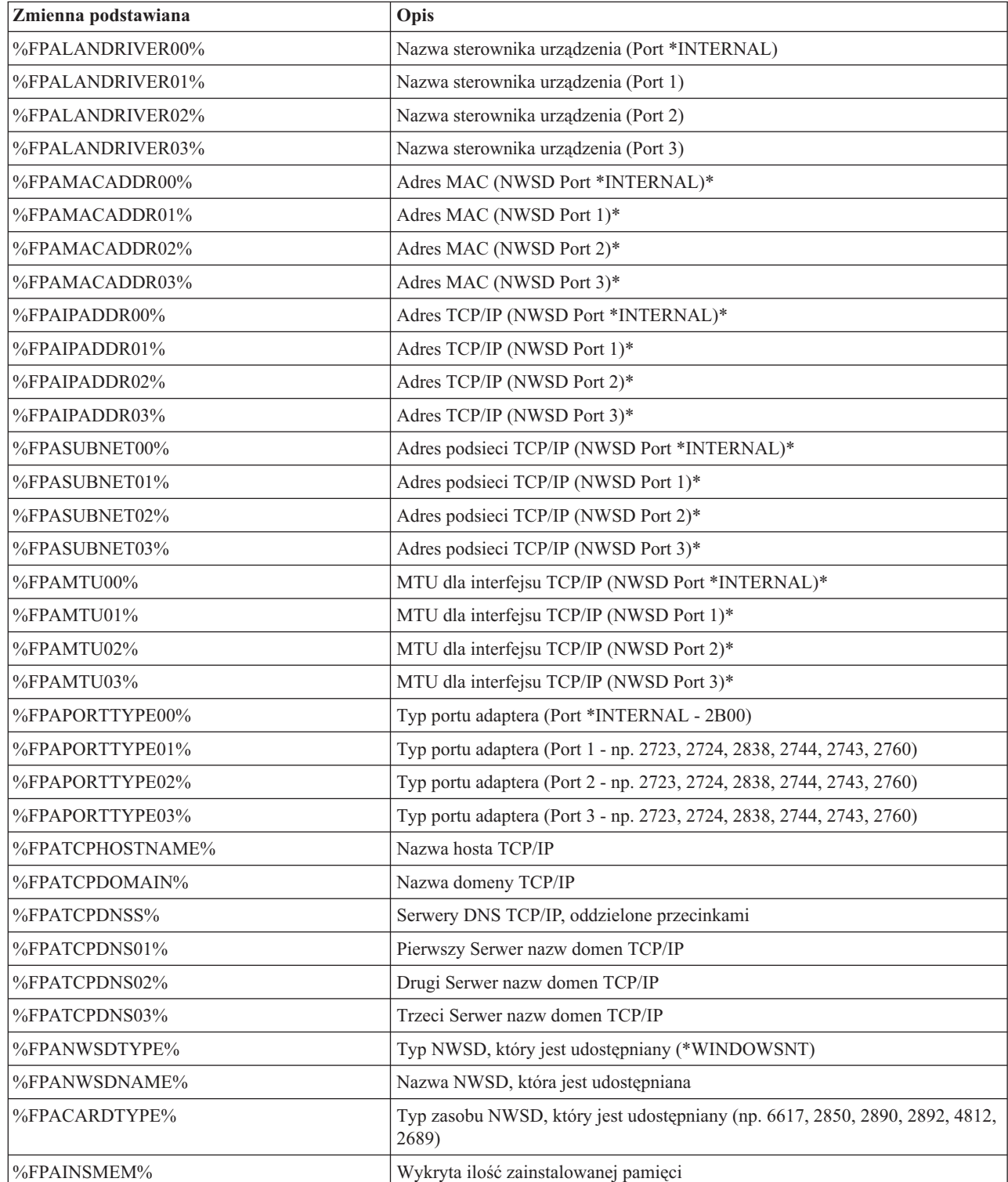

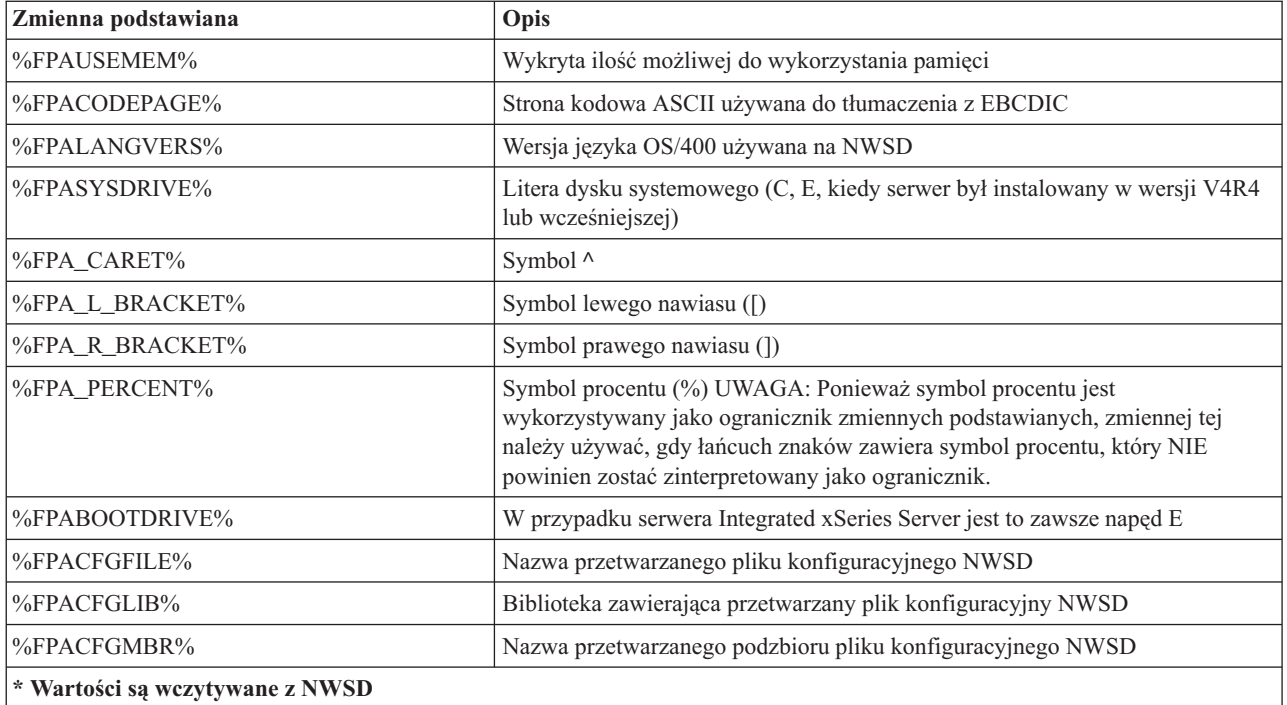

Można skonfigurować inne zmienne podstawiane, tworząc plik w QUSRSYS i nadając mu tę samą nazwę, co NWSD, z przyrostkiem 'VA'. Plik ten musi zostać utworzony jako źródłowy zbiór fizyczny, dla którego minimalna długość rekordu wynosi 16, a maksymalna - 271.

Na przykład w wierszu komend OS/400 wpisz:

```
CRTSRCPF FILE(QUSRSYS/nazwa_nwsdVA) RCDLEN(271)
   MBR(nazwa_nwsd) MAXMBRS(1)
   TEXT('Zmienne pliku konfiguracyjnego')
```
Podzbiór 'nazwa\_nwsd' zawiera dane w kolumnach o stałej szerokości, sformatowanych następująco:

- v nazwa zmiennej w kolumnach 1-15, dopełniona pustymi znakami,
- v wartość rozpoczynająca się w kolumnie 16.

Na przykład:

Kolumny: 12345678901234567890123456789012345678901234567890...<br>mojadr 9.5.9.1 mojadr 9.5.9.1

Zmienna %mojadr% jest dodawana do listy zmiennych podstawianych i ma wartość ″9.5.9.1″.

# **Rozdział 15. Informacje pokrewne**

Poniżej wymienione zostały podręczniki systemu iSeries oraz dokumentacja techniczna IBM (Redbooks, w formacie PDF), serwisy WWW oraz tematy Centrum informacyjnego, które są związane z tematem Środowisko Windows w systemie iSeries. Można przeglądać lub drukować dowolne z tych dokumentów PDF.

#### **Podręczniki**

- v iSeries Performance Capabilities Reference
- v Składowanie i odtwarzanie
- v Instrukcje dotyczące instalowania sprzętu. Patrz temat " Install iSeries features".

**Dokumentacja techniczna (Redbooks)** (www.redbooks.ibm.com)

|

|

Microsoft Windows Server 2003 [Integration](http://publib-b.boulder.ibm.com/Redbooks.nsf/RedbookAbstracts/sg246959.html?Open) with iSeries, SG24-6959

#### **Serwisy WWW**

- Najnowsze informacje o produktach i usługach: IBM Windows [Integration](http://www.ibm.com/eserver/iseries/windowsintegration)  $\blacktriangleright$ (www.ibm.com/servers/eserver/iseries/windowsintegration)
- iSeries Performance [Management](http://www.ibm.com/eserver/iseries/perfmgmt/) (www.ibm.com/eserver/iseries/perfmgmt)
- IXA [install](http://www.ibm.com/servers/eserver/iseries/windowsintegration/ixareadme) read me first (www.ibm.com/servers/eserver/iseries/windowsintegration/ixareadme)
- v IXS [install](http://www.ibm.com/servers/eserver/iseries/windowsintegration/ixsreadme) read me first
	- (www.ibm.com/servers/eserver/iseries/windowsintegration/ixsreadme)

# **Dodatek. Uwagi**

Niniejsza publikacja została przygotowana z myślą o produktach i usługach oferowanych w Stanach Zjednoczonych.

IBM może nie oferować w innych krajach produktów, usług lub opcji, omawianych w tej publikacji. Informacje o produktach i usługach dostępnych w danym kraju można uzyskać od lokalnego przedstawiciela IBM. Odwołanie do produktu, programu lub usługi IBM nie oznacza, że można użyć wyłącznie tego produktu, programu lub usługi. Zamiast nich można zastosować ich odpowiednik funkcjonalny pod warunkiem, że nie narusza to praw własności intelektualnej IBM. Jednakże cała odpowiedzialność za ocenę przydatności i sprawdzenie działania produktu, programu lub usługi pochodzących od producenta innego niż IBM spoczywa na użytkowniku.

IBM może posiadać patenty lub złożone wnioski patentowe na towary i usługi, o których mowa w niniejszej publikacji. Przedstawienie niniejszej publikacji nie daje żadnych uprawnień licencyjnych do tychże patentów. Pisemne zapytania w sprawie licencji można przesyłać na adres:

- IBM |
- Director of Licensing |
- | IBM Corporation
- North Castle Drive |
- Armonk, NY 10504-1785 |
- U.S.A. |

Zapytania w sprawie licencji na informacje dotyczące zestawów znaków dwubajtowych (DBCS) należy kierować do lokalnych działów własności intelektualnej IBM (IBM Intellectual Property Department) lub zgłaszać na piśmie pod adresem:

- IBM World Trade Asia Corporation |
- | Licensing
- 2-31 Roppongi 3-chome, Minato-ku |
- Tokio 106-0032, Japonia |

Poniższy akapit nie obowiązuje w Wielkiej Brytanii, a także w innych krajach, w których jego treść pozostaje w **sprzeczności z przepisami prawa miejscowego:** INTERNATIONAL BUSINESS MACHINES CORPORATION DOSTARCZA TĘ PUBLIKACJĘ W TAKIM STANIE, W JAKIM SIĘ ZNAJDUJE (" AS IS") BEZ UDZIELANIA JAKICHKOLWIEK GWARANCJI (W TYM TAKŻE RĘKOJMI), WYRAŹNYCH LUB DOMNIEMANYCH, A W SZCZEGÓLNOŚCI DOMNIEMANYCH GWARANCJI PRZYDATNOŚCI HANDLOWEJ, PRZYDATNOŚCI DO OKREŚLONEGO CELU ORAZ GWARANCJI, ŻE PUBLIKACJA NIE NARUSZA PRAW STRON TRZECICH. Ustawodawstwa niektórych krajów nie dopuszczają zastrzeżeń dotyczących gwarancji wyraźnych lub domniemanych w odniesieniu do pewnych transakcji; w takiej sytuacji powyższe zdanie nie ma zastosowania.

Informacje zawarte w niniejszej publikacji mogą zawierać nieścisłości techniczne lub błędy drukarskie. Informacje te są okresowo aktualizowane, a zmiany te zostaną ujęte w kolejnych wydaniach tej publikacji. IBM zastrzega sobie prawo do wprowadzania ulepszeń i/lub zmian w produktach i/lub programach opisanych w tej publikacji w dowolnym czasie, bez wcześniejszego powiadomienia.

Wszelkie wzmianki w tej publikacji na temat stron internetowych stron trzecich zostały wprowadzone wyłącznie dla wygody użytkowników i w żadnym wypadku nie stanowią zachęty do ich odwiedzania. Materiały dostępne na tych stronach nie są częścią materiałów opracowanych dla tego produktu IBM, a użytkownik korzysta z nich na własną odpowiedzialność.

IBM ma prawo do korzystania i rozpowszechniania informacji przysłanych przez użytkownika w dowolny sposób, jaki uzna za właściwy, bez żadnych zobowiązań wobec ich autora.

Licencjobiorcy tego programu, którzy chcieliby uzyskać informacje na temat programu w celu: (i) wdrożenia wymiany informacji między niezależnie utworzonymi programami i innymi programami (łącznie z tym opisywanym) oraz (ii) wspólnego wykorzystywania wymienianych informacji, powinni skontaktować się z:

IBM Corporation Software Interoperability Coordinator, Department 49XA 3605 Highway 52 N Rochester, MN 55901 U.S.A.

Informacje takie mogą być udostępnione, o ile spełnione zostaną odpowiednie warunki, w tym, w niektórych przypadkach, uiszczenie odpowiedniej opłaty.

Licencjonowany program opisany w niniejszej publikacji oraz wszystkie inne licencjonowane materiały dostępne dla |

tego programu są dostarczane przez IBM na warunkach określonych w Umowie IBM z Klientem, Międzynarodowej |

Umowie Licencyjnej IBM na Program, Umowie Licencyjnej IBM na Kod Maszynowy lub w innych podobnych |

umowach zawartych między IBM i użytkownikami. |

W przypadku przeglądania niniejszych informacji w formie elektronicznej, zdjęcia i kolorowe ilustracje mogą nie być wyświetlane.

## **Znaki towarowe**

Następujące nazwy są znakami towarowymi International Business Machines Corporation w Stanach Zjednoczonych i/lub w innych krajach:

AS/400 DB2 IBM iSeries Netfinity Operating System/400 OS/400 PAL Redbooks ServerGuide Tivoli xSeries

Pentium jest znakiem towarowym lub zastrzeżonym znakiem towarowym Intel Corporation w Stanach Zjednoczonych i/lub w innych krajach.

Microsoft, Windows, Windows NT oraz logo Windows są znakami towarowymi Microsoft Corporation w Stanach Zjednoczonych i/lub w innych krajach.

Nazwy innych przedsiębiorstw, produktów i usług mogą być znakami towarowymi lub znakami usług innych podmiotów.

#### **Warunki pobierania i drukowania informacji** |

Zezwolenie na korzystanie z informacji, które Użytkownik zamierza pobrać, jest przyznawane na poniższych warunkach. Warunki te wymagają akceptacji Użytkownika.  $\blacksquare$ |

**Użytek osobisty:** Użytkownik ma prawo kopiować te informacje do własnego, niekomercyjnego użytku pod | warunkiem zachowania wszelkich uwag dotyczących praw własności. Użytkownik nie ma prawa dystrybuować ani | wyświetlać tych informacji czy ich fragmentów, ani też wykonywać na ich podstawie prac pochodnych bez wyraźnej | zgody IBM. |

**Użytek służbowy:** Użytkownik ma prawo kopiować te informacje, dystrybuować je i wyświetlać wyłącznie w ramach | przedsiębiorstwa Użytkownika pod warunkiem zachowania wszelkich uwag dotyczących praw własności. Użytkownik nie ma prawa wykonywać na podstawie tych informacji ani ich fragmentów prac pochodnych, kopiować ich, | |

dystrybuować ani wyświetlać poza przedsiębiorstwem Użytkownika bez wyraźnej zgody IBM. |

Z wyjątkiem zezwoleń wyraźnie udzielonych w niniejszym dokumencie, nie udziela się jakichkolwiek innych | zezwoleń, licencji ani praw, wyraźnych czy domniemanych, odnoszących się do tych informacji oraz danych, | oprogramowania lub innej własności intelektualnej, w nich zawartych. |

IBM zastrzega sobie prawo do anulowania zezwolenia przyznanego w niniejszym dokumencie w każdej sytuacji, gdy, | według uznania IBM, korzystanie z tych publikacji jest szkodliwe dla IBM lub jeśli IBM uzna, że warunki niniejszego | dokumentu nie są przestrzegane. |

Użytkownik ma prawo pobierać, eksportować lub reeksportować niniejsze informacje pod warunkiem zachowania | bezwzględnej i pełnej zgodności z obowiązującym prawem i przepisami, w tym ze wszelkimi prawami i przepisami | eksportowymi Stanów Zjednoczonych. IBM NIE UDZIELA JAKICHKOLWIEK GWARANCJI, W TYM TAKŻE | RĘKOJMI, DOTYCZĄCYCH TREŚCI TYCH INFORMACJI. INFORMACJE TE SĄ DOSTARCZANE W STANIE, | W JAKIM SIĘ ZNAJDUJĄ (″AS IS″) BEZ UDZIELANIA JAKICHKOLWIEK GWARANCJI, W TYM TAKŻE | RĘKOJMI, WYRAŹNYCH CZY DOMNIEMANYCH, A W SZCZEGÓLNOŚCI DOMNIEMANYCH GWARANCJI | PRZYDATNOŚCI HANDLOWEJ, PRZYDATNOŚCI DO OKREŚLONEGO CELU CZY NIENARUSZANIA PRAW | STRON TRZECICH. |

Wszelkie materiały są chronione prawem autorskim IBM Corporation.

Pobieranie lub drukowanie informacji z tego serwisu oznacza zgodę na warunki zawarte w niniejszym dokumencie. |

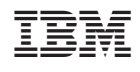